2 \_\_\_\_\_\_\_\_\_\_\_\_\_\_\_\_\_\_\_\_\_\_\_\_\_\_\_\_\_\_ Руководство Пользователя

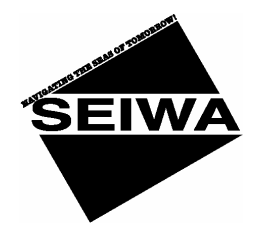

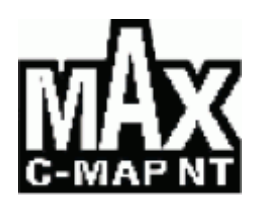

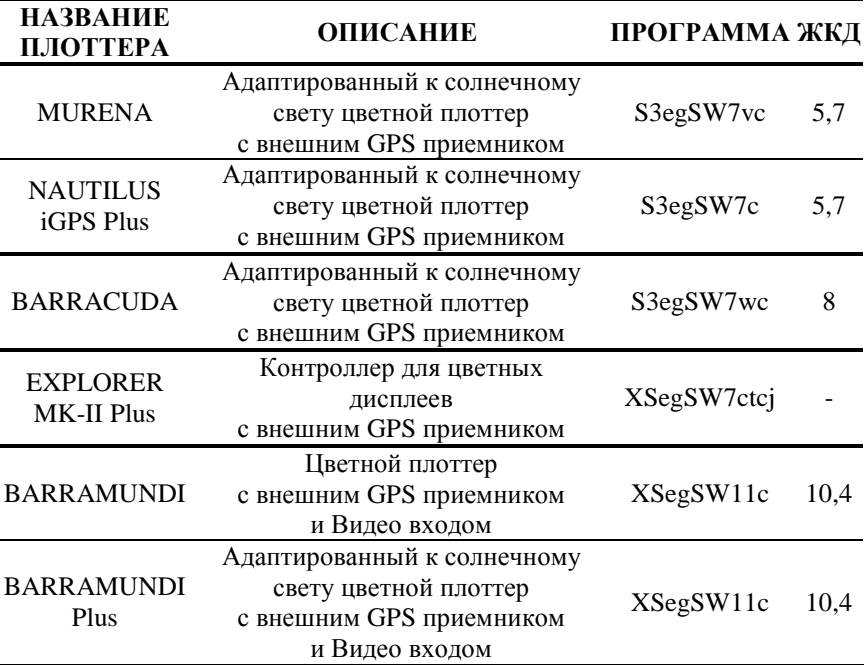

# **Руководство Пользователя**

Copyright 2005 SEIWA. *Все права зарегистрированы. Напечатано в России. Ни одна часть этой публикации не может быть воспроизведена либо распространена в любой форме или любым способом, или записана в базу данных или другую систему, без письменного разрешения издателя.* 

Руководство Пользователя \_\_\_\_\_\_\_\_\_\_\_\_\_\_\_\_\_\_\_\_\_\_\_\_\_\_\_\_\_\_ 3

# *Информация о сертификации продукции*

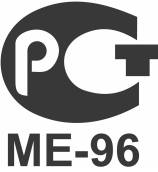

**Видеопрокладчик SEIWA MURENA Сертификат соответствия ГОСТ Р** № РОСС IT.ME96.B00388 Срок действия с 07.06.2004 по 06.06.2007

**Видеопрокладчик SEIWA NAUTILUS iGPS PLUS Сертификат соответствия ГОСТ Р** № РОСС IT.ME96.B00295 Срок действия с 07.04.2004 по 06.04.2007

**Видеопрокладчик SEIWA BARRACUDA Сертификат соответствия ГОСТ Р** № РОСС IT.ME96.B00294 Срок действия с 07.04.2004 по 06.04.2007

**Контроллер SEIWA EXPLORER MK-II PLUS Сертификат соответствия ГОСТ Р** № РОСС IT.ME96.B00298 Срок действия с 07.04.2004 по 06.04.2007

**Видеопрокладчик SEIWA BARRAMUNDI Сертификат соответствия ГОСТ Р** № РОСС IT.ME96.B00297 Срок действия с 07.04.2004 по 06.04.2007

**Видеопрокладчик SEIWA BARRAMUNDI PLUS Сертификат соответствия ГОСТ Р** № РОСС IT.ME96.B00296 Срок действия с 07.04.2004 по 06.04.2007

**Модуль приема и обработки сигналов ГНСС GPS SMART DGPS WAAS receiver GPL00 Свидетельство об одобрении типа судовой аппаратуры** Министерства транспорта Российской Федерации №3/1-1666-2004С Срок действия с 16.02.2004 по 10.02.2009 **Сертификат соответствия ГОСТ Р** № РОСС IT.ME96.B00299 Срок действия с 08.04.2004 по 07.04.2007

**Эхолот рыбопоисковый SEIWA BB 50-200 Сертификат соотвтетствия ГОСТ Р** № РОСС IT.ME96.B00964 Срок действия с 04.04.2005 по 03.04.2008

# Внимание!

Электронные карты, отображаемые плоттером, должны быть точны и належны. Однако, они не предназначены для замешения официальных Вашим основным карт, которые должны оставаться источником информации по всем вопросам, связанным с обеспечением безопасности мореплавания.

По этой причине мы хотели бы напомнить Вам, что Вы должны иметь на борту и использовать официально опубликованные и одобренные морские карты.

# Предупреждения

- п Пожалуйста, прочитайте это описание до начала работы с плоттером. Если у Вас возникнут вопросы, обратитесь в службу поддержки Компании или к Вашему местному дилеру.
- п Плоттер не является водонепроницаемым. Пожалуйста, избегайте попадания воды внутрь плоттера. В случае повреждения водой гарантийный ремонт проводиться не будет.
- воздействие тепловых лучей может привести  $n$  Длительное  $\mathbf{K}$ неисправности плоттера.
- п Подсоединение плоттера к источнику питания с обратной полярностью неисправности плоттера. Эти повреждения привелет  $\bf K$ He обслуживаются гарантией.
- п Внутри плоттера находятся опасные высоковольтные цепи, с которыми могут работать только опытные специалисты.
- **n** Картриджи C-MAP NT+ доступны у Вашего местного дилера.
- п Воздействие ультрафиолетовых лучей на дисплей может уменьшить срок службы жидких кристаллов, используемых в Вашем плоттере. Это ограничение вызвано текущей технологией жидкокристаллических лисплеев.
- п Избегайте перегрева, который может вызвать потерю контрастности и, в крайних случаях, потемнение экрана. При низких температурах эффект будет противоположен.

# Процедура очистки экрана плоттера

Очистка экрана плоттера - это очень важная операция, и она должна выполняться с необходимой осторожностью. Так как поверхность содержит антиотражающее покрытие, придерживайтесь следующей процедуры. Возьмите кусок ткани и спрей для очистки, содержащий изопропанол (обычный очиститель, выпускаемый для компьютерных мониторов, например, PolaClear компании Polaroid). Сложите ткань в виде треугольника, намочите ее, и при помощи указательного пальца проведите очистку экрана вертикальными движениями. Если ткань будет слишком влажной, на поверхности останутся следы, и надо будет повторить процедуру. Если ткань будет сухой, Вы можете повредить покрытие экрана.

# Содержание

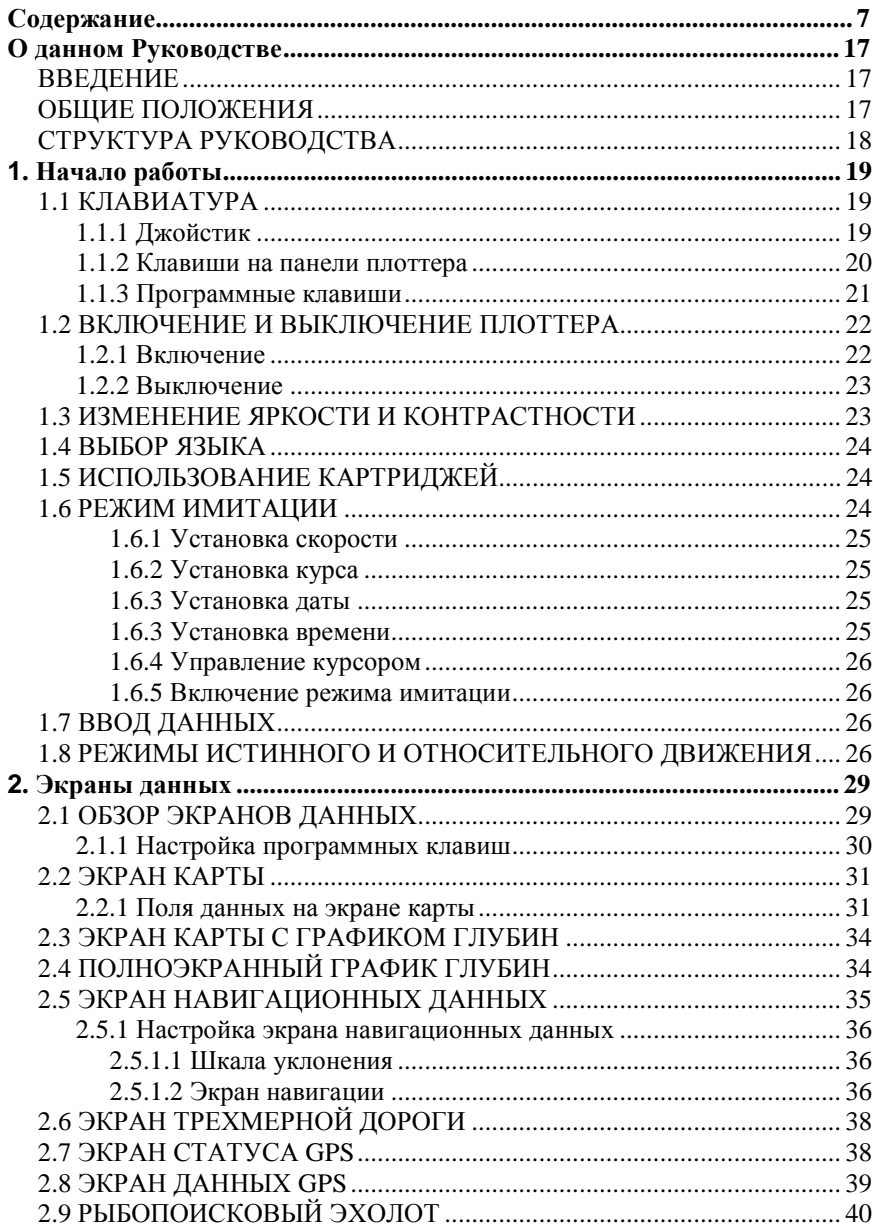

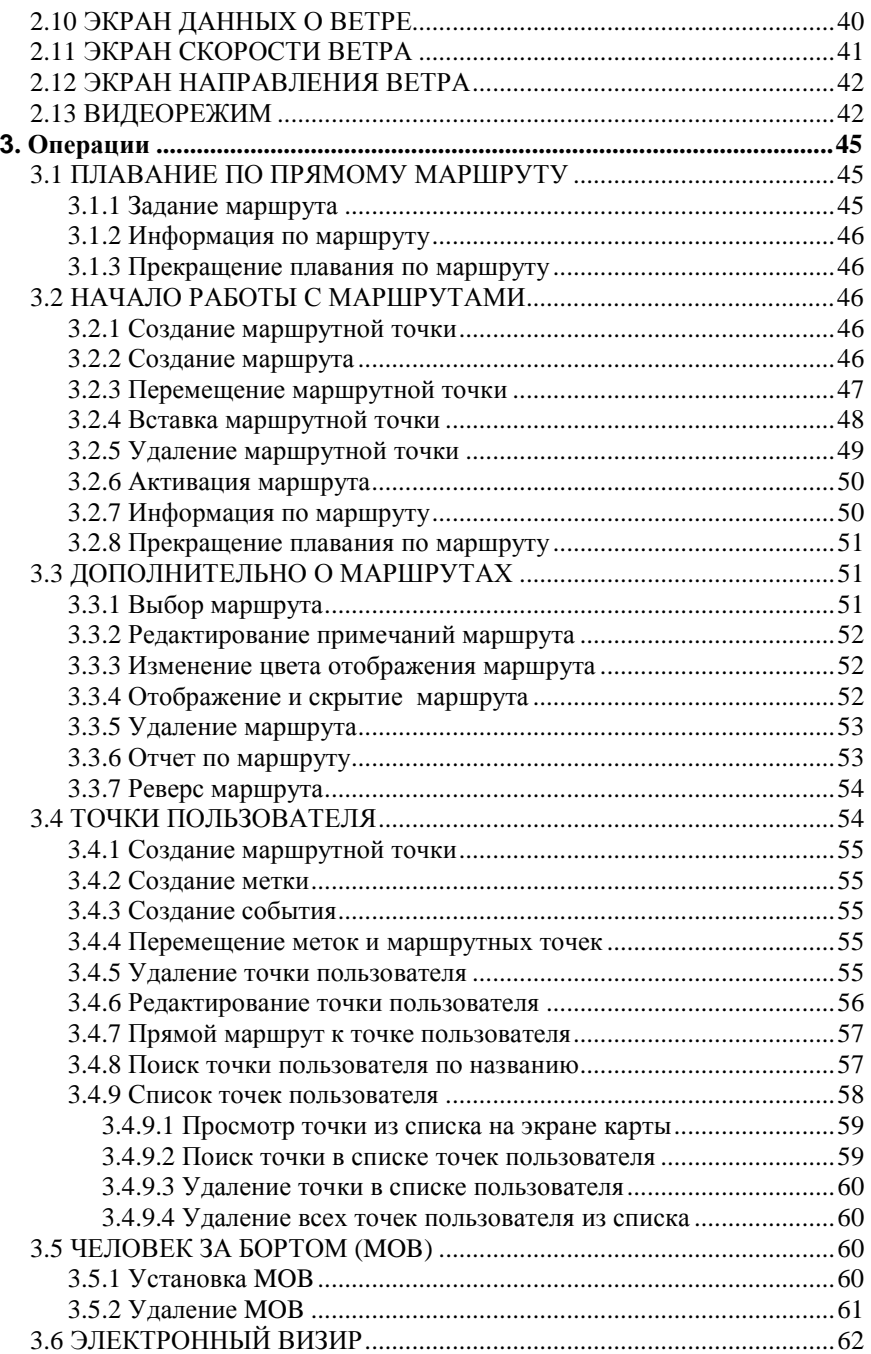

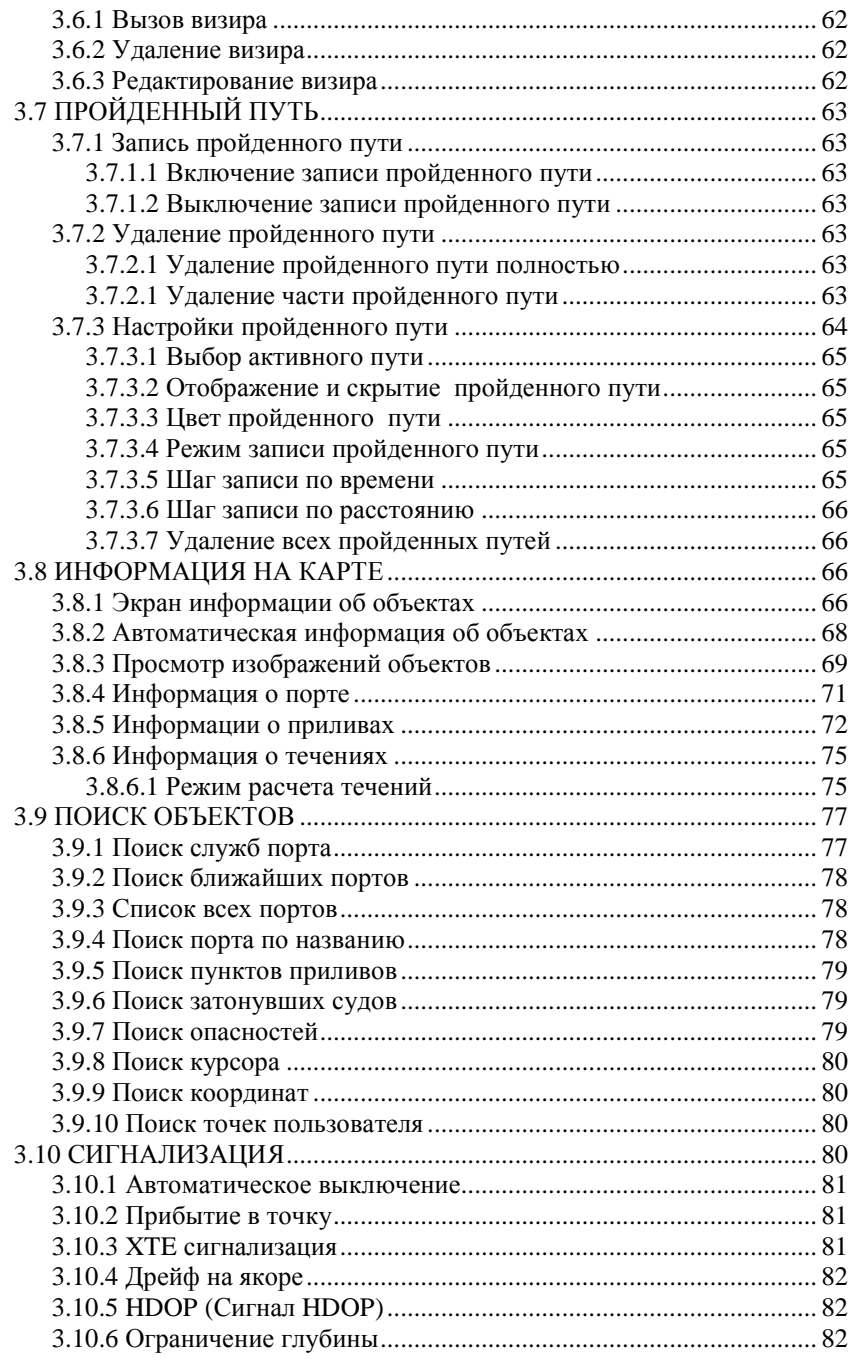

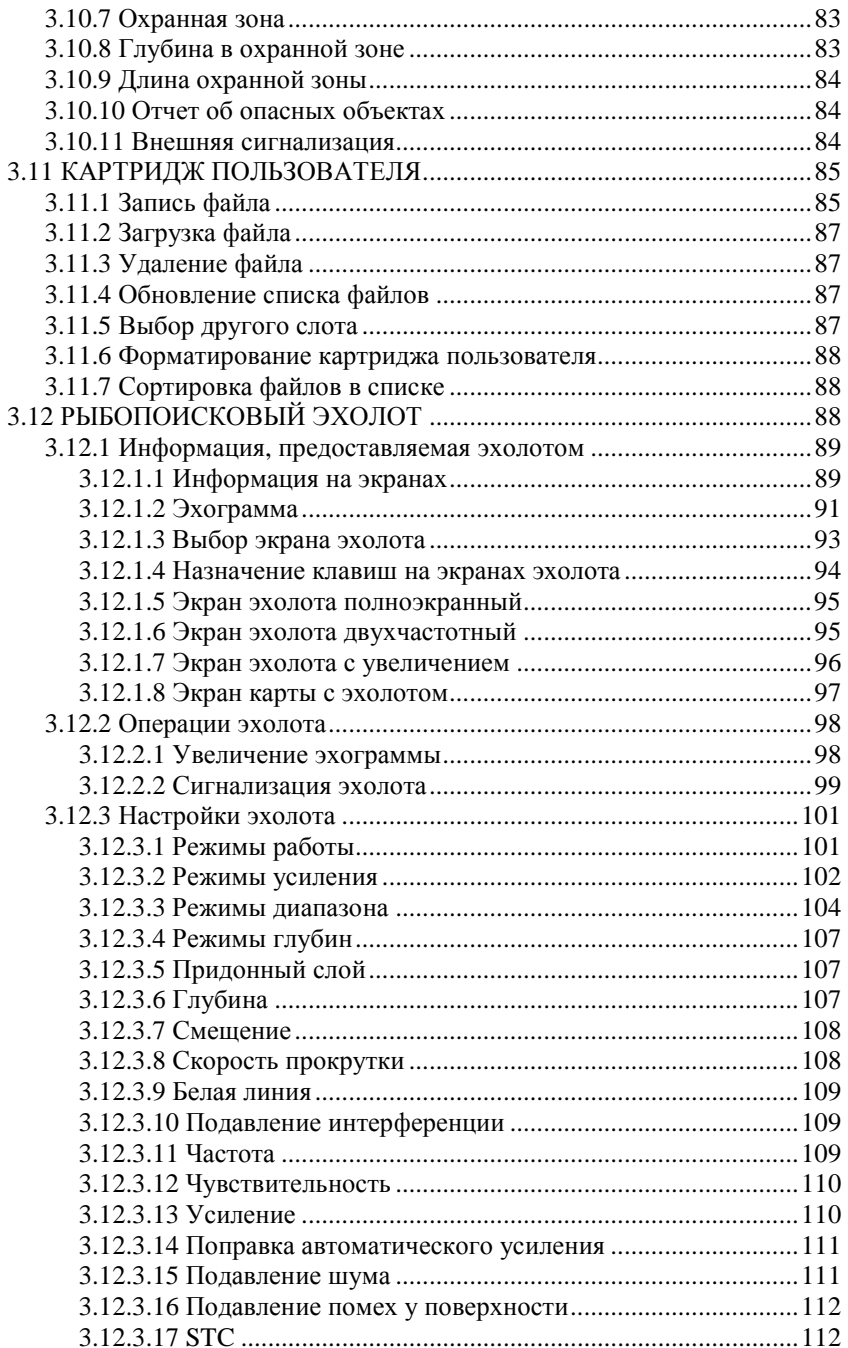

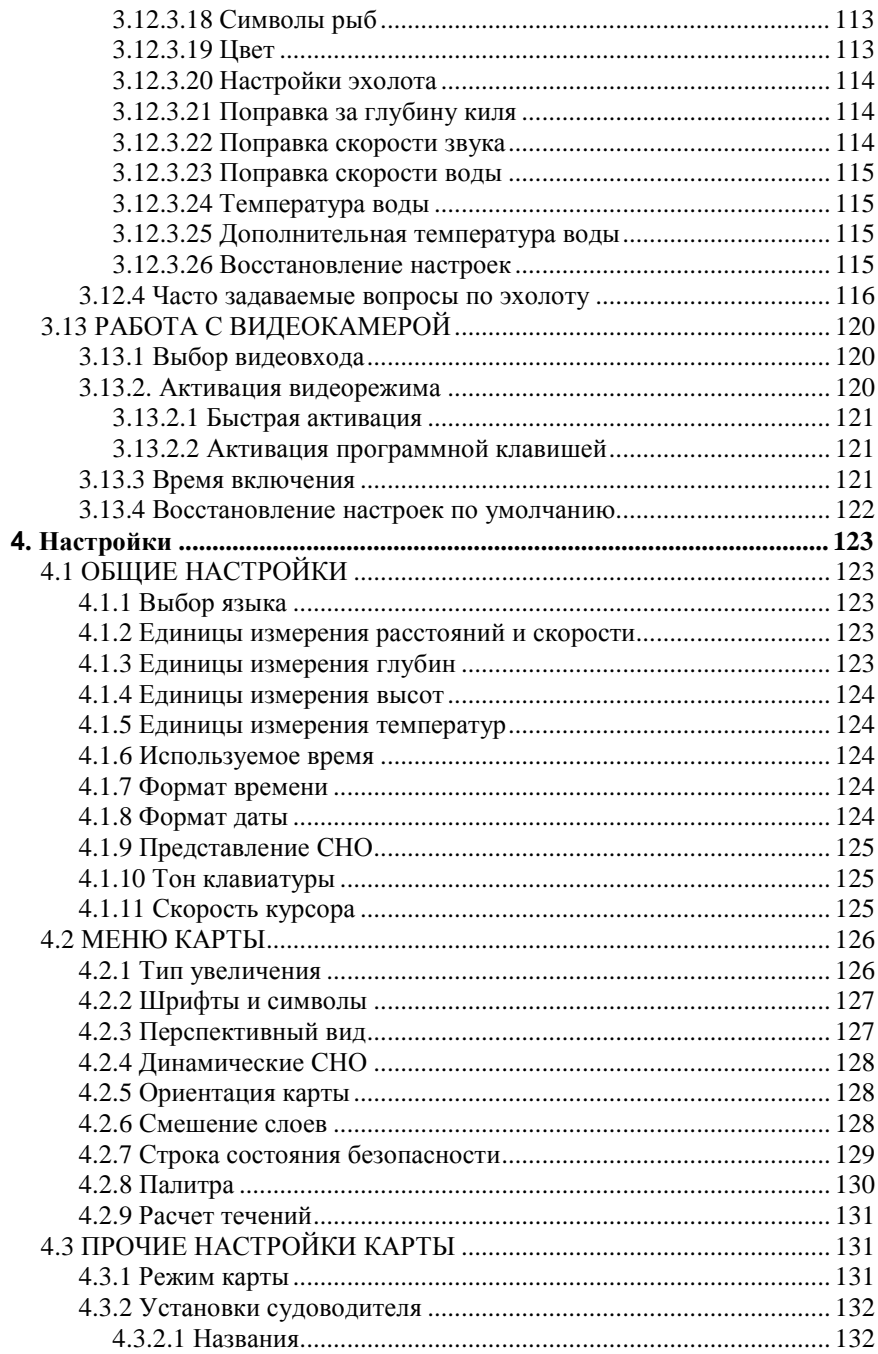

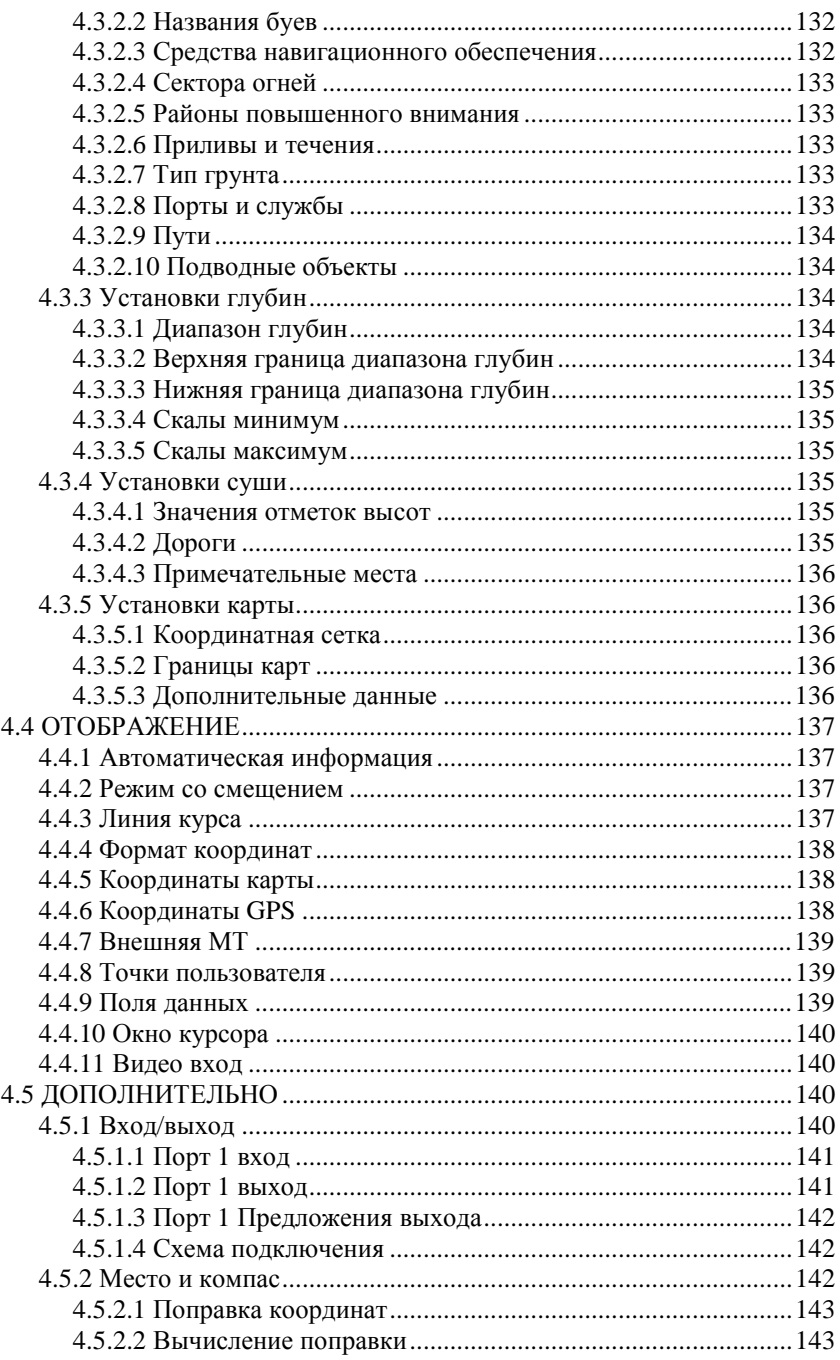

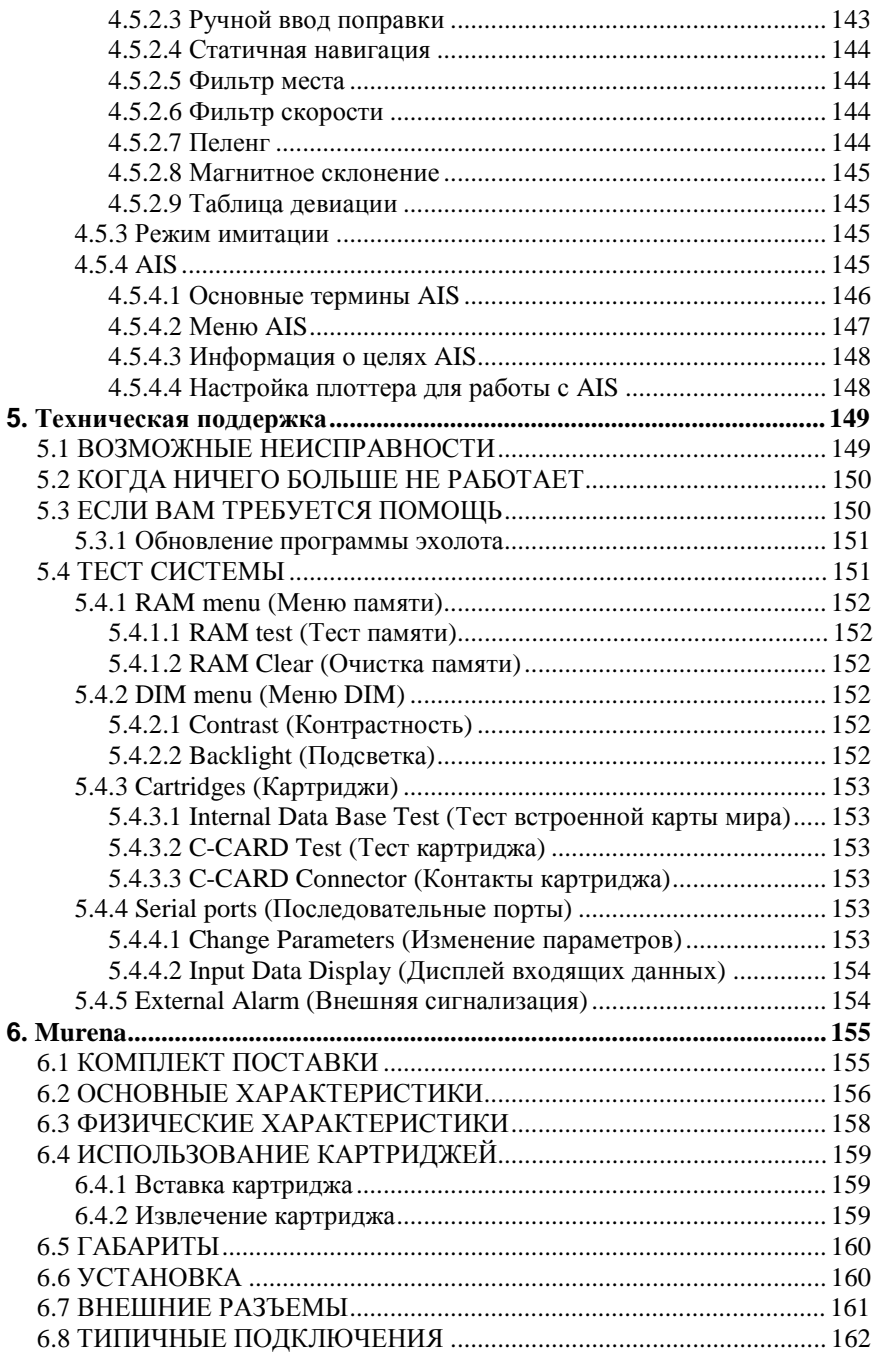

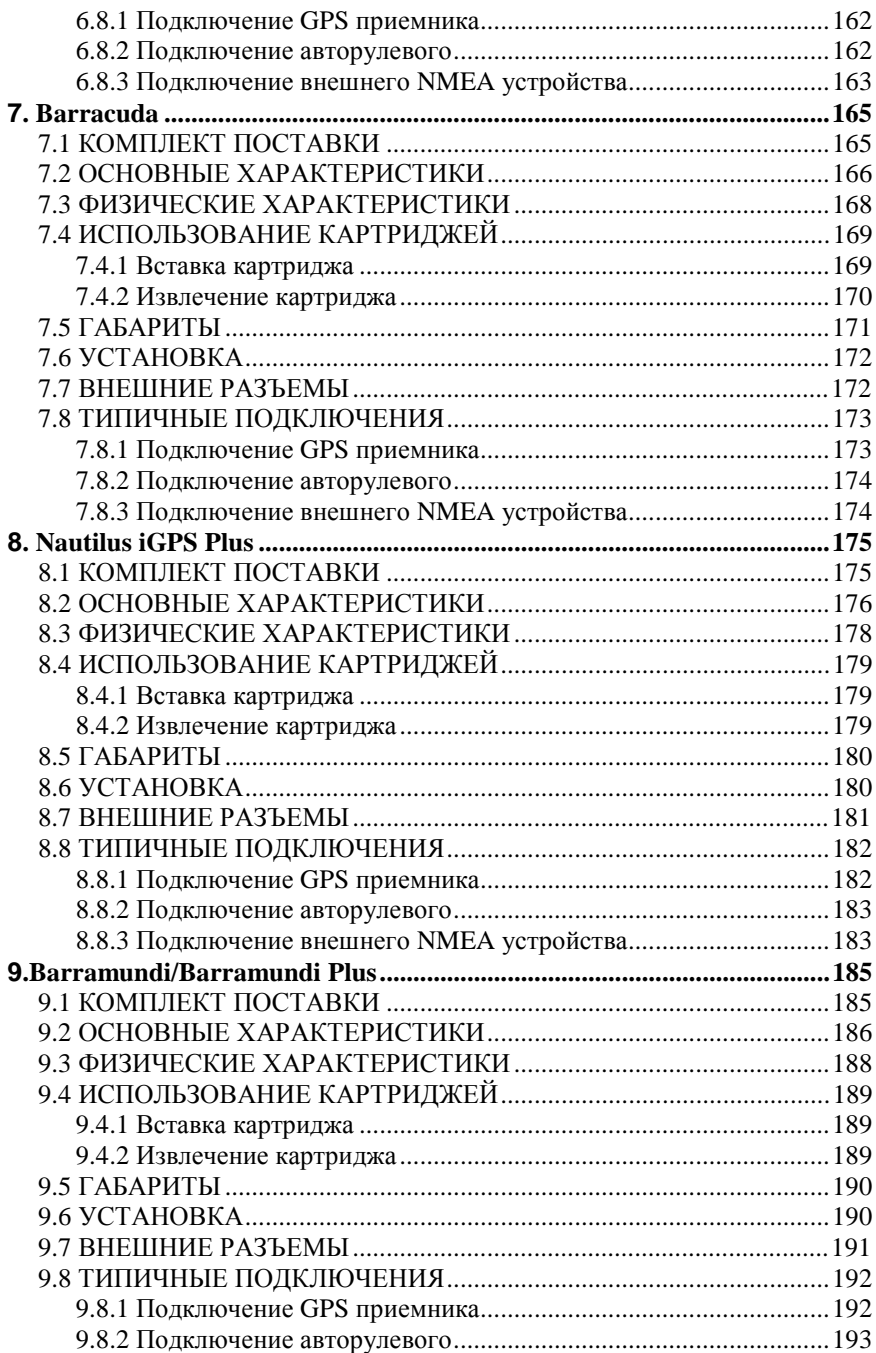

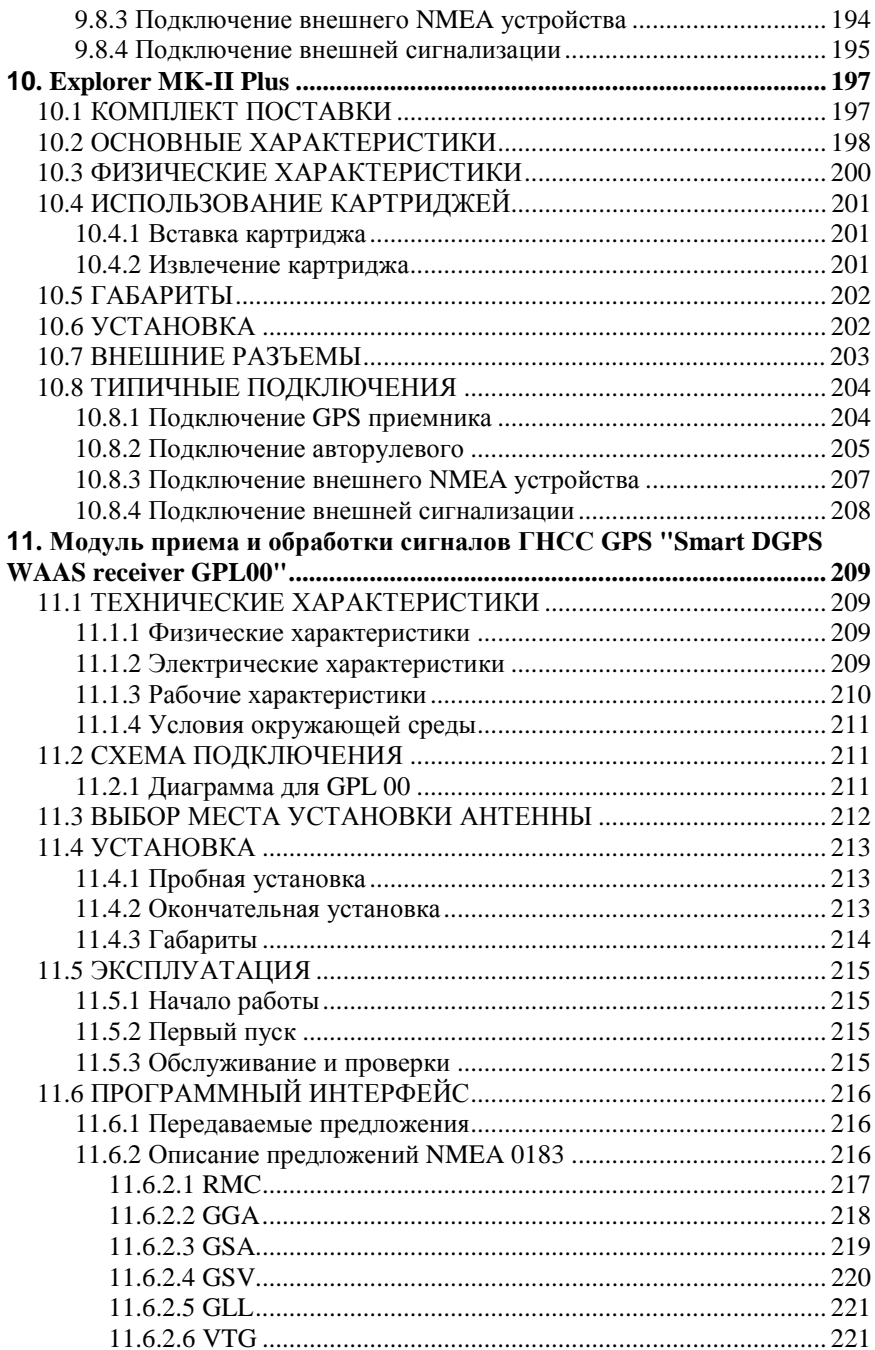

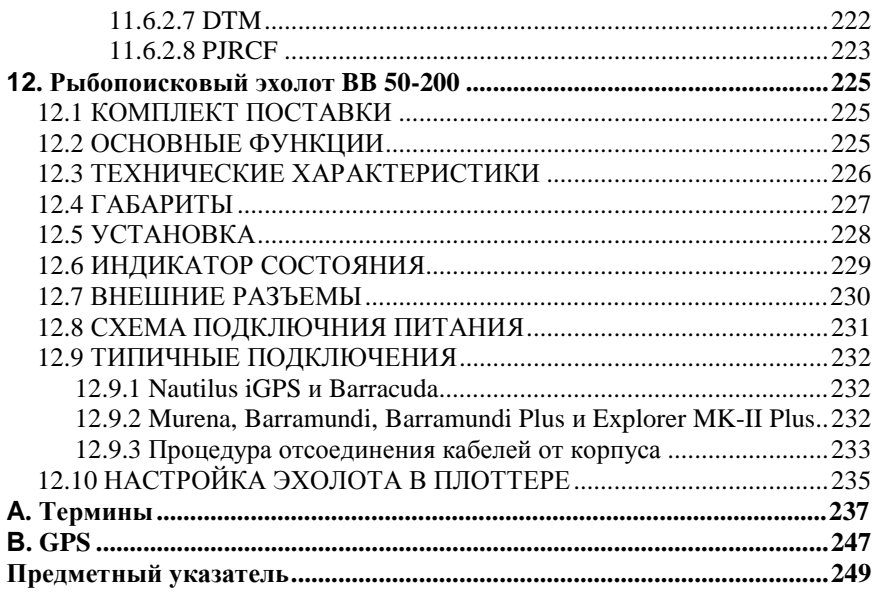

# О данном Руководстве

# **ВВЕДЕНИЕ**

Поздравляем Вас с покупкой картографического плоттера SEIWA!

Картографический плоттер (в дальнейшем - плоттер) - это электронная картографическая система, разработанная в качестве вспомогательного средства для навигации. Он обладает всеми функциями обычного GPS приемоиндикатора с добавлением использования возможностей электронной карты.

Картографическая информация считывается с картриджей "С-МАР NT-MAX C-CARD" (в дальнейшем - картридж с картами), которые Вы можете приобрести у Вашего дилера. Для получения дополнительной информации об электронных картах С-МАР посетите Интернет-сайт www.c-map.com.

Информация пользователя, такая как маршрутные точки, метки и пройденные пути может быть записана на картридж "USER C-CARD" (в дальнейшем - картридж с данными пользователя).

# ОБЩИЕ ПОЛОЖЕНИЯ

 $\overline{B}$ Руковолстве ланном клавини панели плоттера на изображаются заглавными буквами  $\, {\bf B}$ квадратных скобках. например: [МЕНЮ]. Программные клавиши изображаются малыми заглавными буквами в квадратных скобках, например: [Удалить].

Операции меню показаны жирным шрифтом, перечислены в порядке нажатия клавиш, а названия пунктов меню заключены в двойные кавычки. Например: [МЕНЮ] + "РАСЧЕТ ТЕЧЕНИЙ" + [ВВОД]. Это означает: нажмите клавишу [МЕНЮ]; используя джойстик, выберите пункт меню "РАСЧЕТ ТЕЧЕНИЙ" и нажмите [ВВОД], чтобы войти в режим расчета течений.

Операции меню и вызов функций в данном Руководстве приводятся для моделей плоттеров MURENA и NAUTILUS iGPS Plus. Если лля других моделей требуются другие последовательности нажатий клавиш, то эти последовательности приводятся с пометкой, для каких моделей они могут применяться.

Пояснительные рисунки приводятся для модели BARRAMUNDI.

# **СТРУКТУРА РУКОВОДСТВА**

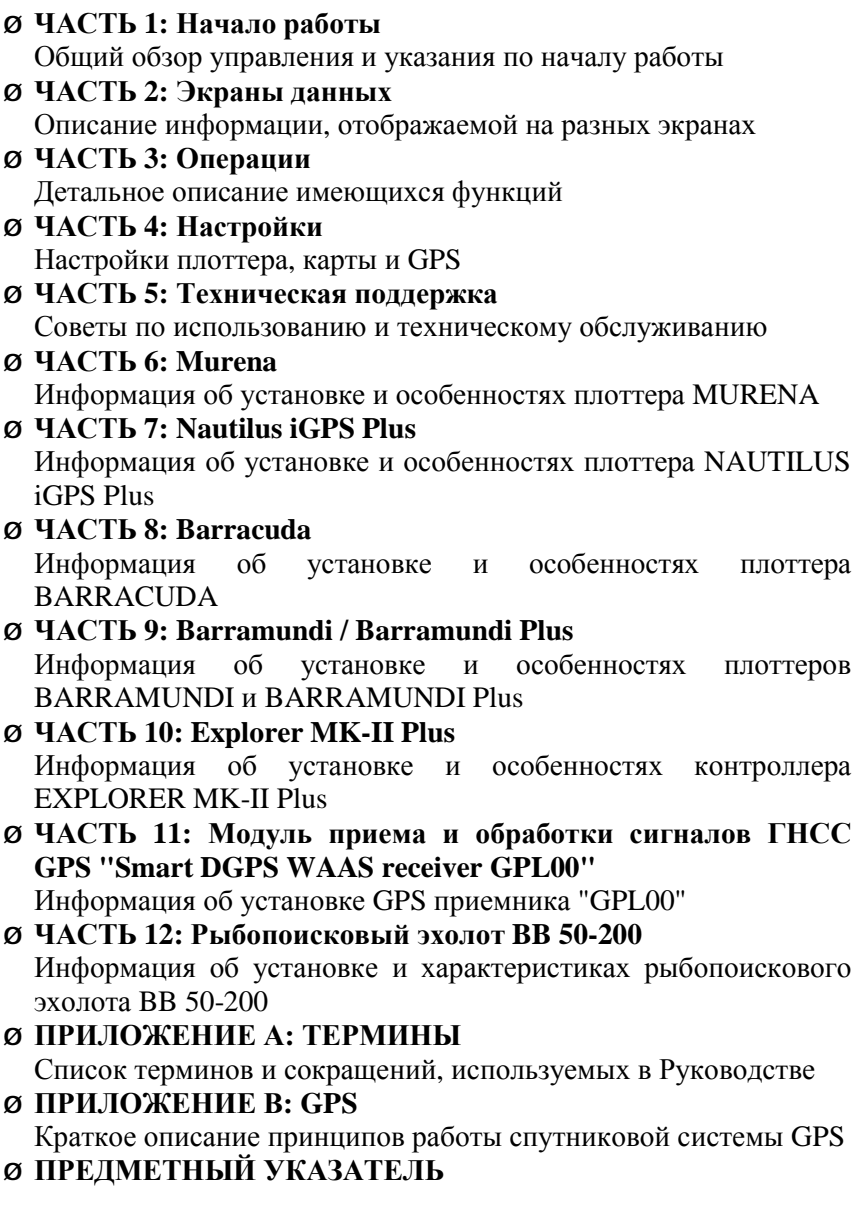

# 1. Начало работы

До начала работы с плоттером Вы должны сделать следующее:

- 1) Установить и подключить плоттер и GPS приемник согласно установке инструкции  $\overline{10}$  $(c_{M.}$ разделы. посвяшенные особенностям моделей плоттеров).
- 2) Вставить картридж с картами на требуемый район (см. раздел 1.5 и разделы, посвященные особенностям моделей плоттеров).
- 3) Включить плоттер (см. раздел 1.2)
- 4) Настроить яркость и контрастность дисплея (см. раздел 1.3).

# 1.1 КЛАВИАТУРА

Управление плоттером осуществляется посредством нескольких клавиш. Часть из них находятся на передней панели предназначена для специальных функций. Остальные четыре - это программные клавиши. Они выполняют разные функции в зависимости от выбранного Вами режима работы. Их надписи показаны на экране непосредственно над клавишами (Вы можете настроить вызов функций, см. раздел 2.1.1).

При нажатии клавиши короткий звуковой сигнал подтверждает нажатие. Каждый раз, когда ввод с клавиши не предусмотрен, три коротких звуковых сигнала напоминают об этом. Заметьте, что имеется возможность включить (ВКЛ) или выключить (ВЫК) тон клавиатуры следующим образом:

 $\emptyset$  [МЕНЮ] + [МЕНЮ] + "ОБЩЕЕ" + [ВВОД] + "Тон клавиатуры" + [ВВОД]

# 1.1.1 Джойстик

# © Джойстик

Джойстик позволяет перемещать курсор по экрану. С его помощью можно также выбирать пункты меню.

При нахождении в режиме навигации Джойстик позволяет из него выйти.

# **1.1.2 Клавиши на панели плоттера**

# **[СЕТЬ]**

- **Ø** Нажатие на 1 секунду (когда выключен) включает плоттер.
- **Ø** Нажатие на 3 секунды (когда включен) выключает плоттер.
- **Ø** Нажатие на 1 секунду (когда включен) регулирует яркость и контрастность дисплея (см. раздел 1.3).

## **[MOB]** (Человек за бортом)

**Ø** Включение режима МОВ. Повторное нажатие позволяет выйти из режима МОВ (см. раздел 3.5).

## **[ОТМЕНА]**

- **Ø** Выход из меню без изменений или закрытие текущего информационного окна.
- **Ø** Если Вы находитесь на экране карты, нажатие переводит плоттер в навигационный режим (см. раздел 1.8)

## **[ВВОД]**

- **Ø** Подтверждение выбора в меню или информационном окне.
- **Ø** На экране карты: установка метки, маршрутной точки или активизация электронного визира.

## **[МЕНЮ]**

- **Ø** Нажатие открывает меню карты. В меню смещение *Джойстика* вправо подтверждает выбор, а смещение *Джойстика* влево отменяет выбор.
- **Ø** Нажатие два раза открывает меню функций.
- **Ø** Нажатие на 3 секунды на экране карты с полями данных позволяет настроить поля данных.

**[+]** (Увеличение)

**Ø** Масштаб увеличивается и показывается более подробно меньшая область карты.

## **[-]** (Уменьшение)

**Ø** Масштаб уменьшается и показывается более обширная, но менее подробная область карты.

#### BARRAMUNDI / BARRAMUNDI Plus:

#### **[ПЕРЕХОД]**

**Ø** Запуск функции следования по прямому маршруту (см. раздел 3.1).

## **[ЭКРАН]**

**Ø** Выбор экрана информации (см. раздел 2.1).

### **[ИНФО]**

**Ø** Получение подробной информации о картографических объектах (см. раздел 3.8.1).

# **1.1.3 Программные клавиши**

## **Программная клавиша**

Программные клавиши могут выполнять два типа операций:

- 1) Действия с объектами. На экране карты, при наведении курсора на объект непосредственно над программными клавишами появляются названия операций, которые можно выполнить с объектом, нажав эту программную клавишу. Например, получить подробную информацию о картографических объектах; выполнить различные операции с метками и маршрутными точками и т.д.
- 2) Быстрый вызов нужного экрана. Если на экране карты курсор не наведен ни на один объект, или с объектом не предусмотрено выполнение никаких действий, надписи программных клавиш не показаны. После нажатия на одну из четырех клавиш над каждой из них появится название экрана, на который можно быстро перейти, нажав эту программную клавишу. Имеется возможность назначить один из возможных экранов любой из четырех клавиш. Настройка программных клавиш рассматривается в разделе 2.

Если название программной клавиши надписано синим цветом, это означает, что функция, назначенная клавише, недоступна.

При нажатии [ОТМЕНА] все надписи программных клавиш исчезают.

# 1.2 ВКЛЮЧЕНИЕ И ВЫКЛЮЧЕНИЕ ПЛОТТЕРА

 $\Pi$ <sub>O</sub> включения плоттера проверьте напряжение  $(10-35B)$ постоянного тока) и правильность соединения с устройством (см. разделы, посвященные особенностям моделей плоттеров).

# 1.2.1 Включение

Нажмите и удерживайте [СЕТЬ] в течение 1 секунды. Плоттер подаст один короткий звуковой сигнал и откроется титульная страница:

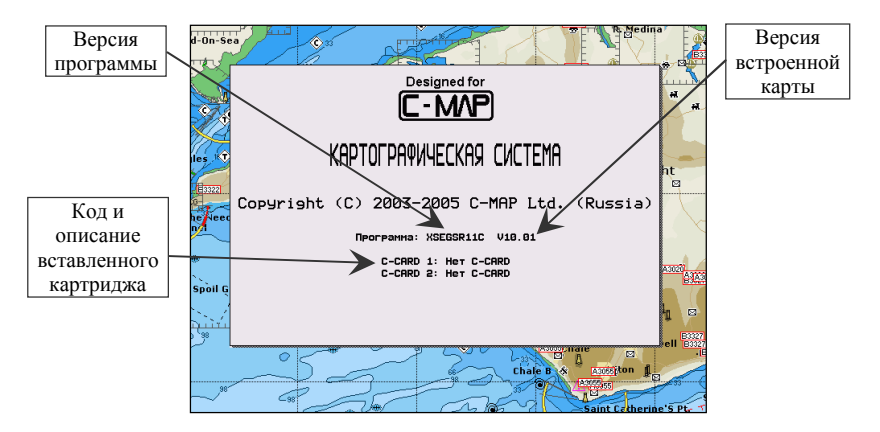

Рис. 1.2.1 – Титульная страница

#### Примечание

Версия программного обеспечения может быть изменена без предварительного уведомления. Данное Руководство действительно в любом случае.

Через несколько секунд появится информационная страница, напоминающая Вам, что плоттер - это только помощник в навигации, и он должен использоваться с соответствующей Электронные карты осторожностью.  $He$ предназначены для замещения официальных карт. После этого появится экран карты.

# 1.2.2 Выключение

Нажмите [СЕТЬ] и удерживайте ее 3 секунды. На экране появится таймер обратного отчета. Если Вы отпустите клавишу до того, как таймер достигнет нуля, плоттер останется включен.

# 1.3 ИЗМЕНЕНИЕ ЯРКОСТИ И **КОНТРАСТНОСТИ**

Нажмите и немедленно отпустите [СЕТЬ] (не удерживайте клавишу, иначе появится сообщение о выключении питания!). На экране появятся два «бегунка». Они показывают текущие уровни яркости и контрастности.

Яркость экрана регулируется при помощи программных клавиш [Ярк+] и [Ярк-]. При этом яркость дисплея изменяется одновременно с изменением состояния "бегунка". Для изменения контрастности выполняйте те же операции, используя [Конт.+] и [Конт.-].

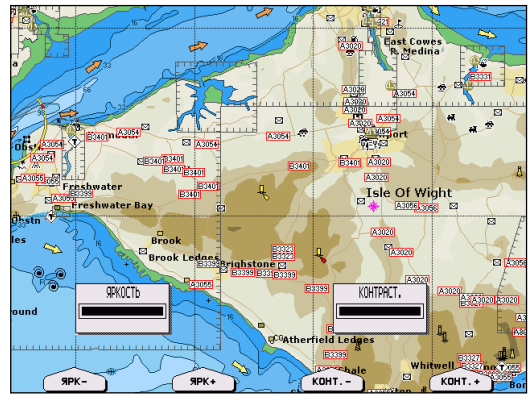

Рис. 2.3 - Управление яркостью и контрастностью

Нажмите [ВВОД], чтобы зафиксировать новые установки. В противном случае, Вы можете нажать [ОТМЕНА] для выхода без изменений.

#### Внимание!!!

При очень низких температурах подсветка дисплея может не работать должным образом. Подождите несколько минут до достаточного прогревания.

# 1.4 ВЫБОР ЯЗЫКА

Имеется возможность выбрать язык для отображения экранных пунктов меню (но не для картографической надписей и информации). По умолчанию установлен английский язык. Для переключения с английского языка на русский:

 $\sigma$  [MEHIO] + [MEHIO] + "GENERAL" + [BBOJ] + "LANGUAGE" +  $[BBOJ] + "RUSSIAN" + [BBOJ]$ 

# 1.5 ИСПОЛЬЗОВАНИЕ КАРТРИДЖЕЙ

Картографическая информация считывается с картриджей "С-MAP NT+ C-CARD" (в дальнейшем - картридж с картами), которые Вы можете приобрести у Вашего дилера. Для получения дополнительной информации об электронных картах С-МАР посетите Интернет-сайт www.c-map.com.

Информация пользователя, такая как маршрутные точки, метки и пройденные пути может быть записана на картридж "USER C-<br>CARD" (в дальнейшем – картридж с данными пользователя) и может быть вызвана в любое время.

Картриджи вставляются в специальные слоты на корпусе прибора. Детальные инструкции по установке и изъятию картриджей описаны в разделах, посвященных особенностям моделей плоттеров. Помните, что установку  $\mathbf{M}$ снятие картриджей необходимо производить при выключенном плоттере, иначе возможны потери данных и сбои в работе.

#### 

С-МАР постоянно создает новые карты и пересматривает старые. Если Вы хотите получить информацию о новых картах, Вы можете запросить каталог доступных картриджей с картами у Вашего дилера.

# 1.6 РЕЖИМ ИМИТАЦИИ

Функция встроенного имитатора позволяет приобрести навыки использования плоттера. При этом плоттер имитирует плавание самостоятельно.

При использовании имитации необходимо установить значения скорости и курса, а также можно задать дату и время и включить управление курсором. После этого можно включить имитацию.

Настройки и управление режимом имитации располагаются в меню функций:

#### **Ø [МЕНЮ] + [МЕНЮ] + "ДОПОЛНИТЕЛЬНО" + [ВВОД] + "РЕЖИМ ИМИТАЦИИ" + [ВВОД]**

# **1.6.1 Установка скорости**

Изменение значения скорости судна в режиме имитации. Для установки значения выполните операцию:

```
Ø [МЕНЮ] + [МЕНЮ] + "ДОПОЛНИТЕЛЬНО" + [ВВОД] + 
"РЕЖИМ ИМИТАЦИИ" + [ВВОД] + "Скорость" + [ВВОД]
```
После этого введите новое значение скорости.

### **1.6.2 Установка курса**

Изменение значения курса в режиме имитации. Для установки значения выполните операцию:

```
Ø [МЕНЮ] + [МЕНЮ] + "ДОПОЛНИТЕЛЬНО" + [ВВОД] + 
 "РЕЖИМ ИМИТАЦИИ" + [ВВОД] + "Курс" + [ВВОД] 
После этого введите новое значение направления.
```
## **1.6.3 Установка даты**

Изменение даты в режиме имитации. Для установки значения выполните операцию:

```
Ø [МЕНЮ] + [МЕНЮ] + "ДОПОЛНИТЕЛЬНО" + [ВВОД] + 
"РЕЖИМ ИМИТАЦИИ" + [ВВОД] + "Дата" + [ВВОД]
```
После этого введите новое значение даты.

## **1.6.3 Установка времени**

Изменение времени в режиме имитации. Для установки значения выполните операцию:

```
Ø [МЕНЮ] + [МЕНЮ] + "ДОПОЛНИТЕЛЬНО" + [ВВОД] + 
"РЕЖИМ ИМИТАЦИИ" + [ВВОД] + "Время" + [ВВОД]
```
После этого введите новое значение даты.

# 1.6.4 Управление курсором

Если управление курсором включено, в режиме имитации курсор на дисплее не отображается, а при помощи Джойстика можно изменять скорость и курс судна. При перемещении Джойстика вверх / вниз изменяется скорость, а при перемещении вправо / влево изменяется курс.

 $\emptyset$  [MEHIO] + [MEHIO] + "ДОПОЛНИТЕЛЬНО" + [ВВОД] + "РЕЖИМ ИМИТАЦИИ" + [ВВОД] + "Упр-е курсором" + [ВВОД]

## 1.6.5 Включение режима имитации

Когда все предварительные настройки заданы, включите режим имитации, выполнив операцию:

 $\emptyset$  [МЕНЮ] + [МЕНЮ] + "ДОПОЛНИТЕЛЬНО" + [ВВОД] + "РЕЖИМ ИМИТАЦИИ" + [ВВОД] + "Режим имитации" +  $[BBOII]$  + "BKJI"

Для выключения режима имитации выберите "ВЫК" в этом же пункте меню.

# 1.7 ВВОД ДАННЫХ

При редактировании Маршрутных точек, вводе Маршрутов или при использовании функций поправки к координатам необходимо вводить буквы, цифры и другие символы. Это осуществляется следующим образом. Когда поле для ввода символа подсвечено:

Вводите или редактируйте данные путем перемещения Джойстика вверх/вниз для пошагового просмотра доступных символов, пока необходимый символ не будет показан.

- Сместите Джойстик вправо для движения курсора вправо

- Сместите Джойстик влево для движения курсора влево

# 1.8 РЕЖИМЫ ИСТИННОГО И ОТНОСИТЕЛЬНОГО ДВИЖЕНИЯ

Плоттер может находиться в двух режимах: в режиме истинного лвижения (режиме курсора) и в режиме относительного движения (навигационном режиме).

В первом случае курсор присутствует на экране. Если сдвинуть его к границе экрана, карта сместится в соответствующую сторону. Скорость смещения карты зависит от установки меню:

#### **Ø [МЕНЮ] + [МЕНЮ] + "ОБЩЕЕ" + [ВВОД] + "СКОРОСТЬ КУРСОРА" + [ВВОД] + "Карта" + [ВВОД]**

Кроме того, плоттер не отслеживает местонахождение судна. Если при смещении карты курсором судно оказалось за границей экрана, либо судно сместилось само в результате движения, плоттер не будет перерисовывать карту. Режим курсора удобен при планировании маршрута и при просмотре навигационной ситуации далеко впереди по курсу судна. Так как в режиме курсора карта неподвижна, а судно движется, то этот режим является режимом истинного движения.

В навигационном режиме курсор на экране отсутствует. Плоттер отслеживает положение судна и всегда смещает карту так, чтобы судно находилось в границах экрана. Чтобы войти в навигационный режим:

#### **Ø [МЕНЮ] + [МЕНЮ] +"НАВ РЕЖИМ" + [ВВОД]** или

#### **Ø [ОТМЕНА] на время менее 1 секунды.**

Навигационный режим является режимом относительного движения, так как судно неподвижно, а карта смещается.

Навигационный режим может быть двух видов: по центру и со смещением.

В первом случае судно находится по центру экрана. Если оно смещается на небольшое расстояние, плоттер перерисовывает карту так, чтобы судно опять оказалось по центру.

В режиме со смещением судно располагается у границы экрана, которая противоположна текущему курсу. Это может быть полезно для лучшей оценки ситуации впереди по курсу судна.

Режимы "по центру" и "со смещением" устанавливаются в главном меню:

#### **Ø [МЕНЮ] + [МЕНЮ] +"ОТОБРАЖЕНИЕ" + [ВВОД] + "Режим со смещением" + [ВВОД]**

Значение "ВКЛ" (включено) соответствует режиму со смещением.

Значение "ВЫК" (выключено) соответствует режиму "по центру".

# **2. Экраны данных**

# **2.1 ОБЗОР ЭКРАНОВ ДАННЫХ**

В каждый момент времени дисплей плоттера может находиться в одном из следующих режимов отображения ("экранов данных"):

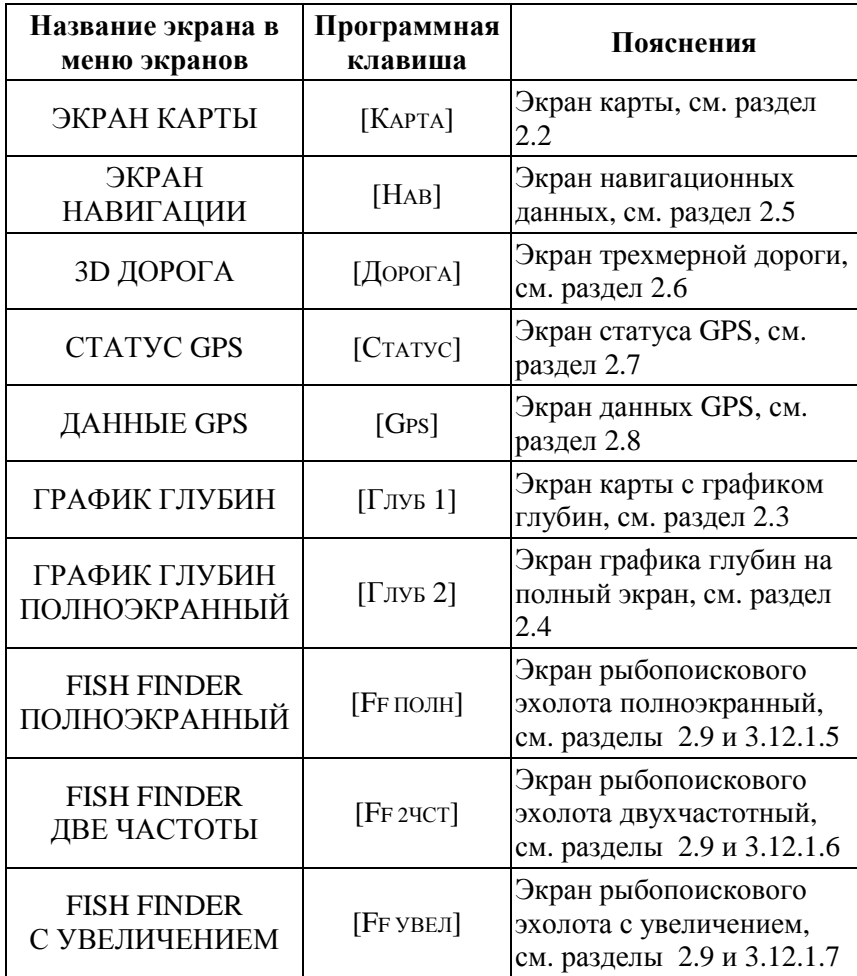

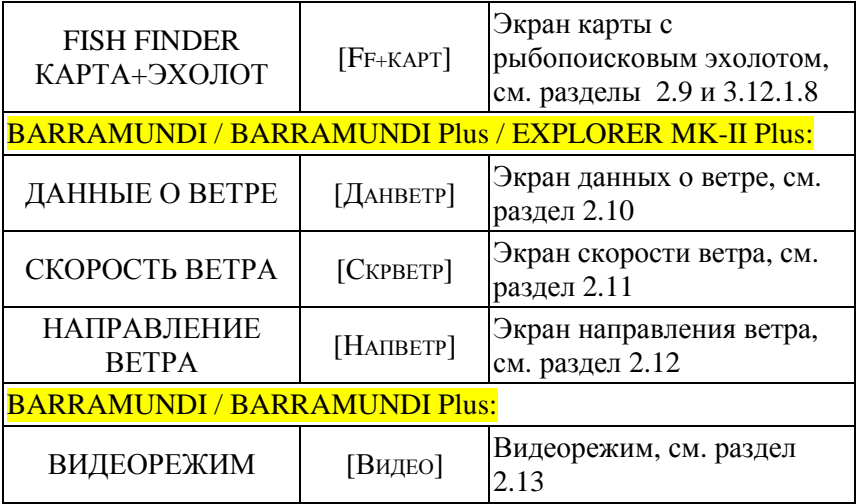

В последующих разделах приводятся описания экранов. Выбор экрана выполняется следующим образом:

- **Ø [МЕНЮ] + [МЕНЮ] + "ЭКРАН" + [ВВОД]** + **выберите нужный экран в меню экранов + [ВВОД]** или
- **Ø нажмите любую программную клавишу + нажмите программную клавишу, на которую настроен нужный экран (если экран настроен на программную клавишу см. раздел 2.1.1)**

#### BARRAMUNDI / BARRAMUNDI Plus:

- **Ø [ЭКРАН] + выберите нужный экран + [ВВОД]** или
- **Ø нажмите любую программную клавишу + нажмите программную клавишу, на которую настроен нужный экран (если экран настроен на программную клавишу см. раздел 2.1.1)**

# **2.1.1 Настройка программных клавиш**

Для настройки программных клавиш:

- 1) Если надписи программных клавиш не показаны, отобразите их, нажав любую программную клавишу.
- 2) Нажмите и удерживайте настраиваемую программную клавишу. Через 2 секунды над нажатой клавишей появится всплывающее меню, которое содержит все возможные экраны данных, которые могут быть назначены нажатой программной клавише.

3) Переместите Джойстик вверх/вниз, чтобы навести указатель на выбранный пункт.

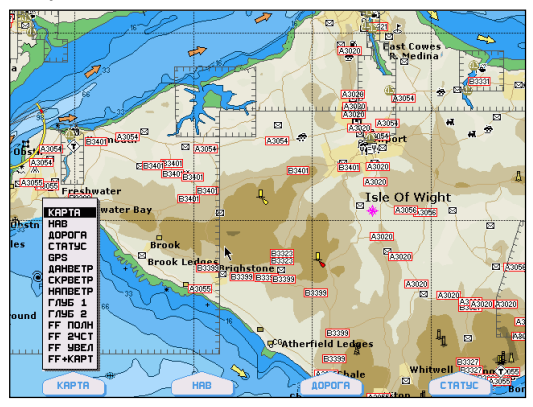

Рис. 2.1.1 – Настройка программных клавиш

4) Сместите Джойстик вправо или **[ВВОД]** нажмите ЛЛЯ установки выбранного пункта (для закрытия всплывающего меню) сместите Джойстик влево или нажмите [ОТМЕНА].

Установки по умолчанию для программных клавиш следующие: [КАРТА], [НАВ], [ДОРОГА] И [СТАТУС].

#### Примечание

На рисунках данного Руководства надписи программных клавиш могут быть показаны не по умолчанию.

# 2.2 ЭКРАН КАРТЫ

На экране карты отображается навигационная карта со всей закодированной на ней информацией.

#### 2.2.1 Поля данных на экране карты

Ha экране также карты **MOLAL** присутствовать поля навигационных данных. Чтобы включить их отображение:

Ø [МЕНЮ] + [МЕНЮ] + "ОТОБРАЖЕНИЕ" + [ВВОД] + "Поля данных" + [ВВОД]

Возможные варианты для всех моделей, кроме модели MURENA:

- 1) выключить отображение полей данных,
- 2) режим с 5 полями данных

Руководство Пользователя

- 3) режим с 8 полями данных Возможные варианты для модели MURENA:
- 1) выключить отображение полей данных,
- 2) режим с 3 полями данных
- 3) режим с 6 полями данных

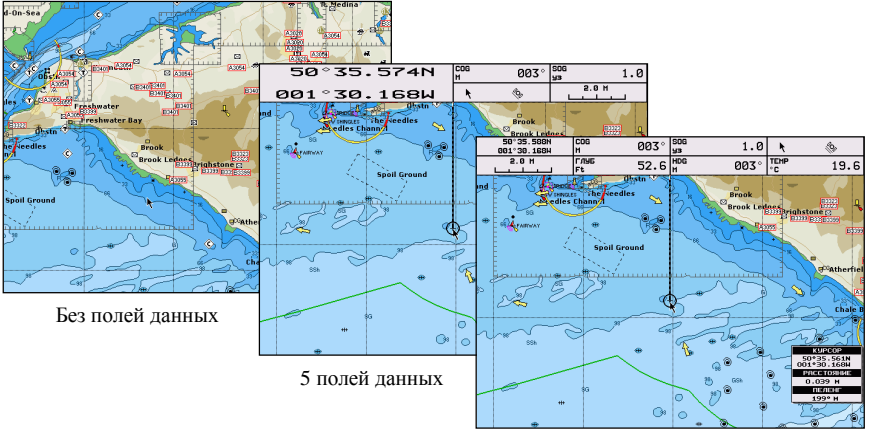

8 полей ланных

Рис. 2.2.1.а Расположение полей навигационных данных

Настройка полей данных осуществляется следующим образом:

- 1) Непосредственно на экране карты нажмите [МЕНЮ] на 3 секунды. Первое поле будет выделено (инверсией).
- 2) Выбор настраиваемого поля производится при помощи Джойстика.
- 3) Нажмите [ВВОД], при этом появится всплывающее меню.

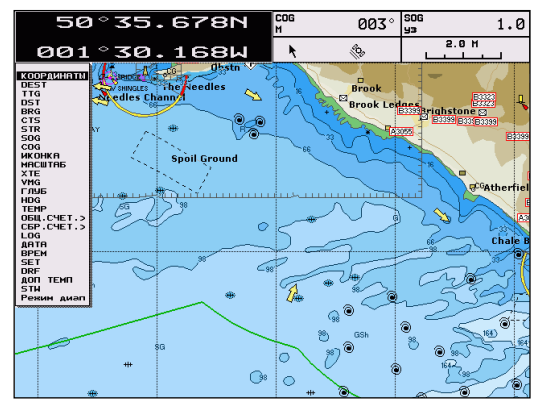

Рис. 2.2.1.6 – Настройка полей навигашионных данных

4) Выберите нужные данные для отображения в выбранном поле и нажмите [ВВОД] (для выхода без изменений нажмите  $[OTMEHA]$ 

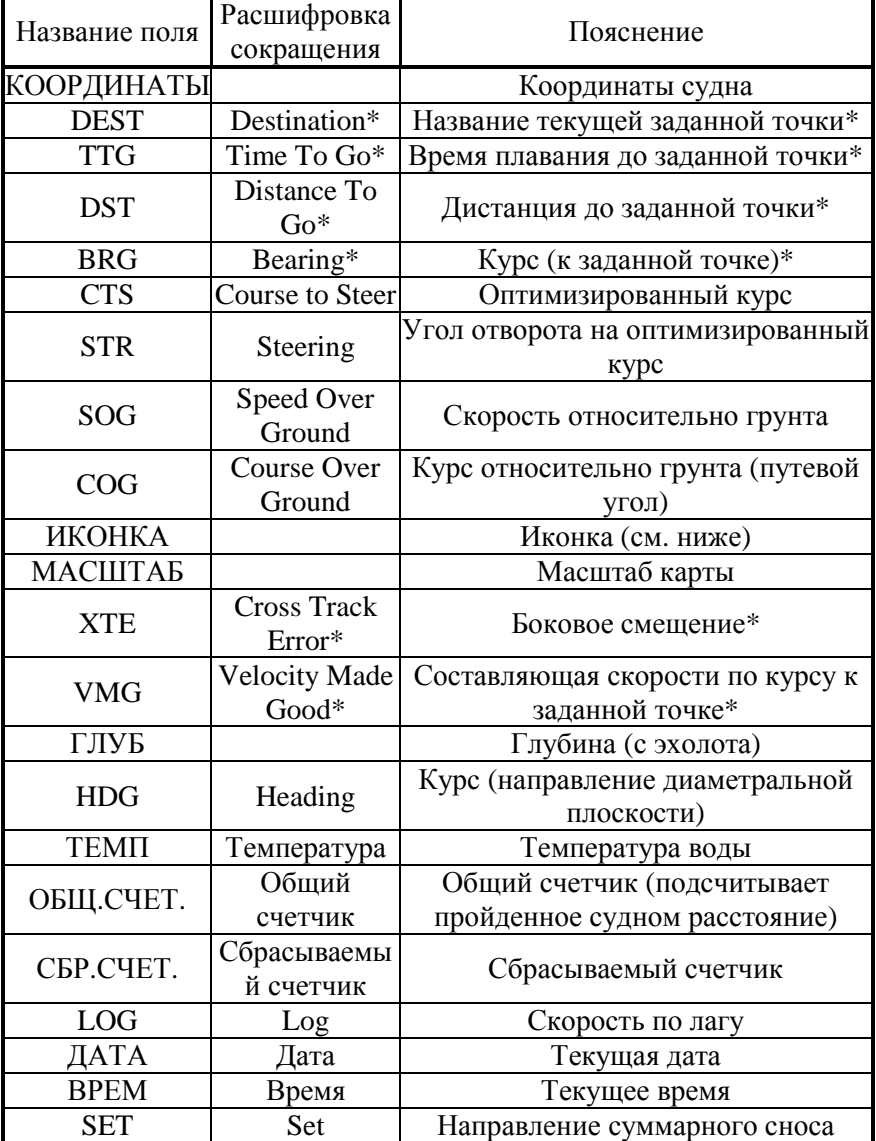

Возможные варианты полей данных следующие:

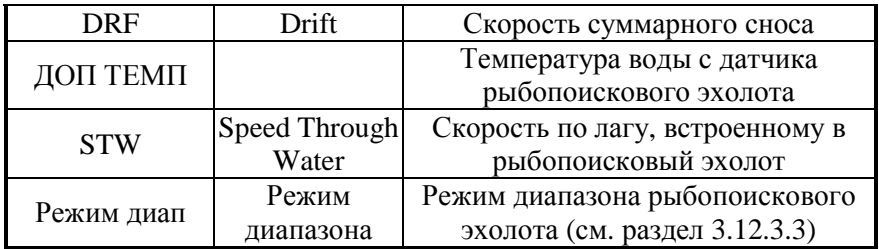

#### Примечание

(\*) Будет отображаться только при плавании по маршруту.

ИЛИ

Если для отображения выбрана ИКОНКА, то будут показаны две иконки:

1) • Режим карты

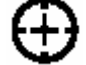

Навигационный режим

2) Статус прибора определения места.

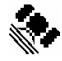

Сигнал принимается

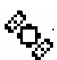

Сигнал не принимается

Принимается сигнал дифференциальной GPS

Принимается поправка WAAS Waas

# 2.3 ЭКРАН КАРТЫ С ГРАФИКОМ ГЛУБИН

На экране отображается электронная карта совместно с графиком глубин (эхограммой) (см. рисунок 2.3). Над графиком отображается текущая глубина. Данные принимаются с эхолота, который должен быть подключен через внешний разъем (см. разделы, посвященные различным моделям плоттеров, описывающие внешние подключения).

# 2.4 ПОЛНОЭКРАННЫЙ ГРАФИК ГЛУБИН

На экране отображается график глубин (эхограмма) (см. рисунок 2.4). Данные принимаются с эхолота, который должен быть

подключен через внешний разъем (см. разделы, посвященные различным моделям плоттеров, описывающие внешние подключения).

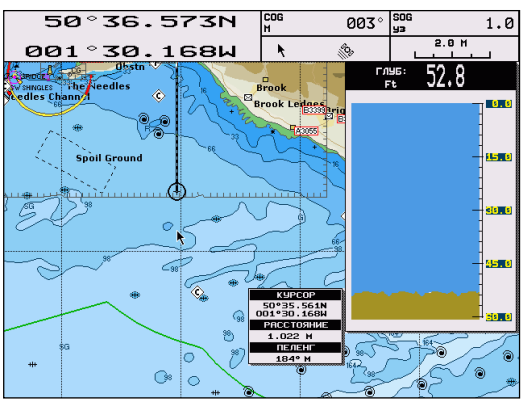

*Рис. 2.3 – График глубин на экране карты*

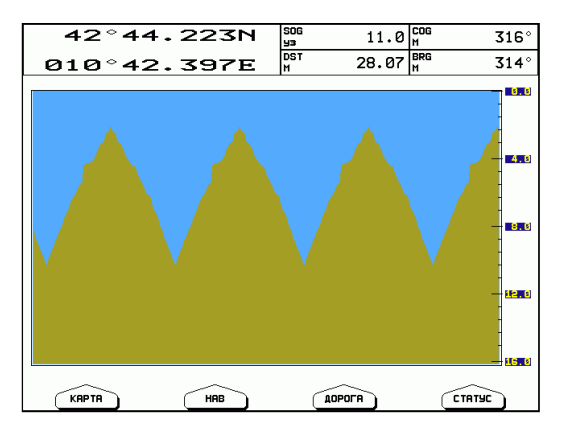

*Рис. 2.4 – Полноэкранный график глубин*

# **2.5 ЭКРАН НАВИГАЦИОННЫХ ДАННЫХ**

Экран навигационных данных показывает наиболее востребованную навигационную информацию, статус принимаемого сигнала и координаты судна. Информация, содержащаяся на экране, настраивается в меню экрана навигации (см. раздел 2.5.1).

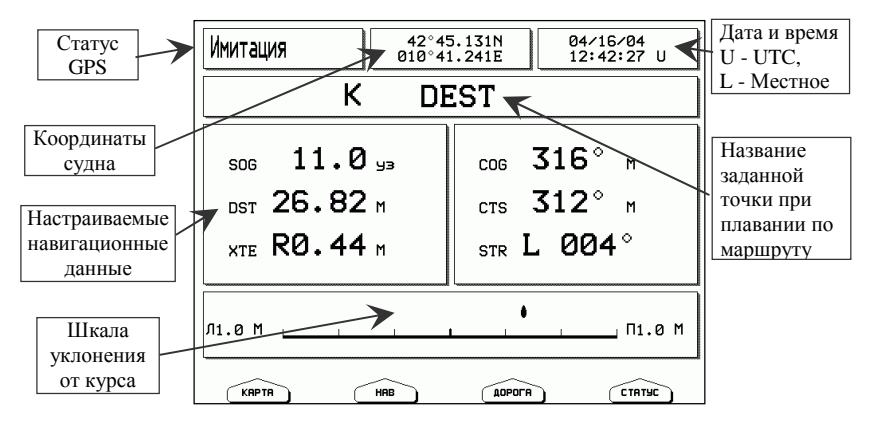

*Рис. 2.5 – Экран навигационных данных*

# **2.5.1 Настройка экрана навигационных данных**

Настройка экрана навигационных данных позволяет выбрать масштаб шкалы уклонения от курса и настроить поля данных на экранах навигационных данных и трехмерной дороги. Настройка осуществляется через меню навигационных данных. Это меню доступно только на экране навигационных данных и на экране трехмерной дороги. Поэтому перед настройкой выберите один из этих экранов:

**Ø [ЭКРАН] + "ЭКРАН НАВИГАЦИИ" + [ВВОД]**  или

**Ø [ЭКРАН] + "3D ДОРОГА" + [ВВОД]** 

## **2.5.1.1 Шкала уклонения**

Настройка определяет масштаб шкалы уклонения.

**Ø [МЕНЮ] + "НАВ НАСТРОЙКА" + [ВВОД] + "Шкала уклонения" + [ВВОД]** 

Далее выберите одно из возможных значений (0,2; 0,5; 1,0; 2,0; 4,0; 10,0 миль) и нажмите [ВВОД].

# **2.5.1.2 Экран навигации**

Настройка позволяет определить, какие данные будут отображаться на экранах навигационных данных и трехмерной дороги. Возможные варианты:
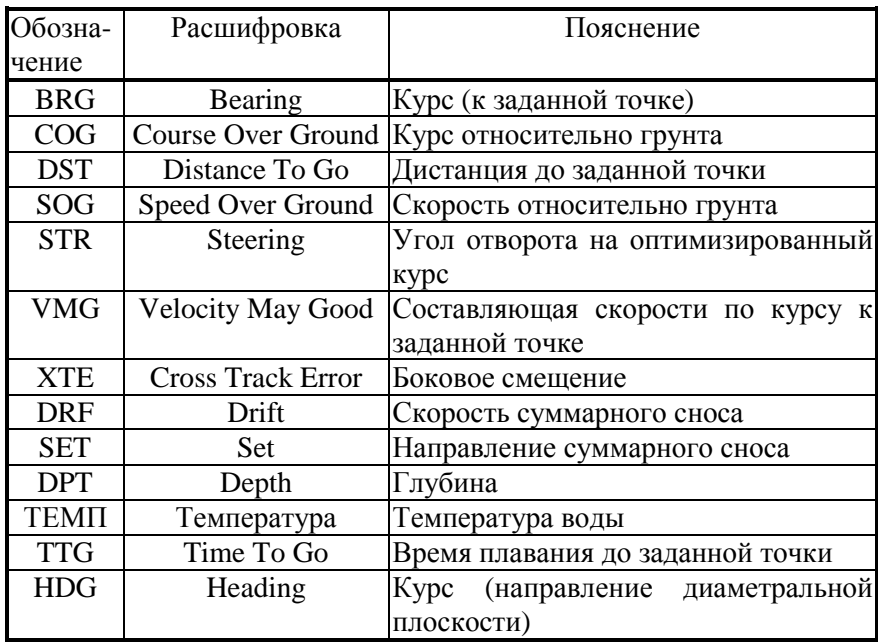

По умолчанию установлены SOG, COG, DTG, CTS, XTE, STR.

Для изменения полей данных выполните следующую операцию:

- 1) Войдите в режим настройки данных:
- $\emptyset$  [MEHIO] + "НАВ НАСТРОЙКА" + [ВВОД] + "Экран навигации"  $+$  [BBO/I]

Появится новое окно, в котором перечислены данные, отображаемые на экранах в настоящее время.

- 2) Выберите поле данных, которое Вы хотите изменить.
- 3) Нажмите [ВВОД]. Появится другое окно.  $\mathbf{B}$ котором перечислены все возможные варианты полей данных.
- 4) Выберите данные, которые Вы хотите видеть на экранах навигационных данных и трехмерной дороги.
- 5) Нажмите [ВВОД].

Далее Вы можете изменить другое поле данных (см. шаг 2) или выйти из настройки полей данных, нажав клавишу [ОТМЕНА] 3 раза.

# **2.6 ЭКРАН ТРЕХМЕРНОЙ ДОРОГИ**

Экран трехмерной дороги отображает навигационные данные в графическом режиме. Информация, содержащаяся на экране, может быть настроена в меню экрана навигационных данных (см. раздел  $2.5.1$ ).

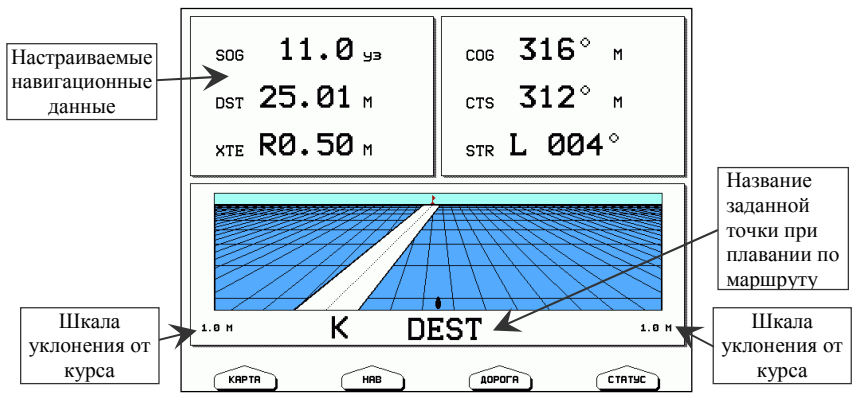

*Рис. 2.6 – Экран трехмерной дороги*

## **2.7 ЭКРАН СТАТУСА GPS**

Экран статуса GPS показывает информацию о спутниках GPS в графическом режиме.

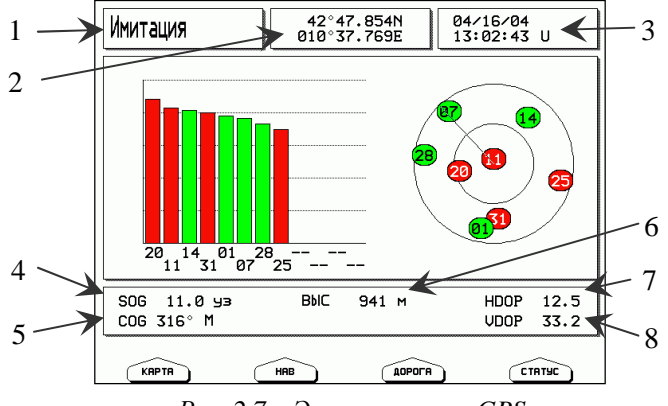

*Рис. 2.7 – Экран статуса GPS* 

На правой стороне экрана (рис. 2.7) показано полярное представление азимута и высоты каждого спутника. Цифры в окружностях обозначают порядковый номер спутника. С левой стороны находятся гистограммы, показывающие коэффициент шума (SNR). Зеленый цвет означает, что спутник используется для вычисления места, красный - что он не используется. Например, спутник №01 используется для определения места. Его Азимут = 190 градусов и Высота = 10 градусов.

Когда сигнал спутников принимается, на данной странице также отображаются:

- 1) Статус GPS приемника
- 2) Координаты судна
- 3) Дата и время (L означает местное, U означает всемирное (UTC))
- 4) Скорость относительно грунта (SOG).
- 5) Курс относительно грунта (COG)
- 6) Высота антенны GPS над уровнем моря
- 7) Фактор снижения точности в горизонтальной плоскости (HDOP)
- 8) Фактор снижения точности в вертикальной плоскости (VDOP)

# 2.8 ЭКРАН ДАННЫХ GPS

Экран данных GPS показывает данные GPS.

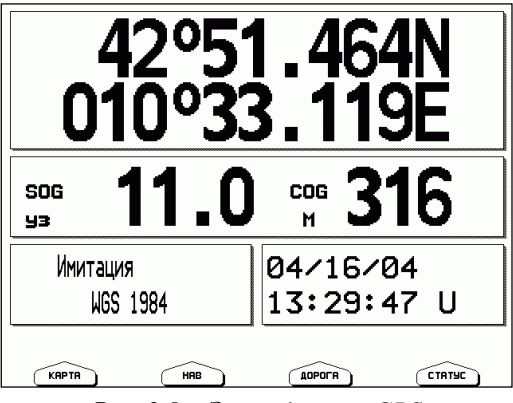

Рис. 2.8 – Экран данных GPS

На этом экране представлены:

- 1) Текущие координаты судна
- 2) SOG Скорость относительно грунта
- 3) COG Курс относительно грунта
- 4) Статус GPS приемника
- 5) Система координат GPS
- $6)$  *Hara*
- 7) Время (L означает местное, U означает всемирное (UTC))

# 2.9 РЫБОПОИСКОВЫЙ ЭХОЛОТ

Плоттер поддерживает работу с рыбопоисковым эхолотом (Fish Finder). Прежде всего, для этого необходимо подключить рыбопоисковый эхолот через внешний разъем (см. разделы, посвященные различным моделям плоттеров, описывающие внешние подключения). После этого пункт меню экранов "Fish Finder" становится доступен, и можно выбрать один из четырех имеющихся режимов отображения данных эхолота. Работа с рыбопоисковым эхолотом рассматривается в разделе 3.12.

# 2.10 ЭКРАН ДАННЫХ О ВЕТРЕ

#### (Только для моделей BARRAMUNDI / BARRAMUNDI Plus / **EXPLORER MK-II Plus).**

Экран данных о ветре отображает общие данные о ветре. Данные принимаются со станции ветра, которая должна быть подключена через внешний разъем (см. разделы, посвященные различным моделям плоттеров, описывающие внешние подключения).

| $11.0$ $\mu$ | Kypc: $316^\circ$ |
|--------------|-------------------|
| CKOP:        | M                 |
| NCB:         | 0                 |
| уз           | M                 |
| ٠            | WHB:              |
| OCB:         | ٥                 |
| 93           | OHB:              |
| <b>KAPTA</b> | CTRTYC            |
| HAB          | <b>AOPOLB</b>     |

Рис. 2.10 – Экран данных о ветре

На этом экране представлены:

- СКОР Скорость судна относительно грунта
- КУРС Курс судна относительно грунта
- ИСВ Истинная скорость ветра
- ИНВ Истинное направление ветра
- ОСВ Относительная скорость ветра
- ОНВ Относительное направление ветра

# 2.11 ЭКРАН СКОРОСТИ ВЕТРА

(Только для моделей BARRAMUNDI / BARRAMUNDI Plus / **EXPLORER MK-II Plus).** 

На экране скорости ветра показывается диаграмма скорости ветра за определенный промежуток времени. Данные принимаются со станции ветра, которая должна быть подключена через внешний разъем (см. разделы, посвященные различным моделям плоттеров, описывающие внешние подключения).

По вертикальной оси откладывается скорость ветра, а время представлено горизонтальной осью. Текущее значение скорости ветра находится справа, более давние значения располагаются певее.

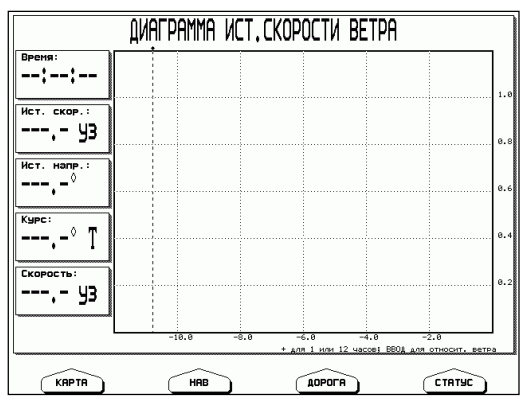

Рис. 2.11 – Экран скорости ветра

Нажатие клавиш [+] или [-] изменяет масштаб по времени: ланные показываются за 1 час или 12 часов.

Нажатие клавиши [ВВОД] переключает отображение истинной скорости ветра на относительную и наоборот.

## **2.12 ЭКРАН НАПРАВЛЕНИЯ ВЕТРА**

 (Только для моделей BARRAMUNDI / BARRAMUNDI Plus / EXPLORER MK-II Plus).

На экране направления ветра показывается диаграмма направления ветра за определенный промежуток времени. Данные принимаются со станции ветра, которая должна быть подключена через внешний разъем (см. разделы, посвященные различным моделям плоттеров, описывающие внешние подключения).

Направление ветра представлено в наглядном виде (полярной системе координат). Текущее значение направления находится на внешней границе окружности, более давние значения располагаются ближе к центру.

Нажатие клавиш [+] или [-] изменяет масштаб по времени: данные показаны за 1 час или 12 часов.

Нажатие клавиши [ВВОД] переключает отображение истинного направления ветра на относительное и наоборот.

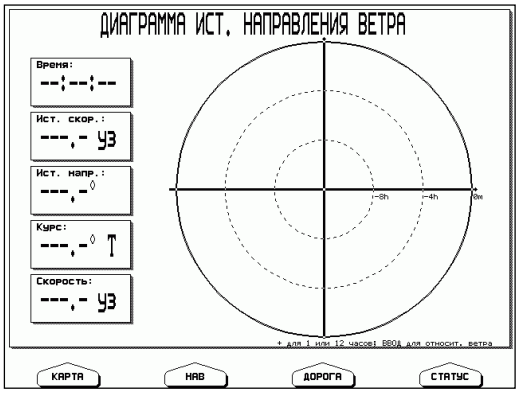

*Рис. 2.12 – Экран направления ветра*

## **2.13 ВИДЕОРЕЖИМ**

#### (Только для моделей BARRAMUNDI / BARRAMUNDI Plus).

В видеорежиме плоттер работает в качестве экрана телевизора: на нем показывается изображение, передаваемое видеокамерой. Для входа в видеорежим необходимо подключить видеокамеру через внешний разъем (см. разделы, посвященные различным моделям плоттеров, описывающие внешние подключения). После этого становится доступен пункт меню экранов "ВИДЕОРЕЖИМ", и появляется возможность настроить программные клавиши (см. раздел 2.1.1). Работа с видеокамерой рассматривается в разделе 3.13.

44 \_\_\_\_\_\_\_\_\_\_\_\_\_\_\_\_\_\_\_\_\_\_\_\_\_\_\_\_\_\_ Руководство Пользователя

# **3. Операции**

# **3.1 ПЛАВАНИЕ ПО ПРЯМОМУ МАРШРУТУ**

Плавание по прямому маршруту – это следование одним курсом от текущего места судна к единственной заданной точке – пункту назначения.

#### **3.1.1 Задание маршрута**

Наведите курсор на место, куда Вы хотите проследовать, и выполните следующую операцию:

## **Ø [ВВОД] + "ПЕРЕХ." + [ВВОД]**  BARRAMUNDI / BARRAMUNDI Plus:

**Ø [ПЕРЕХОД].** 

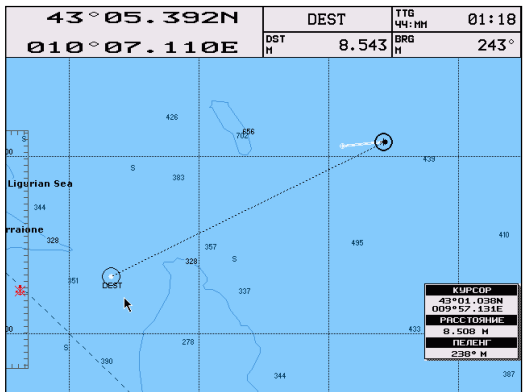

*Рис. 3.1.1 - Плавание по прямому маршруту*

На экране появится заданная точка в окружности. Снизу под окружностью выводится название заданной точки. Это название всегда одинаково для подобных (в отличие от маршрутов к точке пользователя, см. раздел 3.2.7) прямых маршрутов: "DEST" (от английского Destination – пункт назначения). Пунктирная линия, соединяющая заданную точку с текущим местом судна, представляет собой прямой маршрут.

## **3.1.2 Информация по маршруту**

После создания прямого маршрута поля данных (см. раздел 2.2.1) могут отображать необходимую информацию по маршруту. Если нужные данные по маршруту не отображаются, Вы можете их настроить. Аналогично данные по маршруту могут отображаться на экране навигационных данных (см. раздел 2.5) и экране трехмерной дороги (см. раздел 2.6).

#### **3.1.3 Прекращение плавания по маршруту**

Наведите курсор на символ заданной точки и нажмите [Стоп]. Появится окно, запрашивающее подтверждение на прекращение плавания к точке "DEST". Нажмите [ОК] и символ заданной точки исчезнет с экрана.

# **3.2 НАЧАЛО РАБОТЫ С МАРШРУТАМИ**

Маршрут служит для предварительного планирования будущего перехода. Он представляет собой последовательность точек, называемых маршрутными точками. Соседние маршрутные точки связаны между собой линиями, называемыми отрезками маршрута. Направление отрезка маршрута представляет собой курс, которым должно следовать судно во время плавания от одной маршрутной точки до следующей.

#### **3.2.1 Создание маршрутной точки**

Для создания маршрутной точки перейдите в режим курсора (см. раздел 1.8) наведите курсор на выбранное место на карте и выполните следующую операцию:

#### **Ø [ВВОД] + "МАРШ. ТОЧКА" + [ВВОД]**

## **3.2.2 Создание маршрута**

Маршрут создается автоматически, когда Вы устанавливаете маршрутные точки. Каждая новая созданная маршрутная точка будет добавляться к маршруту, и связываться линией с предыдущей точкой. Первая маршрутная точка обведена кружком.

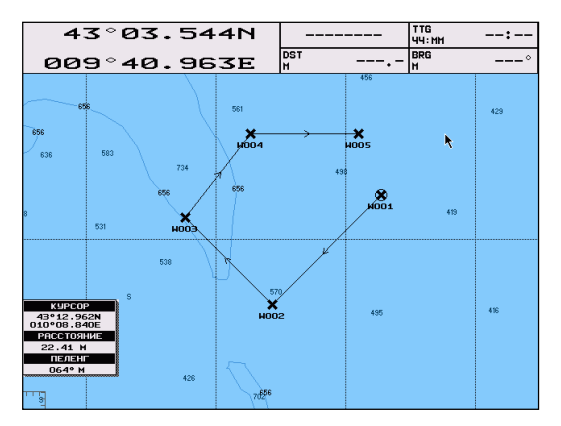

*Рис. 3.2.2 – Создание маршрута.* 

#### **3.2.3 Перемещение маршрутной точки**

Для перемещения маршрутной точки выполните следующую операцию:

1) Наведите курсор на маршрутную точку.

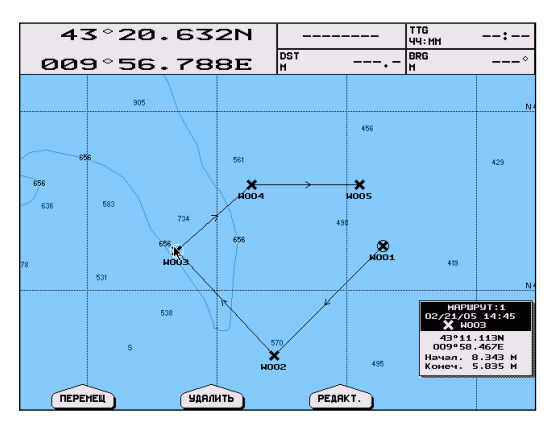

*Рис. 3.2.3.а – Перемещение маршрутной точки (I).* 

- 2) Нажмите [ПЕРЕМЕЩ].
- 3) Наведите курсор на то место, куда Вы хотите переместить точку.

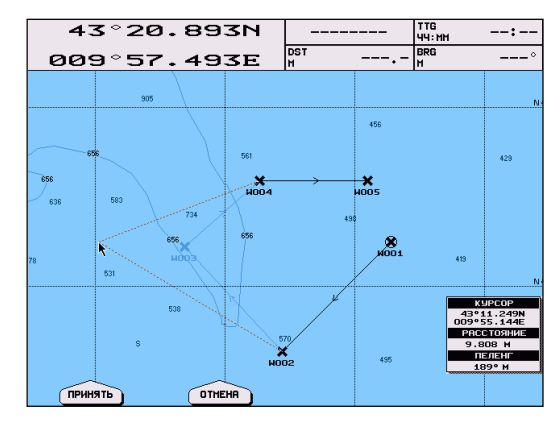

*Рис. 3.2.3.б – Перемещение маршрутной точки (II)* 

4) Нажмите [ПРИНЯТЬ]. Точка будет перемещена, а прежнее положение точки останется затененным до следующей перерисовки экрана.

## **3.2.4 Вставка маршрутной точки**

Для вставки маршрутной точки между двумя существующими точками маршрута выполните следующую операцию:

1) Наведете курсор на отрезок маршрута.

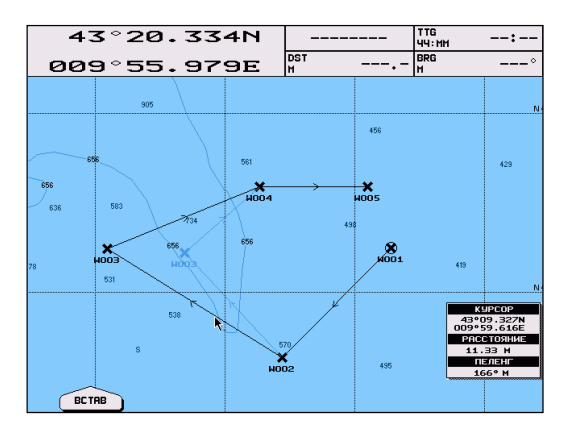

*Рис. 3.2.4.а – Вставка маршрутной точки (I)* 

2) Нажмите [ВСТАВ]. При этом линия между двумя маршрутными точками превратится в пунктирную.

3) Наведите курсор на то место, где Вы хотите вставить точку.

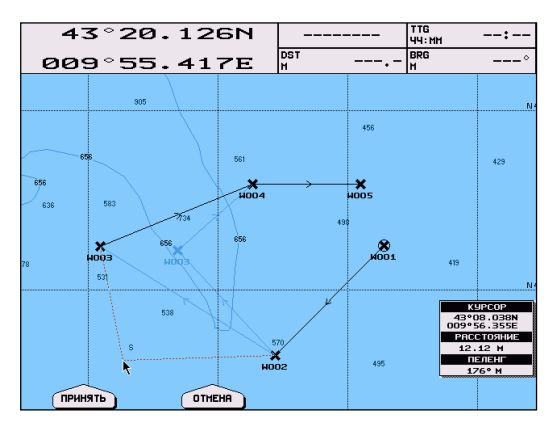

*Рис. 3.2.4.б – Вставка маршрутной точки (II)* 

4) Нажмите [ПРИНЯТЬ]. Точка будет вставлена, а прежнее положение отрезка маршрута останется затененным до следующей перерисовки экрана.

#### **3.2.5 Удаление маршрутной точки**

Для удаления маршрутной точки выполните следующую операцию:

- 1) Наведите курсор на маршрутную точку.
- 2) Нажмите [УДАЛИТЬ]. Появится окно, напоминающее о том, что маршрутная точка используется маршрутом.

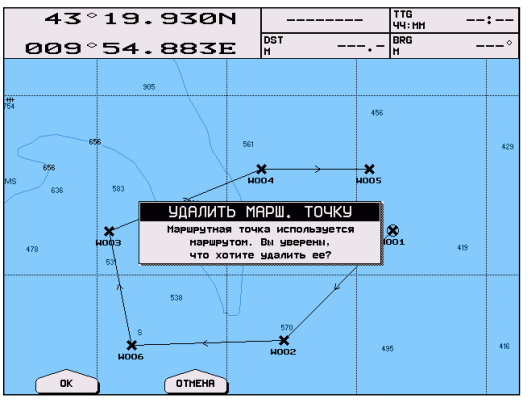

*Рис. 3.2.5 – Удаление маршрутной точки*

3) Нажмите [ОК]. Маршрутная точка будет удалена и появится новая линия, связывающая предыдущую и следующую маршрутные точки. Удаленная маршрутная точка останется затененной до следующей перерисовки экрана.

## **3.2.6 Активация маршрута**

Активация маршрута сообщает плоттеру, что Вы намерены следовать по данному маршруту. Для этого наведите курсор на маршрутную точку, которая должна стать начальной точкой Вашего маршрута. Это может быть первая точка маршрута, либо любая другая. Затем выполните операцию:

```
Ø [ВВОД] + "ПЕРЕХ." + [ВВОД] 
BARRAMUNDI / BARRAMUNDI Plus:
```

```
Ø [ПЕРЕХОД].
```
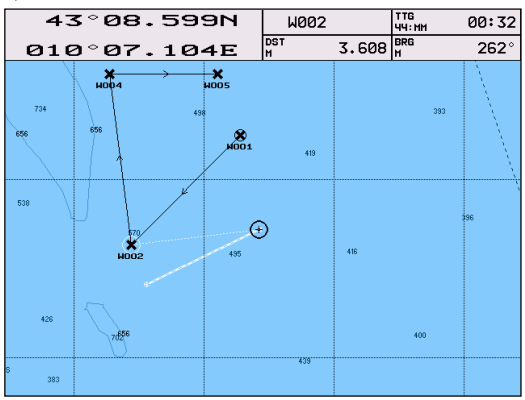

*Рис. 3.2.6 – Активация маршрута*

Символ выбранной маршрутной точки будет обозначен кружком. Также появится пунктирная линия, соединяющая текущее место судна с начальной точкой маршрута. Она обозначает Ваш начальный курс.

При достижении маршрутной точки плоттер автоматически переключится на следующую маршрутную точку данного маршрута.

#### **3.2.7 Информация по маршруту**

После активации маршрута поля данных (см. раздел 2.2.1) могут отображать необходимую информацию по маршруту. Если нужные

данные по маршруту не отображаются, Вы можете их настроить. Аналогично данные по маршруту могут отображаться на экране навигационных данных (см. раздел 2.5) и экране трехмерной дороги (см. раздел 2.6).

#### **3.2.8 Прекращение плавания по маршруту**

Наведите курсор на символ маршрутной точки, к которой Вы следуете, и нажмите [СТОП]. Появится окно, запрашивающее подтверждение прекращения плавания к этой точке. Нажмите [ОК] и символ заданной точки исчезнет с экрана.

# **3.3 ДОПОЛНИТЕЛЬНО О МАРШРУТАХ**

#### **3.3.1 Выбор маршрута**

Все операции, производимые с маршрутом (создание, изменение, активация), выполняются с выбранным маршрутом. По умолчанию выбран маршрут номер 1. Однако Вы можете выбрать другой маршрут и проводить действия с ним. При этом остальные маршруты останутся без изменений. Таким образом, Вы можете работать с несколькими маршрутами.

Для выбора маршрута выполните следующую операцию: **Ø [МЕНЮ] + [МЕНЮ] + "МАРШР" + [ВВОД] + "ВЫБОР" + [ВВОД]** 

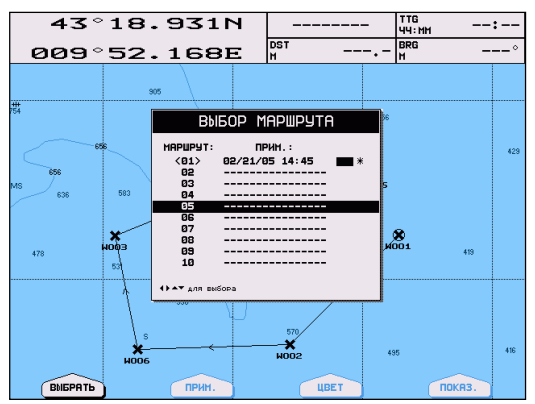

*Рис. 3.3.1 – Окно выбора маршрута*

В окне выбора маршрута показаны номер маршрута, его примечание (пояснения), цвет отображения на карте и символ \*, который указывает на то, что маршрут показан на карте. Номер выбранного в настоящее время маршрута заключен в скобки.

При помощи *Джойстика* выберите нужный маршрут и нажмите [ВЫБРАТЬ]. Если выбранный маршрут содержит маршрутные точки, он будет размещен по центру экрана, а курсор будет установлен на центральной маршрутной точке.

## **3.3.2 Редактирование примечаний маршрута**

Для редактирования примечаний маршрута выполните следующую операцию:

**Ø [МЕНЮ] + [МЕНЮ] + "МАРШР" + [ВВОД] + "ВЫБОР" + [ВВОД] + [ПРИМ.]** 

После этого появится окно редактирования примечания маршрута. Используйте *Джойстик* для ввода примечания.

Редактирование примечания невозможно, если маршрут еще не создан.

#### **3.3.3 Изменение цвета отображения маршрута**

Для изменения цвета отображения маршрута выполните следующую операцию:

#### **Ø [МЕНЮ] + [МЕНЮ] + "МАРШР" + [ВВОД] + "ВЫБОР" + [ВВОД] + [ЦВЕТ]**

После этого появится окно выбора цвета маршрута. Используйте *Джойстик* для выбора нужного цвета.

Цвет активного маршрута может быть установлен непосредственно из меню:

**Ø [МЕНЮ] + [МЕНЮ] + "МАРШР" + [ВВОД] + "ЦВЕТ"** 

#### **3.3.4 Отображение и скрытие маршрута**

Для отображения скрытого маршрута выполните следующую операцию:

```
Ø [МЕНЮ] + [МЕНЮ] + "МАРШР" + [ВВОД] + "ВЫБОР" + 
 [ВВОД] + [ПОКАЗ.]
```
Для скрытия отображаемого маршрута выполните аналогичную операцию:

**Ø [МЕНЮ] + [МЕНЮ] + "МАРШР" + [ВВОД] + "ВЫБОР" + [ВВОД] + [СКРЫТЬ]** 

## **3.3.5 Удаление маршрута**

Перед удалением маршрута его необходимо выбрать, как описано в разделе 3.3.1. После этого выполните операцию:

**Ø [МЕНЮ] + [МЕНЮ] + "МАРШР" + [ВВОД] + "УДАЛИТЬ" + [ВВОЛ]** 

Нажмите [ОК] для подтверждения удаления. Маршрут останется в затененном виде до следующей перерисовки экрана.

## **3.3.6 Отчет по маршруту**

Перед удалением маршрута его необходимо выбрать, как описано в разделе 3.3.1. После этого выполните операцию:

```
Ø [МЕНЮ] + [МЕНЮ] + "МАРШР" + [ВВОД] + "ОТЧЕТ" + [ВВОД]
```
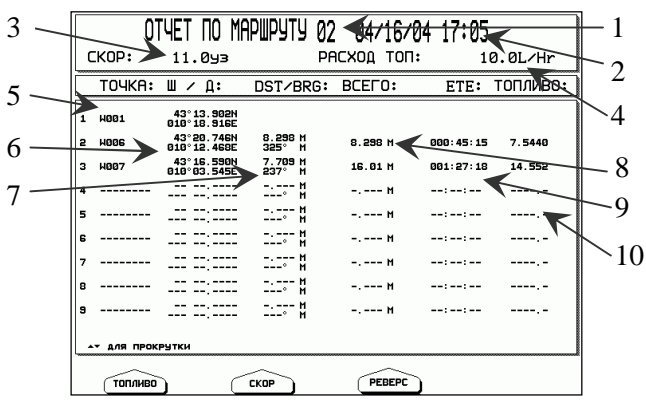

*Рис. 4.1.1.3 – Экран отчета по данным маршрута*

Данные на экране отчета обозначают следующее:

- 1) Номер маршрута
- 2) Текущие дата и время
- 3) Ожидаемая скорость на переходе. Скорость по умолчанию 10 узлов. Чтобы изменить значение ожидаемой скорости, нажмите [СКОР], введите нужное значение и нажмите [ВВОД].
- 4) Норма расхода топлива в литрах в час. Для изменения нормы расхода топлива нажмите [ТОПЛИВО], введите нужное значение (литры в час) и нажмите [ВВОД].
- 5) Названия маршрутных точек
- 6) Координаты маршрутных точек
- 7) Дистанция и курс от предыдущей точки на данную точку
- 8) Дистанция от первой точки маршрута до данной точки
- 9) Ожидаемое время плавания от первой точки до данной с заданной скоростью (см. пункт 3).
- 10) Ожидаемый расход топлива при следовании от первой точки до данной. Для получения правильных значений необходимо задать значения скорости (см. пункт 3) и нормы расхода топлива (см. пункт 4) на переходе.

#### Примечание. **Для модели MURENA**:

Размер экрана модели MURENA не позволяет поместить всю информашию на дисплее. Поэтому данные, перечисленные в пунктах 8 (дистаниия от первой точки маршрута до данной точки), 9 (ожидаемое время плавания от первой точки до данной с заданной скоростью) и 10 (ожидаемый расход топлива при следовании от первой точки до данной) отображаются после перемещения джойстика вправо. Перемешение джойстика влево восстановит расположение данных.

Если в маршруте точек больше, чем умещается на дисплее, используйте Джойстик для пролистывания списка.

#### 3.3.7 Реверс маршрута

При помощи данной функции можно быстро создать обратный маршрут, когда начальная точка становится конечной и наоборот.

Перед разворотом маршрута его необходимо выбрать, как описано в разделе 3.3.1. После этого выполните операцию:

 $\emptyset$  [MEHIO] + [MEHIO] + "MAPIIIP" + [BBOJ] + "OTHET" + [BBOJ]  $+$  [PEBEPC]

## 3.4 ТОЧКИ ПОЛЬЗОВАТЕЛЯ

Точки пользователя - это маршрутные точки, метки и события.

Маршрутные точки образуют маршрут, который создается на этапе планирования будущего перехода (см. раздел 3.2).

Метки и события являются объектами, которые Вы можете установить сами в любое время. Они представляют собой вспомогательную информацию, нанесенную на карту. Метка всегда устанавливается в режиме курсора (см. раздел 1.8) в том месте, где Событие устанавливается всегда находится KVDCOD.  $\mathbf{B}$ навигационном режиме (когда курсор отсутствует на экране) в том месте, где находится судно.

## **3.4.1 Создание маршрутной точки**

Для создания маршрутной точки перейдите в режим курсора (см. раздел 1.8), наведите курсор на выбранное место на карте и выполните операцию:

**Ø [ВВОД] + "МАРШ. ТОЧКА" + [ВВОД]** 

## **3.4.2 Создание метки**

Для создания метки перейдите в режим курсора (см. раздел 1.8), наведите курсор на выбранное место на карте и выполните операцию:

**Ø [ВВОД] + "МЕТКА" + [ВВОД]** 

## **3.4.3 Создание события**

Для создания события перейдите в навигационный режим (см. раздел 1.8) и выполните операцию:

**Ø [ВВОД] + "МЕТКА" + [ВВОД]** 

Событие будет поставлено точно в текущих координатах судна

#### **3.4.4 Перемещение меток и маршрутных точек**

Для перемещения метки или маршрутной точки (событие переместить невозможно) выполните следующую операцию:

- 1) Наведите курсор на метку или маршрутную точку.
- 2) Нажмите [ПЕРЕМЕЩ].
- 3) Наведите курсор на то место, куда Вы хотите переместить точку.
- 4) Нажмите [ПРИНЯТЬ]. Точка будет перемещена, а прежнее положение точки останется затененным до следующей перерисовки экрана.

## **3.4.5 Удаление точки пользователя**

Для удаления точки пользователя (маршрутной точки, метки или события) выполните следующую операцию:

- 1) Наведите курсор на точку пользователя.
- 2) Нажмите [УДАЛИТЬ]. Появится предупреждающее сообщение.
- 3) Нажмите [ОК]. Точка будет удалена. Однако удаленная точка пользователя останется затененной до следующей перерисовки экрана.

#### 3.4.6 Редактирование точки пользователя

При создании точки пользователя (маршрутной точки, метки или события) ей присваивается название, символ отображения и цвет, используемые по умолчанию. Редактирование позволяет изменить эти характеристики. Для редактирования точки пользователя:

- 1) Наведите курсор на точку пользователя.
- 2) Нажмите [Редакт.]. Появится окно, содержащее название, символ отображения, координаты и цвет точки пользователя. Все эти данные могут быть изменены.

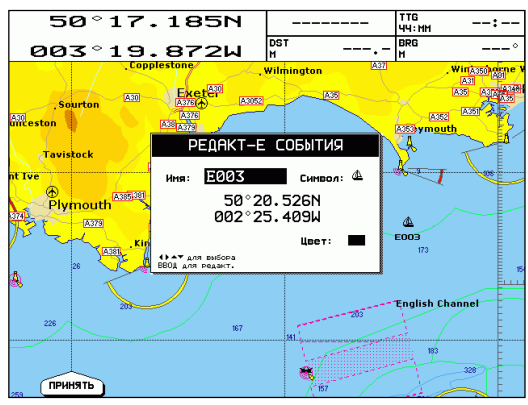

Рис. 3.4.6.а – Редактирование точки пользователя

- 3) Выберите нужное поле для редактирования.
- 4) Нажмите [ВВОД]
- 5) Введите или выберите нужное значение

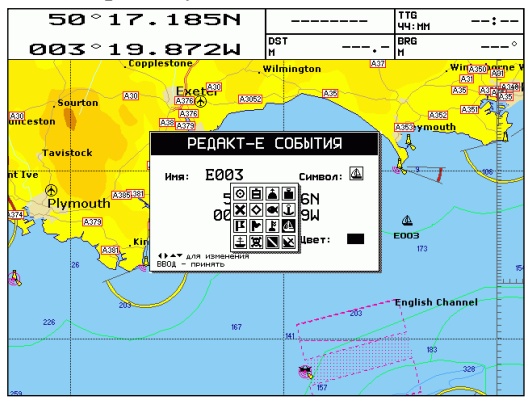

Рис. 3.4.6.6 - Символы точек пользователя

- 6) Нажмите [ВВОД]
- 7) Для редактирования другого поля повторите процедуру, начиная с пункта 3
- 8) По окончании редактирования нажмите [Принять], чтобы зафиксировать все сделанные изменения.

#### 3.4.7 Прямой маршрут к точке пользователя

Плавание по прямому маршруту - это следование одним курсом от текущего места судна к единственной заданной точке - пункту назначения. Прямой маршрут можно проложить к произвольной точке (см. раздел 3.1) или к точке пользователя. Для создания прямого маршрута к точке пользователя наведите курсор на эту точку и выполните следующую операцию:

#### $Ø$  [ВВОД] + "ПЕРЕХ." + [ВВОД]

#### **BARRAMUNDI / BARRAMUNDI Plus:**

#### Ø [ПЕРЕХОД].

Вокруг символа точки пользователя появится окружность. На экране будет нарисована прямая линия, соединяющая точку с текущим положением судна. Она представляет собой прямой маршрут.

#### 3.4.8 Поиск точки пользователя по названию

Для поиска точки пользователя (маршрутной точки, метки или события) по названию выполните следующую операцию:

#### $Ø$  [МЕНЮ] + "ПОИСК" + [ВВОД] + "ТОЧКИ ПОЛЬЗ." + [ВВОД]

Откроется окно поиска точек пользователя:

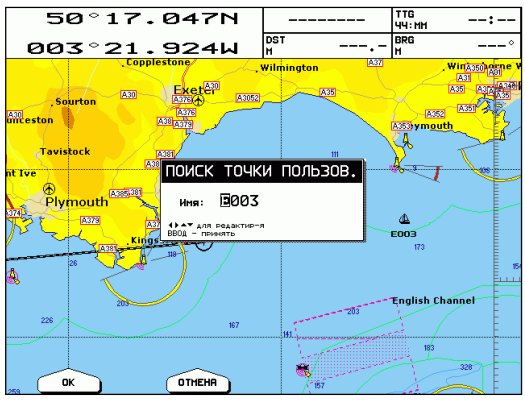

Рис. 3.4.8.а – Поиск точки пользователя (I)

Введите название точки при помощи Джойстика (например, "W001") и нажмите [ВВОД] или [Ок]. После этого курсор будет наведен на эту точку и карта смещена так, чтобы точка была по центру экрана.

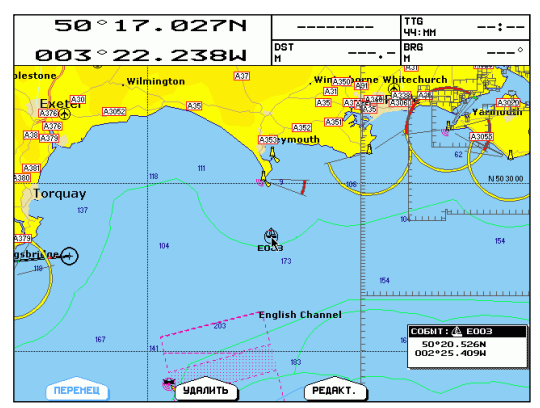

Рис. 3.4.8.6 – Поиск точки пользователя (II)

#### 3.4.9 Список точек пользователя

Для вывода на дисплей списка всех имеющихся точек пользователя выполните следующую операцию:

 $\emptyset$  [МЕНЮ] + [МЕНЮ] + "ТОЧКИ ПОЛЬЗ-ТЕЛЯ" + [ВВОЛ] + "СПИСОК" + ГВВОЛІ

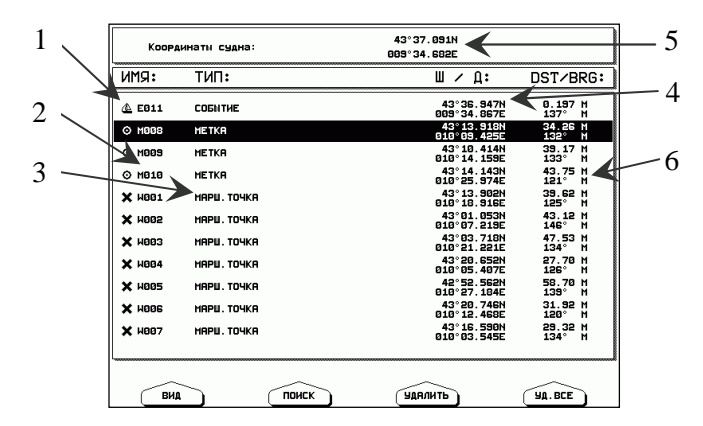

Рис. 3.4.9 – Список точек пользователя

Для выбора нужной точки в списке перемещайте Джойстик вверх/вниз. Если число точек пользователя больше, чем умещается на дисплее, используйте Джойстик для пролистывания списка.

Данные в списке точек пользователя обозначают следующее:

- 1) Символ отображения точки пользователя на карте. Символ точки пользователя, обведенный кружком, обозначает заданную точку, к которой Вы следуете в данный момент.
- 2) Название точки.
- 3) Тип точки (маршрутная точка, событие или метка).
- 4) Координаты точки.
- 5) Координаты судна (в режиме навигации) или координаты курсора (в режиме курсора). Слева находится подсказка, координаты судна или курсора выведены на экран.
- 6) Дистанция и пеленг с судна или положения курсора (в зависимости от режима, см. пункт 5) до точки пользователя.

## 3.4.9.1 Просмотр точки из списка на экране карты

Для просмотра точки пользователя на карте из списка точек выполните следующую операцию:

- 1) Откройте список точек пользователя
- 2) Выберите нужную точку
- 3) Нажмите [Вид]

Плоттер откроет экран карты и перерисует ее так, чтобы выбранная точка находилась по центру экрана. При этом курсор будет наведен на точку пользователя.

4) Нажмите [ОТМЕНА] или [Выход] для выхода с экрана карты и возврата на экран списка точек пользователя.

## 3.4.9.2 Поиск точки в списке точек пользователя

Для поиска нужной точки пользователя в списке точек выполните следующую операцию:

- 1) Откройте список точек пользователя
- 2) Нажмите [Поиск]
- 3) В появившемся окне при помощи Джойстика введите название точки. При этом плоттер не позволит вводить названия точек, которых нет в списке.
- 4) Нажмите [ВВОД] или [Ок].

Нужная точка будет выделена инверсией в списке точек пользователя.

#### 3.4.9.3 Улаление точки в списке пользователя

Для удаления нужной точки пользователя в списке точек выполните следующую операцию:

- 1) Откройте список точек пользователя
- 2) Выберите нужную точку
- 3) Нажмите [Удалить]. Появится предупреждающее сообщение.
- 4) Нажмите [Ок] для подтверждения удаления.

#### 3.4.9.4 Удаление всех точек пользователя из списка

Для удаления всех точек пользователя в списке точек выполните следующую операцию:

- 1) Откройте список точек пользователя
- 2) Нажмите [Уд. все]. Появится предупреждающее сообщение.
- 3) Нажмите [Ок] для подтверждения удаления.

#### Примечание

Если Вы пытаетесь удалить любую точку пользователя, используемую текущим маршрутом, появится предупреждающее сообщение о том, что точка пользователя принадлежит активному маршруту и не может быть удалена.

# 3.5 ЧЕЛОВЕК ЗА БОРТОМ (МОВ)

Функция MOB (Man Over Board - человек за бортом) очень важна в случае выпадения человека или предмета за борт.

## **3.5.1 Установка МОВ**

Для установки МОВ выполните следующую операцию:  $\varnothing$  [MOB] + [OK]

При этом на несколько секунд появится сообщение "Установка МОВ". Установка МОВ приводит к следующему:

- 1) Символ МОВ будет установлен в текущих координатах судна.
- 2) Если осуществляется плавание по маршруту, оно отменяется.
- 3) Задается прямой маршрут от текущего места судна к координатам МОВ. Соответственно поля данных на экране карте и информация на экранах навигационных данных и трехмерной дороги будет относиться к прямому маршруту до точки установки МОВ.

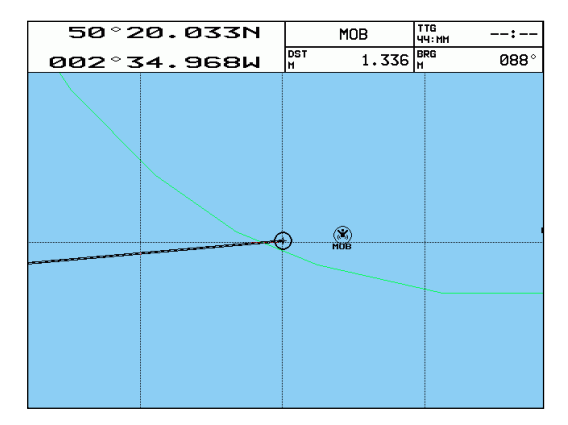

*Рис. 3.5.1 – Человек за бортом (MOB)* 

## **3.5.2 Удаление MOB**

Для прекращения плавания к месту установки MOB без удаления символа MOB выполните следующую операцию:

#### **Ø наведите курсор на символ MOB + [СТОП] + [OK]**

Точка MOB не будет больше рассматриваться как заданная точка Вашего прямого маршрута, однако символ MOB останется на экране. Чтобы в дальнейшем удалить символ MOB выполните следующую операцию:

#### **Ø наведите курсор на символ MOB + [УДАЛИТЬ] + [OK]**

Символ MOB будет удален, но останется на экране в затененном виде до следующей перерисовки карты.

Второй способ позволяет прекратить плавание к точке и удалить символ MOB одновременно. Для этого выполните следующую операцию:

#### **Ø [MOB] + [OK]**

Точка MOB не будет больше рассматриваться как заданная точка Вашего прямого маршрута. Символ MOB будет удален, но останется на экране в затененном виде до следующей перерисовки карты.

# **3.6 ЭЛЕКТРОННЫЙ ВИЗИР**

Электронный визир позволяет измерять пеленг и дистанцию между двумя произвольными точками на экране карты.

## **3.6.1 Вызов визира**

Для измерения расстояния и направления между двумя точками:

- 1) Наведите курсор на первую точку.
- 2) Выполните следующую операцию:
- **Ø [ВВОД] + "ВИЗИР" + [ВВОД]**
- 3) Наведите курсор на вторую точку.

На экране появится пунктирная линия и окружность. Также появится окно со значениями дистанции (DST) и пеленга (BRG) от центра окружности (первой точки) до курсора (второй точки). При помощи *джойстика* Вы можете перемещать курсор и измерять таким образом расстояние и направление от первой точки.

Если Вы хотите зафиксировать визир, нажмите [ПРИНЯТЬ]. После этого визир не будет перемещаться при движении курсора. Если Вы больше не хотите использовать визир, нажмите [ОТМЕНА].

## **3.6.2 Удаление визира**

Для удаления зафиксированного визира:

- 1) Наведите курсор на центр визира (окружности) или на место пересечения окружности с пунктирной линией.
- 2) Нажмите [УДАЛИТЬ]

## **3.6.3 Редактирование визира**

Для изменения положения зафиксированного визира:

- 1) Наведите курсор на центр визира (окружности) или на место пересечения окружности с пунктирной линией.
- 2) Нажмите [РЕДАКТ.]
- 3) При помощи *Джойстика* установите новое положение визира.
- 4) Нажмите [ПРИНЯТЬ] для фиксации визира в новом положении. Если Вы хотите оставить визир в предыдущем положении, нажмите [ОТМЕНА].

# **3.7 ПРОЙДЕННЫЙ ПУТЬ**

Плоттер может записывать координаты Вашего судна через определенные промежутки времени. Последовательность таких точек составляет Ваш пройденный путь, который Вы можете отображать на карте, чтобы контролировать и анализировать в различных целях.

#### **3.7.1 Запись пройденного пути**

#### **3.7.1.1 Включение записи пройденного пути**

Для включения записи пройденного пути выполните следующую операцию:

#### **Ø [МЕНЮ] + [МЕНЮ] + "ПРОЙДЕННЫЙ ПУТЬ" + [ВВОД] + "ВКЛЮЧИТЬ" + [ВВОД]**

#### **Примечание** \_\_\_\_\_\_\_\_\_\_\_\_\_\_\_\_\_\_\_\_\_\_\_\_\_\_\_\_\_\_\_\_\_\_\_\_\_\_\_\_\_\_\_\_\_\_

*Если сигнал GPS не принимается, пройденный путь записываться не будет.* 

#### **3.7.1.2 Выключение записи пройденного пути**

Для выключения записи пройденного пути выполните следующую операцию:

```
Ø [МЕНЮ] + [МЕНЮ] + "ПРОЙДЕННЫЙ ПУТЬ" + [ВВОД] + 
 "ВЫКЛЮЧИТЬ" + [ВВОД]
```
#### **3.7.2 Удаление пройденного пути**

#### **3.7.2.1 Удаление пройденного пути полностью**

Для удаления записанного пройденного пути целиком выполните следующую операцию:

```
Ø [МЕНЮ] + [МЕНЮ] + "ПРОЙДЕННЫЙ ПУТЬ" + [ВВОД] + 
 "УДАЛИТЬ" + [ВВОД] + [ЦЕЛИКОМ]
```
#### **3.7.2.1 Удаление части пройденного пути**

Если Вы хотите удалить только часть пройденного пути:

1) Выполните следующую операцию:

Руководство Пользователя \_\_\_\_\_\_\_\_\_\_\_\_\_\_\_\_\_\_\_\_\_\_\_\_\_\_\_\_\_\_ 63

- **Ø [МЕНЮ] + [МЕНЮ] + "ПРОЙДЕННЫЙ ПУТЬ" + [ВВОД] + "УДАЛИТЬ" + [ВВОД]**
- 2) Наведите курсор на точку пройденного пути, начиная с которой Вы хотите удалить его часть.
- 3) Нажмите [НАЧАЛО]. При этом появится символ, обозначающий место начала удаления.
- 4) Наведите курсор на точку пройденного пути, до которой Вы хотите удалить его часть.
- 5) Нажмите [КОНЕЦ]. При этом появится символ, обозначающий конец части пути для удаления.
- 6) Также появится запрос на подтверждение удаления части пройденного пути. Нажмите [ОК] для подтверждения удаления.

## **3.7.3 Настройки пройденного пути**

Кроме записи и удаления пройденного пути, Вы можете настроить его запись и отображение, а также просмотреть полезную информацию. Для открытия окна настроек пройденных путей выполните следующую операцию:

**Ø [МЕНЮ] + [МЕНЮ] + "ПРОЙДЕННЫЙ ПУТЬ" + [ВВОД] + "КОНФИГУРАЦИЯ" + [ВВОД]** 

В окне "Установки пути" можно изменить настройки. Для этого наведите курсор на нужное поле и нажмите [ВВОД] (см. ниже).

Количество точек для записи каждого пройденного пути ограничено. Поэтому в нижней части окна приводится информация, сколько точек еще можно записать в данный путь, и какой процент их количество составляет от общего числа возможных для записи в один путь точек.

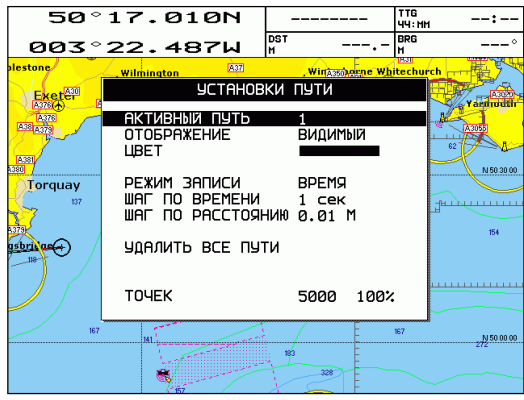

*Рис. 3.7.3 – Настройки пройденного пути*

#### 3.7.3.1 Выбор активного пути

Имеется возможность записать несколько пройденных путей, а также настроить каждый из них индивидуально. Активный путь это пройденный путь, для которого Вы хотите изменить настройки, начать или остановить запись, или который Вы хотите удалить. Для изменения активного пути выделите при помощи Джойстика строку "Активный путь" и нажимайте [ВВОД]. Число справа обозначает номер активного пройденного пути.

#### 3.7.3.2 Отображение и скрытие пройденного пути

Вы можете отобразить на карте или скрыть пройденный путь. В строке "Отображение" указывается, отображается (ВИДИМЫЙ) или скрыт (СКРЫТЫЙ) пройденный путь на карте. Для изменения состояния выделите при помощи Джойстика строку "Отображение" и нажмите [ВВОД]

#### 3.7.3.3 Цвет пройденного пути

Для изменения цвета отображения на карте пройденного пути выделите при помощи Джойстика строку "Цвет" и нажмите [ВВОД]. Появится окно, в котором можно выбрать один из восьми цветов отображения пройденного пути.

#### 3.7.3.4 Режим записи пройденного пути

Имеется два режима записи пройденного пути:

- 1) По расстоянию. Плоттер будет записывать координаты, когда расстояние от последней записанной точки становится равным заданной дистанции.
- 2) По времени. Плоттер будет записывать координаты через заданные промежутки времени.

Для изменения режима записи выделите при помощи Джойстика строку "Режим записи" и нажмите [ВВОД].

#### 3.7.3.5 Шаг записи по времени

Значение шага по времени используется, когда установлен режим записи пройденного пути по времени (см. раздел 3.7.3.4). Для изменения режима записи выделите при помощи Джойстика

строку "Шаг по времени" и нажмите [ВВОД] необходимое число раз. Возможные значения: 1, 5, 10, 30сек, 1мин. Чем меньше шаг, тем более подробно фиксируется траектория движения, но тем быстрее будут записаны отведенные для записи пути точки (см. раздел 3.7.3).

#### **3.7.3.6 Шаг записи по расстоянию**

Значение шага по расстоянию используется, когда установлен режим записи пройденного пути по расстоянию (см. раздел 3.7.3.4). Для изменения режима записи выделите при помощи *Джойстика* строку "Шаг по расстоянию" и нажмите [ВВОД] необходимое число раз. Возможные значения: 0,01; 0,05; 0,1; 0,5; 1,0; 2,0; 5,0; 10,0 миль (единицы измерения расстояний выбираются пользователем, см. раздел). Чем меньше шаг, тем более подробно фиксируется траектория движения, но тем быстрее будут записаны отведенные для записи пути точки (см. раздел 3.7.3).

#### **3.7.3.7 Удаление всех пройденных путей**

В окне настроек пройденных путей имеется возможность удалить все записанные пути. Для этого выделите при помощи *Джойстика* строку "Удалить все пути" и нажмите [ВВОД]. Появится запрос на подтверждение удаления. Нажмите [ОК], чтобы удалить все пути.

## **3.8 ИНФОРМАЦИЯ НА КАРТЕ**

На экране карты отображается навигационная карта. Условными символами обозначаются картографические объекты: суша, море, береговая линия, изобаты, отметки глубин, системы разделения движения, буи, знаки, маяки, дороги, аэропорты и многое другое. Обратитесь к Вашему дилеру для получения каталога условных знаков и обозначений, используемых на электронных картах C-MAP формата NT MAX.

#### **3.8.1 Экран информации об объектах**

Чтобы увидеть список всех объектов, находящихся рядом с курсором (в режиме курсора, см. раздел 1.8) или рядом с текущим местоположением судна (в навигационном режиме), выполните следующую операцию:

#### $Ø$  [MEHIO] + "ИНФО" + [BBOJ]

#### **BARRAMUNDI / BARRAMUNDI Plus:**

#### $Ø$  [ $MH\Phi$ O]

После этого откроется экран информации об объектах:

| Объекты                                                                                                    |        |  |
|----------------------------------------------------------------------------------------------------|--------|--|
| <b>LIGHTHOUSE</b><br>-LIGHTHOUSE<br>- HORN<br>- OCCULTING LIGHT<br>-OCCULTING LIGHT<br>- OCCULTING LIGHT<br>- OCCULTING LIGHT<br>$-$ OCCULTING LIGHT |        |  |
| LIGHTHOUSE<br>Tower Red Horn(2) .30second(s) Occulting(2) .Red White<br>Green.20second(s)24meters13miles                                             |        |  |
| <b>РИСУНОК</b><br>Начало                                                                                                    | Дальше |  |

Рис. 3.8.1 – Экран информации об объектах

В верхней части окна находится список всех объектов. Перемещая Джойстик вверх / вниз, можно выбирать объекты в списке. При этом в нижней части экрана будет отображаться подробная информация об объекте, а в правом верхнем углу условный знак, которым объект обозначается на карте. Если информация об объекте не умещается в нижней части окна. Вы можете пролистывать данные, нажимая клавишу [ДАЛЬШЕ]. Клавиша [НАЧАЛО] позволяет вернуться назад.

Если для объекта имеется изображение (фотография), то программная клавиша [Рисунок] становится доступной. При ее нажатии можно увидеть изображение объекта (см. раздел 3.8.3).

Если на экране информации об объектах выбрать объект "пункт приливов" и нажать [ВВОД], то откроется экран приливов (см. раздел 3.8.5).

Для закрытия окна и возврата на экран карты нажмите клавишу [OTMEHA].

#### 3.8.2 Автоматическая информация об объектах

информации об объектах, можно вызова Кроме экрана автоматически получать краткое описание объектов, находящихся рядом с курсором. Для этого необходимо включить функцию автоматической информации в меню функций:

#### $\emptyset$  [MEHIO] + [MEHIO] + "OTOБРАЖЕНИЕ" + [BBOJ] + "Авто информация" + [ВВОД]

Возможные значения параметра:

- 1) ВЫК: выключено, автоматическая информация не вызывается.
- 2) На точки: автоматическая информация вызывается только для точечных объектов.
- 3) На все: автоматическая информация вызывается для всех типов объектов (точечных, линейных, площадных и текста).

#### Примечание

На электронных картах имеются четыре типа объектов:

2) Линейные объекты. Примеры: изобаты, линии разделения движения, границы территориальных вод, картографические линии и т.д.

3) Плошадные объекты. Примеры: области глубин, районы застроек, районы, запретные или ограниченные для плавания и т.д.

4) Текстовые объекты. Примеры: названия городов, стран, морей и т.д.

Когда функция автоматической информации включена (задано значение "на точки" или "на все"), при наведении курсора на интересующий Вас объект через короткий промежуток времени на экране появится окно со списком наиболее важных объектов, находящихся рядом с курсором (см. рисунок 3.8.2). Рядом с каждым объектом отображается условный знак, которым объект обозначается на карте. Для некоторых объектов в окне подсказки также может приводиться краткая информация: например, для огней приводятся их характеристики.

Когда окно автоматической информации отображено, Вы можете: 1) Нажать [РАЗВЕРН] для получения подробной информации об объектах, перечисленных в списке. После нажатия клавиши откроется экран информации об объектах (см. раздел 3.8.1), в котором будут перечислены только наиболее важные объекты.

<sup>1)</sup> Точечные объекты. Примеры: буи, знаки, маяки, затонувшие суда, скалы, отметки глубин и т.д.

2) Нажать [РАЗ. ВСЕ] для получения подробной информации обо всех объектах, находящихся рядом с курсором. Эта функция полностью аналогична вызову экрана информации об объектах, рассмотренному в разделе 3.8.1.

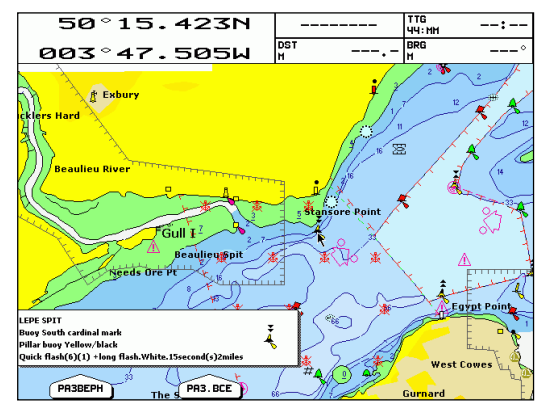

*Рис. 3.8.2 – Автоматическая информация об объектах*

## **3.8.3 Просмотр изображений объектов**

Для некоторых объектов на карте имеются изображения (фотографии). Для таких объектов в окне автоматической информации (см. раздел 3.8.2) отображается специальный символ: синий фотоаппарат.

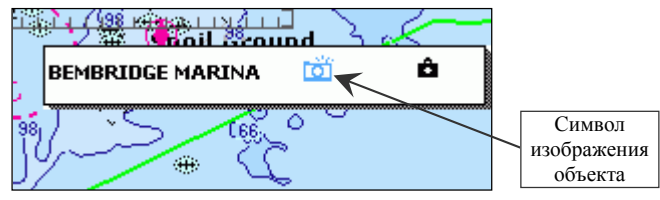

*Рис. 3.8.3.а – Символ наличия изображения для объекта*

На экране информации об объектах (см. раздел 3.8.1) ниже условного символа объекта на карте, также отображается символ наличия изображения (см. рисунок 3.8.3.б). При этом становится доступной программная клавиша [РИСУНОК].

Просмотр изображения возможен только с экрана информации об объектах. Для просмотра изображения:

1) На экране карты наведите курсор на объект, для которого имеется изображение.

2) Откройте экран информации об объектах любым из способов, перечисленных в разделах 3.8.1 и 3.8.2.

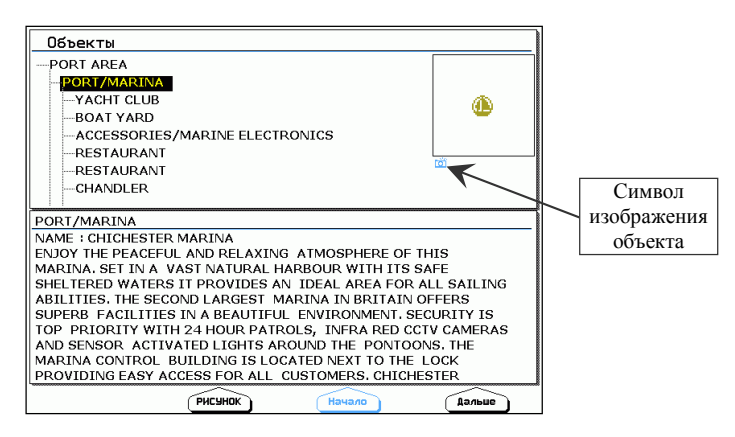

Рис. 3.8.3.6 – Экран информации об объектах при наличии изображения

3) Нажмите программную клавишу [Рисунок]. После ЭТОГО изображение объекта будет показано на дисплее.

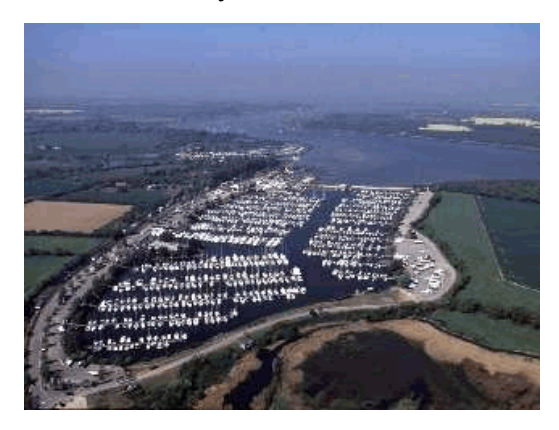

Рис. 3.8.3.в – Изображение объекта

В режиме просмотра изображения Вы можете увеличить размер изображения, нажав клавишу [ВВОД]. Повторное нажатие клавиши [ВВОД] приведет к восстановлению исходного размера.

Для выхода из режима просмотра изображения нажмите клавишу [ОТМЕНА]. После этого Вы перейдете обратно на экран информации об объектах.

## 3.8.4 Информация о порте

Если в настройках карты включено отображение портов и служб (см. раздел 4.3.2.8), то Вы можете увидеть на карте специальные символы информации о порте в виде бежевой яхты.

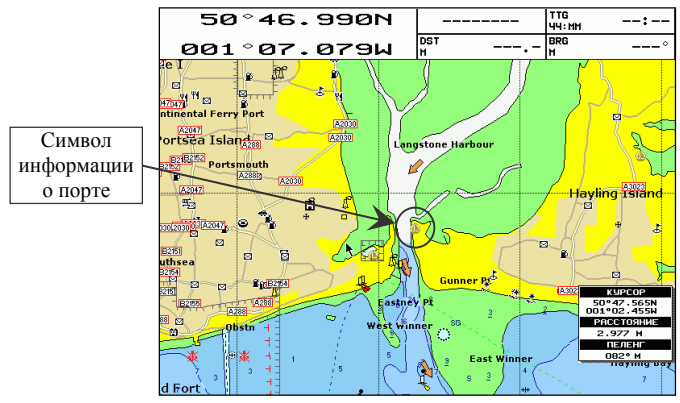

Рис. 3.8.4.а – Символ информации о порте

Если навести курсор на ЭТОТ символ, появится ОКНО автоматической информации (см. также раздел 3.8.2), в котором в графическом виде представлен список доступных в порту услуг

(служб).

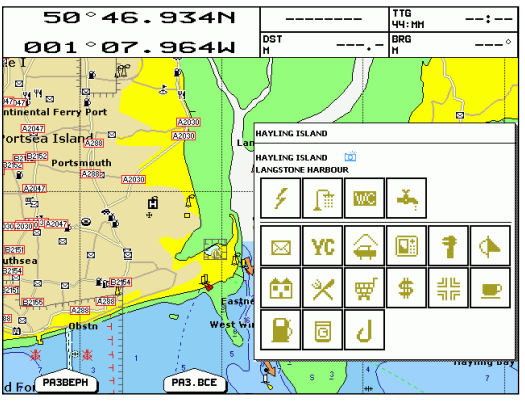

Рис. 3.8.4.б – Службы порта

Для получения дополнительной информации о службах нажмите [РАЗВЕРН]. Для получения подробной информации обо **BCCX** объектах, находящихся рядом с курсором, нажмите [РАЗ.ВСЕ].

## 3.8.5 Информации о приливах

Если в настройках карты включено отображение приливов и течений (см. раздел 4.3.2.6), то Вы можете увидеть на карте специальные символы информации о приливах в виде буквы "Т" в

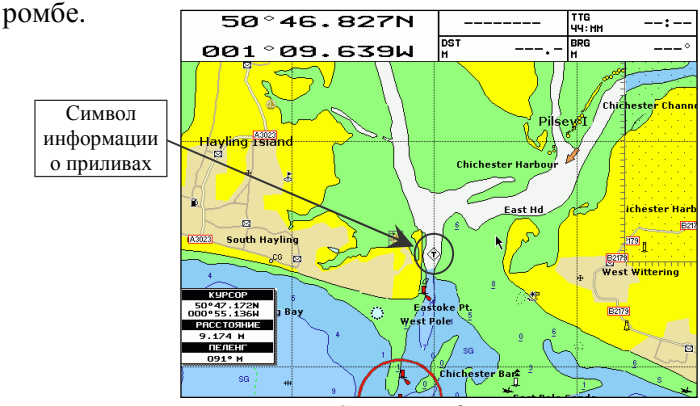

Рис. 3.8.5.а - Символ информации о приливах

Если навести KVDCOD на ЭТОТ символ, появится ОКНО автоматической информации (см. также раздел 3.8.2) со списком объектов рядом с курсором, включая "график приливов".

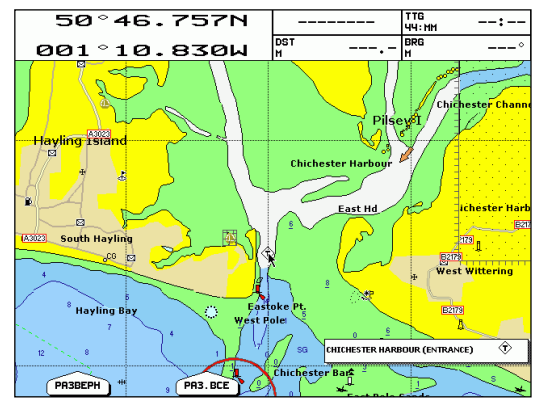

Рис. 3.8.5.6 – Автоматическая информация о приливах

Если в окне автоматической информации отображается только объект "график приливов", нажмите [РАЗВЕРН], чтобы перейти на экран графика приливов.
Если  $\overline{B}$ окне автоматической информации отображается несколько объектов, для перехода на экран графика приливов выполните следующую операцию:

- 1) Нажмите [РАЗВЕРН].
- 2) Выберите на экране информации об объектах: объект "график приливов". При этом в правом верхнем углу должен появиться условный символ прилива (буква "Т" в ромбе).
- 3) Нажмите [ВВОД].

После этого на дисплее появится экран графика приливов:

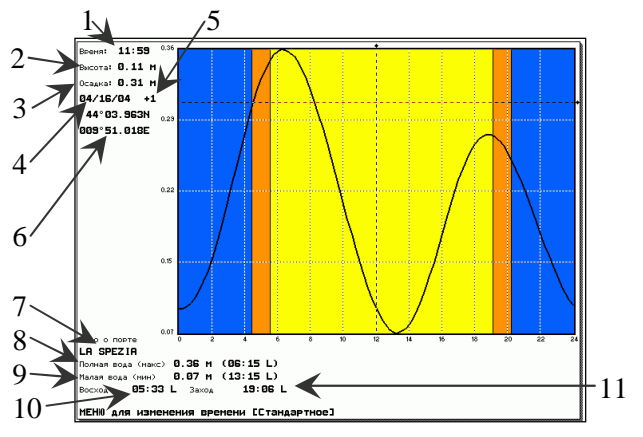

Рис.  $3.8.5.6$  – График приливов

По горизонтальной оси отложено время, по вертикальной высота прилива. Синяя область обозначает ночь, оранжевая сумерки, желтая - день. Данные на экране приливов обозначают следующее:

- 1) Время, для которого ниже вычислено значение высоты прилива. На графике оно соответствует вертикальной пунктирной линии. Перемещая Джойстик вправо/влево. Вы можете изменить время, на которое Вы хотите знать значение высоты прилива.
- 2) Высота прилива на время, показанное выше. На графике эта соответствует пересечения вертикальной высота точке пунктирной линии и самого графика приливов.
- 3) Осадка. Это значение соответствует положению горизонтальной пунктирной линии. Перемещая Джойстик вверх/вниз, Вы можете изменить значение. Фактически данная величина означает следующее. Пусть, к примеру, Вам надо войти в гавань

с подходной глубиной 2 метра, в то время как Ваша осадка 2,5 метра. Очевидно, Вам следует выбрать момент, когда высота прилива будет не менее 0,5 метра. Установив горизонтальную линию в положение 0,5 метра (или немного больше, в зависимости от Ваших представлений о безопасности), Вы наглядно сможете увидеть, в какое время Вы сможете войти в гавань. После этого при помощи вертикальной линии можно точно измерить необходимые промежутки времени.

- 4) Дата, для которой рассчитан график приливов. При помощи клавиш [+] и [-] можно перейти к предыдущим или следующим суткам. При помощи клавиши [ВВОД] можно также установить любую дату вручную. Для этого после нажатия перемещайте *Джойстик* вверх/вниз для ввода требуемого числа и влево/вправо для перемещения курсора по полю даты.
- 5) Поправка для перехода от всемирного времени (UTC) ко времени, в котором построен график. Вы не можете увидеть график в UTC, но имеется возможность переключать время как стандартное (местное время, принятое в данной стране или регионе) и летнее время (стандартное время с учетом перехода на летнее время). Для этого нажимайте клавишу [МЕНЮ].
- 6) Координаты пункта, для которого построен график приливов.
- 7) Название порта (пункта), для которого построен график приливов.
- 8) Значение максимальной полной воды в течение суток (в скобках – время наступления полной воды).
- 9) Значение минимальной малой воды в течение суток (в скобках время наступления полной воды).
- 10) Местное время восхода солнца.
- 11) Местное время захода солнца.

Для выхода с экрана графика приливов нажмите [ОТМЕНА].

#### $\Pi$ римечание

*Графики приливов содержат приближенные значения, и они должны быть использованы в сочетании с традиционными таблицами приливов и навигационными методами.* 

# 3.8.6 Информация о течениях

Если в настройках карты включено отображение приливов и течений (см. раздел 4.3.2.6), то Вы можете увидеть на карте специальные символы течений в виде цветных стрелок. Размер и цвет стрелок зависят от скорости течения в данной точке, направление стрелки соответствует направлению течения. Скорость и направление течения на карте приведены к текущему времени, принимаемому с GPS приемника.

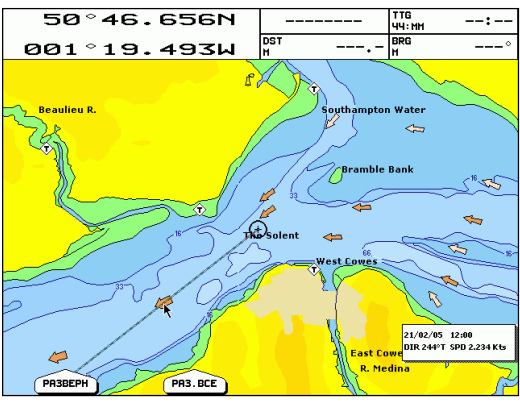

Рис. 3.8.6.а – Символы течений

Если навести курсор на символ течения, появится окно автоматической информации (см. также раздел 3.8.2) со списком объектов рядом с курсором, включая характеристики течения с указанием даты времени, для которых характеристики вычислены.

Для получения дополнительной информации о течении нажмите [РАЗВЕРН]. Для получения подробной информации обо **BCCX** объектах, находящихся рядом с курсором, нажмите [РАЗ.ВСЕ].

## 3.8.6.1 Режим расчета течений

Кроме просмотра характеристик течения в настоящий момент на карте вместе с другими объектами, в плоттере имеется возможность перейти в режим расчета течений. В этом режиме в окне автоматической информации отображаются только характеристики течения для точки, на которую наведен курсор. Остальные объекты электронной карты в окне не отображаются. Также в режиме расчета течений можно задать произвольное время и увидеть характеристики течений на тот момент времени.

Для перехода в режим расчета течений выполните следующую операцию:

## **Ø [МЕНЮ] + "РАСЧЕТ ТЕЧЕНИЙ" + [ВВОД]**

После этого в окне автоматической информации будут отображаться дата, время и соответствующие им направление и скорость течения для точки, на которую наведен курсор:

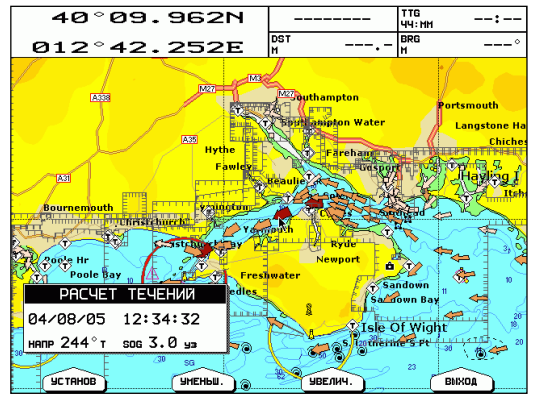

*Рис. 3.8.6.1 – Режим расчета течений*

Перемещая курсор на карте, данные в окне автоматической информации будут изменяться, отображая характеристики для нового положения курсора.

Нажатие клавиши [УМЕНЬШ.] позволяет уменьшить, а клавиши [УВЕЛИЧ.] - увеличить время, для которого рассчитаны течения, на 30 минут. При этом значения направления и скорости течения в окне автоматической информации будут пересчитаны, а также изменится графическое представление течений на карте (вид и направление стрелок) в соответствии с новым временем.

В режиме расчета течений имеется возможность задать произвольную дату и время. Для этого:

- 1) Нажмите [УСТАНОВ].
- 2) При помощи *джойстика* введите нужную дату.
- 3) Нажмите [ВВОД]
- 4) При помощи *джойстика* введите нужное время.
- 5) Нажмите [ВВОД].

После этого данные в окне и на карте будут пересчитаны.

Для выхода из режима расчета течений нажмите [ВЫХОД] или [ОТМЕНА].

# **3.9 ПОИСК ОБЪЕКТОВ**

Функция поиска позволяет искать службы порта, порты по названию, пункты приливов, затонувшие суда, опасности, курсор, место по координатам и точки пользователя.

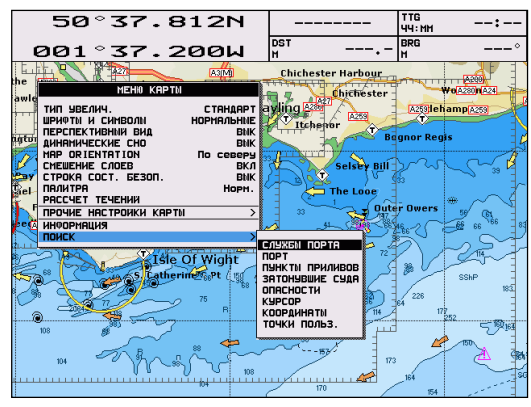

*Рис. 3.9 – Функция поиска*

## **3.9.1 Поиск служб порта**

Функция служит для поиска ближайших (в навигационном режиме – к текущему месту судна, в режиме курсора – к положению курсора) сервисов в портах: госпиталей, парусных мастерских, банков и т.п.

**Ø [МЕНЮ] +"ПОИСК" + [ВВОД] + "СЛУЖБЫ ПОРТА" + [ВВОД]** 

Появятся символы возможных сервисов. При помощи *джойстика* выберите нужный сервис и нажмите [ВВОД] или [ПОИСК]. На экране появится список ближайших портов, в которых имеется данный сервис. Справа от названия порта приводится расстояние (DST) и направление (BRG) от судна или курсора (в зависимости от режима) до данного порта.

Для получения детальной информации о сервисе в любом из найденных портов выберите нужный порт и нажмите [ВВОД] или [ПОИСК].

# **3.9.2 Поиск ближайших портов**

Функция служит для поиска ближайших (в навигационном режиме – к текущему месту судна, в режиме курсора – к положению курсора) портов.

**Ø [МЕНЮ] +"ПОИСК" + [ВВОД] + "ПОРТ" + [ВВОД]** 

Появится список ближайших портов. Справа от названия порта приводится расстояние (DST) и направление (BRG) от судна или курсора (в зависимости от режима) до данного порта.

Чтобы увидеть порт на карте, выберите интересующий Вас порт при помощи *джойстика* и нажмите [ВВОД] или [ПОИСК].

## **3.9.3 Список всех портов**

Для просмотра списка всех портов, имеющихся на картридже с картами, и дальнейшего их поиска на карте, выполните следующую операцию:

**Ø [МЕНЮ] +"ПОИСК" + [ВВОД] + "ПОРТ" + [ВВОД] + [ПОРТЫ]** 

Появится список всех портов. Справа от названия порта приводится расстояние (DST) и направление (BRG) от судна или курсора (в зависимости от режима) до данного порта.

Используя клавиши [+] и [-], Вы можете пролистывать список постранично. Клавиша [СПИСОК] позволяет вернуться в начало списка.

Чтобы увидеть порт на карте, выберите интересующий Вас порт при помощи *джойстика* и нажмите [ВВОД] или [ПОИСК].

## **3.9.4 Поиск порта по названию**

Зная название порта, Вы можете его найти на карте. Вызовите список всех портов и откройте окно ввода названия порта:

### **Ø [МЕНЮ] + "ПОИСК" + [ВВОД] + "ПОРТ" + [ВВОД] + [ПОРТЫ] + [ИМЯ]**

Затем введите название порта (до 15 символов) и нажмите [ОК] или [ВВОД]. Если в списке имеются порты, названия которых содержат введенные символы, появится их список. Используя клавиши [+] и [-], Вы можете пролистывать список постранично. Клавиша [СПИСОК] позволяет восстановить полный список всех портов. Клавиша [ИМЯ] позволяет осуществить новый поиск по названию порта в представленном списке.

Чтобы увидеть порт на карте, выберите интересующий Вас порт при помощи *джойстика* и нажмите [ВВОД] или [ПОИСК].

## **3.9.5 Поиск пунктов приливов**

Функция служит для поиска ближайших (в навигационном режиме – к текущему месту судна, в режиме курсора – к положению курсора) пунктов приливов.

### **Ø [МЕНЮ] +"ПОИСК" + [ВВОД] + "ПУНКТЫ ПРИЛИВОВ" + [ВВОД]**

Появится список ближайших пунктов приливов. Справа от названия пункта прилива приводится расстояние (DST) и направление (BRG) от судна или курсора (в зависимости от режима) до данного пункта прилива.

Чтобы увидеть график прилива (см. раздел 3.8.5), выберите интересующий Вас пункт прилива и нажмите [ВВОД] или [ПОИСК]. После выхода с экрана графика прилива (нажав клавишу [ОТМЕНА]), пункт прилива будет показан на карте.

# **3.9.6 Поиск затонувших судов**

Функция служит для поиска ближайших (в навигационном режиме – к текущему месту судна, в режиме курсора – к положению курсора) затонувших судов.

#### **Ø [МЕНЮ] +"ПОИСК" + [ВВОД] + "ЗАТОНУВШИЕ СУДА" + [ВВОД]**

Появится список ближайших затонувших судов. Справа от названия затонувшего судна приводится расстояние (DST) и направление (BRG) от судна или курсора (в зависимости от режима) до данного затонувшего судна.

Чтобы увидеть затонувшее судно на карте, выберите интересующее Вас затонувшее судно при помощи *джойстика* и нажмите [ВВОД] или [ПОИСК].

# **3.9.7 Поиск опасностей**

Функция служит для поиска ближайших (в навигационном режиме – к текущему месту судна, в режиме курсора – к положению курсора) опасностей.

**Ø [МЕНЮ] +"ПОИСК" + [ВВОД] + "ОПАСНОСТИ" + [ВВОД]** 

Появится список ближайших опасностей. Справа от названия опасности приводится расстояние (DST) и направление (BRG) от судна или курсора (в зависимости от режима) до данной опасности.

Чтобы увидеть опасность на карте, выберите интересующую Вас опасность при помощи *джойстика* и нажмите [ВВОД] или [ПОИСК].

# **3.9.8 Поиск курсора**

Данная функция смещает карту так, чтобы курсор оказался по центру экрана.

## **Ø [МЕНЮ] +"ПОИСК" + [ВВОД] + "КУРСОР" + [ВВОД]**

# **3.9.9 Поиск координат**

Данная функция позволяет ввести нужные координаты и сместить карту так, чтобы эти координаты были по центру экрана.

**Ø [МЕНЮ] +"ПОИСК" + [ВВОД] + "КООРДИНАТЫ" + [ВВОД]** 

После этого введите координаты и нажмите [ВВОД] или [ОК].

# **3.9.10 Поиск точек пользователя**

Для поиска точки пользователя (маршрутной точки, метки или события, см. раздел 3.4) по названию выполните следующую операцию:

**Ø [МЕНЮ] + "ПОИСК" + [ВВОД] + "ТОЧКИ ПОЛЬЗ." + [ВВОД]** 

Откроется окно поиска точек пользователя. Введите название точки при помощи *джойстика* (например, "W001") и нажмите [ВВОД] или [ОК]. После этого курсор будет наведен на эту точку и карта смещена так, чтобы точка была по центру экрана.

# **3.10 СИГНАЛИЗАЦИЯ**

В определенных ситуациях плоттер может подавать тревожные сообщения. Настройка вида и условий срабатывания сигнализации осуществляется в меню сигнализации:

**Ø [МЕНЮ] + [МЕНЮ] + "СИГНАЛИЗАЦИЯ" + [ВВОД]** 

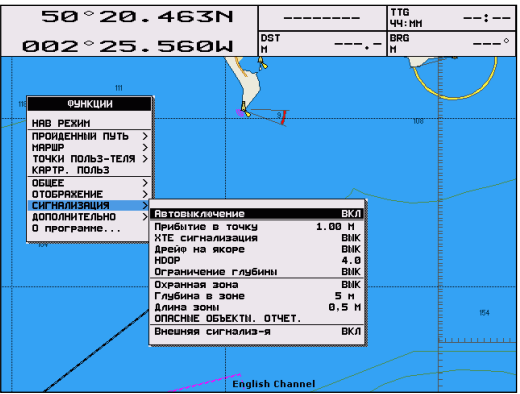

*Рис. 3.10 – Меню сигнализации*

## **3.10.1 Автоматическое выключение**

### **Ø [МЕНЮ] + [МЕНЮ] + "СИГНАЛИЗАЦИЯ" + [ВВОД] + "Автовыключение" + [ВВОД]**

Если задано автоматическое выключение сигнализации, то тревожные сообщения не будут подаваться после исчезновения опасной ситуации. В противном случае для выключения сигнализации требуется обязательное подтверждение пользователя.

# **3.10.2 Прибытие в точку**

Во время плавания по маршруту (см. разделы 3.1, 3.2, 3.3), при подходе к следующей маршрутной точке, плоттер может подать предупреждающий сигнал. Этот сигнал информирует о том, что предполагается изменение курса. Настройка меню "прибытие в точку" задает расстояние, за которое должен подаваться сигнал. Также имеется возможность отключить данную сигнализацию.

```
Ø [МЕНЮ] + [МЕНЮ] + "СИГНАЛИЗАЦИЯ" + [ВВОД] + 
"Прибытие в точку" + [ВВОД]
```
После этого введите значение при помощи *джойстика* и нажмите [ВВОД]. Установка по умолчанию – 1,00 миль.

## **3.10.3 XTE сигнализация**

Во время плавания по маршруту (см. разделы 3.1, 3.2, 3.3), если Вы отклонились от курса на расстояние, заданное в этой настройке, будет подан предупреждающий сигнал. Это расстояние называется боковым смещением, соответствующая английская аббревиатура – XTE (Cross Track Error).

**Ø [МЕНЮ] + [МЕНЮ] + "СИГНАЛИЗАЦИЯ" + [ВВОД] + "XTE сигнализация" + [ВВОД]** 

После этого введите значение при помощи *джойстика* и нажмите [ВВОД]. Установка по умолчанию – ВЫК (выключено).

# **3.10.4 Дрейф на якоре**

После постановки на якорь Вы можете включить сигнал дрейфа на якоре, задав некоторое расстояние. Если судно сместится с места постановки на якорь на большее расстояние, плоттер будет рассматривать эту ситуацию как дрейф на якоре, и подаст предупредительный сигнал. Место постановки на якорь – это координаты судна в момент включения сигнала дрейфа на якоре.

**Ø [МЕНЮ] + [МЕНЮ] + "СИГНАЛИЗАЦИЯ" + [ВВОД] + "Дрейф на якоре" + [ВВОД]** 

После этого введите значение при помощи *джойстика* и нажмите [ВВОД]. Установка по умолчанию – ВЫК (выключено).

# **3.10.5 HDOP (Сигнал HDOP)**

HDOP – это фактор снижения точности определения местоположения в горизонтальной плоскости. Он применяется для оценки качества принимаемых сигналов GPS и зависит от взаимного расположения спутников. Если конфигурация спутников неудачна, значение HDOP будет больше. При удачной конфигурации спутников значение HDOP будет меньше, что говорит о лучшей точности принимаемых координат. HDOP – это коэффициент, и поэтому он не имеет размерности.

Данная настройка позволяет задать величину HDOP, при превышении которой будет выдан предупреждающий сигнал.

### **Ø [МЕНЮ] + [МЕНЮ] + "СИГНАЛИЗАЦИЯ" + [ВВОД] + "HDOP" + [ВВОД]**

После этого введите значение при помощи *джойстика* и нажмите [ВВОД]. Установка по умолчанию – 4,0.

# **3.10.6 Ограничение глубины**

Если к плоттеру подключен эхолот, то в данной настройке можно задать некоторое значение глубины. Тогда, если глубина, принятая с эхолота, окажется меньше, чем заданная глубина, будет выдан предупреждающий сигнал.

**Ø [МЕНЮ] + [МЕНЮ] + "СИГНАЛИЗАЦИЯ" + [ВВОД] + "Ограничение глубины" + [ВВОД]** 

После этого введите значение при помощи *джойстика* и нажмите [ВВОД]. Установка по умолчанию – ВЫК (выключено).

# **3.10.7 Охранная зона**

Плоттер имеет специальную функцию, которая позволяет сканировать карту по курсу судна и определять потенциальные опасности. Это могут быть мелководье, суша, скалы, опасности, береговые сооружения и т.п. Карта сканируется с интервалом 10 секунд.

Когда охранная зона включена, плоттер сканирует некоторую область перед судном. Эта область представляет собой треугольник, начерченный перед иконкой судна. Его направление задается текущим курсом судна, угол при вершине равен 30 градусам, а длина его сторон задается пользователем в настройке "Длина зоны" (см. раздел 3.10.9). Если любой из вышеперечисленных объектов обнаружен, плоттер извещает об опасности в специальном окне тревожных сообщений на экране списка опасных объектов (см. раздел 3.10.10).

Данная настройка позволяет включить или выключить охранную зону. После включения появится предупреждающее сообщение.

**Ø [МЕНЮ] + [МЕНЮ] + "СИГНАЛИЗАЦИЯ" + [ВВОД] + "Охранная зона" + [ВВОД]** 

## **3.10.8 Глубина в охранной зоне**

Если в охранную зону (сектор сканирования) попадает глубина, которая меньше, чем глубина, заданная в этой настройке, будет выдано предупреждающее сообщение.

### **Ø [МЕНЮ] + [МЕНЮ] + "СИГНАЛИЗАЦИЯ" + [ВВОД] + "Глубина в зоне" + [ВВОД]**

После этого введите значение при помощи *джойстика* и нажмите [ВВОД]. Установка по умолчанию – 5 метров.

# **3.10.9 Длина охранной зоны**

Данная настройка задает длину охранной зоны (сектора сканирования).

### **Ø [МЕНЮ] + [МЕНЮ] + "СИГНАЛИЗАЦИЯ" + [ВВОД] + "Длина зоны" + [ВВОД]**

После этого введите значение при помощи *джойстика* и нажмите [ВВОД]. Установка по умолчанию – 0,25 миль.

## **3.10.10 Отчет об опасных объектах**

#### **Ø [МЕНЮ] + [МЕНЮ] + "СИГНАЛИЗАЦИЯ" + [ВВОД] + "ОПАСНЫЕ ОБЪЕКТЫ" + [ВВОД]**

При вызове данной функции появится специальное окно, содержащее список опасных объектов. В этом окне перечислены все типы возможных опасных объектов. Справа отмечено флажками, какие типы опасных объектов найдены в охранной зоне. Сами объекты не указываются. Например, не указывается, какая именно скала обнаружена в охранной зоне, а будет только отмечено, что найдены опасности.

Область глубин будет отмечена, если в охранную зону попала глубина меньше, чем указанная в настройке "Глубина в охранной зоне". Все остальные типы объектов не зависят от установок пользователя, они либо присутствуют на карте (и попадают в охранную зону), либо нет. Это область суши, осушка, скалы, опасности и береговые сооружения, затонувшие суда, углубленные районы, выпускные устройства, швартовно-верповальное оборудование, пинго и сооружения для добычи природных ресурсов. "Данные недоступны" означает, что на данный район отсутствуют картографические данные.

## **3.10.11 Внешняя сигнализация**

## Только для моделей BARRAMUNDI / BARRAMUNDI Plus:

Если к плоттеру подключена внешняя сигнализация, то предупреждающие сигналы можно подавать не только через встроенный динамик, но также через внешнюю сигнализацию.

### **Ø [МЕНЮ] + [МЕНЮ] + "СИГНАЛИЗАЦИЯ" + [ВВОД] + "Внешняя сигнализ-я" + [ВВОД]**

После этого выберите значение при помощи *джойстика* и нажмите [ВВОД].

# 3.11 КАРТРИЛЖ ПОЛЬЗОВАТЕЛЯ

Плоттер поддерживает работу с двумя различными типами картриджа с картами плоттер картриджей. С считывает электронные карты. На этот картридж невозможно записать никакую информацию.

Лругой тип - картрилж с ланными пользователя. Он служит для хранения информации пользователя, такой как маршрутные точки, метки и пройденные пути. На него можно записать, а впоследствии считать информацию. Данный раздел посвящен работе именно с этим типом картриджей: картриджем с данными пользователя.

Для доступа к функциям работы с картриджем пользователя необходимо вставить его в соответствующий слот прибора (см. моделям плоттеров) и разделы, посвященные выполнить следующую операцию:

#### $\emptyset$  [MEHIO] + [MEHIO] + "KAPTP.  $\Pi$ OJIb3" + [BBOJ]]

После этого откроется список файлов картриджа с данными пользователя:

| имя                                                                                                    | <b>QATA</b>                                                                                                    | <b>BPEMS</b>                                                                                                    | тип                                                                                                    | C-CARD 1                                                                                                    |
|----------------------------------------------------------------------------------------------------|----------------------------------------------------------------------------------------------------|----------------------------------------------------------------------------------------------------|----------------------------------------------------------------------------------------------------|----------------------------------------------------------------------------------------------------|
| FILEOL<br>FILEB <sub>2</sub><br>FILE83<br>FILEB4<br><b>FILEBS</b><br><b>FILEBS</b><br>FILE07<br>FILEB8<br><b>GTLEBS</b><br>HILEB1<br><b>HILEGS</b><br>JILEBS<br><b>TILEBS</b><br><b>TILEBS</b> | 01/01/80<br>11/16/83<br>01/01/80<br>81/81/88<br>82/18/84<br>82/11/84<br>02/11/04<br>82/11/84<br>81/81/88<br>81/81/88<br>82/18/84<br>82/11/84<br>82/18/84<br>82/18/84 | 88:88:88<br>12:51:00<br>00:00:00<br>88:88:88<br>12:01:00<br>12:01:00<br>12:01:00<br>12:02:00<br>88:88:88<br>88:88:88<br>12:00:00<br>12:01:00<br>12:03:00<br>12:08:00 | MAPUP<br>пчти<br>MAPUP<br>MAPUP<br>ПЧТИ<br><b>METKH</b><br><b>METKH</b><br>пчти<br><b>METKH</b><br><b>METKH</b><br><b>METKH</b><br>пчти<br>пчти<br>ПУТИ | СОРТ.ПО ИМЯ<br><b>ARHHNE B NAMSTH</b><br><b>HETKH:</b><br>888<br>888<br>COGNT.:<br>TOYKH 888<br>HAPUP.<br>HAPUP:<br><b>AAA</b><br>пути:<br>1 BHK<br>Есть: 5000<br><b>BMK</b><br>Есть: 5000<br>2<br>з<br><b>BMK</b><br>Есть: 5000<br>Есть: 5000<br><b>BHK</b><br>4<br>5 BNK<br>Есть: 5000<br>ЧТЕНИЕ ДИР.<br>. . OK<br>аля выбора<br>ОТМЕНЯ для выхода |
| COXP.<br><b>3RFP.</b><br><b>КАРТРИДЖ</b><br>ЧАЯЛИТЬ                                                                                                    |                                                                                                    |                                                                                                    |                                                                                                    |                                                                                                    |

Рис. 3.11 - Список файлов картриджа с данными пользователя

Если на картридже не записан ни один файл, список будет пуст.

## 3.11.1 Запись файла

1) Нажмите [Сохр.]. Названия программных клавиш изменятся, позволяя задать тип записываемых данных.

| uма                                                                                                    | <b>QATA</b>                                                                                                    | <b>BPEMS</b>                                                                                                    | тип                                                                                                    | C-CARD 1                                                                                                    |
|----------------------------------------------------------------------------------------------------|----------------------------------------------------------------------------------------------------|----------------------------------------------------------------------------------------------------|----------------------------------------------------------------------------------------------------|----------------------------------------------------------------------------------------------------|
| FILE <sub>01</sub><br>FILEB2<br>FILE83<br>FILEB4<br><b>FILEBS</b><br><b>FILEBS</b><br>FILE07<br>FILE08<br><b>GTLEBS</b><br>HILEB1<br><b>HILEGS</b><br>JILEBS<br><b>TILEBS</b><br><b>TILEBS</b> | 81/81/88<br>11/16/83<br>01/01/80<br>81/81/88<br>82/18/84<br>82/11/84<br>82/11/84<br>82/11/84<br>81/81/88<br>81/81/88<br>82/18/84<br>82/11/84<br>82/18/84<br>82/18/84 | 88:88:88<br>12:51:00<br>88:88:88<br>88:88:88<br>12:01:00<br>12:01:00<br>12:01:00<br>12:02:00<br>88:88:88<br>88:88:88<br>12:00:00<br>12:01:00<br>12:03:00<br>12:08:00 | MAPUP<br>пчти<br>MAPIIP<br>MAPUP<br>ПЧТИ<br><b>METKH</b><br><b>METKH</b><br>пчти<br><b>METKH</b><br><b>METKH</b><br><b>METKH</b><br>пчти<br>пчти<br>ПУТИ | СОРТ.ПО ИМЯ<br><b>ДАННЫЕ В ПАМЯТИ</b><br><b>HETKH:</b><br>888<br>888<br><b>COGNT.:</b><br>TOYKH 888<br>HAPUP.<br><b>AAA</b><br><b>HAPUP:</b><br>пчти:<br><b>BHK</b><br>Есть: 5000<br>2<br><b>Есть: 5000</b><br><b>BMK</b><br>з<br>Есть: 5000<br><b>BMK</b><br>Есть: 5000<br><b>BNK</b><br>4<br><b>BIK</b><br>Есть: 5000<br>5<br>ЧТЕНИЕ ДИР.<br>. . OK<br>аля выбора<br>ОТМЕНЯ для выхода |
| <b>METKH</b><br>COGNT.<br>MAPUP<br>ПУТИ                                                                                                    |                                                                                                    |                                                                                                    |                                                                                                    |                                                                                                    |

Рис. 3.11.1.а – Запись файла (I)

- 2) Выберите **ТИП** записываемых данных путем нажатия соответствующей программной клавиши: [МЕТКИ] (метки), [СОБЫТ.] (события),  $[MAPIIIP]$ (маршруты) или [Пути] (пройденные пути).
- 3) В появившемся окне введите имя файла при помощи джойстика. Вначале будет предложено имя по умолчанию, но Вы можете его изменить. Максимальная длина имени файла - 8 символов. Допустимые символы: цифры (0, ..., 9), буквы (А, ..., Z) и пробелы.

| имя                                                                                                    | <b>QATA</b>                                                                                                    | <b>BPEMS</b>                                                                                                    | тип                                                                                                    | C-CARD 1                                                                                                    |
|----------------------------------------------------------------------------------------------------|----------------------------------------------------------------------------------------------------|----------------------------------------------------------------------------------------------------|----------------------------------------------------------------------------------------------------|----------------------------------------------------------------------------------------------------|
| FILEOL<br>FILEB2<br>FILE83<br>FILEB4<br><b>FILEBS</b><br><b>FILEBS</b><br>FILE07<br>FILEB8<br><b>GTLEBS</b><br>HILEB1<br><b>HILEGS</b><br>JILEBS<br><b>TILEBS</b><br><b>TILEBS</b> | 01/01/80<br>11/16/83<br>01/01/80<br>81/81/88<br>82/18/84<br>82/11/84<br>82/11/84<br>82/11/84<br>81/81/88<br>Иня:<br>$+ + -$ | 00:00:00<br>12:51:00<br>88:88:88<br>88:88:88<br>12:01:00<br>12:01:00<br>12:01:00<br>12:02:00<br>88:88:88<br>СОХР. ФАЙЛ<br>FILE09<br>П<br><b>AOR DRAMKTHDTR</b> | MAPUP<br>пчти<br>MAPUP<br>MAPUP<br>ПЧТИ<br><b>METKH</b><br><b>METKH</b><br>пчти<br><b>METKH</b><br><b>METKH</b><br><b>METKH</b><br>пчти<br>пчти<br>ПУТИ | СОРТ.ПО ИМЯ<br><b>ДАННЫЕ В ПАМЯТИ</b><br><b>HETKH:</b><br>888<br><b>COGNT.:</b><br>888<br>точки ява<br>HAPUP.<br><b>HAPUP:</b><br>888<br>пчти:<br><b>BMK</b><br>Есть: 5000<br>Есть: 5000<br>2 BNK<br><b>Есть: 5000</b><br>з<br><b>BMK</b><br>Есть: 5000<br><b>BNK</b><br>5 BNK<br>Есть: 5000 |
| OK                                                                                                    | OTHEHA                                                                                                    |                                                                                                    |                                                                                                    | аля выбора<br>ОТМЕНЯ для выхода                                                                                                    |

Рис. 3.11.1.6 - Запись файла (II)

4) Нажмите [ВВОД] или [Ок]. Файл будет записан на картридж с ланными пользователя.

# 3.11.2 Загрузка файла

- 1) Выберите нужный файл
- 2) Нажмите [ЗАГР.]

# 3.11.3 Удаление файла

- 1) Выберите нужный файл
- 2) Нажмите [Удалить]

# 3.11.4 Обновление списка файлов

1) Нажмите [Картридж]

| имя                                                                                                    | <b>QATA</b>                                                                                                    | <b>BPEMS</b>                                                                                                    | тип                                                                                                    | C-CARD 1                                                                                                    |
|----------------------------------------------------------------------------------------------------|----------------------------------------------------------------------------------------------------|----------------------------------------------------------------------------------------------------|----------------------------------------------------------------------------------------------------|----------------------------------------------------------------------------------------------------|
| FILE <sub>01</sub><br>FILEB <sub>2</sub><br>FILE83<br>FILEB4<br><b>FILEBS</b><br><b>FILEBS</b><br>FILE07<br>FILEB8<br><b>GTLEBS</b><br>HILEB1<br><b>HILEGS</b><br><b>JILEBS</b><br><b>TILEBS</b><br><b>TILEBS</b> | 81/81/88<br>11/16/83<br>01/01/80<br>81/81/88<br>82/18/84<br>82/11/84<br>82/11/84<br>82/11/84<br>81/81/88<br>81/81/88<br>82/18/84<br>82/11/84<br>82/18/84<br>82/18/84 | 88:88:88<br>12:51:00<br>88:88:88<br>88:88:88<br>12:01:00<br>12:01:00<br>12:01:00<br>12:02:00<br>88:88:88<br>88:88:88<br>12:00:00<br>12:01:00<br>12:03:00<br>12:08:00 | MAPUP<br>пчти<br>MAPILIP<br>MAPUP<br>ПЧТИ<br><b>METKH</b><br><b>METKH</b><br>пчти<br><b>METKH</b><br><b>METKH</b><br><b>METKH</b><br>пчти<br>ПУТИ<br>пути | СОРТ.ПО ИМЯ<br>ARHHME B NAMSTH<br><b>HETKH:</b><br>888<br>888<br>COGNT.:<br>TOYKH 888<br>HAPUP.<br><b>HAPUP:</b><br><b>AAA</b><br>пчти:<br><b>BHK</b><br>Есть: 5000<br><b>Есть: 5000</b><br>2<br><b>BMK</b><br>з<br><b>BMK</b><br>Есть: 5000<br>Есть: 5000<br><b>BHK</b><br>5<br><b>BHK</b><br>Есть: 5000<br>аля выбора<br>ОТМЕНЯ для выхода |
| счит.<br>слот<br><b>POPMAT</b><br>COPT. NO                                                                                                    |                                                                                                    |                                                                                                    |                                                                                                    |                                                                                                    |

Рис. 3.11.4 – Функции C-CARD

2) Нажмите [Счит.]

# 3.11.5 Выбор другого слота

Для всех моделей, кроме MURENA и BARRACUDA.

Плоттер имеет два слота для вставки картриджей (модели **MURENA и BARRACUDA имеют только один слот**). Если нужный картридж находится в другом слоте. Вы можете указать плоттеру, что надо считывать данные с другого слота.

- 1) Нажмите [Картридж]
- 2) Нажмите [Слот]

## 3.11.6 Форматирование картриджа пользователя

Прежде, чем использовать новый картридж с данными пользователя, вы должны его отформатировать. Эта операция сделает возможным запись и чтение файлов с картриджа.

- 1) Нажмите [Картридж]
- 2) Нажмите [ФОРМАТ]

## 3.11.7 Сортировка файлов в списке

Имеется возможность отсортировать файлы в списке согласно одному из трех критериев: по имени, по времени создания и по типу.

- 1) Нажмите [Картридж]
- 2) Нажмите [Сорт. по]
- 3) Нажмите [Имя] для сортировки по имени файла; Нажмите [Время] для сортировки по времени создания файла; Нажмите [Тип] для сортировки по типу данных.

# 3.12 РЫБОПОИСКОВЫЙ ЭХОЛОТ

В данном разделе приводятся сведения о рыбопоисковом эхолоте (в дальнейшем – эхолот или Fish Finder) и принципах работы с ним, включая описание его функций и используемые настройки.

Характеристики рыбопоискового эхолота модели ВВ 50-200 и процедура его подключения приводятся в разделе 12.

Рыбопоисковый эхолот состоит из передатчика, преобразователя (трансдюсера) и приемника. Передатчик и приемник конструктивно объединены в один блок: приемо-передатчик. Преобразователь (трансдюсер) играет роль антенны, посредством которой происходит излучение и прием ультразвуковых сигналов в воде. Электрические импульсы передатчика преобразуются  $\overline{OT}$ трансдюсером в ультразвуковые сигналы и излучаются в воду. Когда излученные сигналы достигают какого-либо подводного объекта (рыба, дно, бревна и т.д.), происходит их отражение. Отраженные сигналы, попадая в трансдюсер, преобразовываются в электрические сигналы, усиливаются и обрабатываются  $\overline{B}$ приемнике. Далее они отображаются на дисплее плоттера. Считая, что скорость звука в воде постоянна (приблизительно 1500 метров в

секунду), то, измерив, промежуток времени между излучением сигнала и приемом отраженного сигнала (эхо-сигнала), можно определить расстояние до объекта. В соответствии с измеренным расстоянием, эхо-сигнал отображается на дисплее. Так как процесс излучения ультразвуковых сигналов происходит многократно, а отображение эхо-сигнала развернуто во времени, то на экране дисплея наблюдается так называемая эхограмма, где непрерывной линией прорисовано дно, а также отображены любые объекты, находящиеся между поверхностью воды и дном.

## 3.12.1 Информация, предоставляемая эхолотом

## 3.12.1.1 Информация на экранах

В плоттере имеется четыре вида экранов эхолота (см. раздел 3.12.1.3). Однако на каждом из них отображается некоторая общая информация.

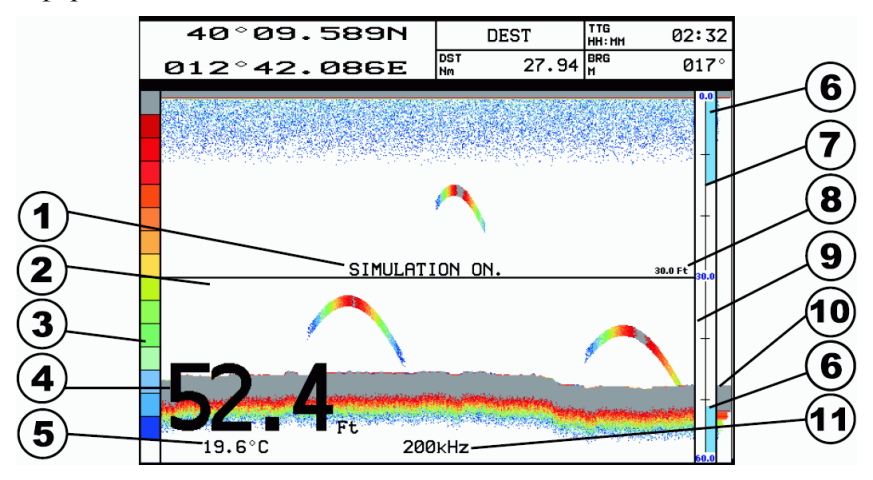

Рис. 3.12.1.1 – Экран эхолота

На рисунке 3.12.1.1:

### 1) Предупреждающее сообщение

Когда эхолот находится в режиме имитации, на экране мигает сообщение "SIMULATION ON".

### **2) Окно эхограммы**

Графическое представление эхосигналов. Окно изображает водную массу под днищем судна. В нижней части обычно представлен рельеф дна. Любые объекты между дном и поверхностью, включая отдельные рыбы и их скопления, от которых отразился эхосигнал, изображаются в окне в соответствии с вычисленной глубиной. Изображение справа отображает текущую обстановку под днищем судна. Эхограмма "движется" справа налево. Поэтому обнаруженные объекты левее правой границы соответствуют времени, когда они находились под днищем судна. Подробное описание эхограммы приводится в разделе 3.12.1.2.

### **3) Цветовая шкала**

Цветовая шкала представляет зависимость цвета отображения эхосигнала от его силы. Цвет в верхней части шкалы соответствует наиболее сильному принятому сигналу. Цвет в нижней части шкалы соответствует наиболее слабому принятому сигналу.

### **4) Глубина**

Текущее значение глубины дна.

### **5) Температура воды**

Текущее значение температуры воды (отображается при наличии датчика температуры).

### **6) Полоса сигнализации**

Если включена сигнализация мелководья (см. раздел 3.12.2.2), в верхней части полосы графически изображаются глубины, рассматриваемые как мелководье (отображаются голубым цветом). Аналогично в нижней части полосы могут изображаться большие глубины. Соответственно пространство между полосами представляет собой допустимые глубины (больше мелководья и меньше глубоководья).

## **7) Шкала глубин**

Глубины, отображаемые на эхограмме.

### **8) Подвижный маркер глубины**

Подвижный маркер глубины – это горизонтальная линия в окне эхограммы. Перемещая джойстик вверх / вниз, можно двигать маркер в окне. Цифра над маркером справа отображает глубину, соответствующую маркеру. При помощи подвижного маркера глубины можно точно определить глубину обнаруженных объектов.

#### **9) Шкала увеличения**

Шкала увеличения задействована только на экране эхолота с увеличением (см. раздел 3.12.1.7). На этом экране в правом окне

представлена эхограмма, а в левом - некоторая увеличенная ее часть. Шкала увеличения в правом окне при этом показывает, какая именно часть эхограммы увеличена.

### 10) А-scope (текущий сигнал)

В полосе А-ссоре отображаются принимаемые в настоящее время эхосигналы. Их положение в полосе соответствует вычисленной глубине, длина пропорциональна силе сигнала, а цвет соответствует силе сигнала согласно цветовой шкале.

### 11) Рабочая частота

Отображение частоты, на которой работает эхолот и на которой построена отображаемая эхограмма (см. также разлел 3.12.3.11).

# 3.12.1.2 Эхограмма

На эхограмме можно выделить следующие основные элементы:

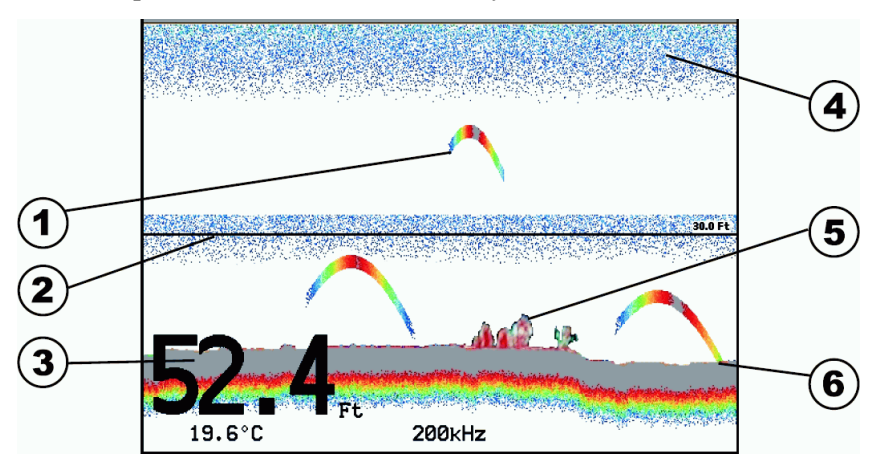

Рис. 3.12.1.2 - Эхограмма

На рисунке 3.12.1.2:

## 1) Рыбы

Рыбы изображаются в виде дуг. Это происходит по следующей причине. Луч эхосигнала имеет конусообразный вид. Наиболее мощный сигнал излучается по центру, постепенно затухая в стороны от направления излучения. Когда судно приближается к рыбе, слабые боковые эхосигналы, идущие под углом от вертикальной линии, отражаются от рыбы и отображаются на эхограмме как слабые и удаленные сигналы. Постепенно

приближаясь к рыбе, сигналы становятся сильнее и ближе. Когда рыба под днищем судна, сигналы наиболее сильные и соответствуют глубине нахождения рыбы. В дальнейшем судно удаляется от рыбы, что приводит к обратному процессу: сигналы ослабевают и становятся более отдаленными.

#### **2) Термоклины**

Термоклин – это зона между слоями воды, температура которых резко отличается друг от друга. Термоклины отражают излучаемые сигналы, которые отображаются на эхограмме. Термоклины изображаются в виде полос с помехами. Чем больше перепад температур, тем толще изображенный на эхограмме термоклин. Они очень важны в рыболовстве, так как многие виды рыб любят находиться в, немного над или немного под термоклинном.

#### **3) Белая линия**

Если режим белой линии включен (см. раздел 3.12.3.9), часть максимального сигнала от грунта вырезается, и на эхограмме изображается белая линия. Это позволяет легко отличить скалу, выступ грунта и т.п. от реального объекта на грунте.

### **4) Помехи от поверхности**

Помехи от поверхности выглядят как шумовые помехи вверху экрана и распространяются на несколько метров вниз. Они вызваны многими причинами, такими как воздушные пузыри, приманка, планктон, водоросли и т.п.

### **5) Сооружения**

В общем случае термин "сооружения" используется для обозначения таких объектов, как затонувшие суда, придонные водоросли и т.п.

#### **6) Профиль дна**

Отраженные сигналы от дна формируют его профиль.

## **3.12.1.3 Выбор экрана эхолота**

Эхограмма может отображаться на одном из четырех экранов (см. также раздел 2.1):

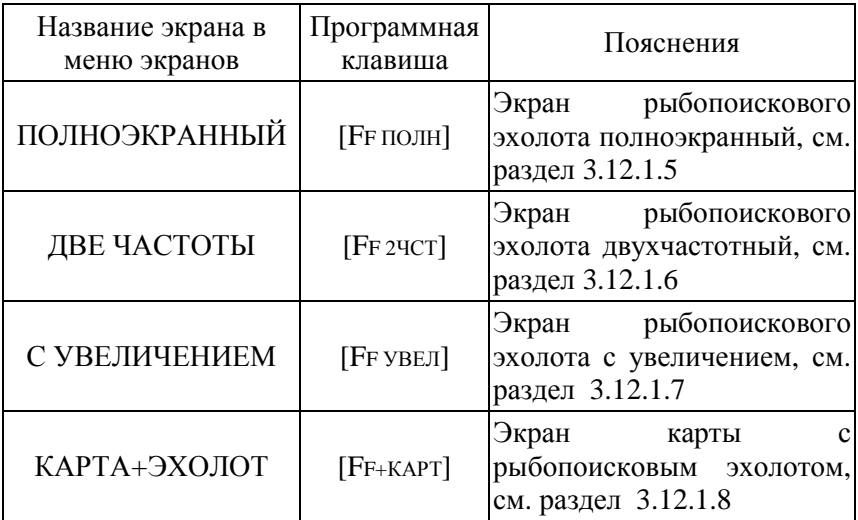

В последующих разделах приводятся описания экранов. Выбор экрана выполняется следующим образом:

- **Ø [МЕНЮ] + [МЕНЮ] + "ЭКРАН" + [ВВОД] + "FISH FINDER"** + **[ВВОД] + выберите нужный экран эхолота + [ВВОД]** или
- **Ø нажмите любую программную клавишу + нажмите программную клавишу, на которую настроен нужный экран (если экран настроен на программную клавишу см. раздел 2.1.1)**

### BARRAMUNDI / BARRAMUNDI Plus:

- **Ø [ЭКРАН] + "FISH FINDER"** + **[ВВОД] + выберите нужный экран эхолота + [ВВОД]** или
- **Ø нажмите любую программную клавишу + нажмите программную клавишу, на которую настроен нужный экран (если экран настроен на программную клавишу см. раздел 2.1.1)**

## **3.12.1.4 Назначение клавиш на экранах эхолота**

На экранах эхолота клавиши плоттера выполняют специальные функции:

## **Джойстик**

**Ø** Перемещение *джойстика* вверх / вниз отображает подвижный маркер глубины и перемещает его в том же направлении.

## **[ОТМЕНА]**

- **Ø** Скрывает подвижный маркер глубины.
- **[+]**
	- **Ø** Масштаб эхограммы увеличивается после нажатия в 2 (2x), а после второго нажатия в 4 (4x) раза. Часть эхограммы, которая будет показана более подробно, зависит от установленного режима диапазона и положения подвижного маркера глубины. Описание этого содержится в разделе 3.12.2.1. Для восстановления масштаба нажмите [-].
- **[-]**
	- **Ø** Нажатие клавиши приводит последовательному восстановлению исходного масштаба, измененному клавишей [+].

## **[МЕНЮ]**

**Ø** Нажатие клавиши открывает меню настроек эхолота. Второе нажатие открывает главное меню плоттера. Дальнейшие нажатия приводят к переключению между этими двумя меню.

## **[ВВОД]**

**Ø** Нажатие клавиши открывает меню чувствительности эхолота.

На некоторых экранах клавиши могут выполнять также и другие, специфические для данного экрана, функции. Они рассматриваются в разделах, посвященным экранам эхолота.

Программные клавиши на экранах эхолота выполняют совершенно другие функции по сравнению с функциями на других экранах (экране карты и т.п.). Также программные клавиши не настраиваются, их функции предопределены изготовителем. Имеются следующие программные клавиши:

## **[УСИЛ.]**

**Ø** Позволяет выбирать режим усиления, а также задавать значение уровня усиления для режима ручного усиления или значение поправки автоматического усиления для режима автоматического усиления. Описание режимов усиления и используемых значений приводится в разделе 3.12.3.2.

- **[ШУМ]**
	- **Ø** Позволяет установить уровень подавления шума. Описание приводится в разделе 3.12.3.15.
- **[ДИАП.]**
	- **Ø** Позволяет выбирать режим диапазона, а также задавать значение глубины и смещения для ручного режима диапазона или значение диапазона глубин для режима диапазона "захват дна". Описание режимов диапазона и используемых значений приводится в разделе 3.12.3.3.

**[STC]**

**Ø** Позволяет установить уровень STC (подавление помех от поверхности). Описание приводится в разделе 3.12.3.17.

## **3.12.1.5 Экран эхолота полноэкранный**

В полноэкранном режиме эхолота эхограмма занимает почти весь дисплей целиком.

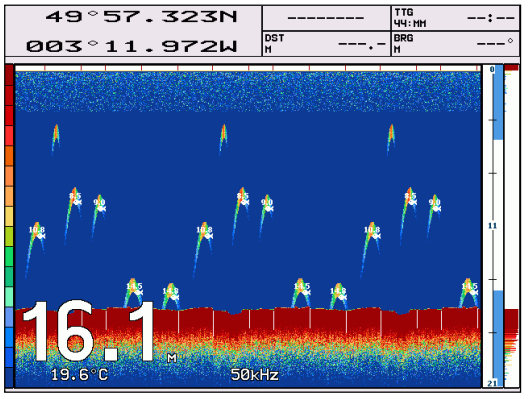

*Рис. 3.12.1.5 – Fish Finder полноэкранный*

## **3.12.1.6 Экран эхолота двухчастотный**

На двухчастотном экране отображаются одновременно две эхограммы, полученные с использованием двух рабочих частот эхолота: 50 и 200 кГц.

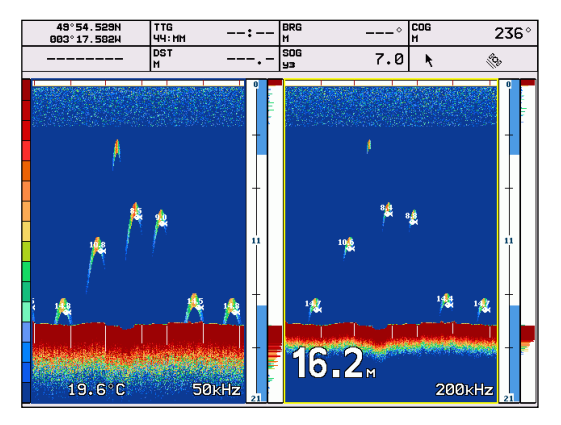

*Рис. 3.12.1.6 – Fish Finder двухчастотный*

На этом экране перемещение *джойстика* имеет свои особенности: его перемещение вправо / влево меняет "активное окно". Активное окно – это одна из двух эхограмм, 50 или 200 кГц. Перемещение подвижного маркера глубины и увеличение / уменьшение масштаба эхограммы осуществляется в активном окне, в то время как второе окно не изменяется.

## **3.12.1.7 Экран эхолота с увеличением**

На экране с увеличением в правом окне представлена эхограмма в нормальном масштабе, а в левом – увеличенная ее часть.

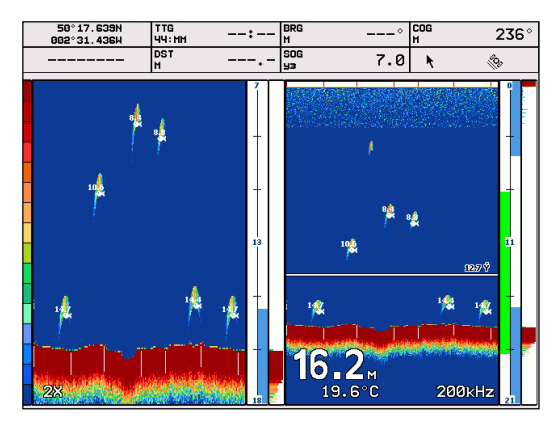

*Рис. 3.12.1.7 – Fish Finder с увеличением*

Цветная полоса на шкале увеличения показывает, какая часть эхограммы отображается в левом окне в увеличенном виде.

Подвижный маркер глубины может отображаться только в правом окне (с нормальным масштабом).

Клавиши [+] и [-] изменяют масштаб эхограммы только в левом окне (увеличенная часть эхограммы). Масштаб может быть увеличен в два раза (2х) или в четыре раза (4х). В левом окне можно увидеть увеличенную часть любой области эхограммы правого окна. Однако это зависит от режима диапазона и состояния подвижного маркера глубины. Описание увеличения содержится в разделе 3.12.2.1.

## **3.12.1.8 Экран карты с эхолотом**

На экране карты с эхолотом в правом окне представлена эхограмма, а в левом – электронная карта.

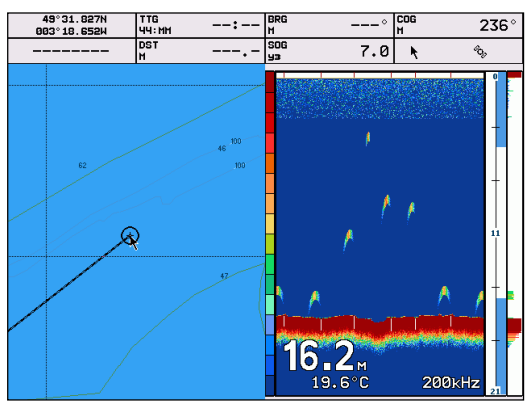

*Рис. 3.12.1.8 – Fish Finder карта + эхолот*

На экране карты с эхолотом одно из окон (карты или эхолота) является активным. Чтобы узнать, какое из окон является активным, нажмите клавишу [МЕНЮ]. Если появится меню карты, значит, активно окно карты. Если появится меню настроек эхолота ("Настройки Fish Finder"), значит, активно окно эхолота. Чтобы убрать меню, нажмите клавишу [ОТМЕНА].

Для переключения активного окна с карты на эхолот, нажмите клавишу [МЕНЮ] 3 раза. После первого нажатия появится меню карты, после второго – меню функций, и после третьего – меню

настроек эхолота. Это будет означать, что активно окно эхолота. Далее нажмите [ОТМЕНА], чтобы закрыть меню.

Для переключения активного окна с эхолота на карту, нажмите клавишу [МЕНЮ] 2 раза. После первого нажатия появится меню настроек эхолота, после второго – меню функций. Это будет означать, что активно окно карты. Далее нажмите [ОТМЕНА], чтобы закрыть меню.

Таким образом, если нажатием клавиши [ОТМЕНА] закрывается меню карты или меню функций, то будет активно окно карты. Если нажатием клавиши [ОТМЕНА] закрывается меню настроек эхолота, то будет активно окно эхолота.

Функции клавиш плоттера (включая функции программных клавиш) зависят от того, какое окно активно. Если активно окно карты, то функции клавиш такие же, как и на всех экранах, кроме экранов эхолота (см. раздел 1.1). Если активно окно эхолота, то функции клавиш соответствуют функциям экранов эхолота (см. раздел 3.12.1.4). Другими словами, если активно окно карты, то Вы работаете с картой, а окно эхолота – информационное. Если активно окно эхолота, то Вы работаете с эхолотом, а окно карты – информационное.

## **3.12.2 Операции эхолота**

## **3.12.2.1 Увеличение эхограммы**

На любом из экранов эхолота нажатие клавиши [+] приводит к увеличению масштаба эхограммы. Масштаб эхограммы увеличивается после нажатия в 2 (2x), а после второго нажатия в 4 (4x) раза. При этом более подробно будет показана некоторая ее часть. Нажатие клавиши [-] приводит к последовательному восстановлению исходного масштаба, измененному клавишей [+].

Если на эхограмме отображается подвижный маркер глубины (для его вызова переместите *джойстик* немного вверх или вниз), то при нажатии клавиши [+] будет показана более подробно область около положения этого маркера. Сам маркер окажется в новом месте на экране, но на той же глубине, что и до увеличения (если не выбран экран эхолота с увеличением, где маркер лишь определяет вид левого окна увеличенной части эхограммы).

Если масштаб эхограммы увеличен, то при перемещении подвижного маркера глубины в новое положение и после нажатия клавиши [ВВОД] на 1 секунду, увеличенная область эхограммы сместится. При этом будет показана область около нового положения маркера.

Также, если масштаб эхограммы увеличен, то при перемещении подвижного маркера глубины к верхней или нижней границе эхограммы, увеличенная область эхограммы сместится. При этом маркер окажется на той же глубине (глубине верхней или нижней границы), но по центру экрана, и будет показана область около нового положения маркера. Функция, описанная в данном абзаце, не работает на экране эхолота с увеличением, так как маркер не может находиться в увеличенной части эхограммы.

Если подвижный маркер глубины не отображается на эхограмме (для скрытия маркера нажмите клавишу [ОТМЕНА]), то часть эхограммы, которая отобразится в увеличенном виде, зависит от режима диапазона (см. раздел 3.12.3.3). Если режим диапазона – "ручной", то отображается часть эхограммы около последнего положения маркера (в момент его скрытия). Если режим диапазона – "авто" или "захват дна", то в увеличенном виде отображается часть около дна таким образом, чтобы дно обязательно находилось в нижней половине экрана.

## **3.12.2.2 Сигнализация эхолота**

Дополнительно к сигнализации плоттера (см. раздел 3.10), эхолот имеет возможность подавать свои собственные тревожные сообщения. Настройка сигнализации эхолота осуществляется в меню настроек, вызываемого с экрана эхолота следующей командой:

#### **Ø [МЕНЮ] + "СИГНАЛИЗАЦИЯ" + [ВВОД]**

По умолчанию все виды тревожных сообщений выключены. После выбора типа сигнализации в меню введите значение при помощи *джойстика* и нажмите [ВВОД]. Предусмотрена следующая сигнализация:

#### **Сигнализация мелководья**

#### **Ø [МЕНЮ] + "СИГНАЛИЗАЦИЯ" + [ВВОД] + "Малые глубины" + [ВВОД]**

В данной настройке можно задать некоторое значение глубины. Тогда, если глубина дна, определенная эхолотом, окажется меньше, чем заданная глубина, будет выдан предупреждающий сигнал. Глубины от поверхности до данной глубины обозначаются графически специальным цветом на полосе сигнализации (см. раздел 3.12.1.1).

#### **Сигнализация глубоководья**

#### **Ø [МЕНЮ] + "СИГНАЛИЗАЦИЯ" + [ВВОД] + "Большие глубины" + [ВВОД]**

В данной настройке, как и в предыдущей, задается некоторое значение глубины. Если глубина дна, определенная эхолотом, окажется больше, чем заданная глубина, будет выдан предупреждающий сигнал. Глубины от данной и ниже обозначаются графически специальным цветом на полосе сигнализации (см. раздел 3.12.1.1).

#### **Сигнализация высокой температуры**

### **Ø [МЕНЮ] + "СИГНАЛИЗАЦИЯ" + [ВВОД] + "Верхний предел температуры" + [ВВОД]**

Если температурный датчик эхолота фиксирует, что температура воды выше, чем температура, заданная в этой настройке, будет выдано предупреждающее сообщение.

#### **Сигнализация низкой температуры**

### **Ø [МЕНЮ] + "СИГНАЛИЗАЦИЯ" + [ВВОД] + "Нижний предел температуры" + [ВВОД]**

Если температурный датчик эхолота фиксирует, что температура воды ниже, чем температура, заданная в этой настройке, будет выдано предупреждающее сообщение.

#### **Сигнализация изменения температуры**

#### **Ø [МЕНЮ] + "СИГНАЛИЗАЦИЯ" + [ВВОД] + "Изменение температур" + [ВВОД]**

Температурный датчик эхолота не только определяет температуру воды в текущий момент, но и запоминает значения температур некоторое время назад. Если за одну минуту температура изменилась на значение, большее, чем температура, заданная в этой настройке, будет выдано предупреждающее сообщение.

## Сигнализация обнаружения рыбы

## $\emptyset$  [МЕНЮ] + "СИГНАЛИЗАЦИЯ" + [ВВОД] + "РЫБА" + [ВВОД]

Можно установить срабатывание сигнализации, если эхолот обнаружит рыбу, размер которой равен или больше заданного в данной настройке. Возможные значения размера рыбы условны. Это маленькие, средние, большие и огромные рыбы. После некоторой практики Вы сможете сопоставить истинные размеры рыб с условными размерами, применяемыми в сигнализации, и грамотно ее использовать.

# 3.12.3 Настройки эхолота

Настройки эхолота осуществляются в отдельном меню, которое вызывается нажатием клавиши [МЕНЮ] на любом из экранов эхолота:

|                            | HACTPOWKW FISH FINDER |
|----------------------------|-----------------------|
| PEXUM PAGOTN               | Рыбопоисков.          |
| РЕЖИМ УСИЛЕНИЯ             | Ручной                |
| РЕЖИМ ДИАПАЗОНА            | Ручной                |
| РЕЖИМ ГЛУБИН               | Ручной                |
| ГЛУБ                       | 0000.0 м              |
| <b>CMEWEHHE</b>            | 0000.0 м              |
| СКОРОСТЬ ПРОКРУТКИ         | 000 %                 |
| <b>BEJIAS JIHHAS</b>       | вык                   |
| <b>UBET</b>                | <b>QOH</b><br>голубой |
| ПОДАВЛ. ИНТЕРФ.            | вык                   |
| <b>YACTOTA</b>             | 200 KHz               |
| ЧУВСТВИТЕЛ.<br>СИМВОЛЫ РЫБ |                       |
| НАСТРОЙКИ ЭХОЛОТА          | Сигнал                |
| <b>СИГНАЛИЗАЦИЯ</b>        |                       |
| ВОССТАНОВИТЬ НАСТРОИКИ     |                       |

Рис. 3.12.3 – Меню настроек эхолота

## 3.12.3.1 Режимы работы

### $Ø$  [MEHIO] + "РЕЖИМ РАБОТЫ" + [ВВОД]

Режим работы позволяет быстро установить прочие настройки в предопределенное положение. Каждому режиму работы соответствует заданный изготовителем набор настроек. Однако после выбора любого режима работы можно изменить другие настройки. Изменения не запоминаются, и в следующий раз при выборе того же режима работы настройки будут установлены в положение, заданное изготовителем. В нижеприведенной таблице приводятся возможные режимы работы и набор настроек, соответствующих каждому режиму:

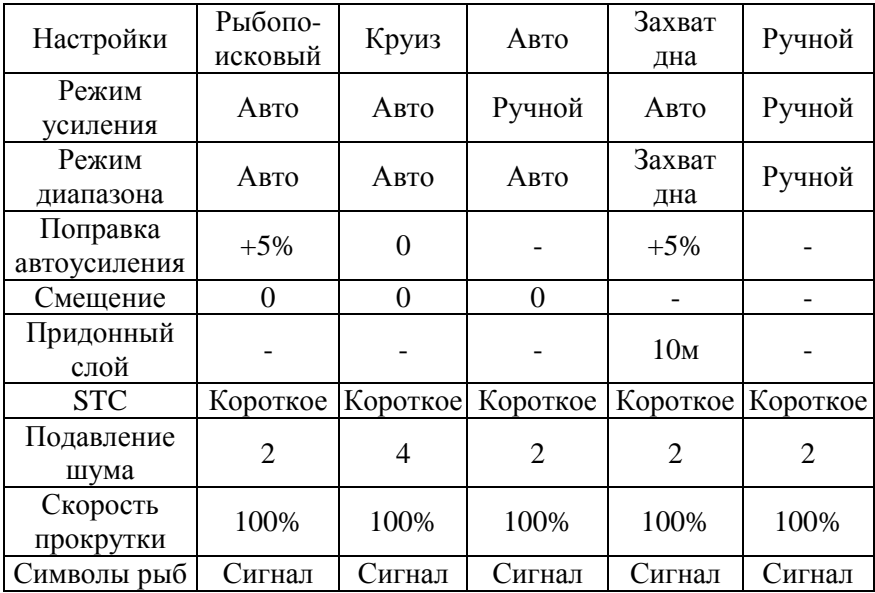

## **3.12.3.2 Режимы усиления**

## **Ø [МЕНЮ] + "РЕЖИМ УСИЛЕНИЯ" + [ВВОД]**

Можно выбрать один из двух режимов усиления: ручной или автоматический.

В **ручном режиме** уровень усиления задается вручную. Для установки уровня усиления:

- 1) Вызовите меню чувствительности одним из способов:
	- **Ø [МЕНЮ] + "ЧУВСТВИТЕЛ." + [ВВОД]**, либо
	- **Ø [ВВОД] на экране эхолота.**

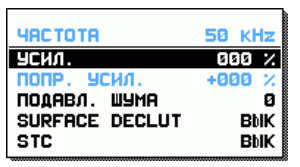

*Рис. 3.12.3.2.а – Меню чувствительности эхолота*

2) Выберите пункт меню "УСИЛ." и введите значение (в процентах от максимального, от 0 до 100%), перемещая *джойстик* вправо / влево. Чем выше уровень усиления, тем больше принятых

эхосигналов отображается на эхограмме, но и тем выше уровень помех.

В автоматическом режиме уровень усиления устанавливается автоматически

 $B$  TO же время имеется возможность залать поправку автоматического усиления. Поправка добавляется к вычисленному уровню усиления, и эхолот использует новое значение. Например, установлено значение поправки в 10%. Если автоматическое усиление в некоторый момент рассчитано как 40 условных единиц, то эхолот булет использовать усиление 44 условных единицы. Если через некоторое время автоматическое усиление рассчитано как 60 единиц, то эхолот будет использовать значение 66 единиц.

Для задания поправки автоматического усиления:

- 1) Откройте меню чувствительности одним из способов (см. выше)
- 2) Выберите пункт меню "ПОПРАВКА УСИЛ." и введите значение (в процентах), перемещая джойстик вправо / влево.

Выбрать режим усиления и задать усиление или поправку автоматического усиления можно при помощи программной клавиши

Для установки ручного режима усиления и задания значения усиления выполните следующую операцию:

- 1) На экране эхолота нажмите любую программную клавишу
- 2) Нажмите [Усил.]
- 3) Если над программной клавишей появится окно "РУЧНОЕ-УСИЛЕНИЕ" (см. рисунок 3.12.3.2.6), то это значит, что ручной режим уже установлен. Если же появилось окно "ПОПРАВКА АВТОУСИЛЕНИЯ", то установлен режим автоматического усиления. Нажмите клавишу [Усил.] еще раз, чтобы задать ручной режим усиления.

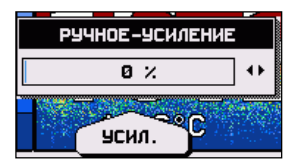

Рис. 3.12.3.2.6 – Установка уровня усиления вручную

- 4) Перемещая джойстик вправо / влево, установите нужное значение усиления.
- 5) Нажмите [ВВОД], чтобы изменения вступили в силу.

Для установки автоматического режима усиления и задания поправки автоматического усиления значения при помощи программной клавиши выполните следующую операцию:

- 1) На экране эхолота нажмите любую программную клавишу
- 2) Нажмите [Усил.]
- 3) Если над программной клавишей появится окно "ПОПРАВКА АВТОУСИЛЕНИЯ", то это значит, что автоматический режим уже установлен. Если же появилось окно "РУЧНОЕ-УСИЛЕНИЕ", то установлен режим ручного усиления. Нажмите клавишу [Усил.] еще раз, чтобы задать режим автоматического усиления.
- 4) Перемещая джойстик вправо / влево, установите нужное значение поправки автоматического усиления.
- 5) Нажмите [ВВОД], чтобы изменения вступили в силу.

#### Примечание

Режим усиления, значения уровня усиления и поправки автоматического усиления относятся к текущей рабочей частоте эхолота. Для каждой частоты сохраняются свои отдельные настройки. На двухчастотном экране эхолота (см. раздел 3.12.1.6) текушей рабочей частотой считается частота активного окна эхограммы.

## 3.12.3.3 Режимы лиапазона

## Ø [MEHIO] + "РЕЖИМ ДИАПАЗОНА" + [ВВОД]

Эхолот может работать в одном из трех режимов диапазона глубин: ручном, автоматическом и захвата дна.

В ручном режиме диапазона на эхограмме отображается слой воды между двумя заданными величинами: глубиной и смещением. Глубина - это расстояние от поверхности до некоторой глубины, которая будет являться нижней границей отображаемой эхограммы. Смещение - это расстояние от поверхности до некоторой глубины, верхней границей отображаемой которая булет являться эхограммы. Эти величины обозначаются на шкале глубин (см. раздел 3.12.1.1).

Значения смещения и глубины устанавливаются в меню настроек эхолота. Для установки значений выполните следующую операцию:

- 1) Включите ручной режим диапазона:
- **Ø [МЕНЮ] + "РЕЖИМ ДИАПАЗОНА" + [ВВОД] + "Ручной" + [ВВОД]**
- 2) Откройте окно ввода глубины или смещения:
	- **Ø [МЕНЮ] + "ГЛУБ" + [ВВОД]** или
	- **Ø [МЕНЮ] + "СМЕЩЕНИЕ" + [ВВОД]**
- 3) При помощи *джойстика* введите нужное значение
- 4) Нажмите [ВВОД]

В **автоматическом режиме** диапазона на эхограмме отображается слой воды между поверхностью и автоматически определяемой глубиной. Эта глубина определяется эхолотом так, чтобы дно всегда находилось в нижней части эхограммы.

В **режиме диапазона "захват дна"** на эхограмме отображается придонный слой глубин. Нижняя граница эхограммы определяется автоматически. Толщина слоя задается пользователем.

Значение толщины придонного слоя устанавливаются в меню настроек эхолота. Для этого выполните следующую операцию:

- 1) Включите режим диапазона "захват дна":
- **Ø [МЕНЮ] + "РЕЖИМ ДИАПАЗОНА" + [ВВОД] + "Захват дна" + [ВВОД]**
- 2) Откройте окно ввода толщины придонного слоя:
- **Ø [МЕНЮ] + "ПРИДОННЫЙ СЛОЙ" + [ВВОД]**
- 3) При помощи *джойстика* введите нужное значение
- 4) Нажмите [ВВОД]

Выбрать режим диапазона можно также с помощью программной клавиши.

Для установки **ручного режима** диапазона и ввода глубины и смещения при помощи программной клавиши выполните следующую операцию:

- 1) На экране эхолота нажмите любую программную клавишу
- 2) Нажмите [ДИАП.]
- 3) Если над программной клавишей появится окно "ГЛУБ/СМЕЩЕНИЕ" (см. рисунок 3.12.3.3), то это значит, что ручной режим уже установлен. Если же появилось другое окно, нажмите клавишу [ДИАП.] один или два раза, чтобы задать ручной режим диапазона.

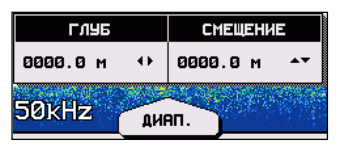

*Рис. 3.12.3.3 – Установка значений глубины и смещения*

- 4) Перемещая *джойстик* вправо / влево, установите нужное значение глубины.
- 5) Перемещая *джойстик* вверх / вниз, установите нужное значение смещения.
- 6) Нажмите [ВВОД], чтобы изменения вступили в силу.

Для установки **автоматического режима** диапазона при помощи программной клавиши выполните следующую операцию:

- 1) На экране эхолота нажмите любую программную клавишу
- 2) Нажмите [ДИАП.]
- 3) Если над программной клавишей появится окно "ДИАП." С надписью "АВТО", то это значит, что автоматический режим уже установлен. Если же появилось другое окно, нажмите клавишу [ДИАП.] один или два раза, чтобы задать автоматический режим диапазона.
- 4) Нажмите [ВВОД], чтобы изменения вступили в силу.

Для установки **режима диапазона "захват дна"** и ввода толщины придонного слоя при помощи программной клавиши, выполните следующую операцию:

- 1) На экране эхолота нажмите любую программную клавишу
- 2) Нажмите [ДИАП.]
- 3) Если над программной клавишей появится окно "ДИАПАЗОН ГЛУБИН", то это значит, что режим "захват дна" уже установлен. Если же появилось другое окно, нажмите клавишу [ДИАП.] один или два раза, чтобы задать режим диапазона "захват дна".
- 4) Перемещая *джойстик* вправо / влево, установите нужное значение толщины придонного слоя.
- 5) Нажмите [ВВОД], чтобы изменения вступили в силу.

### **Примечание** \_\_\_\_\_\_\_\_\_\_\_\_\_\_\_\_\_\_\_\_\_\_\_\_\_\_\_\_\_\_\_\_\_\_\_\_\_\_\_\_\_\_\_\_\_\_

*Режим диапазона, значения глубины, смещения и диапазона глубин относятся к текущей рабочей частоте эхолота. Для каждой частоты сохраняются свои отдельные настройки. На двухчастотном экране эхолота (см. раздел 3.12.1.6) текущей рабочей частотой считается частота активного окна эхограммы.* 

## 3.12.3.4 Режимы глубин

### Ø [МЕНЮ] + "РЕЖИМ ГЛУБИН" + [ВВОД]

Режим глубин - это настройка эхолота, определяющая, каким образом он определяет глубину дна. Возможно два режима автоматический и ручной. Выбор режима глубин возможен только в ручном режиме диапазона (см. раздел 3.12.3.3).

В автоматическом режиме эхолот определяет глубину дна самостоятельно. В ручном режиме эхолот пытается определить дно до значения "глубина", являющегося обязательным параметром ручного режима диапазона.

## Примечание

Режим глубин относится к текушей рабочей частоте эхолота. Для каждой частоты сохраняются свои отдельные настройки. На двухчастотном экране эхолота (см. раздел 3.12.1.6) текушей рабочей частотой считается частота активного окна эхограммы.

## 3.12.3.5 Придонный слой

Придонный слой является обязательным и единственным параметром для режима диапазона "захват дна" (см. раздел 3.12.3.3). Поэтому этот пункт присутствует в меню, только когда установлен режим диапазона "захват дна".

Для установки значения выполните следующую операцию:

- 1) Включите режим диапазона "захват дна":
- Ø [МЕНЮ] + "РЕЖИМ ДИАПАЗОНА" + [ВВОД] + "Захват дна" + **ГВВОЛ**
- 2) Откройте окно ввода диапазона глубин:
- Ø [МЕНЮ] + "ПРИДОННЫЙ СЛОЙ" + [ВВОД]
- 3) При помощи джойстика введите нужное значение
- 4) Нажмите [ВВОД]

## 3.12.3.6 Глубина

Глубина (вместе со смещением, см. раздел 3.12.3.7) является обязательным параметром для ручного режима диапазона (см. раздел 3.12.3.3). Для автоматического режима диапазона глубина определяется автоматически. Поэтому данный пункт присутствует в меню, только когда установлен ручной или автоматический режим Причем для автоматического режима диапазона диапазона.

изменить глубину невозможно, она отображается только для информации.

Для установки значения выполните следующую операцию:

- 1) Включите ручной режим диапазона:
- **Ø [МЕНЮ] + "РЕЖИМ ДИАПАЗОНА" + [ВВОД] + "Ручной" + [ВВОД]**
- 2) Откройте окно ввода глубины:
- **Ø [МЕНЮ] + "ГЛУБ" + [ВВОД]**
- 3) При помощи *джойстика* введите нужное значение
- 4) Нажмите [ВВОД]

# **3.12.3.7 Смещение**

Смещение (вместе с глубиной, см. раздел 3.12.3.6) является обязательным параметром для ручного режима диапазона (см. раздел 3.12.3.3). Для автоматического режима диапазона смещение всегда равно нулю. Поэтому данный пункт присутствует в меню, только когда установлен ручной или автоматический режим диапазона. Причем для автоматического режима диапазона изменить смещение невозможно, оно отображается только для информации.

Для установки значения выполните следующую операцию:

- 1) Включите ручной режим диапазона:
- **Ø [МЕНЮ] + "РЕЖИМ ДИАПАЗОНА" + [ВВОД] + "Ручной" + [ВВОД]**
- 2) Откройте окно ввода смещения:
- **Ø [МЕНЮ] + " СМЕЩЕНИЕ " + [ВВОД]**
- 3) При помощи *джойстика* введите нужное значение
- 4) Нажмите [ВВОД]

## **3.12.3.8 Скорость прокрутки**

## **Ø [МЕНЮ] + "СКОРОСТЬ ПРОКРУТКИ" + [ВВОД]**

Скорость прокрутки определяет скорость движения эхограммы на экране. Скорость прокрутки может принимать значения от 0 до 100%. 100% соответствует максимально возможной скорости, при которой эхограмма смещается на 1 пиксель (точку экрана) за один цикл излучения эхолота.
# **3.12.3.9 Белая линия**

#### **Ø [МЕНЮ] + "БЕЛАЯ ЛИНИЯ" + [ВВОД]**

Белая линия показывает различие между твердым и мягким грунтом, а также различия между рыбой и сооружениями около дна.

Грязь, песок, и растительность на дне водоема поглощают и рассеивают звуковой сигнал, уменьшая силу отраженных сигналов. Скалы, сланец, кораллы и другие жесткие объекты хорошо отражают звуковой сигнал. Это различие хорошо видно на эхограмме. Мягкое дно изображается в виде тонкой линии поперек экрана. Жесткое дно изображается в виде широкой полосы.

Если включен режим белой линии, часть максимального сигнала от грунта вырезается, и на эхограмме изображается белая линия. Это позволяет легко отличить скалу, выступ грунта и т.п. от реального объекта на грунте.

### **3.12.3.10 Подавление интерференции**

#### **Ø [МЕНЮ] + "ПОДАВЛ. ИНТЕРФ." + [ВВОД]**

Подавление интерференции позволяет удалять с эхограммы помехи, вызванные работой других эхолотов. В то же время, имеется вероятность удаления полезных эхосигналов. Поэтому используйте подавление интерференции с осторожностью.

### **3.12.3.11 Частота**

#### **Ø [МЕНЮ] + "ЧАСТОТА" + [ВВОД]**

Эхолот может работать на двух частотах: 200 и 50 кГц. Свои преимущества и недостатки имеются у каждой частоты, но почти для всех состояний пресной воды и большинства состояний соленой воды предпочтительнее выбрать частоту 200 кГц. Она дает лучшие подробности, работает лучше всего в неглубокой воде и на скорости, и обычно дает меньшее количество "шумовых" и нежелательных отражений. Определение близлежащих подводных объектов также лучше на частоте 200 кГц: например, две рыбы менее часто будут сливаться в один символ на экране.

С другой стороны, эхосигналы частоты 50 кГц проникают более глубоко через воду. Так как уровень поглощения эхосигналов водой больше для более высоких частот звука, чем для более низких, то частота 50 кГц предпочтительнее в более глубокой соленой воде.

Одновременно эхолот работает на одной из частот (кроме двухчастотного режима, который включается при переходе на двухчастотный экран эхолота, см. раздел 3.12.1.6). В этом пункте меню Вы можете выбрать рабочую частоту.

Каждой частоте соответствуют свои значения режима усиления, усиления, поправки автоматического усиления, режима диапазона, режима глубин, диапазона глубин, глубины, смещения, подавления шума и STC.

# 3.12.3.12 Чувствительность

### $Ø$  [МЕНЮ] + "ЧУВСТВИТЕЛ." + [ВВОД]

чувствительности объединяет группу Меню настроек чувствительности эхолота. Меню чувствительности также можно вызвать, нажав клавишу [ВВОД] на экране эхолота.

| <b>YACTOTA</b> | <b>50 KHz</b> |  |
|----------------|---------------|--|
| усил.          | 888           |  |
| попр. усил.    | $+900$<br>- 2 |  |
| ПОДАВЛ. ШУМА   | Ø             |  |
| SURFACE DECLUT | <b>BbIK</b>   |  |
| <b>STC</b>     | <b>BblK</b>   |  |

Рис. 3.12.3.12 - Меню чувствительности эхолота

Настройки, объединенные в меню чувствительности, относятся к одной из рабочих частот. Эта частота отображается в верхней части меню. Изменить частоту в этом меню нельзя, необходимо воспользоваться пунктом меню настроек эхолота (см. раздел 3.12.2.11). Исключение составляет двухчастотный экран эхолота: на нем можно выбрать одну из частот, перемещая джойстик вправо или влево.

Описание настроек меню чувствительности приводится в разделах 3.12.3.13 - 3.12.3.17.

# 3.12.3.13 Усиление

Уровень усиления может быть изменен в меню чувствительности (см. раздел 3.12.3.12), если выбран ручной режим усиления. Усиление задается в процентах от максимального, от 0 до 100%, перемещением джойстика вправо / влево. Чем выше уровень усиления, тем больше принятых эхосигналов отображается на эхограмме, но и тем выше уровень помех. Усиление можно задать также с использованием программных клавиш. См. раздел 3.12.3.2 для получения подробной информации.

### 3.12.3.14 Поправка автоматического усиления

Поправка автоматического усиления может быть изменена в меню чувствительности (см. раздел 3.12.3.12), если выбран автоматический режим усиления. Поправку автоматического усиления можно задать также с использованием программных клавиш. См. раздел 3.12.3.2 для получения подробной информации.

# 3.12.3.15 Подавление шума

Уровень подавления шума может быть настроен в меню чувствительности или с использованием программных клавиш экранов эхолота.

установки уровня подавления Лля шума через меню чувствительности:

### Ø [MEHIO] + "ЧУВСТВИТЕЛ." + [ВВОД] + "ПОДАВЛ. ШУМА"

После этого задайте нужное значение, перемещая джойстик вправо / влево, и нажмите [ВВОД]

Для установки уровня подавления шума с использованием программных клавиш:

- 1) На экране эхолота нажмите любую программную клавишу
- 2) Нажмите [Шум]. Над программной клавишей появится окно "ШУМ", в котором отображается текущее значение уровня подавления шума:

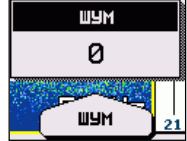

Рис. 3.12.3.15 - Уровень подавления шума

- 3) Нажимая клавишу [Шум], установите нужное значение уровня подавления шума.
- 4) Нажмите [ВВОД], чтобы изменения вступили в силу.

Уровень подавления шума выражается условными значениями от 0 (нет подавления шума) до 5 (максимальное подавление). Чем больше уровень подавления, тем меньше помех на эхограмме, но и тем больше вероятность подавления полезных эхосигналов.

# 3.12.3.16 Подавление помех у поверхности

### $Ø$  [MEHIO] + "ЧУВСТВИТЕЛ." + [BBOД] + "SURFACE DECLUT"

Подавление помех у поверхности может быть выключено (ВЫК) или принимать значения от 1 до 6. Чем больше значение, тем сильнее полавление.

# 3.12.3.17 STC

#### Для установки STC через меню чувствительности:  $Ø$  [MEHIO] + "ЧУВСТВИТЕЛ." + [ВВОД] + "STC"

После этого задайте нужное значение, перемещая джойстик вправо / влево, и нажмите [ВВОД]. Если Вы выберите значение "настраиваемое", то дополнительно надо задать глубину STC и максимальную силу подавления.

Для установки STC с использованием программных клавиш:

- 1) На экране эхолота нажмите любую программную клавишу
- 2) Нажмите [STC]. Над программной клавишей появится окно "STC", в котором отображается текущее значение STC:

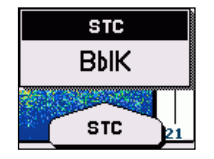

Рис. 3.12.3.17 - Уровень STC

- 3) Нажимая клавишу [STC], установите нужное значение. Если Вы выберите значение "настраиваемое", то параметры настройки (глубина и сила подавления) задать таким образом нельзя. Это возможно осуществить только через меню чувствительности. настраиваемого При включении **STC** с использованием клавиши будут использованы программной параметры, заданные ранее через меню, или установленные по умолчанию изготовителем.
- 4) Нажмите [ВВОД], чтобы изменения вступили в силу.

STC расшифровывается как Sensitivity Time Constant и обозначает автоматическую регулировку усиления по глубине. Фактически STC - это подавление помех у поверхности воды. Если

STC выключено, то помехи не подавляются. Если STC включено, то помехи подавляются линейно ло определенной глубины. параметрами: глубиной Полавление определяется ЛВУМЯ  $\overline{M}$ максимальной силой подавления. Чем больше глубина, тем в большем слое воды подавляются помехи. Причем максимально помехи подавляются у самой поверхности, с увеличением глубины сила подавления линейно уменьшается, и на заданной глубине подавление прекращается.

STC может принимать значения: выключено, короткое, среднее, длинное и настраиваемое. Если STC - настраиваемое, то задается максимальная сила полавления. Причем эхолот глубина и ограничивает максимальную силу подавления в зависимости от глубины. То есть он не позволяет задать большое подавление на малых глубинах. Если увеличить глубину, то эхолот позволит задать большую силу подавления.

Если STC - короткое, среднее или длинное, то используются значения глубины и силы подавления, заданные изготовителем. Для короткого STC глубина и максимальная сила подавления меньше, чем для длинного.

# 3.12.3.18 Символы рыб

#### $Ø$  [MEHIO] + "СИМВОЛЫ РЫБ" + [ВВОД]

Данная настройка определить графическое позволяет представление подводных целей на эхограмме.

Возможны следующие виды отображения и их сочетаний:

- 1) Сигнал на эхограмме отображаются принятые эхосигналы.
- 2) Символ на эхограмме отображается символ рыбы. Размер символа зависит от силы принятого эхосигнала.
- 3) Глубина на эхограмме подписывается глубина, на которой обнаружена цель.

# 3.12.3.19 Цвет

### $Ø$  [MEHIO] + "IIBET" + [BBOJ]

Настройка позволяет определить внешний вид эхограммы: голубой фон, белый фон, черный фон, оттенки серого (черно-белое изображение с градациями серого цвета) и инверсия серого (чернобелое изображение с инвертированными градациями серого цвета).

# **3.12.3.20 Настройки эхолота**

### **Ø [МЕНЮ] + "НАСТРОЙКИ ЭХОЛОТА" + [ВВОД]**

Данный пункт меню вызывает группу настроек, относящихся к настройкам датчика эхолота.

Описание настроек датчика приводится в разделах 3.12.3.21 – 3.12.3.25.

### **3.12.3.21 Поправка за глубину киля**

### **Ø [МЕНЮ] + "НАСТРОЙКИ ЭХОЛОТА" + [ВВОД] + "ПОПРАВКА ЗА ГЛУБИНУ КИЛЯ" + [ВВОД]**

Данная поправка прибавляется к глубине дна, определяемой эхолотом, и полученное значение отображается на экране эхолота в цифровом виде. Поправка может использоваться по-разному.

Если поправка не введена, то отображается расстояние от датчика до дна.

Если в качестве поправки задать глубину, на которой располагается датчик (со знаком плюс), то результирующее значение будет представлять собой глубину дна от поверхности воды.

Если в качестве поправки задать расстояние от датчика до нижней точки судна (со знаком минус), то результирующее значение будет представлять собой расстояние от нижней точки судна до дна.

### **3.12.3.22 Поправка скорости звука**

### **Ø [МЕНЮ] + "НАСТРОЙКИ ЭХОЛОТА" + [ВВОД] + "ПОПРАВКА СКОРОСТИ ЗВУКА" + [ВВОД]**

Скорость звука в воде не постоянна, и зависит от многих факторов, в числе которых ее температура и соленость. Данная поправка позволяет учесть разницу между средней скоростью звука в воде и скоростью в данных условиях. Поправка задается в процентах. 100% (средняя скорость) в эхолоте задана как 1500 м/с (4800 футов/с).

### **3.12.3.23 Поправка скорости воды**

#### **Ø [МЕНЮ] + "НАСТРОЙКИ ЭХОЛОТА" + [ВВОД] + "ПОПРАВКА СКОРОСТИ ЗВУКА" + [ВВОД]**

Поправка скорости воды может быть задана в пределах от -10%  $\pi$ о +10%.

### **3.12.3.24 Температура воды**

#### **Ø [МЕНЮ] + "НАСТРОЙКИ ЭХОЛОТА" + [ВВОД] + "ТЕМПЕРАТУРА ВОДЫ" + [ВВОД]**

Датчик эхолота постоянно определяет температуру воды. Если измерить температуру альтернативным и надежным способом (например, откалиброванным термометром), и возникли расхождения с показаниями датчика, можно ввести поправку, чтобы датчик отображал температуру правильно.

### **3.12.3.25 Дополнительная температура воды**

#### **Ø [МЕНЮ] + "НАСТРОЙКИ ЭХОЛОТА" + [ВВОД] + "ДОП. ТЕМПЕРАТУРА ВОДЫ" + [ВВОД]**

Настройка позволяет ввести поправку второго датчика температуры эхолота (см. раздел 3.12.3.24).

### **3.12.3.26 Восстановление настроек**

Выполнив восстановление настроек, можно восстановить значения настроек, заданные по умолчанию изготовителем. Имеется возможность восстановить все настройки, или только настройки датчика эхолота (см. раздел 3.12.3.20).

Для восстановления всех настроек эхолота:

### **Ø [МЕНЮ] + "ВОССТАНОВИТЬ НАСТРОЙКИ" + [ВВОД]**

Для восстановления настроек датчика эхолота только:

**Ø [МЕНЮ] + "НАСТРОЙКИ ЭХОЛОТА" + [ВВОД] + " ВОССТАНОВИТЬ НАСТРОЙКИ" + [ВВОД]** 

# **3.12.4 Часто задаваемые вопросы по эхолоту**

### **1. Как можно установить оптимальные рабочие параметры?**

Оптимальные рабочие параметры устанавливаются в зависимости от целей использования эхолота. Однако оптимальные параметры для рыбной ловли могут быть установлены при выборе режима работы "рыбопоисковый" (см. раздел 3.12.3.1). Во время свободного плавания рекомендуется выбрать режим работы "круиз".

#### **2. Что такое "режимы работы"?**

Режим работы – это предопределенный набор рабочих параметров эхолота. Имеется пять режимов. Вы можете использовать их для быстрого приведения эхолота в наиболее часто используемые состояния. Имеются следующие режимы:

**Круиз**. Полностью автоматический режим с параметрами чувствительности (поправка автоматического усиления, уровень подавления шума и STC), оптимизированными для наилучшего отображения дна.

**Рыбопоисковый**. Полностью автоматический режим с параметрами чувствительности, оптимизированными для поиска целей в воде.

**Авто**. Устанавливает автоматический режим глубины и ручной режим усиления.

**Захват дна**. Устанавливает режим глубины "захват дна" и ручной режим усиления.

**Ручной**. Устанавливает ручной режим глубины и ручной режим усиления.

**3. Как можно восстановить рабочие параметры эхолота, используемые по умолчанию?** 

Просто выберите режим работы "круиз" или "рыбопоисковый". Это восстановит оптимальные параметры для свободного плавания или рыбной ловли.

### **4. Как можно установить оптимальные параметры для работы эхолота в ручном режиме?**

Установка оптимальных параметров зависит от окружающей обстановки, от пользователя и предполагаемого использования эхолота (свободное плавание или рыбная ловля). В любом случае,

можно начать с установки одного из режимов работы ("круиз", "рыбопоисковый" и т.п.). После того, как эхограмма стабилизируется относительно автоматически определенных параметров, можно переключиться на ручной режим работы. Немного подстроив рабочие параметры, можно настроить эхолот наилучшим образом для себя.

#### **5. Можно ли всегда работать в полностью автоматическом режиме (автоматическое усиление и автоматическое определение диапазона глубин)?**

Да, но этот режим подходит в 90% случаев. В некоторых ситуациях автоматическое определение параметров дает сбои, и необходимо переключаться в ручной режим.

#### **6. Какие могут быть ситуации, когда автоматический режим дает сбои?**

На больших глубинах, при высокой скорости судна, на очень малых глубинах (менее 2 метров), когда в воде много взвесей, в плохую погоду.

#### **7. Что надо делать, если автоматический режим дает сбой?**

Сбой автоматического режима может иметь много причин. Далее рассматриваются частные случаи.

### **7.1 Автоматический режим дает сбой на малых глубинах, отображая глубину дна заметно больше, чем на самом деле. Что надо сделать?**

Это обычно происходит, когда STC установлено в значение "длинное" или "среднее" на малых глубинах, или STC установлено в значение "короткое" на очень малых глубинах. Эхолот определяет глубину дна после двух-трех отражений эхосигнала от дна и обратно от днища. Попытайтесь уменьшить или выключить STC.

### **7.2 Автоматический режим дает сбой, отображая глубину дна заметно меньше, чем на самом деле. Что надо сделать?**

Это обычно происходит, когда STC установлено в малое значение или выключено. Эхосигналы, отраженные от помех около поверхности, сильнее, чем эхосигналы, принятые от дна. Увеличьте значение STC. Общее правило выбора значения STC следующее:

оно "короткое" на малых глубинах и "длинное" на больших глубинах.

### **7.3 Автоматический режим дает сбой, отображая очень большую глубину дна вместо очень малой. Что надо сделать?**

Возможность эхолота определить глубину дна уменьшается с увеличением этой глубины. Если структура грунта мягкая (например, ил), если погода плохая, если в воде имеются термоклины или много взвесей, то возможности эхолота еще меньше и может произойти ошибка. Для продолжения нормальной работы необходимо переключиться в ручной режим диапазона и установить ручной режим определения глубины. В ручном режиме определения глубины эхолот "ищет" в диапазоне глубин, заданном пользователем. Поэтому необходимо увеличивать диапазон до тех пор, пока дно не будет видно на эхограмме. Если эхосигналы от дна будут достаточно сильны, эхолот правильно определит глубину, и можно будет переключиться обратно в автоматический режим. Заметьте, что в крайних случаях эхосигналы от дна могут вообще не возвращаться к датчику. Тогда эхолот может в качестве дна считать сильный термоклин или поверхностные помехи.

#### **8. На очень малых глубинах верхняя половина экрана насыщена помехами. Как можно их подавить?**

Это обычная ситуация на мелководье. Для очистки поверхностных помех без ухудшения работы функции определения глубины, установите значение STC в значение "настраиваемое". Глубину подавления оставьте без изменений, и силу подавления увеличивайте до приемлемого уровня. Заметьте, что на очень малых глубинах обычно предпочтительнее переключиться в режим ручного усиления, чтобы уменьшить колебания усиления вследствие быстро изменяющихся состояний дна.

### **9. Почему никогда не наблюдается рыба в диапазоне глубин от 0 до 0,7 метров?**

Минимальный диапазон глубин эхолота – 0,7 метров. В этом диапазоне эхолот не может определить ни дно, ни любую цель.

### **10. Как можно уменьшить помехи от поверхности?**

Можно правильно установить STC, увеличить уровень подавления шума, уменьшить усиление или поправку автоматического усиления. Однако заметьте, что при сильном подавлении помех уменьшается способность эхолота определять цели в воде.

### **11. Эхолот находится в режиме автоматического усиления, но на эхограмме отображается слишком много целей. Что надо сделать, чтобы подавить помехи, отображаемые на экране?**

Надо попробовать увеличить уровень подавления шума или уменьшить поправку автоматического усиления.

### **12. На очень малых глубинах, когда установлен режим автоматического усиления, наблюдаются "скачки" в ширине профиля дна и его цветовом представлении. Что надо сделать?**

На очень малых глубинах состояние дна и воды изменяется очень быстро. Поэтому могут происходить колебания при определении оптимального уровня усиления в каждой ситуации. Для избежания этого рекомендуется переключиться в ручной режим усиления и самостоятельно настроить подходящий уровень усиления.

### **13. На очень больших глубинах даже при максимальном значении уровня усиления не видно дна. Что можно сделать?**

Надо попробовать уменьшить уровень подавления шума. Если дно по-прежнему не видно, ничего сделать нельзя, так как эхосигналы от дна слишком слабы, чтобы эхолот их мог обнаружить.

# **3.13 РАБОТА С ВИДЕОКАМЕРОЙ**

Работа с видеокамерой возможна только для моделей BARRAMUNDI / BARRAMUNDI Plus.

Настройка видеокамеры осуществляется в специальном подменю:

**Ø [МЕНЮ] + [МЕНЮ] + "ОТОБРАЖЕНИЕ" + [ВВОД] + "ВИДЕО ВХОД" + [ВВОД]** 

# **3.13.1 Выбор видеовхода**

Перед работой с видеокамерой необходимо в меню выбрать порт, к которому она подключена. Если подключено две видеокамеры, то эта настройка позволяет выбрать для отображения одну из них, либо установить режим попеременного включения двух видеокамер. В этом случае необходимо задать время включения (интервал переключения).

**Ø [МЕНЮ] + [МЕНЮ] + "ОТОБРАЖЕНИЕ" + [ВВОД] + "ВИДЕО ВХОД" + [ВВОД]+ "Выбрать видеовход" + [ВВОД]** 

Возможные варианты: Нет, Video 1, Video 2 и Автопереключение. Если ни одна видеокамера не подключена, единственный доступный вариант будет "Нет".

# **3.13.2. Активация видеорежима**

Для показа изображения видеокамеры на дисплее плоттера:

**Ø [МЕНЮ] + [МЕНЮ] + "ОТОБРАЖЕНИЕ" + [ВВОД] + "ВИДЕО ВХОД" + [ВВОД]+ "Включить видеовход" + [ВВОД]** 

После активации видеорежима на экране появится сообщение: "Видеорежим будет активирован", с последующим пояснением операций, которые позволяют настраивать изображение. После подтверждения видеорежим будет активирован.

Для настройки изображения необходимо, находясь в видеорежиме, нажать и сразу отпустить кнопку [СЕТЬ]. На дисплее появится номер видеовхода, для которого можно изменить настройки. После этого:

1) Программные клавиши 1 и 2 (слева) изменяют подсветку (яркость самого дисплея)

- 2) Программные клавиши 3 и 4 (справа) изменяют контрастность изображения
- 3) Перемещение джойстика вверх/вниз изменяет яркость изображения
- 4) Перемещение джойстика вправо/влево изменяет насыщенность пветов
- 5) Клавиши [+] и [-] изменяют цветовые оттенки

Изменения настроек фиксируются нажатием клавиши [ВВОД].

Выход из видеорежима осуществляется нажатием любой клавиши, кроме клавиши [СЕТЬ].

# 3.13.2.1 Быстрая активация

Войти в видеорежим можно путем нажатия клавиш [ВВОД] или [ОТМЕНА] на время не менее 1 секунды. При этом будет задействован соответственно вход [Video In 1] или [Video In 2].

# 3.13.2.2 Активация программной клавишей

Активировать видеорежим можно также нажатием одной из четырех программных клавиш. Для этого предварительно ее необходимо настроить.

- 1) Нажмите любую программную клавишу, чтобы на экране появились их названия
- 2) Нажмите и удерживайте выбранную программную клавишу до появления всплывающего меню
- 3) Выберите при помощи Джойстика пункт меню "ВИДЕО" и нажмите [ВВОД]

После этого, если нажать программную клавишу [Видео], три программные клавиши позволят активировать видеорежим: с видеовхода 1, видеовхода 2 или в режиме автоматического переключения.

# 3.13.3 Время включения

Эта настройка используется, когда выбран режим автоматического переключения. Изображение с видеовходов будет чередоваться на дисплее с заданным в этой настройке интервалом.

```
\emptyset [МЕНЮ] + [МЕНЮ] + "ОТОБРАЖЕНИЕ" + [ВВОД] + "ВИДЕО
ВХОД" + [ВВОД]+ "Время включения" + [ВВОД]
```
Возможные варианты: 5, 10, 30 сек, 1, 5, 10 мин.

# **3.13.4 Восстановление настроек по умолчанию**

Все настройки видеоизображения (подсветка, яркость, контрастность, насыщенность цветов и цветовые оттенки) могут быть восстановлены в положение, заданное изготовителем.

**Ø [МЕНЮ] + [МЕНЮ] + "ОТОБРАЖЕНИЕ" + [ВВОД] + "ВИДЕО ВХОД" + [ВВОД]+ "По умолчанию" + [ВВОД]** 

После этого необходимо выбрать, требуется ли восстановить настройки для видеовхода 1, видеовхода 2, либо для обоих видеовходов. Появляющееся непосредственно в меню сообщение "ОК" говорит о том, что настройки были успешно восстановлены.

# 4. Настройки

# 4.1 ОБЩИЕ НАСТРОЙКИ

Меню общих установок обеспечивает доступ к общим настройкам плоттера. Здесь можно выбрать язык интерфейса, единицы измерения, установки даты и времени, включить или выключить тон клавиатуры, а также задать скорость курсора. Жирным шрифтом выделены установки по умолчанию.

 $Ø$  [MEHIO] + [MEHIO] + "OGII[EE" + [BBO*I*I]

# 4.1.1 Выбор языка

Выбор языка для отображения экранных надписей и пунктов меню (но не для картографической информации). По умолчанию установлен английский язык. Для переключения с английского языка на русский:

 $Ø$  [MEHIO] + [MEHIO] + "GENERAL" + [BBOJ] + "LANGUAGE" +  $[BBOA] + "RUSSIAN" + [BBOA]$ 

# 4.1.2 Единицы измерения расстояний и скорости

 $\emptyset$  [MEHIO] + [MEHIO] + "ОБЩЕЕ" + [ВВОД] + "Единицы скор. и расст." + [ВВОД]

Имеется три набора единиц измерения расстояний и скорости:

- 1) Морские мили и узлы ("М и уз")
- 2) Статутные мили и статутные мили в час ("SM и Mph")
- 3) Километры и километры в час ("км и км/ч").

# 4.1.3 Единицы измерения глубин

 $\emptyset$  [МЕНЮ] + [МЕНЮ] + "ОБЩЕЕ" + [ВВОД] + "Единицы глубин"  $+$  [BBOI]

Возможные единицы измерения глубин:

- 1)  $\Phi$ VTbI ("Ft")
- 2) Морские сажени ("FM")
- 3) Метры ("м")

# **4.1.4 Единицы измерения высот**

**Ø [МЕНЮ] + [МЕНЮ] + "ОБЩЕЕ" + [ВВОД] + "Единицы высот" + [ВВОД]** 

Возможные единицы измерения высот:

- **1) Футы ("Ft")**
- 2) Полетные уровни ("FL",  $1$  FL = 100 футов)
- 3) Метры (м)

# **4.1.5 Единицы измерения температур**

**Ø [МЕНЮ] + [МЕНЮ] + "ОБЩЕЕ" + [ВВОД] + "Единицы температур" + [ВВОД]** 

Возможные единицы измерения температур:

- **1) Градусы по шкале Цельсия ("°C")**
- 2) Градусы по шкале Фаренгейта ("°F")

# **4.1.6 Используемое время**

**Ø [МЕНЮ] + [МЕНЮ] + "ОБЩЕЕ" + [ВВОД] + "Используемое время" + [ВВОД]** 

Возможные значения:

- **1) "UTC" (всемирное координированное время)**
- 2) Местное время ("Местное"). Если Вы выберите местное время, плоттер запросит дополнительно ввести разницу между местным временем и UTC.

# **4.1.7 Формат времени**

**Ø [МЕНЮ] + [МЕНЮ] + "ОБЩЕЕ" + [ВВОД] + "Формат времени" + [ВВОД]** 

Задает формат отображения времени. Возможные варианты:

- 1) 12-часовой формат времени.
- **2) 24-часовой формат времени.**

# **4.1.8 Формат даты**

**Ø [МЕНЮ] + [МЕНЮ] + "ОБЩЕЕ" + [ВВОД] + "Формат даты" + [ВВОД]** 

Задает формат отображения даты. Возможные варианты:

- **1) "ММ-ДД-ГГ" (месяц-день-год).**
- 2) "ДД-ММ-ГГ" (день-месяц-год).

Плоттер не позволяет вручную устанавливать значения даты и времени. Эти данные он получает непосредственно с GPS приемника. Если же GPS приемник отключен или не работает, дата и время отображаться не будут. В режиме имитации (см. раздел 1.6) дата и время устанавливаются пользователем, но они отображаются только в режиме имитации.

# **4.1.9 Представление СНО**

Эта установка влияет на вид символов, обозначающих на карте средства навигационного обеспечения (огни, буи и знаки). Также отображение СНО должно быть включено (см. раздел 4.3.2.3). Возможные варианты:

- **1) "INT" (международные обозначения стандарта INT)**
- 2) "US" (обозначения США стандарта NOAA)
- **Ø [МЕНЮ] + [МЕНЮ] + "ОБЩЕЕ" + [ВВОД] + "Представление СНО" + [ВВОД]**

# **4.1.10 Тон клавиатуры**

#### **Ø [МЕНЮ] + [МЕНЮ] + "ОБЩЕЕ" + [ВВОД] + "Тон клавиатуры" + [ВВОД]**

Позволяет включить или выключить тон клавиатуры (звуковой сигнал при нажатии клавиши). По умолчанию тон клавиатуры включен.

# **4.1.11 Скорость курсора**

### **Ø [МЕНЮ] + [МЕНЮ] + "ОБЩЕЕ" + [ВВОД] + "Скорость курсора" + [ВВОД]**

Позволяет задать скорость движения курсора на карте или в меню. Возможные варианты для каждой установки:

- 1) Высокая
- **2) Средняя**
- 3) Низкая

# **4.2 МЕНЮ КАРТЫ**

Меню карты доступно только на экране карты и экране карты с графиком глубин. В нем находятся основные настройки карты. Жирным шрифтом выделены установки по умолчанию.

**Ø [МЕНЮ]** 

### **4.2.1 Тип увеличения**

### **Ø [МЕНЮ] + "ТИП УВЕЛИЧ." + [ВВОД]**

Возможно использование двух типов увеличения: "**стандартный**" и "со сжатием". Если нажимать клавиши [+] или [-] на время менее 1 секунды, то при изменении масштаба возможен переход на другой масштабный уровень (другую карту на тот же район, но с другим масштабом). Если нажимать и удерживать одну из этих клавиш, то поведение плоттера зависит от выбранного типа увеличения. При стандартном типе увеличения будет изменяться масштаб, и при этом возможны переходы на другие масштабные уровни. В режиме "со сжатием" всегда отображаются карты одного масштабного уровня.

Например, для некоторого района имеются карты масштабов 1:200 000 и 1:50 000. Если установлен масштаб карты 1:200 000, то отображается первая карта. Если выбран стандартный тип увеличения, то при нажатии и удержании клавиши [+] масштаб станет 1:100 000, затем 1:50 000. При этом отобразится вторая карта. Далее масштаб станет 1:25 000 и т.д., но отображаться будет уже вторая карта. Если выбран тип увеличения "со сжатием", то при нажатии и удержании клавиши [+] масштаб станет 1:100 000, затем 1:50 000, 1:25 000 и т.д. Но при этом отображаться будет всегда первая карта. Вторая карта, принадлежащая другому масштабному уровню, отображаться не будет.

В режиме увеличения "со сжатием" используется параметр "фактор сжатия", который показывает, во сколько раз изменен исходный масштаб карты. Например, при отображении карты 1:200 000 в масштабе 1:50 000 фактор сжатия равен 1/4 в сторону увеличения. При масштабе 1:400 000 фактор сжатия равен 1/2 в сторону уменьшения.

При нажатии и удержании клавиши [+] или [-] фактор сжатия отображается в правом нижнем углу экрана.

# 4.2.2 Шрифты и символы

### Ø [МЕНЮ] + "ШРИФТЫ И СИМВОЛЫ" + [ВВОД]

Шрифты и символы, отображаемые на картах NT MAX, могут иметь следующие размеры:

- 1) Нормальные
- 2) Большие

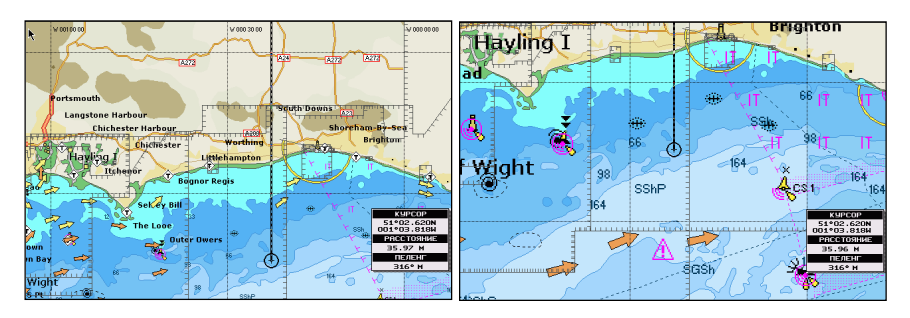

Рис. 4.2.2 - Нормальные и большие шрифты и символы

# 4.2.3 Перспективный вид

### Ø [МЕНЮ] + "ПЕРСПЕКТИВНЫЙ ВИД" + [ВВОД]

Перспективный вид может быть включен ("ВКЛ") или выключен ("ВЫК"). Когда он включен, карта отображается в панорамном режиме в виде проекции, приобретая оттенок объемности. В панорамном режиме также отображается более обширная область за счет сжатия верхней части карты.

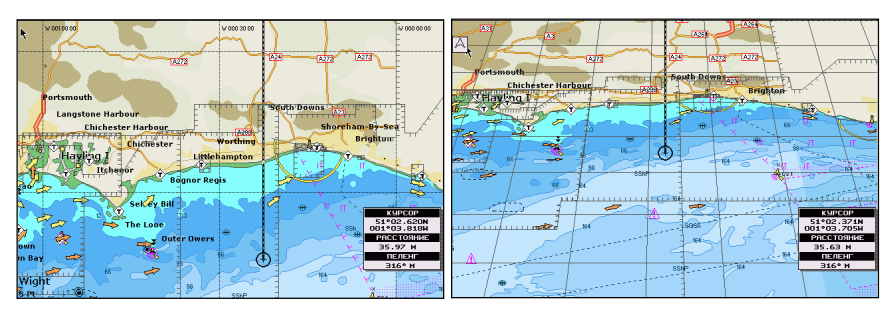

Рис. 4.2.3 – Обычный и перспективный вид

# **4.2.4 Динамические СНО**

### **Ø [МЕНЮ] + "ДИНАМИЧЕСКИЕ СНО" + [ВВОД]**

Динамические СНО (средства навигационного обеспечения – буи, знаки и т.п.) могут быть включены ("ВКЛ") или выключены ("**ВЫК**"). Когда динамические СНО включены, и судно находится в пределах номинальной дальности видимости какого-либо СНО, это СНО мигает в соответствии со своими характеристиками. Например, характеристика огня – красный проблесковый, период 5 секунд, дальность видимости 10 миль. Если судно находится в 9 милях от огня, красный символ, обозначающий огонь, будет мигать каждые 5 секунд.

# **4.2.5 Ориентация карты**

### **Ø [МЕНЮ] + "ОРИЕНТАЦИЯ КАРТЫ" + [ВВОД]**

Настройка определяет ориентацию карты. Возможны два вида ориентации:

- **1) По северу**: направление на север наверх.
- 2) По курсу: направление курса наверх. Если выбран этот режим, плоттер запросит также ввести угол разрешения ориентации карты. Это означает, что при изменении курса на меньшее число градусов ориентация карты не изменится. Можно ввести любое значение от 5 до 60 градусов. По умолчанию установлено 15 градусов.

# **4.2.6 Смешение слоев**

### **Ø [МЕНЮ] + "СМЕШЕНИЕ СЛОЕВ" + [ВВОД]**

Смешение слоев может быть включено ("ВКЛ") или выключено ("**ВЫК**").

Если карты текущего масштабного уровня не покрывают весь экран целиком, то данная настройка позволяет регулировать действия плоттера.

Если смешение слоев включено, то плоттер отображает оставшуюся часть экрана картографической информацией с карт верхних слоев. Область, покрытая данными предшествующих слоев, обозначается точечным заполнением. Однако при этом информация об объектах, находящихся на этих областях, будет

недоступна, так как они рассматриваются как непригодные для навигации на данном масштабном уровне.

Если смешение слоев выключено, оставшаяся часть экрана заливается белым нветом.

#### Примечание

Функция смешения слоев несколько замедляет скорость перерисовки экрана. Если она не требуется в работе, рекомендуется ее отключить.

# 4.2.7 Строка состояния безопасности

### $\emptyset$  [MEHIO] + "CTPOKA COCT. EE3OII." + [BBOJ]

Отображение строки безопасности может быть включено ("ВКЛ") или выключено ("ВЫК"). Строка состояния безопасности - это панель индикаторов, расположенная в верхней части экрана. Она состоит из 6 индикаторов, каждый из которых отображает свое состояние. Если индикатор находится в состоянии тревоги или предупреждения, он окрашивается в красных цвет.

| Норма | . .<br>и<br>1СШ | анные |  | AYOF |
|-------|-----------------|-------|--|------|
|       |                 |       |  |      |

Рис. 4.2.7 – Строка состояния безопасности

Индикаторы обозначают следующее:

- 1) Индикатор масштаба. Возможные состояния:
- п Норма: карта отображается в нормальном масштабе. Цвет индикатора всегда белый.
- п Увелич.: карта отображается в увеличенном масштабе по сравнению с исходной картой. Если увеличение более чем в 2 раза, индикатор красный, если меньше - белый.
- п Уменьш.: карта отображается в уменьшенном масштабе по сравнению с исходной картой. Если уменьшение более чем в 2 раза, индикатор красный, если меньше - белый.
- п Сжатие: включен режим увеличения "со сжатием" (см. раздел 4.2.1). Цвет индикатора всегда белый.
- 2) "Круп. мсш." индикатор наличия крупномасштабной карты.

Если на отображаемый район имеется карта более крупного масштаба, чем отображается в настоящее время, индикатор окрашен в красный цвет. Если отображается самая крупномасштабная карта - индикатор окрашен в белый цвет.

3) "Данные" - индикатор отключения данных.

Если Вы отключили отображение одного из объектов карты: затонувшие суда / опасности, пути, районы повышенного внимания или СНО, то индикатор окрашен в красный цвет. Если отображение всех вышеперечисленных объектов включено, индикатор окрашен в белый цвет.

4) "**Подавл**." – индикатор подавления загруженности карты

Если используется подавление загруженности карты, индикатор окрашен в красный цвет. Иначе - индикатор окрашен в белый цвет. 5) "**Опасн.**" – индикатор наличия опасностей.

Если функция охранной зоны (см. раздел 3.10.7) обнаруживает опасные объекты, индикатор окрашен в красный цвет. Если опасные объекты не обнаружены, индикатор окрашен в белый цвет. Если функция отключена, индикатор окрашен в серый цвет.

6) "**Предупр**." – индикатор наличия "предупреждений".

Если функция охранной зоны (см. раздел 3.10.7) обнаруживает объекты-"предупреждения", индикатор окрашен в красный цвет. Если такие объекты не обнаружены, индикатор окрашен в белый цвет. Если функция отключена, индикатор окрашен в серый цвет.

# **4.2.8 Палитра**

### **Ø [МЕНЮ] + "ПАЛИТРА" + [ВВОД]**

Задает тип используемой палитры цветов. Вы можете переключать палитру в зависимости от внешнего освещения. Возможные варианты:

- 1) Норм. (нормальная). Рекомендуется, когда плоттер не подвержен направленному солнечному свету. В этом режиме карты отображаются цветами, наиболее близкими к цветам исходной бумажной карты
- 1) **На солнце**. Предназначена для улучшения видимости экрана в случае направленного солнечного излучения. Цвета карты намного более яркие, чем в других режимах. Области глубин залиты белым цветом, поэтому их трудно отличать друг от друга.
- 2) Ночная. Рекомендуется при темном освещении для уменьшения ослепляющего эффекта. Плоттер использует более темные цвета.
- 3) NOAA. Цветовая схема, соответствующая рекомендации NOAA (США).

# **4.2.9 Расчет течений**

### **Ø [МЕНЮ] + "РАСЧЕТ ТЕЧЕНИЙ" + [ВВОД]**

Режим расчета течений может быть включен ("ВКЛ") или выключен ("**ВЫК**"). Описание этого режима приводится в разделе 3.8.6.1.

# **4.3 ПРОЧИЕ НАСТРОЙКИ КАРТЫ**

Настройки, сгруппированные в этом подменю, позволяют включить или выключить отображение групп объектов.

**Ø [МЕНЮ] + "ПРОЧИЕ НАСТРОЙКИ КАРТЫ" + [ВВОД]** 

# **4.3.1 Режим карты**

**Ø [МЕНЮ] + "ПРОЧИЕ НАСТРОЙКИ КАРТЫ" + [ВВОД] + "Режим карты" + [ВВОД]** 

Настройки экрана карты организованы в режимы, позволяя выбрать нужный вариант. Предопределенные установки составляют следующие режимы: полный, средний, низкий, радар, приливы и **настраиваемый**. Настраиваемый режим позволяет Вам настроить карту согласно Вашим предпочтениям. В нижеприведенной таблице показаны установки для каждого из режимов. Знаками "+" отмечены установки в положении "включено" ("ВКЛ"), знаками "-" – в "выключено" ("ВЫК").

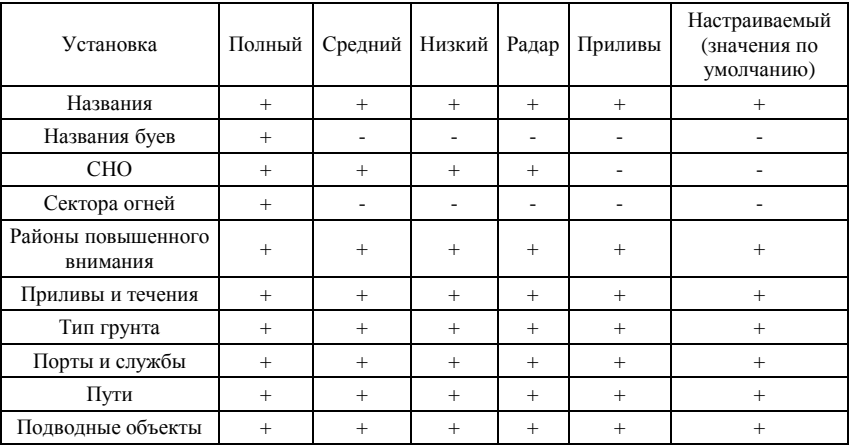

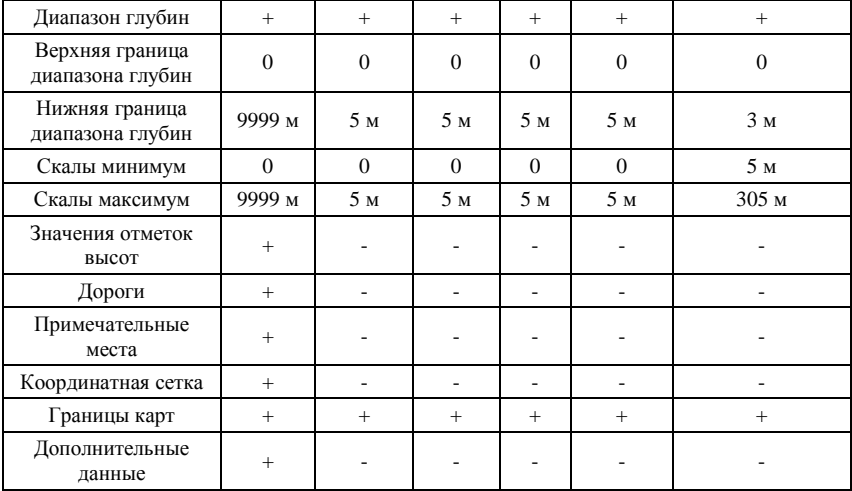

В настраиваемом режиме можно настроить все вышеприведенные установки карты. Для удобства они разбиты на разделы: установки судоводителя, установки глубин, установки суши и установки карты.

# **4.3.2 Установки судоводителя**

# **4.3.2.1 Названия**

**Ø [МЕНЮ] + "ПРОЧИЕ НАСТРОЙКИ КАРТЫ" + [ВВОД] + "Названия" + [ВВОД]** 

Отображение на карте названий объектов. Возможные значения: **включено (ВКЛ)** или выключено (ВЫК).

# **4.3.2.2 Названия буев**

**Ø [МЕНЮ] + "ПРОЧИЕ НАСТРОЙКИ КАРТЫ" + [ВВОД] + "Названия буев" + [ВВОД]** 

Отображение на карте названий буев. Возможные значения: включено (ВКЛ) или **выключено (ВЫК)**.

# **4.3.2.3 Средства навигационного обеспечения**

**Ø [МЕНЮ] + "ПРОЧИЕ НАСТРОЙКИ КАРТЫ" + [ВВОД] + "Ср Нав Обеспеч" + [ВВОД]** 

Отображение на карте графически огней, буев и знаков. Возможные значения: включено (ВКЛ) или **выключено (ВЫК)**.

### **4.3.2.4 Сектора огней**

**Ø [МЕНЮ] + "ПРОЧИЕ НАСТРОЙКИ КАРТЫ" + [ВВОД] + "Сектора огней" + [ВВОД]** 

Отображение на карте секторов огней. Возможные значения: включено (ВКЛ) или **выключено (ВЫК)**.

### **4.3.2.5 Районы повышенного внимания**

**Ø [МЕНЮ] + "ПРОЧИЕ НАСТРОЙКИ КАРТЫ" + [ВВОД] + "Районы повыш. вним-я" + [ВВОД]** 

Отображение на карте районов повышенного внимания, в которых требуется особая осторожность судоводителей. Возможные значения: **включено (ВКЛ)** или выключено (ВЫК).

### **4.3.2.6 Приливы и течения**

#### **Ø [МЕНЮ] + "ПРОЧИЕ НАСТРОЙКИ КАРТЫ" + [ВВОД] + "Приливы и течения" + [ВВОД]**

Отображение специальных символов, указывающих на то, что для данного места имеется информация о приливах или приливных течениях (см. разделы 3.8.5 и 3.8.6). Возможные значения: **включено (ВКЛ)** или выключено (ВЫК).

# **4.3.2.7 Тип грунта**

### **Ø [МЕНЮ] + "ПРОЧИЕ НАСТРОЙКИ КАРТЫ" + [ВВОД] + "Тип грунта" + [ВВОД]**

Отображение на карте типов грунта (условными сокращениями). Возможные значения: **включено (ВКЛ)** или выключено (ВЫК).

### **4.3.2.8 Порты и службы**

#### **Ø [МЕНЮ] + "ПРОЧИЕ НАСТРОЙКИ КАРТЫ" + [ВВОД] + "Порты и службы" + [ВВОД]**

Отображение специальных символов, указывающих на то, что в данном месте располагается порт и имеется информация о портовых службах (см. раздел 3.8.4). Возможные значения: **включено (ВКЛ)** или выключено (ВЫК).

# **4.3.2.9 Пути**

### **Ø [МЕНЮ] + "ПРОЧИЕ НАСТРОЙКИ КАРТЫ" + [ВВОД] + "Пути" + [ВВОД]**

Эта настройка управляет отображением рекомендованных путей, границ и осей фарватеров и т.д. Возможные значения: **включено (ВКЛ)** или выключено (ВЫК).

# **4.3.2.10 Подводные объекты**

**Ø [МЕНЮ] + "ПРОЧИЕ НАСТРОЙКИ КАРТЫ" + [ВВОД] + "Подводные объекты" + [ВВОД]** 

Отображение на карте подводных объектов (затонувших судов, кабелей и т.п.). Возможные значения: **включено (ВКЛ)** или выключено (ВЫК).

# **4.3.3 Установки глубин**

### **4.3.3.1 Диапазон глубин**

**Ø [МЕНЮ] + "ПРОЧИЕ НАСТРОЙКИ КАРТЫ" + [ВВОД] + "Диапазон глубин" + [ВВОД]** 

Возможные значения: **включено (ВКЛ)** или выключено (ВЫК). Если отображение диапазонов глубин выключено, все области глубин обозначены белым цветом. В противном случае заливка различных областей отличается оттенками в зависимости от значений верхней и нижней границы диапазона глубин (см. разделы 4.3.3.2 и 4.3.3.3).

### **4.3.3.2 Верхняя граница диапазона глубин**

### **Ø [МЕНЮ] + "ПРОЧИЕ НАСТРОЙКИ КАРТЫ" + [ВВОД] + "Мин. диап. глуб." + [ВВОД]**

Если отображение диапазона глубин включено (см. раздел 4.3.3.1), все области с глубинами менее указанной в этой настройке обозначены синим цветом. Установка по умолчанию – **0**.

### **4.3.3.3 Нижняя граница диапазона глубин**

### **Ø [МЕНЮ] + "ПРОЧИЕ НАСТРОЙКИ КАРТЫ" + [ВВОД] + "Макс. диап. глуб." + [ВВОД]**

Если отображение диапазона глубин включено (см. раздел 4.3.3.1), все области с глубинами менее указанной в этой настройке обозначены белым цветом. Области с глубинами между нижней и верхней границами диапазона глубин обозначены голубым цветом. Установка по умолчанию – **3 метра**.

### **4.3.3.4 Скалы минимум**

### **Ø [МЕНЮ] + "ПРОЧИЕ НАСТРОЙКИ КАРТЫ" + [ВВОД] + "Скалы минимум" + [ВВОД]**

Все подводные скалы с глубинами над ними менее указанной в этой настройке не обозначаются на карте. Установка по умолчанию – **5 метров**.

### **4.3.3.5 Скалы максимум**

### **Ø [МЕНЮ] + "ПРОЧИЕ НАСТРОЙКИ КАРТЫ" + [ВВОД] + "Скалы максимум" + [ВВОД]**

Все подводные скалы с глубинами над ними более указанной в этой настройке не обозначаются на карте. Установка по умолчанию – **305 метров**.

# **4.3.4 Установки суши**

# **4.3.4.1 Значения отметок высот**

**Ø [МЕНЮ] + "ПРОЧИЕ НАСТРОЙКИ КАРТЫ" + [ВВОД] + "Значения отметок высот" + [ВВОД]** 

Отображение на карте цифровых значений отметок высот. Возможные значения: включено (ВКЛ) или **выключено (ВЫК)**.

# **4.3.4.2 Дороги**

### **Ø [МЕНЮ] + "ПРОЧИЕ НАСТРОЙКИ КАРТЫ" + [ВВОД] + "Дороги" + [ВВОД]**

Отображение на суше дорожных трасс. Возможные значения: включено (ВКЛ) или **выключено (ВЫК)**.

# **4.3.4.3 Примечательные места**

### **Ø [МЕНЮ] + "ПРОЧИЕ НАСТРОЙКИ КАРТЫ" + [ВВОД] + "ПМ" + [ВВОД]**

Отображение на суше примечательных мест. Возможные значения: включено (ВКЛ) или **выключено (ВЫК)**.

# **4.3.5 Установки карты**

# **4.3.5.1 Координатная сетка**

### **Ø [МЕНЮ] + "ПРОЧИЕ НАСТРОЙКИ КАРТЫ" + [ВВОД] + "Координатная сетка" + [ВВОД]**

Отображение на карте меридианов и параллелей. Возможные значения: включено (ВКЛ) или **выключено (ВЫК)**.

# **4.3.5.2 Границы карт**

**Ø [МЕНЮ] + "ПРОЧИЕ НАСТРОЙКИ КАРТЫ" + [ВВОД] + "Границы карт" + [ВВОД]** 

Отображение на экране границ исходных бумажных карт. Возможные значения: **включено (ВКЛ)**, выключено (ВЫК) или автоматически (АВТО). В автоматическом режиме отображаются только границы карт текущего масштабного уровня и уровня под ним.

# **4.3.5.3 Дополнительные данные**

**Ø [МЕНЮ] + "ПРОЧИЕ НАСТРОЙКИ КАРТЫ" + [ВВОД] + "Дополнительн. данные" + [ВВОД]** 

Отображение на карте дополнительных данных. Возможные значения: включено (ВКЛ) или **выключено (ВЫК)**.

Дополнительные данные – это коллекция картографических объектов, которые отсутствуют на исходных (официальных) бумажных картах. Они получены компанией C-MAP из других источников, которые компания считает надежными, и интегрированы в электронные карты. Дополнительные объекты могут принадлежать к любым типам объектов. Они обозначаются специальным символом на панели автоматической информации (см. раздел 3.8.2) и на экране информации об объектах (см. раздел 3.8.1).

# **4.4 ОТОБРАЖЕНИЕ**

Меню отображения доступно только на экране карты и экране карты с графиком глубин. В нем находятся настройки, управляющие представлением информации на экране карты. Жирным шрифтом выделены установки по умолчанию.

**Ø [МЕНЮ] + [МЕНЮ] + "ОТОБРАЖЕНИЕ" + [ВВОД]** 

### **4.4.1 Автоматическая информация**

**Ø [МЕНЮ] + [МЕНЮ] + "ОТОБРАЖЕНИЕ" + [ВВОД] + "Авто информация" + [ВВОД]** 

Функция автоматической информации об объектах позволяет получать краткое описание объектов, находящихся рядом с курсором. Она описана в разделе 3.8.2. Возможные значения:

- 1) ВЫК: выключено, автоматическая информация не вызывается.
- 2) **На точки**: автоматическая информация вызывается только для точечных объектов.
- 3) На все: автоматическая информация вызывается для всех типов объектов (точечных, линейных, площадных и текста).

# **4.4.2 Режим со смещением**

**Ø [МЕНЮ] + [МЕНЮ] + "ОТОБРАЖЕНИЕ" + [ВВОД] + "Режим со смещением" + [ВВОД]** 

Настройка влияет на вид навигационного режима: по центру или со смещением. Значение "ВКЛ" (включено) соответствует режиму со смещением, значение **"ВЫК" (выключено)** соответствует режиму "по центру". Более подробно см. раздел 1.8.

# **4.4.3 Линия курса**

**Ø [МЕНЮ] + [МЕНЮ] + "ОТОБРАЖЕНИЕ" + [ВВОД] + "Линия курса" + [ВВОД]** 

Если линия курса включена, плоттер отображает линию курса, с окружностью на конце. Эта окружность обозначает место Вашего судна через заданный промежуток времени, если оно будет идти текущим курсом и с текущей скоростью.

Возможные значения: ВЫК (выключено), 2, 10, 30 мин, 1, 2 часа, "**Бесконеч" (бесконечно)**.

# **4.4.4 Формат координат**

**Ø [МЕНЮ] + [МЕНЮ] + "ОТОБРАЖЕНИЕ" + [ВВОД] + "Формат координат" + [ВВОД]** 

Задает формат отображения координат. Возможные варианты:

- **1) ггг мм сс (градусы, минуты, секунды: xxx° xx' xx")**
- 1) ггг мм,мм (градусы, минуты до сотых: xxx° xx,xx')
- 2) ггг мм,ммм (градусы, минуты до тысячных: xxx° xx,xxx')
- 3) UTM
- 4) OSGB
- 5) Лоран-С

Если выбран Лоран-С, откроется новое окно установок. Здесь задается настройка на цепочку Лоран-С, которая используется в настоящий момент.

**Цепь**: Устанавливает выбранную цепочку. Значение по умолчанию – 7499.

**Пара**: Устанавливает пару станций в выбранной цепочке. Значение по умолчанию – X Y.

**ASF 1/2**: Устанавливает ASF (Additional Second Factor – поправка за подстилающую поверхность) для каждой ведомой станции в выбранной цепочке. Значение по умолчанию – 0.

**Попр.** (Поправка): Включает/выключает учет поправки. Значение по умолчанию – ВЫК (выключено).

# **4.4.5 Координаты карты**

### **Ø [МЕНЮ] + [МЕНЮ] + "ОТОБРАЖЕНИЕ" + [ВВОД] + "Координаты карты" + [ВВОД]**

Задает систему координат карты (эллипсоид) из 130 возможных значений. Значение по умолчанию – WGS 1984.

# **4.4.6 Координаты GPS**

### **Ø [МЕНЮ] + [МЕНЮ] + "ОТОБРАЖЕНИЕ" + [ВВОД] + "Координаты GPS" + [ВВОД]**

Задает систему координат GPS приемника (эллипсоид) из 130 возможных значений. Значение по умолчанию – WGS 1984.

# **4.4.7 Внешняя МТ**

### **Ø [МЕНЮ] + [МЕНЮ] + "ОТОБРАЖЕНИЕ" + [ВВОД] + "Внешняя МТ" + [ВВОД]**

Позволяет включить прием маршрутных точек с внешнего GPS приемника. Координаты точки, полученной с GPS приемника, могут быть записаны в память плоттера. При этом GPS приемник должен быть совместим с протоколом NMEA-0183 и поддерживать последовательность \$BWC. Символ маршрутной точки отображается на экране в течение 30 секунд. Вы можете сохранить принятую точку, если установите собственную маршрутную точку или метку в то место, где находится символ принятой точки.

Когда плоттер получит новую последовательность \$BWC с координатами новой маршрутной точки, символ отобразится в новой точке.

Значение по умолчанию – **ВЫК (выключено)**.

# **4.4.8 Точки пользователя**

**Ø [МЕНЮ] + [МЕНЮ] + "ОТОБРАЖЕНИЕ" + [ВВОД] + "Точки пользователя" + [ВВОД]** 

Устанавливает режим отображения точек пользователя. Возможные варианты:

- **1) ВКЛ показаны символ и название**
- 2) ВЫК точки пользователя не отображаются
- 3) ИКОНКА показывается только символ, без имени

# **4.4.9 Поля данных**

#### **Ø [МЕНЮ] + [МЕНЮ] + "ОТОБРАЖЕНИЕ" + [ВВОД] + "Поля данных" + [ВВОД]**

Задает количество выводимых полей навигационных данных (см. раздел 2.2.1) на экране карты.

Возможные варианты для всех моделей, кроме модели MURENA:

- 1) выключить отображение полей данных,
- **2) режим с 5 полями данных**
- 3) режим с 8 полями данных

Возможные варианты для модели MURENA:

- 1) выключить отображение полей данных,
- **2) режим с 3 полями данных**
- 3) режим с 6 полями данных

# **4.4.10 Окно курсора**

**Ø [МЕНЮ] + [МЕНЮ] + "ОТОБРАЖЕНИЕ" + [ВВОД] + "Окно курсора" + [ВВОД]** 

**Включает (ВКЛ)** или выключает (ВЫК) вывод окна курсора на экране. В окне курсора отображаются координаты курсора, а также дистанция и пеленг с текущего местоположения судна до курсора.

# **4.4.11 Видео вход**

### Только для моделей BARRAMUNDI / BARRAMUNDI Plus.

### **Ø [МЕНЮ] + [МЕНЮ] + "ОТОБРАЖЕНИЕ" + [ВВОД] + "ВИДЕО ВХОД" + [ВВОД]**

Этот пункт служит для управления подключаемой видеокамерой. Он присутствует в меню, только когда видеокамера подключена к видеовходу и описан в разделе 3.13.

# **4.5 ДОПОЛНИТЕЛЬНО**

Установки дополнительного меню в свою очередь сгруппированы в несколько подменю. Жирным шрифтом выделены установки по умолчанию.

**Ø [МЕНЮ] + [МЕНЮ] + "ДОПОЛНИТЕЛЬНО" + [ВВОД]** 

# **4.5.1 Вход/выход**

**Ø [МЕНЮ] + [МЕНЮ] + "ДОПОЛНИТЕЛЬНО" + [ВВОД] + "ВХОД/ВЫХОД" + [ВВОД]** 

Для моделей MURENA / NAUTILUS iGPS PLUS / BARRACUDA.

Плоттер имеет три порта входа/выхода, которые настраиваются в данном меню. Необходимо помнить, что эти порты соответствуют контактам одного и того же кабеля.

### Для моделей EXPLORER MK-II PLUS / BARRAMUNDI / **BARRAMUNDI Plus.**

Плоттер имеет три порта входа/выхода, которые настраиваются в данном меню. Необходимо помнить, что эти порты соответствуют всего двум разъемам. Порт 2 находится в разъеме "AUX-IN I/O", а порты 1 и 3 оба находятся в разъеме "СЕТЬ & I/O", при этом различаясь лишь используемыми контактами.

### 4.5.1.1 Порт 1 вход

#### $\emptyset$  [MEHIO] + [MEHIO] + "ДОПОЛНИТЕЛЬНО" + [ВВОД] + "BXOД/BЫXOД" + [BBOД] + "Порт 1 вход" + [BBOД]

Сведения этого раздела относятся к следующим настройкам:

- 1) Порт 1 вход
- 2) Порт 2 вход
- 3) Порт 3 вход

Они позволяют настроить порт, то есть указать плоттеру, в каком формате (по какому протоколу) необходимо принимать данные. Настройка осуществляется путем выбора одного из предложенных вариантов. По умолчанию везде установлено NMEA-0183 4800-N81-N. что означает:

- 1) передача данных осуществляется по стандарту NMEA-0183,
- 2) скорость передачи 4800 бод.
- 3) проверка четности выключена,
- 4) число бит  $-8$ ,
- 5) стоповых битов  $-1$ ,
- 6) нормальная полярность.

Кроме этого формата, имеется несколько аналогичных форматов, форматы для подключения рыбопоискового эхолота, а также можно полностью отключить порт.

Информация о том, для чего необходимо настраивать порты, содержится в разделах, посвященным внешним подключениям моделей плоттеров.

### 4.5.1.2 Порт 1 выход

Сведения этого раздела относятся к следующим настройкам:

- 1) Порт 1 выход
- 2) Порт 2 выход
- 3) Порт 3 выход

Они позволяют указать плоттеру, в каком формате (по какому отправлять протоколу) необхолимо ланные. Настройка осуществляется путем выбора одного из предложенных вариантов.

Возможные значения:

- 1) NMEA-0183 4800-N81-N
- 2) NMEA-0180
- 3) NMEA-0180/CDX

Информация о том, для чего необходимо настраивать порты, содержится в разделах, посвященным внешним подключениям моделей плоттеров.

# 4.5.1.3 Порт 1 Предложения выхода

### $\emptyset$  [MEHIO] + [MEHIO] + "ДОПОЛНИТЕЛЬНО" + [ВВОД] + "ВХОД/ВЫХОД" + [ВВОД] + "Порт 1 Предложения выхода" + **ГВВОЛ1**

Данные этого раздела относятся к следующим опциям:

- 1) Порт 1 Предложения выхода
- 2) Порт 2 Предложения выхода
- 3) Порт 3 Предложения выхода

Они позволяют указать, какие предложения NMEA должны выводиться плоттером на внешние устройства.

При нажатии [ВВОД] появится список всех возможных предложений, каждое из которых может быть включено (будет отсылаться) или выключено (отсылаться не будет).

По умолчанию включены: GLL, VTG, XTE, RMB, RMC и APB, выключены: BOD, BWC, RMA, WCV, GGA, HSC и HDG.

# 4.5.1.4 Схема подключения

```
\emptyset [MEHIO] + [MEHIO] + "ДОПОЛНИТЕЛЬНО" + [ВВОД] +
"ВХОД/ВЫХОД" + [ВВОД] + "Схема подключения" + [ВВОД]
```
Путем вызова данной опции можно непосредственно в плоттере посмотреть распайку кабелей разъема (или двух разъемов, если в плоттере имеется два разъема).

# 4.5.2 Место и компас

объединяет настройки, относящиеся к Ланное полменю входящим данным GPS приемника и компаса.

#### $\emptyset$  [МЕНЮ] + [МЕНЮ] + "ДОПОЛНИТЕЛЬНО" + [ВВОД] + " МЕСТО И КОМПАС " + [ВВОД]

# **4.5.2.1 Поправка координат**

**Ø [МЕНЮ] + [МЕНЮ] + "ДОПОЛНИТЕЛЬНО" + [ВВОД] + " МЕСТО И КОМПАС " + [ВВОД] + "Поправка координат" + [ВВОД]** 

**Включает (ВКЛ)** / выключает (ВЫК) ввод поправки в выдаваемые GPS приемником координаты. Сама поправка задается в настройке "Вычисление поправки" (см. раздел 4.5.2.2) или "Ручной ввод поправки" (см. раздел 4.5.2.3).

### **4.5.2.2 Вычисление поправки**

Данная функция позволяет автоматически определить поправку в выдаваемые GPS приемником координаты.

- 1) Наведите курсор на место, где должно быть обозначено судно
- 2) **[МЕНЮ] + [МЕНЮ] + "ДОПОЛНИТЕЛЬНО" + [ВВОД] + "МЕСТО И КОМПАС" + [ВВОД] + "Вычисл-е поправки" + [ВВОД]**
- 3) Нажмите [ОК] для подтверждения определения поправки.

После этого поправка будет вычислена автоматически как разница между координатами, в которых было обозначено судно и координатами, на которые был наведен курсор и в которых должно быть обозначено судно.

Необходимо помнить, что для того, чтобы поправка учитывалась плоттером, необходимо дополнительно включить настройку "Поправка координат " (см. раздел 4.5.2.1).

# **4.5.2.3 Ручной ввод поправки**

### **Ø [МЕНЮ] + [МЕНЮ] + "ДОПОЛНИТЕЛЬНО" + [ВВОД] + " МЕСТО И КОМПАС " + [ВВОД] + "Ручной ввод поправки" + [ВВОД]**

Позволяет задать вручную величину поправки в выдаваемые GPS приемником координаты.

Кроме этого, если поправка была вычислена автоматически (см. раздел 4.5.2.2), здесь можно увидеть ее величину.

Необходимо помнить, что для того, чтобы поправка учитывалась плоттером, необходимо дополнительно включить настройку "Поправка координат " (см. раздел 4.5.2.1).

# **4.5.2.4 Статичная навигация**

#### **Ø [МЕНЮ] + [МЕНЮ] + "ДОПОЛНИТЕЛЬНО" + [ВВОД] + " МЕСТО И КОМПАС " + [ВВОД] + "Статичная навигация" + [ВВОД]**

Задает скорость, которая рассматривается плоттером как порог статичной навигации. Если скорость судна меньше, чем заданная в этой настройке, плоттер будет отображать нулевую скорость.

# **4.5.2.5 Фильтр места**

```
Ø [МЕНЮ] + [МЕНЮ] + "ДОПОЛНИТЕЛЬНО" + [ВВОД] + " 
МЕСТО И КОМПАС " + [ВВОД] + "Фильтр места" + [ВВОД]
```
В случае нестабильности при определении места GPS приемником, фильтр координат отбрасывает обсервации, находящиеся слишком далеко от предполагаемого местоположения судна. Возможные значения: **выключено (ВЫК)**, низкая, средняя и высокая степень фильтрации.

# **4.5.2.6 Фильтр скорости**

**Ø [МЕНЮ] + [МЕНЮ] + "ДОПОЛНИТЕЛЬНО" + [ВВОД] + " МЕСТО И КОМПАС " + [ВВОД] + "Фильтр скорости" + [ВВОД]** 

В случае нестабильности при определении скорости GPS приемником, фильтр скорости отбрасывает значения, сильно отличающиеся от предполагаемой текущей скорости судна. Возможные значения: **выключено (ВЫК)**, низкая, средняя и высокая степень фильтрации.

# **4.5.2.7 Пеленг**

**Ø [МЕНЮ] + [МЕНЮ] + "ДОПОЛНИТЕЛЬНО" + [ВВОД] + " МЕСТО И КОМПАС " + [ВВОД] + "Пеленг" + [ВВОД]** 

Позволяет устанавливать направления как **магнитные (Магнитный)** или истинные (Истинный). Если установлены магнитные направления, магнитное склонение вычисляется автоматически для каждой зоны, до тех пор, пока отображается карта.
# **4.5.2.8 Магнитное склонение**

**Ø [МЕНЮ] + [МЕНЮ] + "ДОПОЛНИТЕЛЬНО" + [ВВОД] + " МЕСТО И КОМПАС " + [ВВОД] + "Магнитное склонение" + [ВВОД]** 

Имеется возможность вычислять магнитное склонение в **автоматическом (АВТО)** или ручном режиме. В ручном режиме необходимо ввести значение магнитного склонения.

# **4.5.2.9 Таблица девиации**

**Ø [МЕНЮ] + [МЕНЮ] + "ДОПОЛНИТЕЛЬНО" + [ВВОД] + " МЕСТО И КОМПАС " + [ВВОД] + "ТАБЛИЦА ДЕВИАЦИИ" + [ВВОЛ]** 

Для исправления отчетов магнитного компаса судна используется таблица девиации (воздействие железных конструкций судна на компас). Это позволяет не вычислять вручную магнитный курс с поправкой за девиацию, так как плоттер делает это сам. Например, если курс отображается плоттером как «X» магнитных градусов, то, когда Вы держите «X» градусов на магнитном компасе, вы идете точно к следующей точке.

Значение девиации вводится в таблицу девиации при помощи *джойстика* для каждого из восьми румбов.

# **4.5.3 Режим имитации**

Функция встроенного имитатора позволяет приобрести навыки использования плоттера. При этом плоттер имитирует плавание самостоятельно. Режим имитации рассматривается в разделе 1.6.

# **4.5.4 AIS**

AIS (Automatic Identification System) – это автоматическая система опознавания АСО (часто также употребляется перевод "автоматическая идентификационная система" – АИС). Приборы AIS устанавливаются на судах ММО (IMO) и работают в УКВ диапазоне. Они предназначены для:

- 1) Передачи данных о собственном судне
- 2) Приема данных от других судов или средств навигационного обеспечения.

После подключения AIS к плоттеру (обратитесь к Вашему дилеру) на дисплее отображаются другие суда, оборудованные АСО и нахоляшиеся в пределах УКВ диапазона. Для этих судов приводятся дополнительные полезные навигационные данные. Это позволяет повысить безопасность судовождения, особенно в части расхождения судов.

# 4.5.4.1 Основные термины AIS

#### n Пель

Судно, оборудованное AIS. Информация о целях принимается собственным AIS и отображается на дисплее.

#### n CPA - Closest Point of Approach (точка наибольшего приближения)

Наименьшее расстояние между собственным судном и целью. Зависит от скоростей и курсов обоих судов.

#### n CPA Limit - Предельная CPA

Если СРА какой-либо цели меньше, чем предельная СРА, то цель представляет угрозу столкновения.

#### n CPA Alarm - Тревожная сигнализация CPA

Сигнализация срабатывает, когда СРА какой-либо цели меньше или равно предельной СРА. Проверка осуществляется только для активных целей (см. ниже).

#### n TCPA - Time to Closest Point of Approach (время до точки наибольшего приближения)

Время, оставшееся до момента, когда расстояние между судами будет наименьшим (СРА).

#### n TCPA Limit - Предельное TCPA

Если ТСРА какой-либо цели меньше, чем предельное ТСРА, то цель может представлять угрозу столкновения.

#### n TCPA Alarm - Тревожная сигнализация TCPA

Сигнализация срабатывает, когда ТСРА какой-либо цели меньше или равно предельной ТСРА, а также СРА этой цели меньше или равно предельной СРА. Проверка осуществляется только для активных целей (см. ниже).

#### п Позывной сигнал судна

Позывной сигнал, уникальный для каждого судна и часто используемый в радио переговорах.

#### **n** Название судна

Название судна, число символов не более 20.

## n MMSI - Maritime Mobile Service Identity

#### n Номер MMSI

Уникальный 9-значный номер, присвоенный каждой радиостанции **GMDSS** (TMCCE)

#### **n** Активная цель

Цель, находящаяся в пределах зоны активации. Активная цель представляется в виде ориентированного по курсу треугольника с векторами СОG и HDG. Также может отображаться скорость циркуляции.

#### п Опасная нель

Цель, для которой сработали тревожные сигнализации СРА и ТСРА. Опасная цель - это активная цель. Лля лучшей информативности символ опасной цели мигает на экране.

#### п Пассивная цель

Цель, находящаяся вне зоны активации. Пассивная цель отображается в виде маленького треугольника, ориентированного по курсу.

#### п Потерянная цель

Цель считается потерянной, когда информация о ней не принимается AIS в течение 3,5 минут. Потерянная цель отображается в виде мигающего черного перечеркнутого треугольника.

#### п Расстояние активании

Если расстояние до цели меньше и равно расстоянию активации, то цель активна. Расстояние активации должно быть больше, чем предельная CPA.

#### Примечание

Символ иели не отображается на экране, если данные о иели не принимаются в течение 10 минут. Максимальное число отслеживаемых целей - 100. В зависимости от масштаба представление целей изменяется, чтобы не перегружать экран информацией. Информация о целях обновляется с интервалом от 3 секунд до 6 минут в зависимости от скорости и скорости ширкуляции.

# 4.5.4.2 Меню AIS

В меню AIS находятся настройки, определяющие представление целей и работу сигнализации AIS.

#### $\emptyset$  [MEHIO] + [MEHIO] + "ДОПОЛНИТЕЛЬНО" + [BBOД] + "AIS" + **[ВВОД]**

#### Отображение

Включение (ВКЛ) или выключение (ВЫК) отображения целей на экране карты.

#### Расстояние активации

Значение расстояния активации от 0,1 до 20 миль (по умолчанию установлено 5 миль).

#### Сигнал СРА

Включение (ВКЛ) или выключение (BbIK) тревожной сигнализации СРА.

# Предел СРА

Значение предельной СРА от 0,1 до 10 миль (по умолчанию установлено 5 миль)

## Сигнал ТСРА

(ВЫК) тревожной Включение (ВКЛ) или выключение сигнализании ТСРА.

## Предел ТСРА

Значение предельного ТСРА от 1 до 30 минут (по умолчанию установлено 10 минут)

# 4.5.4.3 Информация о целях AIS

При наведении курсора на цель на экране отображается следующая информация:

Название судна **Номер MMSI** Позывной сигнал судна  $SOG$  $COG$ СРА и ТСРА

# 4.5.4.4 Настройка плоттера для работы с AIS

- 1) Убедитесь, что AIS правильно подключен к плоттеру.
- 2) Плоттер считывает предложение AIS VMD, тип 1, 2, 3 и 5 на скорости передачи 4800 или 38400 бод. Выберите используемый порт и скорость передачи следующим способом:
	- $\emptyset$  [MEHIO] + [MEHIO] + "ДОПОЛНИТЕЛЬНО" + [BBOД] + "ВХОД/ВЫХОД" + [ВВОД] + "Порт 1/2/3 вход" + [ВВОД] + "NMEA-0183-4800-N81-N / NMEA-0183-38400-N81-N" + [ВВОД]

# 5. Техническая поддержка

# 5.1 ВОЗМОЖНЫЕ НЕИСПРАВНОСТИ

Плоттер не включается – Проверьте, что подается напряжение питания 10-35В постоянного тока (см. разделы, посвященные моделям плоттеров). Проверьте полярность напряжения. А также проверьте целостность и номинал предохранителя (2А).

Плоттер не выключается – Если после нажатия [СЕТЬ] в течение 3 секунд плоттер не выключается, отключите питание.

Плоттер не реагирует на любые команды - Попытайтесь выключить плоттер, а затем включить. Если проблема не исчезла, очистите память (см. раздел 5.4).

Плоттер не принимает координаты от GPS приемника -Выключите и снова включите плоттер. Если через 15 минут плоттер не выдает координаты, то проверьте правильность установки антенны (см. раздел ВЗ), отсутствие металлических конструкций, экранирующих антенну, правильность и надежность подключения разъема GPS приемника, целостность антенного кабеля.

Экран плоттера становится очень темным после долгого пребывания под прямыми лучами солнца - Отрегулируйте контрастность (см. раздел 1.3). Защитите плоттер от прямых лучей солниа.

Плоттер не принимает данные от внешнего оборудования -Проверьте правильность и надежность подключения оборудования, а также правильность установок меню.

Внешнее оборудование не принимает данные от плоттера -Проверьте правильность и надежность подключения оборудования, а также правильность установок меню.

# 5.2 КОГДА НИЧЕГО БОЛЬШЕ НЕ РАБОТАЕТ

Вышеприведенный список должен устранить большинство возникающих проблем. Простое отключение питания на некоторое время также может быть полезным.

Если это не помогло. Вы можете попытаться слелать очистку памяти. Очистку оперативной памяти следует использовать только после того, как все остальные попытки оказались неудачными. При использовании очистки Вы потеряете всю записанную Вами информацию, и плоттер установит значения по умолчанию производителя. До этого шага, у Вас есть возможность записать метки, пройденный путь и маршруты на картридж с данными может быть приобретен у дилера). Для пользователя (он выполнения очистки оперативной памяти см. раздел 5.4.

# 5.3 ЕСЛИ ВАМ ТРЕБУЕТСЯ ПОМОЩЬ

Если Вы все еще нуждаетесь в поддержке, обратитесь к Вашему дилеру, сообщив при этом версию программного обеспечения и картографическую информацию, доступную "റ на экране программе...".

 $\emptyset$  [MEHIO] + [MEHIO] + "O программе..." + [BBOJ]

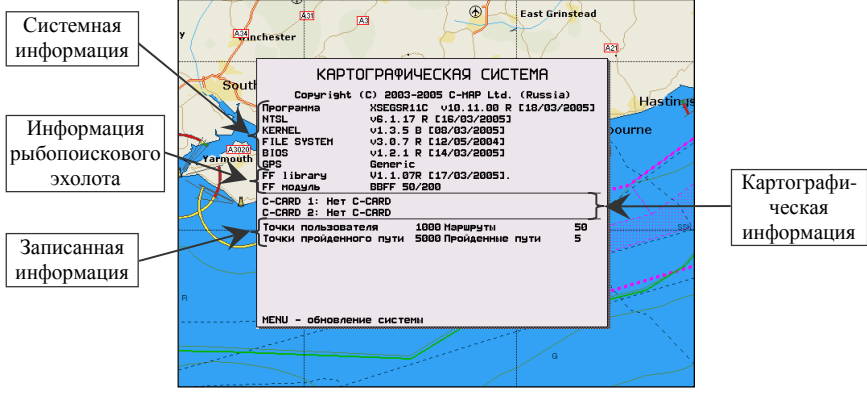

Рис. 5.3 – Экран "О программе..."

### Примечание

Информация, представленная на этом экране, зависит от версии программного обеспечения, работающей на плоттере, и от вставленных картриджей.

# 5.3.1 Обновление программы эхолота

Если у Вас имеется картридж с обновлением программного обеспечения рыбопоискового эхолота, то обновление можно выполнить с экрана "О программе...". Для этого вставьте картридж в слот прибора и выполните операцию:

 $\emptyset$  [MEHIO] + [MEHIO] + "O программе..." + [BBOJ] + [MEHIO] + "Обновить программу  $FF'' + [BBOA] + [BBOA]$ 

Если на картридже будет обнаружен файл с обновлением. обеспечение рыбопоискового программное эхолота будет обновлено.

# 5.4 ТЕСТ СИСТЕМЫ

Еспи Вы Ваш прибор полключили соответствии  $\bf{B}$  $\mathbf{c}$ инструкциями, сделали нужные установки в меню, но все еще испытываете трудности с Вашим плоттером, то в этом случае Вам должен помочь расширенный автоматический тест. Проверьте, что плоттер выключен. Нажав и удерживая любую клавишу, включите плоттер путем нажатия клавиши [СЕТЬ]. На дисплее появится новое меню (всегда на английском языке):

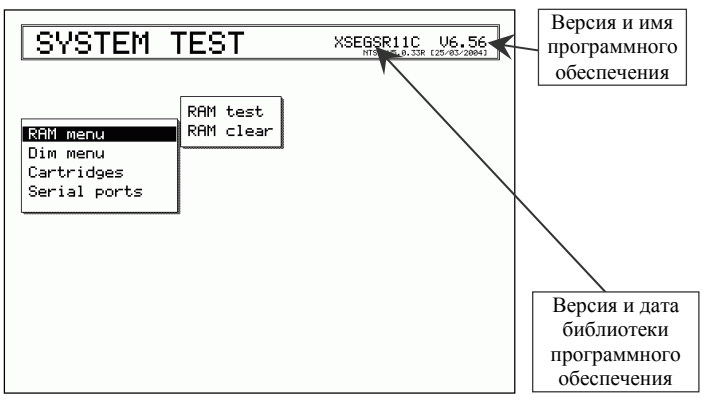

Рис. 5.4 – Тест системы

Выберите нужный тест при помощи джойстика. Он будет подсвечен инверсией, а также рядом появится соответствующее подменю. Для выбора теста нажмите [ВВОД]. Для выхода из подменю нажмите [ОТМЕНА]. Для выхода из режима теста системы выключите плоттер.

# 5.4.1 RAM menu (Меню памяти)

Этот тест проверяет целостность памяти. Также, по желанию, можно очистить память и восстановить значения по умолчанию.

# 5.4.1.1 RAM test (Тест памяти)

Служит для проверки целостности оперативной памяти (RAM). Если на экране появится сообщение "ERROR" ("ОШИБКА"), значит имеется физическое повреждение оперативной памяти.

# 5.4.1.2 RAM Clear (Очистка памяти)

Очищает внутреннюю память. Если в работе плоттера наблюдаются сбои, то эта проблема может быть решена путем очистки оперативной памяти.

Данная операция сотрет все метки, события, маршруты, маршрутные точки и записанные точки пройденных путей. Она также восстановит все настройки в соответствии со значениями по умолчанию. Для подтверждения очистки памяти нажмите [ВВОД] еще раз (если вы не хотите очищать память, нажмите [ОТМЕНА]).

# 5.4.2 DIM menu (Меню DIM)

Позволяет установить значения для контрастности и подсветки.

# 5.4.2.1 Contrast (Контрастность)

Каждый раз при перемещении джойстика вправо яркость будет уменьшена, в то время как перемещение влево приведет к увеличению яркости.

# 5.4.2.2 Backlight (Подсветка)

для установки подсветки. Работает аналогично Служит контрастности.

# **5.4.3 Cartridges (Картриджи)**

Служит для проверки картриджей и их подсоединения.

# **5.4.3.1 Internal Data Base Test (Тест встроенной карты мира)**

Встроенная карта мира создана в очень мелком масштабе и записана в постоянную память (ПЗУ) плоттера. Если в течение теста не обнаружено неполадок, появится код встроенной карты и сообщение "OK".

# **5.4.3.2 C-CARD Test (Тест картриджа)**

Служит для проверки C-CARD. Возможны три ситуации:

- 1) Если C-CARD вставлена в слот и неисправностей нет, появится название зоны C-CARD и сообщение "OK".
- 2) Если в слот вставлена поврежденная C-CARD, появится название зоны C-CARD и сообщение "Faulty" ("Ошибка").
- 3) Если C-CARD не вставлена в слот, появится сообщение "not present" ("отсутствует").
- 4) Если в слот вставлена C-CARD пользователя, появится сообщение "USER C-CARD" ("C-CARD пользователя").

# **5.4.3.3 C-CARD Connector (Контакты картриджа)**

Обнаруживает неисправность в контактах. Используется только в процессе производстве.

# **5.4.4 Serial ports (Последовательные порты)**

Если у Вас возникают трудности при приеме данных с внешних устройств, включая GPS приемник, этот тест должен помочь определить причину неисправности.

# **5.4.4.1 Change Parameters (Изменение параметров)**

Позволяет изменить настройки последовательного интерфейса. Это меню дает возможность выбрать:

- 1) Порт (1,2 или 3)
- 2) Скорость передачи данных (4800 или 9600 бод)
- 3) Число бит (длина слова) (7 или 8)
- 4) Проверку четности (четные, нечетные или не проверяется)
- 5) Число стоповых бит (1 или 2)

Установки по умолчанию для каждого порта:

- 1) Baud Rate (Скорость передачи данных) = 4800
- 2) Data Bits (Число бит) = 8
- 3) Parity (Проверка четности) = none (не проверяется)
- 4) Stop Bits (Стоповые биты) = 1

# 5.4.4.2 Input Data Display (Дисплей входящих данных)

Позволяет плоттеру работать как компьютерный терминал и отображать входящие данные точно так, как они принимаются.

Если отображаемые на экране ланные не опознаваемы, возможно, Вы выбрали неправильные входные параметры для Вашего приемного устройства. Проверьте описание Вашего приемного устройства на предмет того, что Вы установили соответствующий формат интерфейса. Если экран чист, возможно, отсутствует соединение, и данные не принимаются.

Нажимайте [+] для остановки (или продолжения после паузы) данных, [ВВОД] для отображения вывода ланных  $\mathbf{B}$ шестнадцатеричном или ASCII формате (нормальные или мелкие) и **[ОТМЕНА]** для выхода.

# **5.4.5 External Alarm (Внешняя сигнализация)**

Только для моделей BARRAMUNDI / BARRAMUNDI Plus / **EXPLORER MK-II Plus.** 

Выбрав этот пункт меню, и подключив внешнюю сигнализацию, можно проверить ее работоспособность.

# **6. Murena**

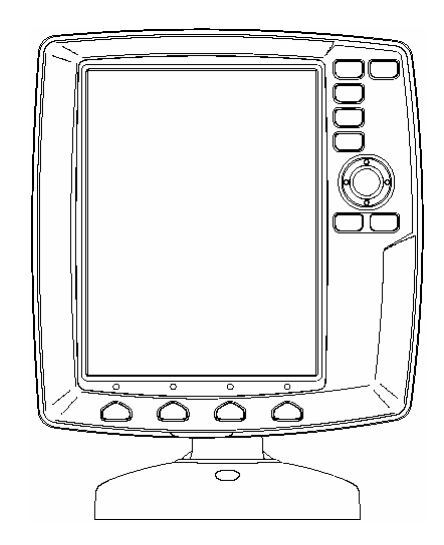

*Рис. 6 – Общий вид плоттера модели Murena* 

# **6.1 КОМПЛЕКТ ПОСТАВКИ**

После открытия упаковки с плоттером, пожалуйста, проверьте его содержимое (в случае отсутствия любой принадлежности обратитесь к дилеру, у которого Вы купили плоттер):

1) Кронштейн крепления плоттера

2) Защитная крышка плоттера

3) Крепежный набор

4) Модуль приема и обработки сигналов ГНСС GPS "Smart DGPS WAAS receiver GPL00" с кабелем GPH00 длиной 15 метров

5) Руководство пользователя

6) Краткое руководство по использованию

7) Предохранитель 2 ампера + крепеж предохранителя

# **6.2 ОСНОВНЫЕ ХАРАКТЕРИСТИКИ**

## **Записываемые индивидуальные точки:**

Точки пользователя – 500

Типы точек пользователя - 16

Маршруты – 25

Максимальное количество точек в маршруте – 25

Пройденные пути – 5

Максимальное количество точек на путь – 1000

# **Дополнительная память на картридже пользователя:**

Около 120 000 точек пути и 52 000 точек пользователя

# **Картографические функции:**

Поддержка электронных карт форматов С-МАР NT MAX и С- $MAP NT+$ .

Встроенная карта мира

Режимы настойки карты:

- установки судоводителя (названия объектов, названия буев, средства навигационного обеспечения, сектора огней, районы повышенного внимания, информация о приливах и течениях, тип грунта, порты и службы, пути, подводные объекты)

- установки глубин (выделение произвольного диапазона глубин путем задания максимальной и минимальной глубин, задание диапазона глубин для отображения скал)

- установки суши (значения отметок высот, дороги, примечательные места)

- установки карты (координатная сетка, границы карт, дополнительные данные)

Режим динамического отображения средств навигационного обеспечения

## **Функция определения местоположения:**

12-канальный GPS приемник GPL00

**DGPS** 

WAAS

EGNOS

Коррекция местоположения (ручная и автоматическая)

Фильтр места

Фильтр скорости

Системы координат GPS (включая WGS 1984 и Pulkovo 1942)

## Экраны отображения данных:

Экран карты Экран карты с графиком глубин Полноэкранный график глубин Экран навигационных данных (настраиваемый) Экран трехмерной дороги (настраиваемый) Экран статуса GPS Экран данных GPS Перспективный вид карты Рыбопоисковый эхолот (Fish Finder): - полноэкранный

- 
- лвухчастотный
- с увеличением
- экран карты с эхограммой

### Навигационные функции:

Отображение местоположения судна, курса и пройденного пути Плавание по прямому маршруту (функция "ПЕРЕХОД")

Создание, запись, переименование, редактирование и плавание по произвольному маршруту

Создание, перемещение, вставка, редактирование и удаление маршрутных точек

Создание, перемещение, редактирование и удаление меток

Создание, редактирование и удаление событий

Отчет о маршруте и список всех точек пользователя

Функции визира дальности и направления

Поля навигационных данных на экране карты

Строка состояния безопасности

Отображение информации о течениях и их графическое представление на карте

Информация о приливах и построение графика приливов

Ориентация карты (по северу, по курсу)

Режимы относительного и истинного движения

Пеленг истинный и магнитный

Функция "МОВ" (Человек за бортом)

Сигнализация: прибытие в точку, уклонение от курса, дрейф на якоре, HDOP, ограничение глубины, опасность мели

Режим имитации с поддержкой управления джойстиком

## **Специальные функции:**

Автоматическая информация о картографических объектах и точках пользователя

Поиск портов и портовых служб, пунктов приливов, затонувших судов, опасностей, курсора, координат и точек пользователя

Настройка единиц измерения скорости, расстояния, глубины и высоты

Выбор палитры экрана:

- нормальная
- на солнце
- ночная
- $-$  NOAA

# **6.3 ФИЗИЧЕСКИЕ ХАРАКТЕРИСТИКИ**

## **Размер плоттера**

145мм x 152мм x 30мм

## **Вес плоттера**

550г

## **Дисплей**

5,6 дюйма, цветной ЖКД, адаптированный для яркого солнца Разрешение: 240 x 320 пикселей

## **Напряжение питания**

10-35В постоянного тока, 7Вт максимально

## **Рабочий диапазон температур**

От 0°С до 55°С

## **Память**

Энергонезависимая, поддерживаемая встроенной батареей

### **Клавиатура**

Силиконовая, с подсветкой

#### **Слоты для картриджей с картами и с данными пользователя** Один слот для картриджей формата C-CARD

### **Поддержка внешних устройств**

Рыбопоисковый эхолот

Авторулевой

Три порта входа/выхода для устройств, поддерживающих форматы:

- Вход плоттера: NMEA 0183

- Выход плоттера: NMEA 0183 / NMEA 0180 / NMEA 0180CDX

# **6.4 ИСПОЛЬЗОВАНИЕ КАРТРИДЖЕЙ**

# **6.4.1 Вставка картриджа**

- 1) Снимите переднюю панель плоттера, как показано на рисунке.
- 2) Держите картридж за длинную сторону со срезом так, чтобы Вы могли видеть наклейку C-MAP.
- 3) Осторожно вставьте картридж в слот до упора.
- 4) Установите обратно на место переднюю панель плоттера.

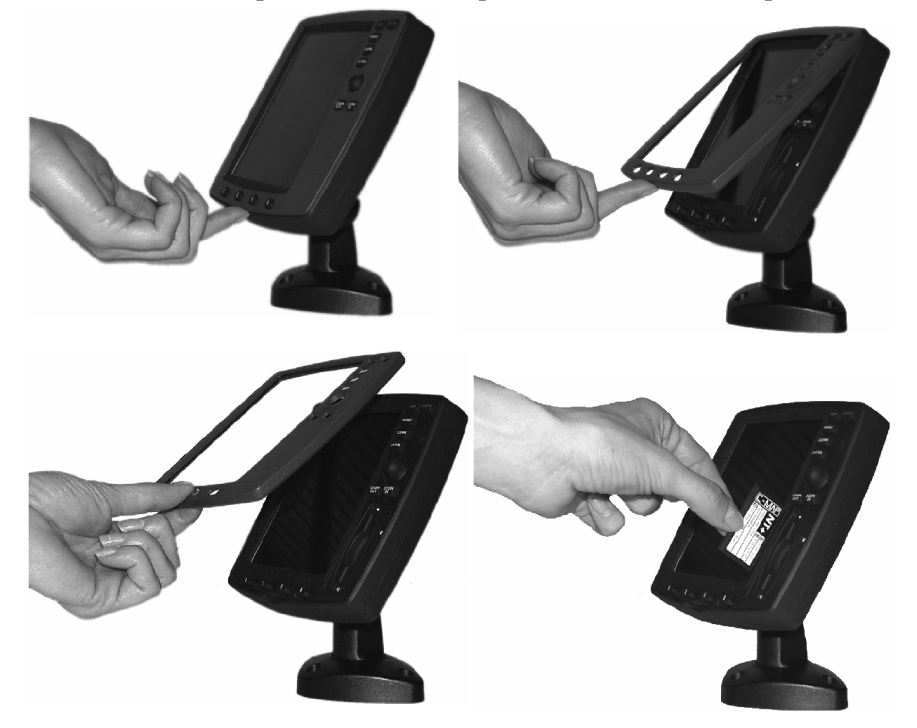

*Рис 6.4.1 – Вставка картриджа*

# **6.4.2 Извлечение картриджа**

Снимите переднюю панель плоттера, как показано на рисунке 6.4.1 и извлеките картридж из слота, после чего установите переднюю панель на место.

# 6.5 ГАБАРИТЫ

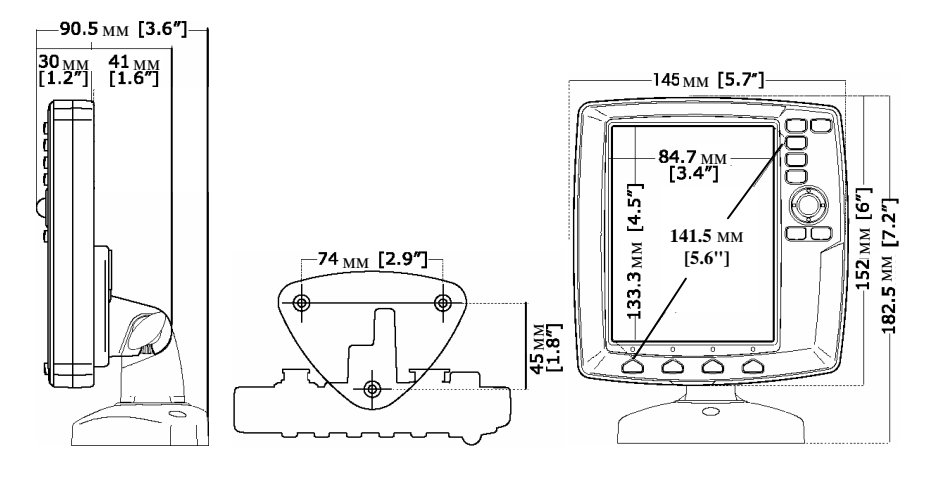

# 6.6 УСТАНОВКА

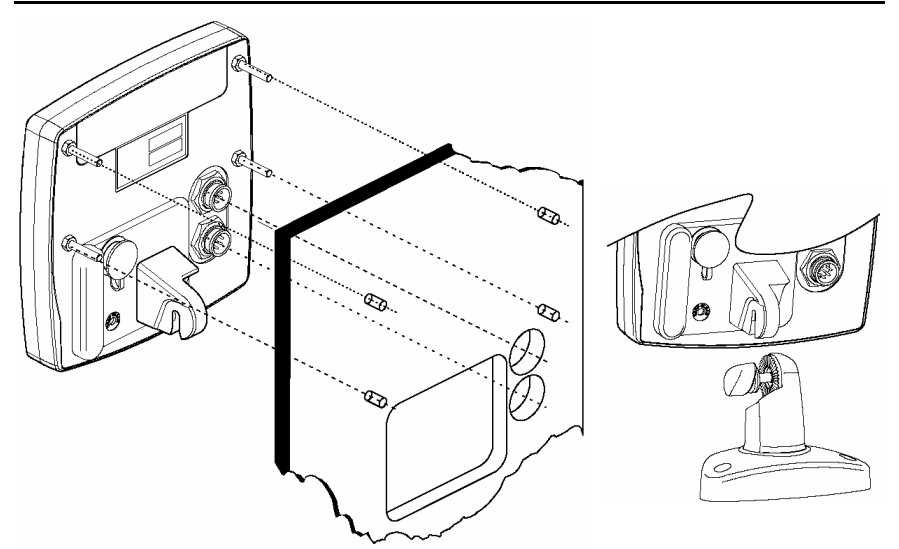

# **6.7 ВНЕШНИЕ РАЗЪЕМЫ**

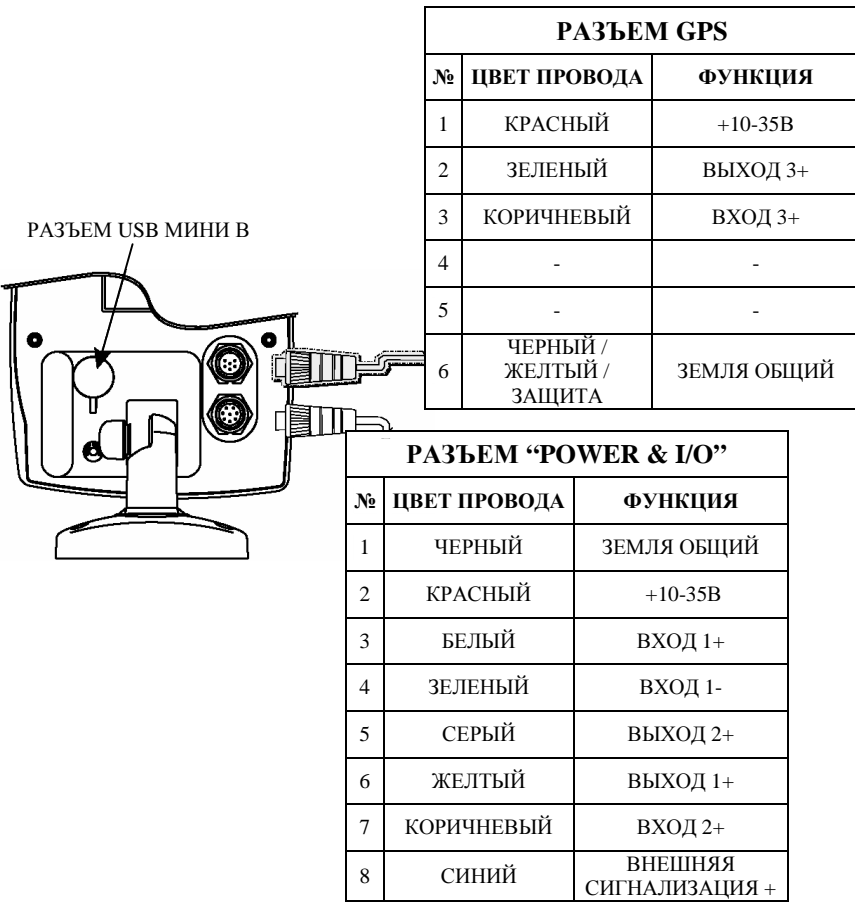

# **6.8 ТИПИЧНЫЕ ПОДКЛЮЧЕНИЯ**

# **6.8.1 Подключение GPS приемника**

ПОРТ GPS GPS АНТЕННА **КАБЕЛЬ GPS АНТЕННЫ ЦВЕТ ПРОВОДА ФУНКЦИЯ** КРАСНЫЙ  $+10-35B$ КОРИЧНЕВЫЙ GPS ВЫХОД+ ЗЕЛЕНЫЙ GPS ВХОД+ БЕЛЫЙ ВХОД + RTCM 104 ЧЕРНЫЙ / ЖЕЛТЫЙ / ЭКРАН ЗЕМЛЯ / ОБЩИЙ СИГНАЛЬНЫЙ

*Рис. 6.8.1 – Подключение GPS приемника через порт 3 (порт GPS)* 

# **6.8.2 Подключение авторулевого**

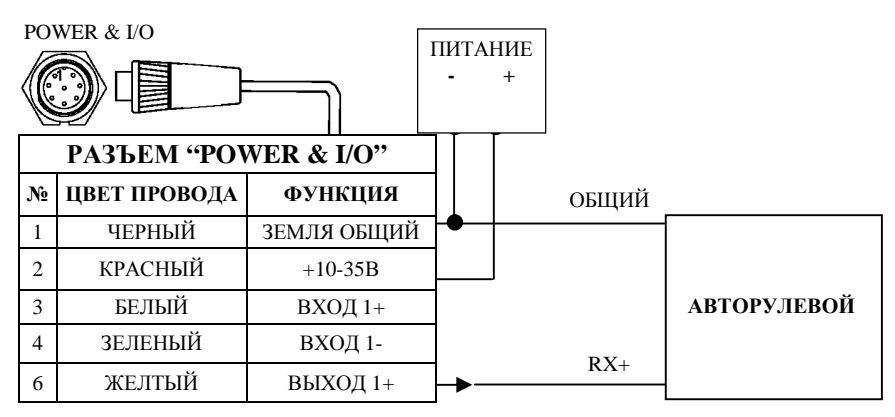

*Рис. 6.8.2.а – Подключение авторулевого через порт 1* 

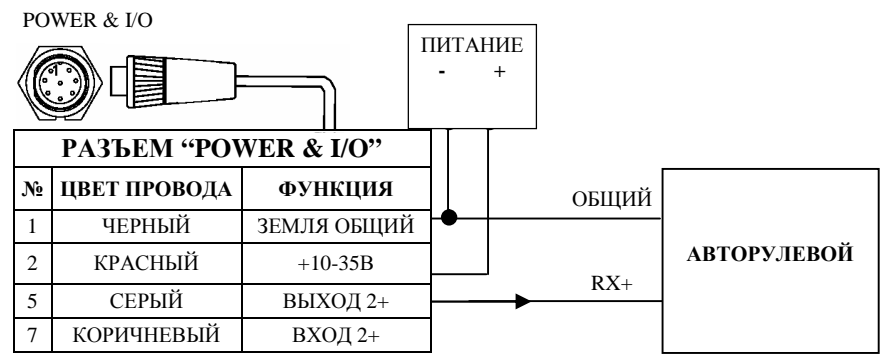

*Рис.6.8.2.б – Подключение авторулевого через порт 2* 

# **6.8.3 Подключение внешнего NMEA устройства**

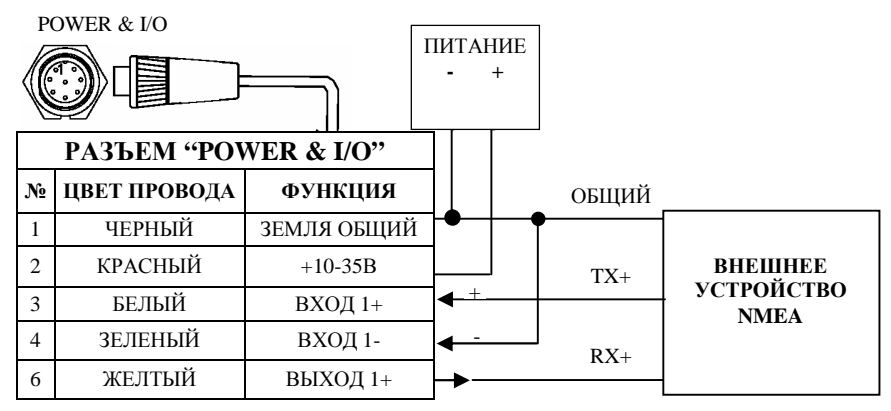

*Рис. 6.8.3.а – Подключение внешнего NMEA устройства через порт 1* 

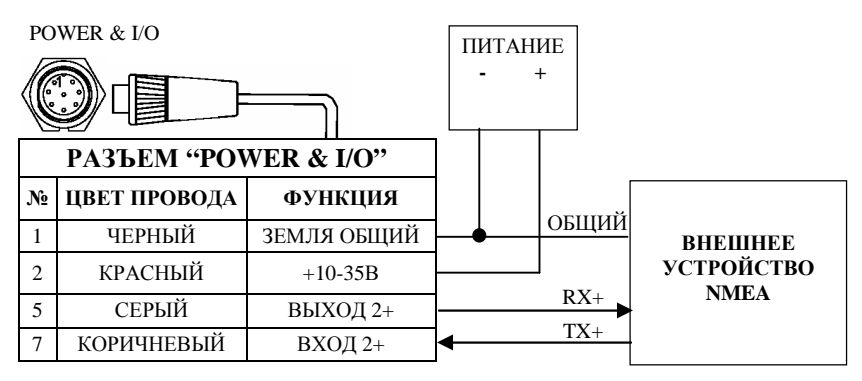

*Рис.6.8.3.б – Подключение внешнего NMEA устройства через порт 2* 

# **7**. Barracuda

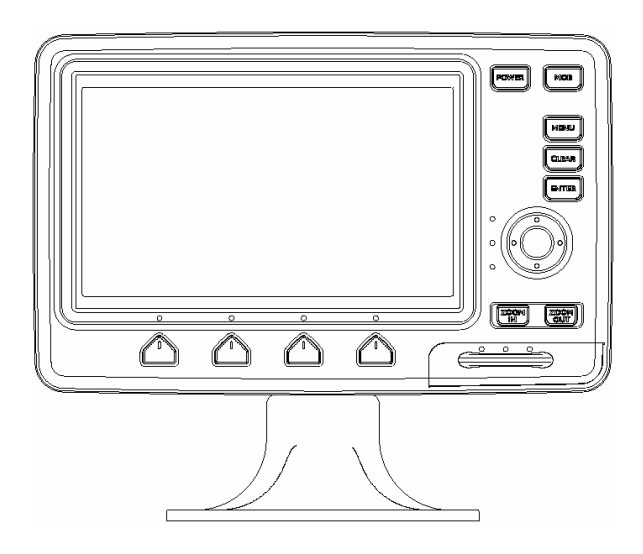

Рис. 7 – Общий вид плоттера модели Barracuda

# 7.1 КОМПЛЕКТ ПОСТАВКИ

После открытия упаковки с плоттером, пожалуйста, проверьте его содержимое (в случае отсутствия любой принадлежности обратитесь к дилеру, у которого Вы купили плоттер):

1) Кронштейн крепления плоттера

2) Защитная крышка плоттера

3) Крепежный набор

4) Модуль приема и обработки сигналов ГНСС GPS "Smart DGPS WAAS receiver GPL00" с кабелем GPH00 длиной 15 метров

5) Руководство пользователя

6) Краткое руководство по использованию

7) Предохранитель 2 ампера + крепеж предохранителя

# **7.2 ОСНОВНЫЕ ХАРАКТЕРИСТИКИ**

## **Записываемые индивидуальные точки:**

Точки пользователя – 500

Типы точек пользователя - 16

Маршруты – 25

Максимальное количество точек в маршруте – 25

Пройденные пути – 5

Максимальное количество точек на путь – 1000

# **Дополнительная память на картридже пользователя:**

Около 120 000 точек пути и 52 000 точек пользователя

# **Картографические функции:**

Поддержка электронных карт форматов С-МАР NT MAX и С- $MAP NT+$ .

Встроенная карта мира

Режимы настойки карты:

- установки судоводителя (названия объектов, названия буев, средства навигационного обеспечения, сектора огней, районы повышенного внимания, информация о приливах и течениях, тип грунта, порты и службы, пути, подводные объекты)

- установки глубин (выделение произвольного диапазона глубин путем задания максимальной и минимальной глубин, задание диапазона глубин для отображения скал)

- установки суши (значения отметок высот, дороги, примечательные места)

- установки карты (координатная сетка, границы карт, дополнительные данные)

Режим динамического отображения средств навигационного обеспечения

### **Функция определения местоположения:**

12-канальный GPS приемник GPL00

**DGPS** 

WAAS

EGNOS

Коррекция местоположения (ручная и автоматическая)

Фильтр места

Фильтр скорости

Системы координат GPS (включая WGS 1984 и Pulkovo 1942)

## Экраны отображения данных:

Экран карты Экран карты с графиком глубин Полноэкранный график глубин Экран навигационных данных (настраиваемый) Экран трехмерной дороги (настраиваемый) Экран статуса GPS Экран данных GPS Перспективный вид карты Рыбопоисковый эхолот (Fish Finder): - полноэкранный

- 
- лвухчастотный
- с увеличением
- экран карты с эхограммой

### Навигационные функции:

Отображение местоположения судна, курса и пройденного пути Плавание по прямому маршруту (функция "ПЕРЕХОД")

Создание, запись, переименование, редактирование и плавание по произвольному маршруту

Создание, перемещение, вставка, редактирование и удаление маршрутных точек

Создание, перемещение, редактирование и удаление меток

Создание, редактирование и удаление событий

Отчет о маршруте и список всех точек пользователя

Функции визира дальности и направления

Поля навигационных данных на экране карты

Строка состояния безопасности

Отображение информации о течениях и их графическое представление на карте

Информация о приливах и построение графика приливов

Ориентация карты (по северу, по курсу)

Режимы относительного и истинного движения

Пеленг истинный и магнитный

Функция "МОВ" (Человек за бортом)

Сигнализация: прибытие в точку, уклонение от курса, дрейф на якоре, HDOP, ограничение глубины, опасность мели

Режим имитации с поддержкой управления джойстиком

## **Специальные функции:**

Автоматическая информация о картографических объектах и точках пользователя

Поиск портов и портовых служб, пунктов приливов, затонувших судов, опасностей, курсора, координат и точек пользователя

Настройка единиц измерения скорости, расстояния, глубины и высоты

Выбор палитры экрана:

- нормальная
- на солнце
- ночная
- $-$  NOAA

# **7.3 ФИЗИЧЕСКИЕ ХАРАКТЕРИСТИКИ**

## **Размер плоттера**

241мм x 151мм x 41,5мм

### **Вес плоттера**

1,1кг

## **Дисплей**

7-дюймовый панорамный цветной ЖКД с активной матрицей (адаптированный к дневному и солнечному свету) с регулируемой контрастностью и яркостью

Разрешение: 480 x 234 пикселей (соотношение 16:9)

Количество цветов: 256

### **Напряжение питания**

10-35В постоянного тока, 10Вт максимально

## **Потребляемый ток**

630мА максимально, 10В

### **Рабочий диапазон температур**

От 0°С до 55°С

### **Память**

Энергонезависимая, поддерживаемая встроенной батареей

## **Клавиатура**

Силиконовая, с подсветкой

**Слоты для картриджей с картами и с данными пользователя** Один слот для картриджей формата C-CARD

### **Поддержка внешних устройств**

Рыбопоисковый эхолот

Авторулевой

Три порта входа/выхода для устройств, поддерживающих форматы:

- Вход плоттера: NMEA 0183
- Выход плоттера: NMEA 0183 / NMEA 0180 / NMEA 0180CDX

# **7.4 ИСПОЛЬЗОВАНИЕ КАРТРИДЖЕЙ**

# **7.4.1 Вставка картриджа**

Откройте крышку, возьмите картридж за длинную сторону так, чтобы Вы могли видеть наклейку C-MAP, и вставьте его в слот.

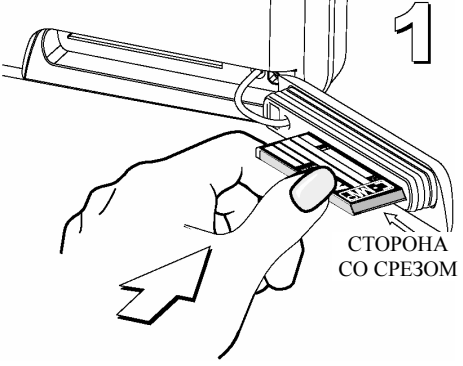

*Рис 7.4.1.а – Вставка картриджа (I)* 

Закройте крышку с картриджем, надавливая на нее до фиксации.

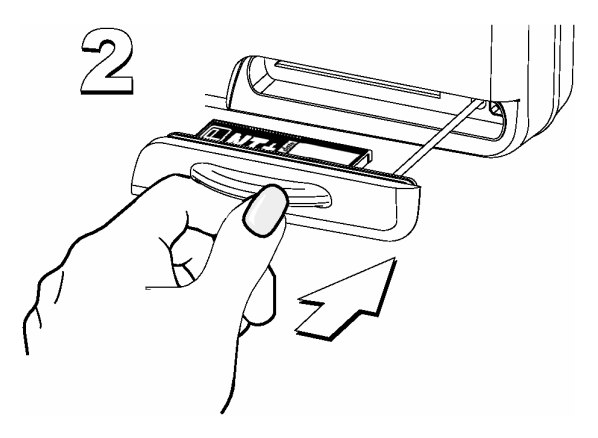

*Рис 7.4.1.б – Вставка картриджа (II)* 

Руководство Пользователя \_\_\_\_\_\_\_\_\_\_\_\_\_\_\_\_\_\_\_\_\_\_\_\_\_\_\_\_\_\_ 169

После окончания установки картриджа крышка должна быть в закрытом положении, как показано на рисунке.

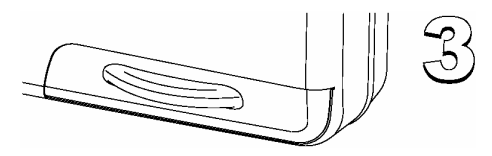

*Рис 7.4.1.в – Вставка картриджа (III)* 

# **7.4.2 Извлечение картриджа**

Откройте защитную крышку.

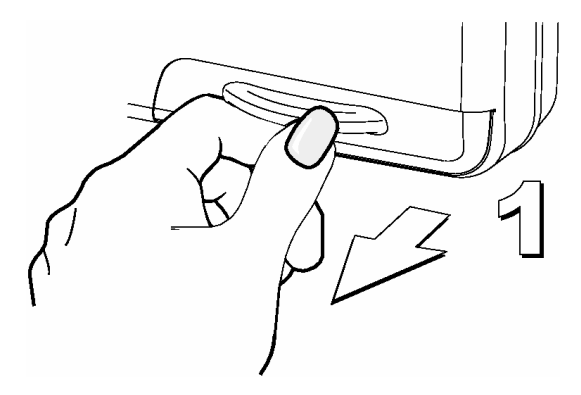

*Рис 7.4.2.а – Извлечение картриджа (I)* 

После этого извлеките картридж из слота.

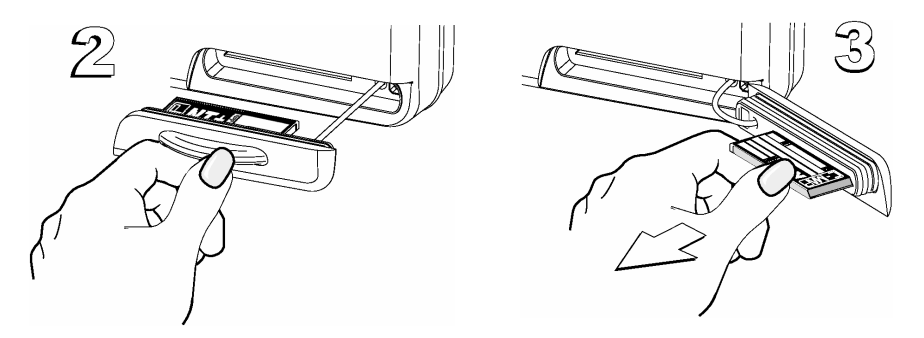

*Рис 7.4.2.б – Извлечение картриджа (II)* 

# **7.5 ГАБАРИТЫ**

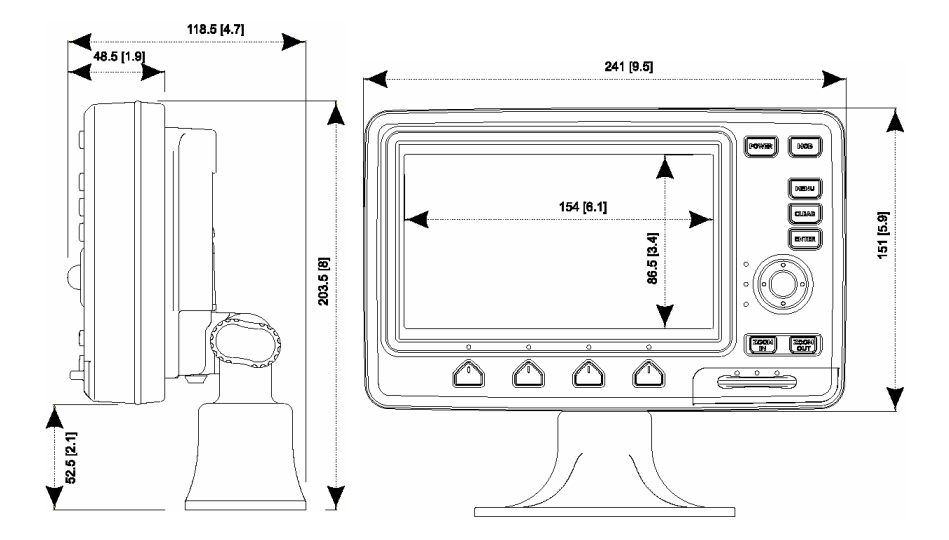

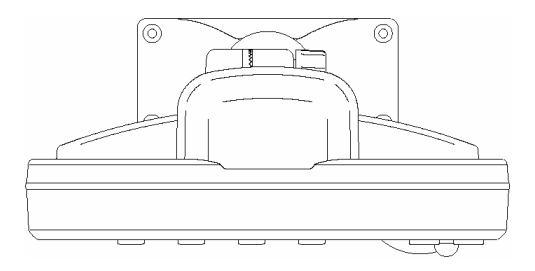

# **7.6 УСТАНОВКА**

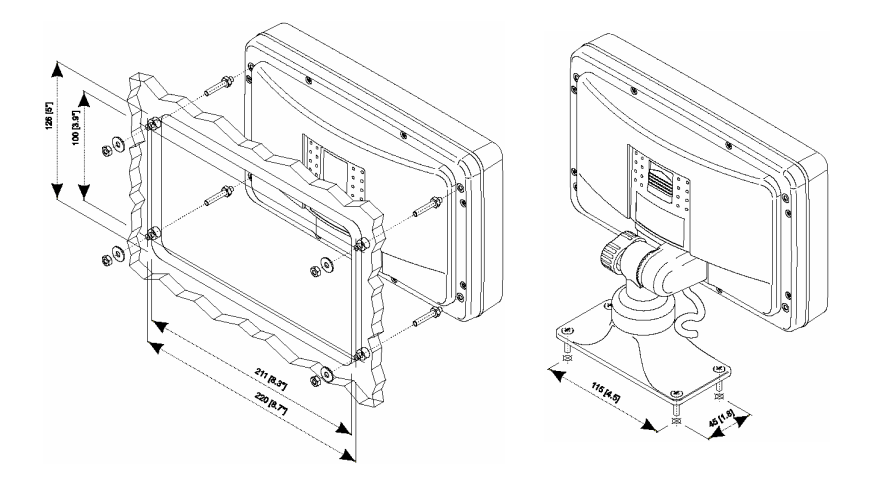

# **7.7 ВНЕШНИЕ РАЗЪЕМЫ**

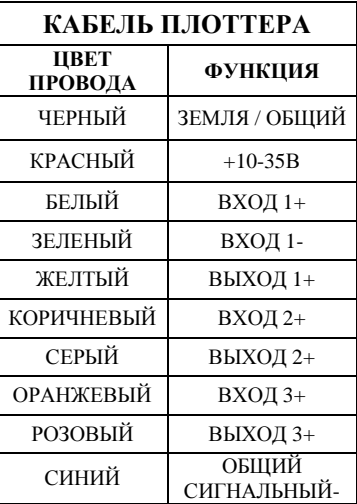

# **7.8 ТИПИЧНЫЕ ПОДКЛЮЧЕНИЯ**

# **7.8.1 Подключение GPS приемника**

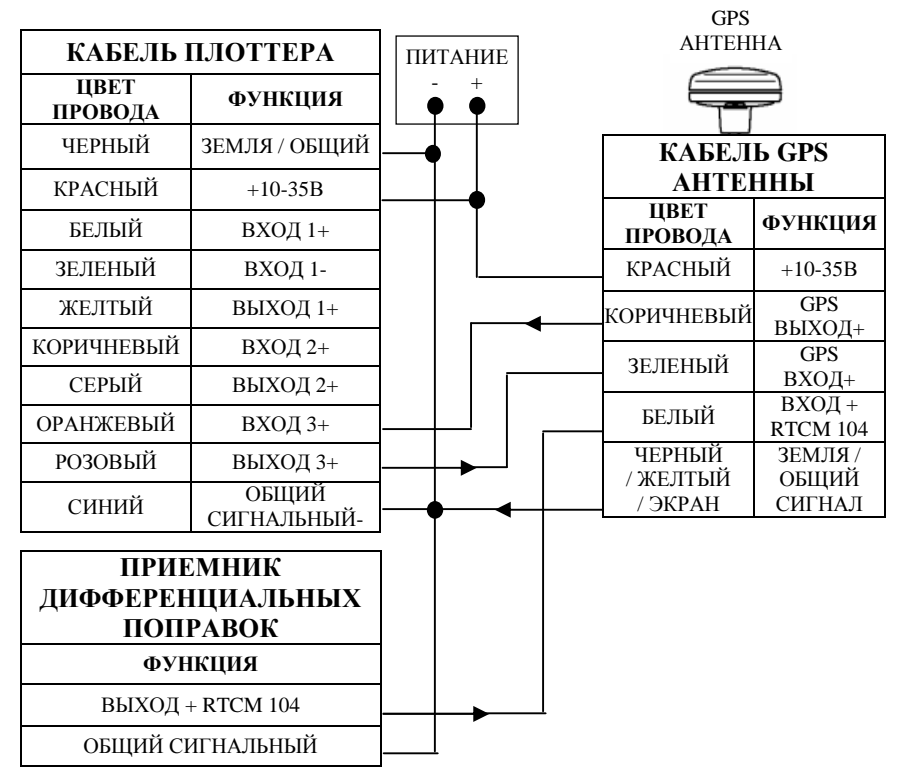

 $Puc. 7.8.1 \Pi$ одключение GPS приемника через порт 3

# **7.8.2 Подключение авторулевого**

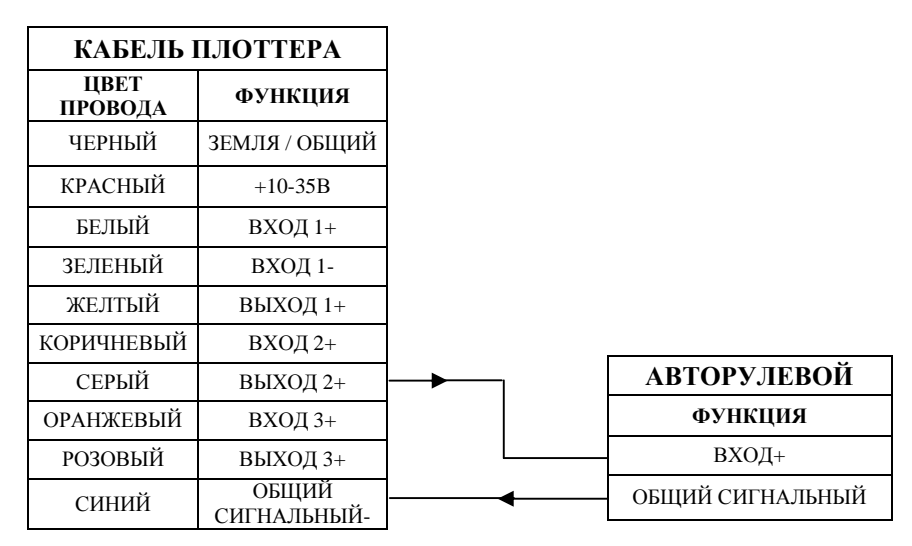

*Рис. 7.8.2 – Подключение авторулевого через порт 2* 

# **7.8.3 Подключение внешнего NMEA устройства**

|                   | КАБЕЛЬ ПЛОТТЕРА      |
|-------------------|----------------------|
| ЦВЕТ<br>ПРОВОДА   | <b>ФУНКЦИЯ</b>       |
| ЧЕРНЫЙ            | ЗЕМЛЯ / ОБЩИЙ        |
| <b>КРАСНЫЙ</b>    | $+10-35B$            |
| БЕЛЫЙ             | ВХОД 1+              |
| ЗЕЛЕНЫЙ           | ВХОД 1-              |
| ЖЕЛТЫЙ            | ВЫХОД 1+             |
| <b>КОРИЧНЕВЫЙ</b> | $BXOII 2+$           |
| СЕРЫЙ             | ВЫХОД 2+             |
| ОРАНЖЕВЫЙ         | ВХОД 3+              |
| РОЗОВЫЙ           | ВЫХОД 3+             |
| СИНИЙ             | ОБЩИЙ<br>СИГНАЛЬНЫЙ- |

*Рис. 7.8.3 – Подключение внешнего NMEA устройства через порт 1* 

# **8. Nautilus iGPS Plus**

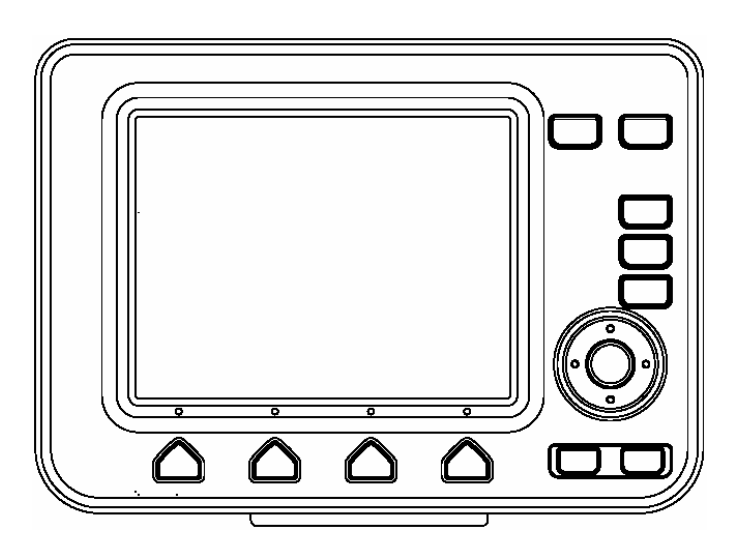

*Рис. 8 – Общий вид плоттера модели Nautilus iGPS Plus* 

# **8.1 КОМПЛЕКТ ПОСТАВКИ**

После открытия упаковки с плоттером, пожалуйста, проверьте его содержимое (в случае отсутствия любой принадлежности обратитесь к дилеру, у которого Вы купили плоттер):

1) Кронштейн крепления плоттера

2) Защитная крышка плоттера

3) Крепежный набор

4) Модуль приема и обработки сигналов ГНСС GPS "Smart DGPS WAAS receiver GPL00" с кабелем GPH00 длиной 15 метров

5) Руководство пользователя

6) Краткое руководство по использованию

7) Предохранитель 2 ампера + крепеж предохранителя

# **8.2 ОСНОВНЫЕ ХАРАКТЕРИСТИКИ**

## **Записываемые индивидуальные точки:**

Точки пользователя – 500

Типы точек пользователя - 16

Маршруты – 25

Максимальное количество точек в маршруте – 25

Пройденные пути – 5

Максимальное количество точек на путь – 1000

# **Дополнительная память на картридже пользователя:**

Около 120 000 точек пути и 52 000 точек пользователя

# **Картографические функции:**

Поддержка электронных карт форматов С-МАР NT MAX и С- $MAP NT+$ .

Встроенная карта мира

Режимы настойки карты:

- установки судоводителя (названия объектов, названия буев, средства навигационного обеспечения, сектора огней, районы повышенного внимания, информация о приливах и течениях, тип грунта, порты и службы, пути, подводные объекты)

- установки глубин (выделение произвольного диапазона глубин путем задания максимальной и минимальной глубин, задание диапазона глубин для отображения скал)

- установки суши (значения отметок высот, дороги, примечательные места)

- установки карты (координатная сетка, границы карт, дополнительные данные)

Режим динамического отображения средств навигационного обеспечения

## **Функция определения местоположения:**

12-канальный GPS приемник GPL00

**DGPS** 

WAAS

EGNOS

Коррекция местоположения (ручная и автоматическая)

Фильтр места

Фильтр скорости

Системы координат GPS (включая WGS 1984 и Pulkovo 1942)

## Экраны отображения данных:

Экран карты Экран карты с графиком глубин Полноэкранный график глубин Экран навигационных данных (настраиваемый) Экран трехмерной дороги (настраиваемый) Экран статуса GPS Экран данных GPS Перспективный вид карты Рыбопоисковый эхолот (Fish Finder): - полноэкранный

- 
- лвухчастотный
- с увеличением
- экран карты с эхограммой

### Навигационные функции:

Отображение местоположения судна, курса и пройденного пути Плавание по прямому маршруту (функция "ПЕРЕХОД")

Создание, запись, переименование, редактирование и плавание по произвольному маршруту

Создание, перемещение, вставка, редактирование и удаление маршрутных точек

Создание, перемещение, редактирование и удаление меток

Создание, редактирование и удаление событий

Отчет о маршруте и список всех точек пользователя

Функции визира дальности и направления

Поля навигационных данных на экране карты

Строка состояния безопасности

Отображение информации о течениях и их графическое представление на карте

Информация о приливах и построение графика приливов

Ориентация карты (по северу, по курсу)

Режимы относительного и истинного движения

Пеленг истинный и магнитный

Функция "МОВ" (Человек за бортом)

Сигнализация: прибытие в точку, уклонение от курса, дрейф на якоре, HDOP, ограничение глубины, опасность мели

Режим имитации с поддержкой управления джойстиком

## **Специальные функции:**

Автоматическая информация о картографических объектах и точках пользователя

Поиск портов и портовых служб, пунктов приливов, затонувших судов, опасностей, курсора, координат и точек пользователя

Настройка единиц измерения скорости, расстояния, глубины и высоты

Выбор палитры экрана:

- нормальная
- на солнце
- ночная
- $-$  NOAA

# **8.3 ФИЗИЧЕСКИЕ ХАРАКТЕРИСТИКИ**

## **Размер плоттера**

208,5мм x 191мм x 109мм

## **Вес плоттера**

950г

## **Дисплей**

5,6 дюйма, цветной ЖКД, адаптированный для яркого солнца Разрешение: 320 x 240 пикселей

## **Напряжение питания**

10-35В постоянного тока, 7,5Вт максимально

## **Рабочий диапазон температур**

От 0°С до 55°С

## **Память**

Энергонезависимая, поддерживаемая встроенной батареей

### **Клавиатура**

Силиконовая, с подсветкой

**Слоты для картриджей с картами и с данными пользователя** Два слота для картриджей формата C-CARD

## **Поддержка внешних устройств**

Рыбопоисковый эхолот

Авторулевой

Три порта входа/выхода для устройств, поддерживающих форматы:

- Вход плоттера: NMEA 0183

- Выход плоттера: NMEA 0183 / NMEA 0180 / NMEA 0180CDX

# 8.4 ИСПОЛЬЗОВАНИЕ КАРТРИДЖЕЙ

# 8.4.1 Вставка картриджа

Держите картридж за короткую сторону со срезом так, чтобы Вы могли вилеть наклейку С-МАР.

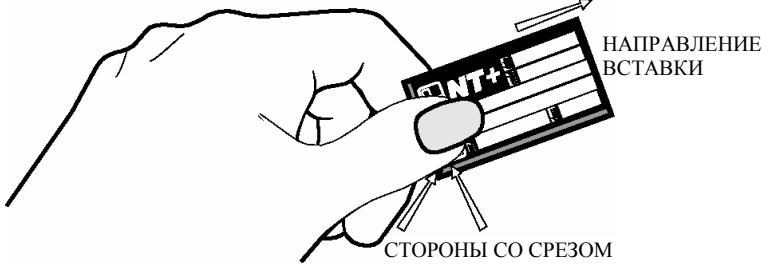

Рис 8.4.1.а – Вставка картриджа (I)

Осторожно вставьте картридж в один из двух слотов до упора (1), нажмите без усилий по направлению вниз (2) до фиксации (3).

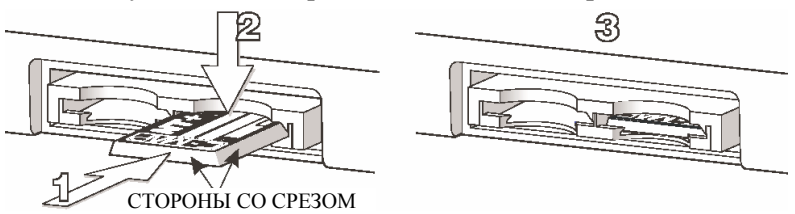

Рис 8.4.1.6 – Вставка картриджа (II)

# 8.4.2 Извлечение картриджа

Нажмите без усилия на картридж (1), немного сместите его вверх до щелчка (2) и извлеките картридж (3).

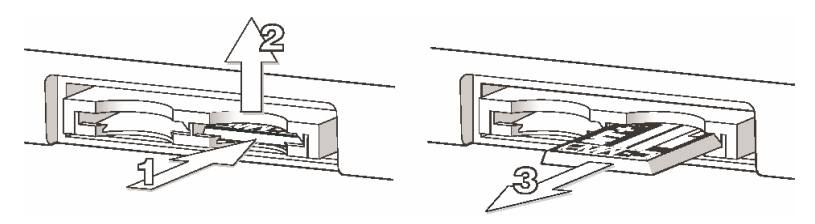

Рис 8.4.2 – Извлечение картриджа

# **8.5 ГАБАРИТЫ**

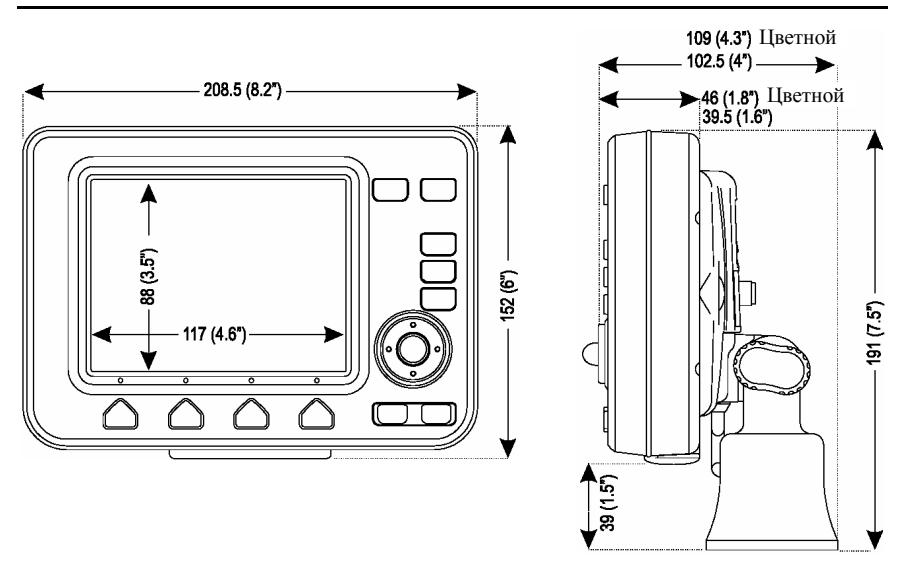

# **8.6 УСТАНОВКА**

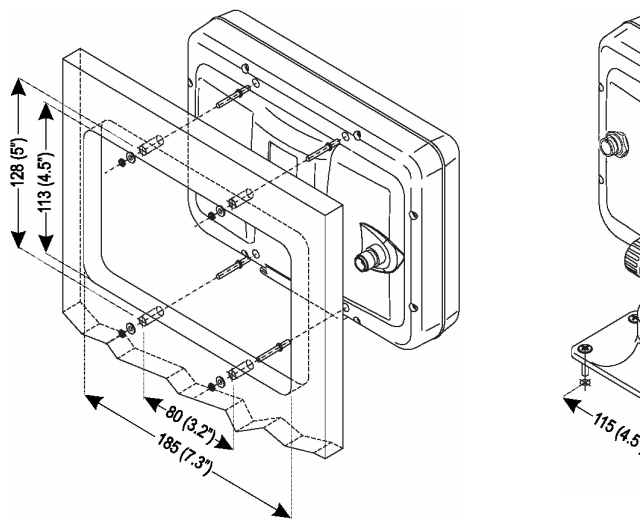

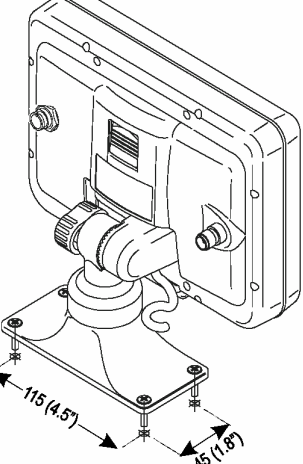
Для разборки плоттера нажмите на фиксатор (1) и движением вверх разъедините прибор с кронштейном (2).

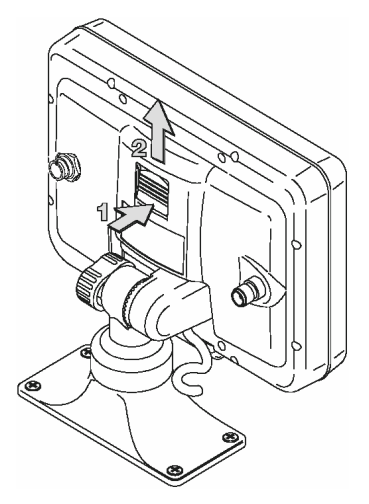

# **8.7 ВНЕШНИЕ РАЗЪЕМЫ**

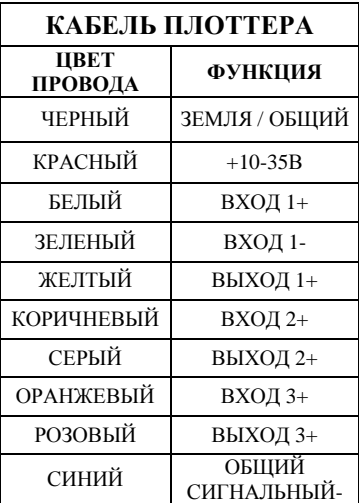

# **8.8 ТИПИЧНЫЕ ПОДКЛЮЧЕНИЯ**

# **8.8.1 Подключение GPS приемника**

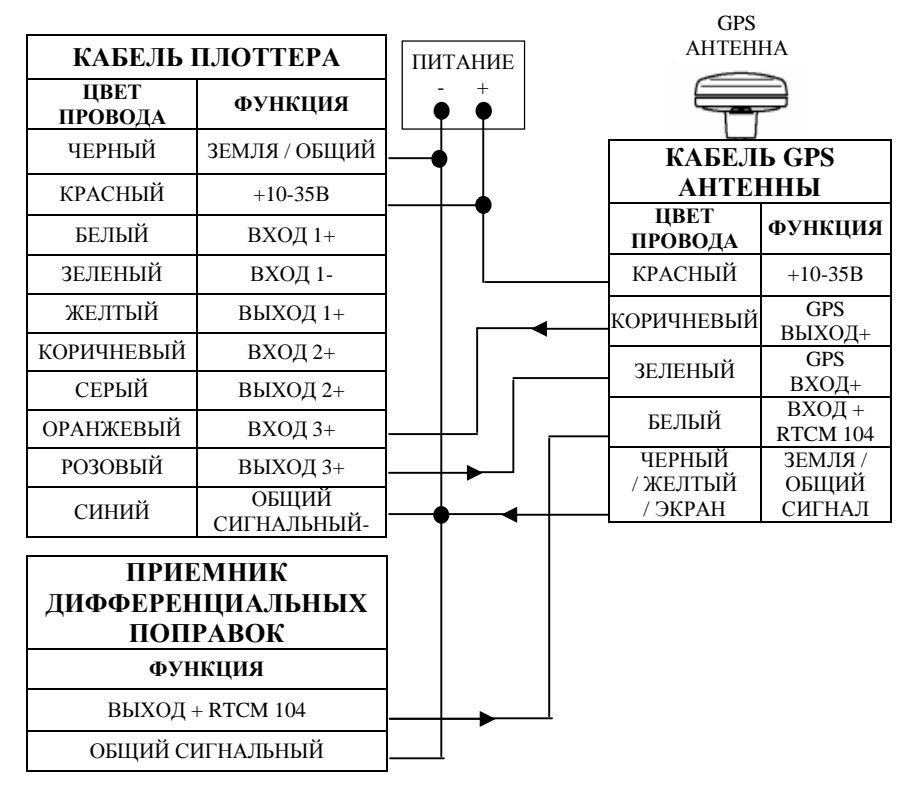

 $Puc. 8.8.1 \Pi$ одключение GPS приемника через порт 3

# **8.8.2 Подключение авторулевого**

| КАБЕЛЬ ПЛОТТЕРА   |                      |  |
|-------------------|----------------------|--|
| ЦВЕТ<br>ПРОВОДА   | <b>ФУНКЦИЯ</b>       |  |
| ЧЕРНЫЙ            | ЗЕМЛЯ / ОБЩИЙ        |  |
| <b>КРАСНЫЙ</b>    | $+10-35B$            |  |
| БЕЛЫЙ             | ВХОД 1+              |  |
| ЗЕЛЕНЫЙ           | ВХОД 1-              |  |
| ЖЕЛТЫЙ            | ВЫХОД 1+             |  |
| <b>КОРИЧНЕВЫЙ</b> | ВХОД 2+              |  |
| СЕРЫЙ             | ВЫХОД 2+             |  |
| ОРАНЖЕВЫЙ         | ВХОД 3+              |  |
| РОЗОВЫЙ           | ВЫХОД 3+             |  |
| СИНИЙ             | ОБЩИЙ<br>СИГНАЛЬНЫЙ- |  |

*Рис. 8.8.2 – Подключение авторулевого через порт 2* 

# **8.8.3 Подключение внешнего NMEA устройства**

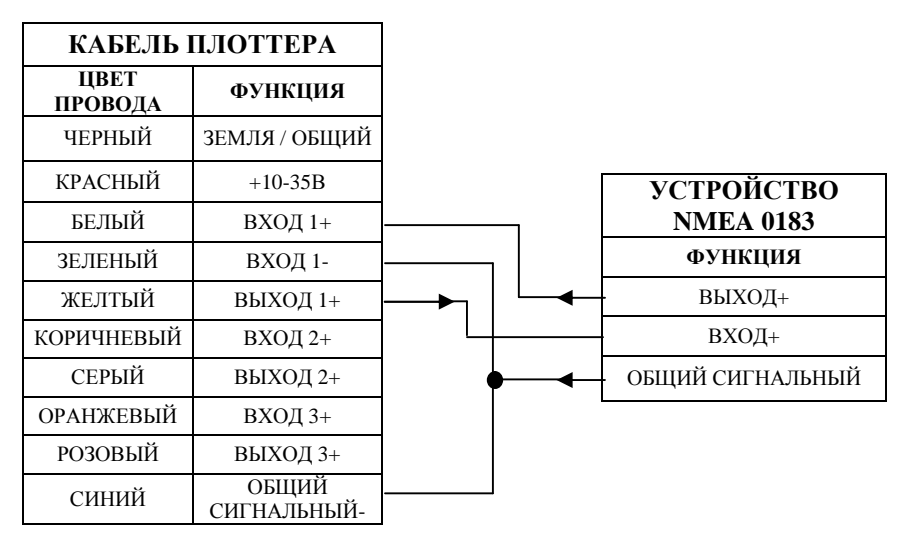

*Рис. 8.8.3 – Подключение внешнего NMEA устройства через порт 1* 

# **9.Barramundi/Barramundi Plus**

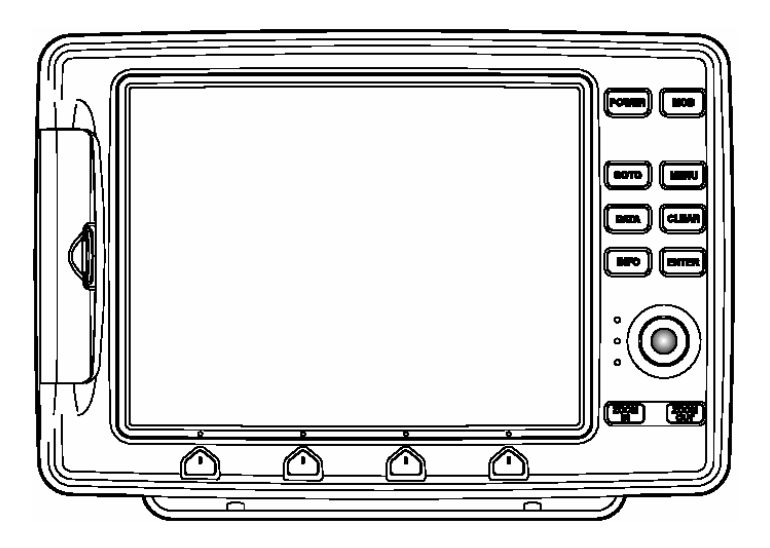

*Рис. 9 – Общий вид плоттера модели Barramundi/Barramundi Plus* 

# **9.1 КОМПЛЕКТ ПОСТАВКИ**

После открытия упаковки с плоттером, пожалуйста, проверьте его содержимое (в случае отсутствия любой принадлежности обратитесь к дилеру, у которого Вы купили плоттер):

1) Кронштейн крепления плоттера

2) Защитная крышка плоттера

3) Крепежный набор

4) Модуль приема и обработки сигналов ГНСС GPS "Smart DGPS WAAS receiver GPL00" с кабелем GPH00 длиной 15 метров

5) Руководство пользователя

6) Краткое руководство по использованию

7) Предохранитель 2 ампера + крепеж предохранителя

# **9.2 ОСНОВНЫЕ ХАРАКТЕРИСТИКИ**

#### **Записываемые индивидуальные точки:**

Точки пользователя – 1000

Типы точек пользователя - 16

Маршруты – 50

Максимальное количество точек в маршруте – 50

Пройденные пути – 5

Максимальное количество точек на путь – 1000

#### **Дополнительная память на картридже пользователя:**

Около 120 000 точек пути и 52 000 точек пользователя

#### **Картографические функции:**

Поддержка электронных карт форматов С-МАР NT MAX и С- $MAP NT+$ .

Встроенная карта мира

Режимы настойки карты:

- установки судоводителя (названия объектов, названия буев, средства навигационного обеспечения, сектора огней, районы повышенного внимания, информация о приливах и течениях, тип грунта, порты и службы, пути, подводные объекты)

- установки глубин (выделение произвольного диапазона глубин путем задания максимальной и минимальной глубин, задание диапазона глубин для отображения скал)

- установки суши (значения отметок высот, дороги, примечательные места)

- установки карты (координатная сетка, границы карт, дополнительные данные)

Режим динамического отображения средств навигационного обеспечения

#### **Функция определения местоположения:**

12-канальный GPS приемник GPL00

**DGPS** 

WAAS

EGNOS

Коррекция местоположения (ручная и автоматическая)

Фильтр места

Фильтр скорости

Системы координат GPS (включая WGS 1984 и Pulkovo 1942)

#### Экраны отображения данных:

Экран карты Экран карты с графиком глубин Полноэкранный график глубин Экран навигационных данных (настраиваемый) Экран трехмерной дороги (настраиваемый) Экран статуса GPS Экран данных GPS Экран данных о ветре Экран скорости ветра Экран направления ветра Перспективный вид карты Рыбопоисковый эхолот (Fish Finder):

- полноэкранный
- двухчастотный
- с увеличением
- экран карты с эхограммой

Вывод на дисплей изображения с подключаемой видеокамеры

#### Навигационные функции:

Отображение местоположения судна, курса и пройденного пути Плавание по прямому маршруту (функция "ПЕРЕХОД")

Создание, запись, переименование, редактирование и плавание по произвольному маршруту

Создание, перемещение, вставка, редактирование и удаление маршрутных точек

Создание, перемещение, редактирование и удаление меток

Создание, редактирование и удаление событий

Отчет о маршруте и список всех точек пользователя

Функции визира дальности и направления

Поля навигационных данных на экране карты

Строка состояния безопасности

Отображение информации о течениях и их графическое представление на карте

Информация о приливах и построение графика приливов

Ориентация карты (по северу, по курсу)

Режимы относительного и истинного движения

Пеленг истинный и магнитный

Функция "МОВ" (Человек за бортом)

Сигнализация: прибытие в точку, уклонение от курса, дрейф на якоре, HDOP, ограничение глубины, опасность мели

Режим имитации с поддержкой управления *джойстиком*

#### **Специальные функции:**

Автоматическая информация о картографических объектах и точках пользователя

Поиск портов и портовых служб, пунктов приливов, затонувших судов, опасностей, курсора, координат и точек пользователя

Настройка единиц измерения скорости, расстояния, глубины и высоты

Выбор палитры экрана:

- нормальная
- на солнце
- ночная
- NOAA

# **9.3 ФИЗИЧЕСКИЕ ХАРАКТЕРИСТИКИ**

#### **Размер плоттера**

329мм x 230,5мм x 47мм

#### **Вес плоттера**

1,6кг

#### **Дисплей**

10,4 дюйма, цветной ЖКД, адаптированный для яркого солнца

- Barramundi: цветной TFT трансмиссивный ЖКД
- Barramundi Plus: цветной TFT трансфлективный ЖКД

Разрешение: 640 x 480 пикселей

Количество цветов: 256

#### **Видео вход**

Видеосигналы PAL или NTSC, автоматический выбор

#### **Потребляемый ток**

1280мА макс.

#### **Напряжение питания**

10-35В постоянного тока, 15Вт макс. (18Вт с видеокамерой)

#### **Рабочий диапазон температур**

От 0°С до 55°С

#### **Память**

Энергонезависимая, поддерживаемая встроенной батареей

#### **Клавиатура**

Силиконовая, с подсветкой

**Слоты для картриджей с картами и с данными пользователя** Два слота для картриджей формата C-CARD

#### **Поддержка внешних устройств**

Рыбопоисковый эхолот

Авторулевой

Станция ветра (определение скорости и направления ветра)

Две видеокамеры

Три порта входа/выхода для устройств, поддерживающих форматы:

- Вход плоттера: NMEA 0183
- Выход плоттера: NMEA 0183 / NMEA 0180 / NMEA 0180CDX

# **9.4 ИСПОЛЬЗОВАНИЕ КАРТРИДЖЕЙ**

# **9.4.1 Вставка картриджа**

Держите картридж за короткую сторону со срезом так, чтобы Вы могли видеть наклейку C-MAP. Откройте крышку (см. рисунок 9.4.1 слева), осторожно вставьте картридж в один из двух слотов до упора и закройте крышку до щелчка.

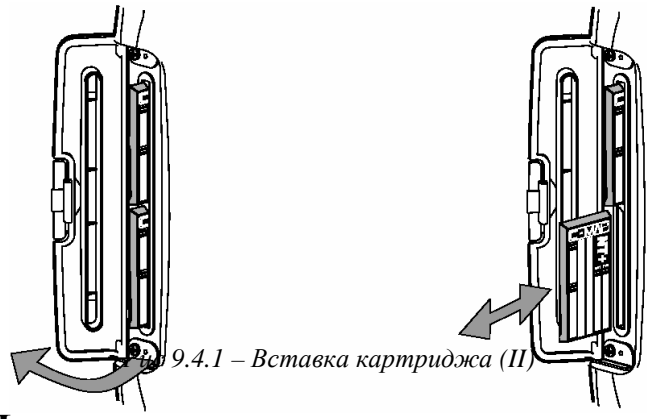

# **9.4.2 Извлечение картриджа**

Откройте крышку и извлеките картридж из одного из двух слотов (см. рисунок 9.4.1 справа).

# **9.5 ГАБАРИТЫ**

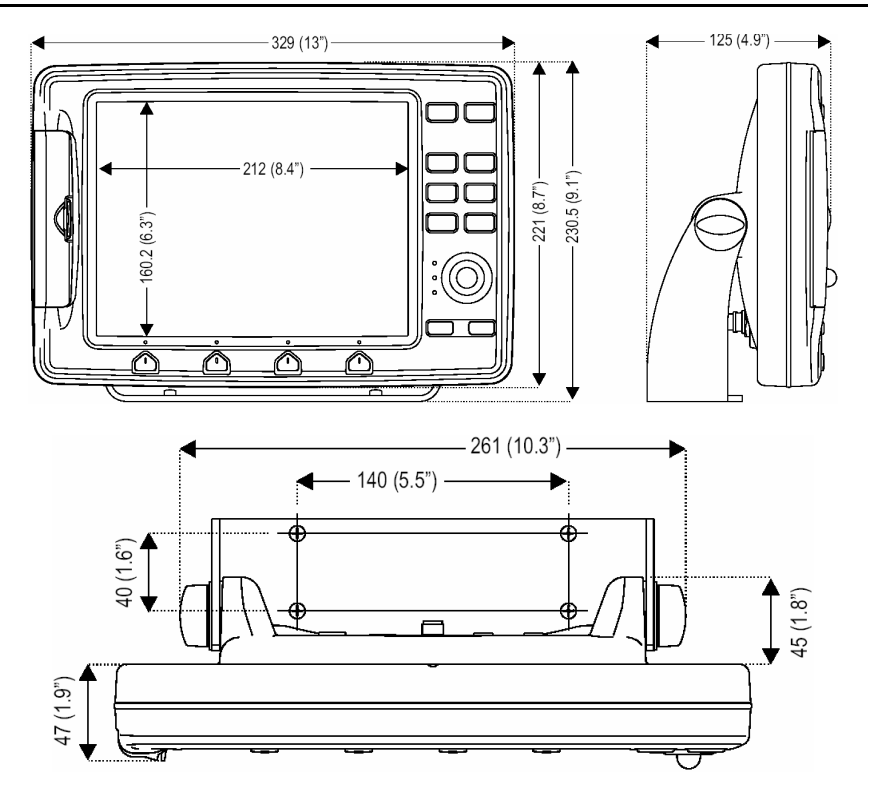

# **9.6 УСТАНОВКА**

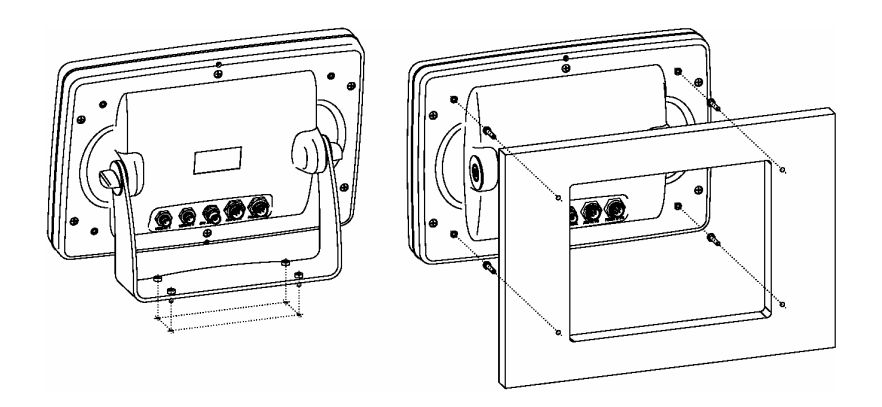

# **9.7 ВНЕШНИЕ РАЗЪЕМЫ**

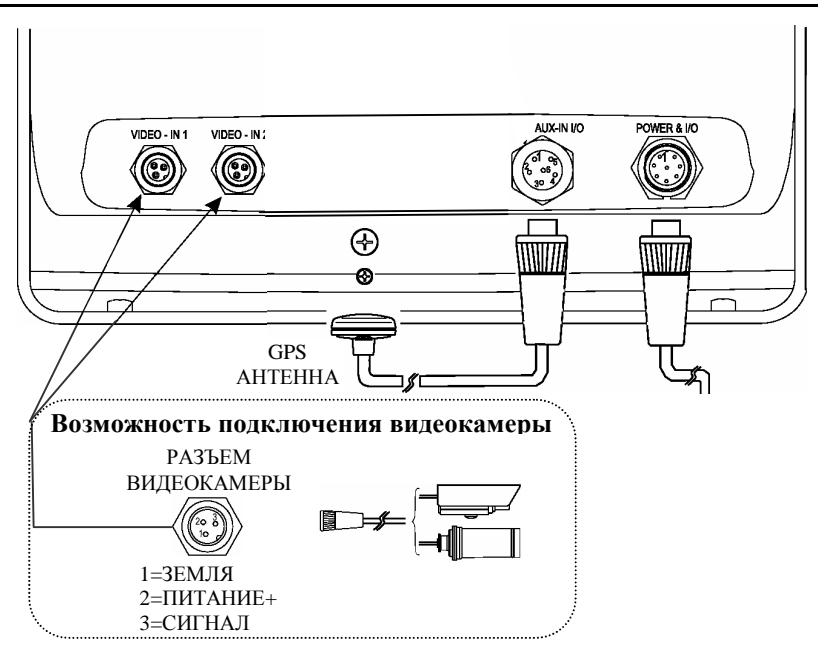

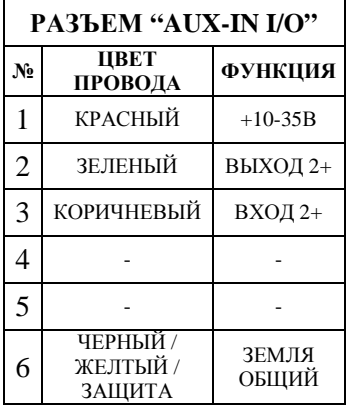

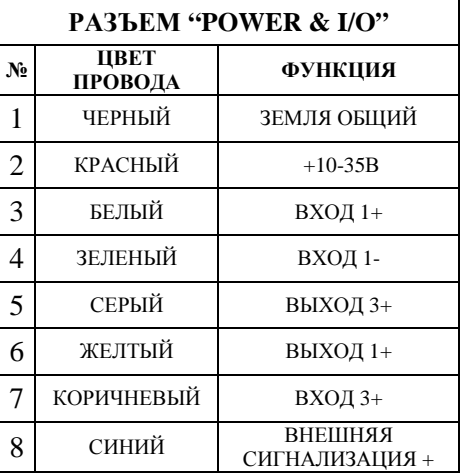

# **9.8 ТИПИЧНЫЕ ПОДКЛЮЧЕНИЯ**

# **9.8.1 Подключение GPS приемника**

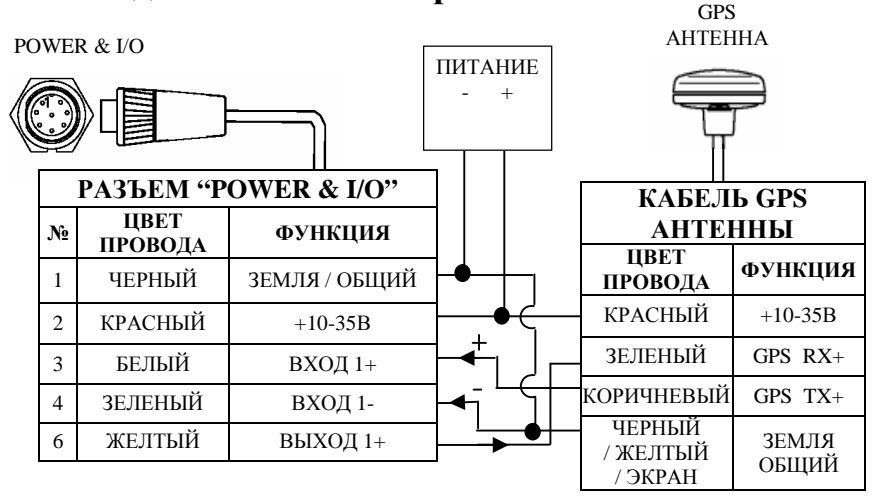

*Рис. 9.8.1.а – Подключение GPS приемника через порт 1* 

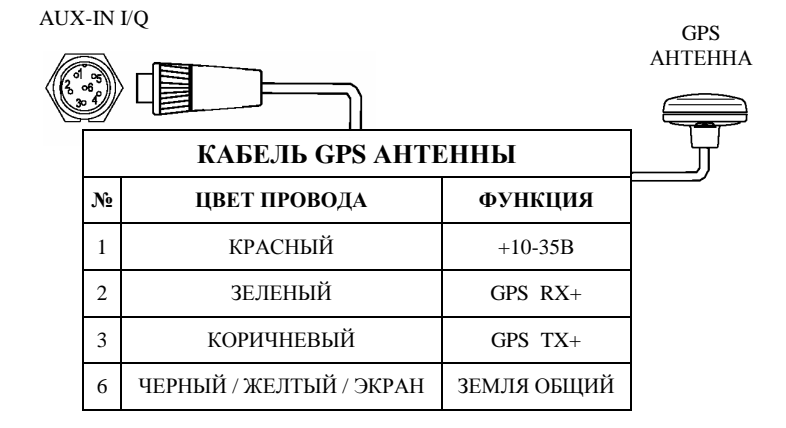

*Рис. 9.8.1.б – Подключение GPS приемника через порт 2* 

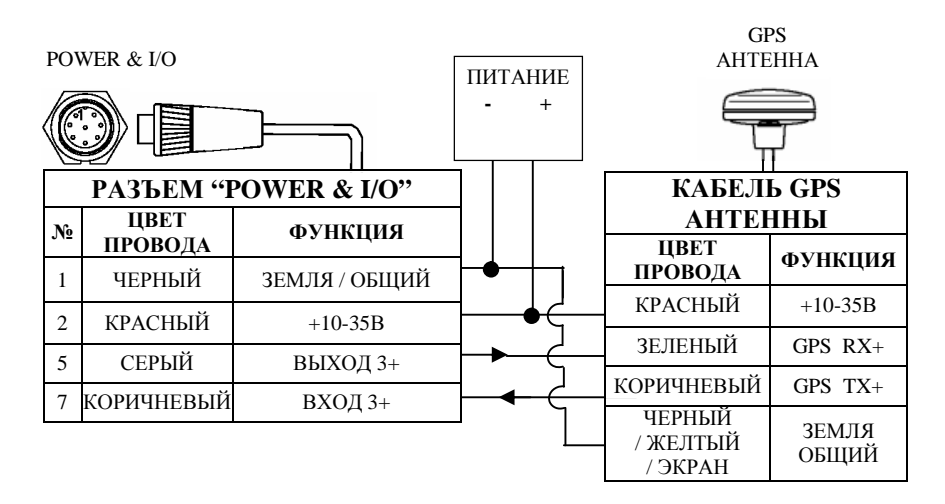

*Рис. 9.8.1.в – Подключение GPS приемника через порт 3* 

# **9.8.2 Подключение авторулевого**

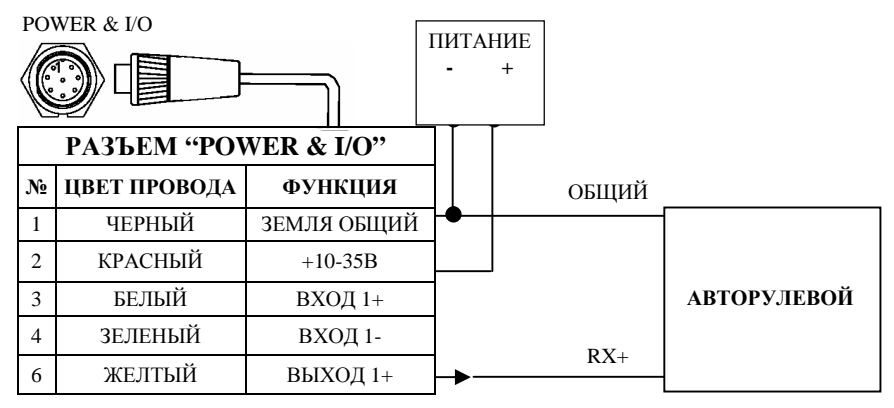

*Рис. 9.8.2.а – Подключение авторулевого через порт 1* 

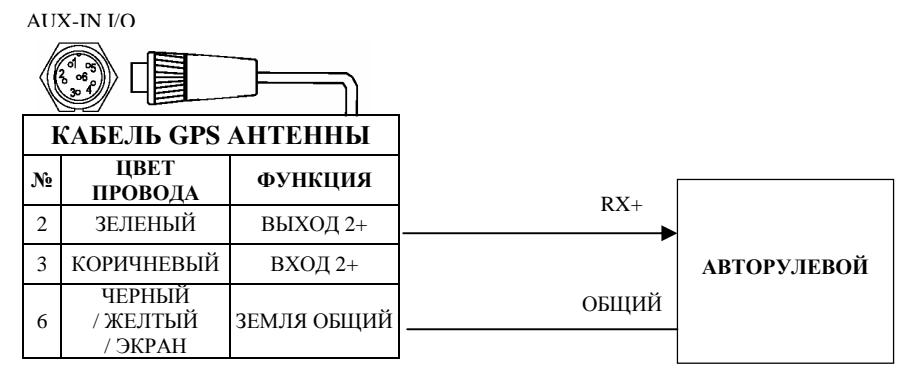

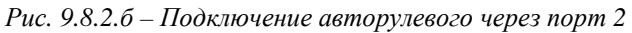

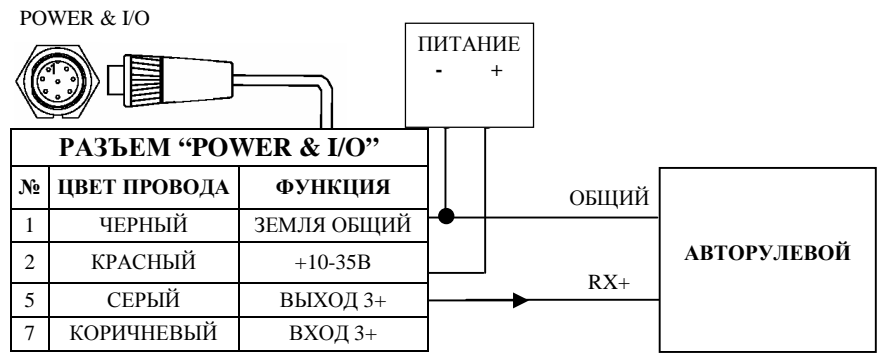

*Рис. 9.8.2.в – Подключение авторулевого через порт 3* 

# **9.8.3 Подключение внешнего NMEA устройства**

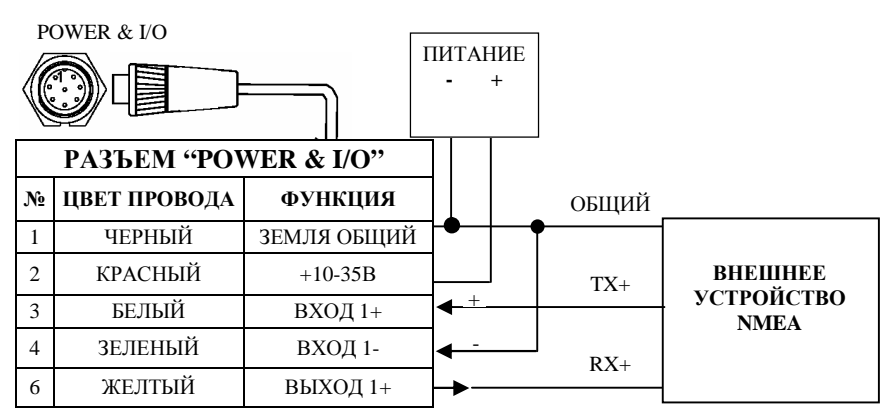

*Рис. 9.8.3.а – Подключение внешнего NMEA устройства через порт 1* 

AUX-IN I/O  $RX+$ TX+ **КАБЕЛЬ GPS АНТЕННЫ № ЦВЕТ ПРОВОДА ФУНКЦИЯ** 2 ЗЕЛЕНЫЙ ВЫХОД 2+ 3 КОРИЧНЕВЫЙ ВХОД 2+

ЗЕМЛЯ ОБЩИЙ

6

ЧЕРНЫЙ / ЖЕЛТЫЙ

*Рис. 9.8.3.б – Подключение внешнего NMEA устройства через порт 2*  / ЭКРАН

ОБЩИЙ

POWER & I/O **ВНЕШНЕЕ УСТРОЙСТВО NMEA**  ОБЩИЙ RX+ TX+ ПИТАНИЕ **- + РАЗЪЕМ "POWER & I/O" № ЦВЕТ ПРОВОДА ФУНКЦИЯ** 1 ЧЕРНЫЙ ЗЕМЛЯ ОБЩИЙ 2 КРАСНЫЙ  $+10-35B$ 5 СЕРЫЙ ВЫХОД 3+ 7 КОРИЧНЕВЫЙ ВХОД 3+

*Рис. 9.8.3.в – Подключение внешнего NMEA устройства через порт 3* 

#### **9.8.4 Подключение внешней сигнализации**

| <b>PA3LEM "POWER &amp; I/O"</b> |                |                                                      |  |
|---------------------------------|----------------|------------------------------------------------------|--|
| N <sub>2</sub>                  | ЦВЕТ ПРОВОДА   | ФУНКЦИЯ                                              |  |
|                                 | ЧЕРНЫЙ         | ЗЕМЛЯ ОБЩИЙ                                          |  |
|                                 | <b>КРАСНЫЙ</b> | $+10-35B$                                            |  |
| 8                               | СИНИЙ          | ВНЕШНЯЯ СИГНАЛИЗАЦИЯ ВЫХОД +<br>(ОТКРЫТЫЙ КОЛЛЕКТОР) |  |

*Рис. 9.8.4 – Подключение внешней сигнализации*

**ВНЕШНЕЕ УСТРОЙСТВО NMEA** 

# **10. Explorer MK-II Plus**

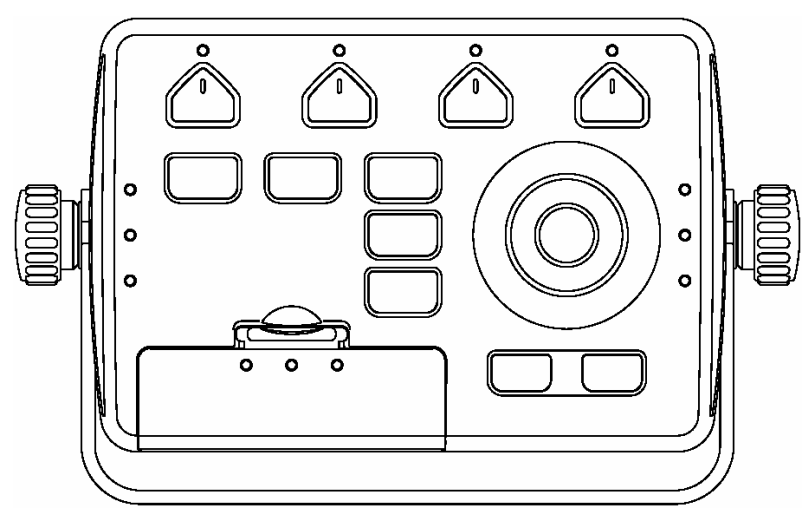

*Рис. 10 – Общий вид плоттера модели Explorer MK-II Plus* 

# **10.1 КОМПЛЕКТ ПОСТАВКИ**

После открытия упаковки с плоттером, пожалуйста, проверьте его содержимое (в случае отсутствия любой принадлежности обратитесь к дилеру, у которого Вы купили плоттер):

- 1) Кронштейн крепления плоттера
- 2) Кабель питания
- 3) Кабель входа/выхода
- 4) Кабель для подключения к монитору
- 5) Руководство пользователя
- 6) Краткое руководство пользователя
- 7) Предохранитель 2 ампера + крепеж предохранителя

# **10.2 ОСНОВНЫЕ ХАРАКТЕРИСТИКИ**

#### **Записываемые индивидуальные точки:**

Точки пользователя – 1000

Типы точек пользователя - 16

Маршруты – 50

Максимальное количество точек в маршруте – 50

Пройденные пути – 5

Максимальное количество точек на путь – 1000

#### **Дополнительная память на картридже пользователя:**

Около 120 000 точек пути и 52 000 точек пользователя

#### **Картографические функции:**

Поддержка электронных карт форматов С-МАР NT MAX и С- $MAP NT+$ .

Встроенная карта мира

Режимы настойки карты:

- установки судоводителя (названия объектов, названия буев, средства навигационного обеспечения, сектора огней, районы повышенного внимания, информация о приливах и течениях, тип грунта, порты и службы, пути, подводные объекты)

- установки глубин (выделение произвольного диапазона глубин путем задания максимальной и минимальной глубин, задание диапазона глубин для отображения скал)

- установки суши (значения отметок высот, дороги, примечательные места)

- установки карты (координатная сетка, границы карт, дополнительные данные)

Режим динамического отображения средств навигационного обеспечения

#### **Функция определения местоположения:**

12-канальный GPS приемник GPL00

**DGPS** 

WAAS

EGNOS

Коррекция местоположения (ручная и автоматическая)

Фильтр места

Фильтр скорости

Системы координат GPS (включая WGS 1984 и Pulkovo 1942)

#### Экраны отображения данных:

Экран карты Экран карты с графиком глубин Полноэкранный график глубин Экран навигационных данных (настраиваемый) Экран трехмерной дороги (настраиваемый) Экран статуса GPS Экран данных GPS Экран данных о ветре Экран скорости ветра Экран направления ветра Перспективный вид карты Рыбопоисковый эхолот (Fish Finder):

- полноэкранный
- двухчастотный
- с увеличением
- экран карты с эхограммой

Вывод на дисплей изображения с подключаемой видеокамеры

#### Навигационные функции:

Отображение местоположения судна, курса и пройденного пути Плавание по прямому маршруту (функция "ПЕРЕХОД")

Создание, запись, переименование, редактирование и плавание по произвольному маршруту

Создание, перемещение, вставка, редактирование и удаление маршрутных точек

Создание, перемещение, редактирование и удаление меток

Создание, редактирование и удаление событий

Отчет о маршруте и список всех точек пользователя

Функции визира дальности и направления

Поля навигационных данных на экране карты

Строка состояния безопасности

Отображение информации о течениях и их графическое представление на карте

Информация о приливах и построение графика приливов

Ориентация карты (по северу, по курсу)

Режимы относительного и истинного движения

Пеленг истинный и магнитный

Функция "МОВ" (Человек за бортом)

Сигнализация: прибытие в точку, уклонение от курса, дрейф на якоре, HDOP, ограничение глубины, опасность мели

Режим имитации с поддержкой управления *джойстиком*

#### **Специальные функции:**

Автоматическая информация о картографических объектах и точках пользователя

Поиск портов и портовых служб, пунктов приливов, затонувших судов, опасностей, курсора, координат и точек пользователя

Настройка единиц измерения скорости, расстояния, глубины и высоты

Выбор палитры экрана:

- нормальная
- на солнце
- ночная
- NOAA

# **10.3 ФИЗИЧЕСКИЕ ХАРАКТЕРИСТИКИ**

#### **Размер плоттера**

172,5мм x 106,5мм x 81мм

#### **Вес плоттера**

0,4кг

#### **Дисплей**

Возможность подключения VGA монитора (CRT или LCD, рекомендуемый размер 14-17 дюймов) для использования в качестве дисплея электронной картографической системы Разрешение: 800 x 600 пикселей

#### **Напряжение питания**

10-35В постоянного тока, 3,5Вт макс.

#### **Рабочий диапазон температур**

От 0°С до +55°С

#### **Память**

Энергонезависимая, поддерживаемая встроенной батареей

#### **Клавиатура**

Силиконовая, с подсветкой

#### **Слоты для картриджей с картами и с данными пользователя** Два слота для картриджей формата C-CARD

#### **Поддержка внешних устройств**

Рыбопоисковый эхолот

Авторулевой

Станция ветра (определение скорости и направления ветра)

Три порта входа/выхода для устройств, поддерживающих форматы:

- Вход плоттера: NMEA 0183
- Выход плоттера: NMEA 0183 / NMEA 0180 / NMEA 0180CDX

# **10.4 ИСПОЛЬЗОВАНИЕ КАРТРИДЖЕЙ**

## **10.4.1 Вставка картриджа**

Держите картридж за короткую сторону со срезом так, чтобы Вы могли видеть наклейку C-MAP.

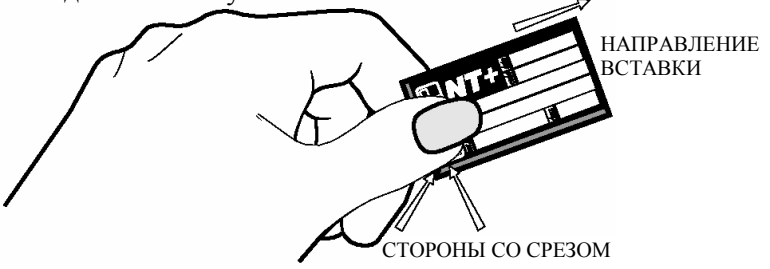

*Рис 10.4.1.а – Вставка картриджа (I)* 

Откройте крышку (1) нажатием вниз (2), осторожно вставьте картридж в один из двух слотов до упора (3), легко надавите на него вниз (4) и закройте крышку до щелчка (см. рисунок 10.4.1.б).

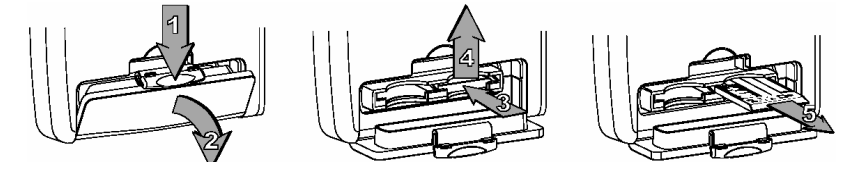

*Рис 10.4.1.б – Вставка картриджа (II)* 

## **10.4.2 Извлечение картриджа**

Откройте крышку (1) нажатием вниз (2), легко надавите на него вперед (3) и затем вверх (4), пока Вы не услышите щелчок. Извлеките картридж (5) (см. рис. 2.6.1.б).

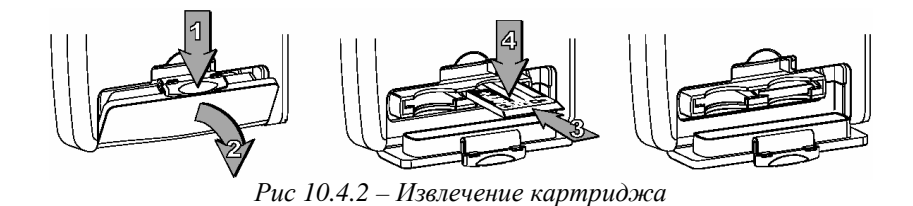

# 10.5 ГАБАРИТЫ

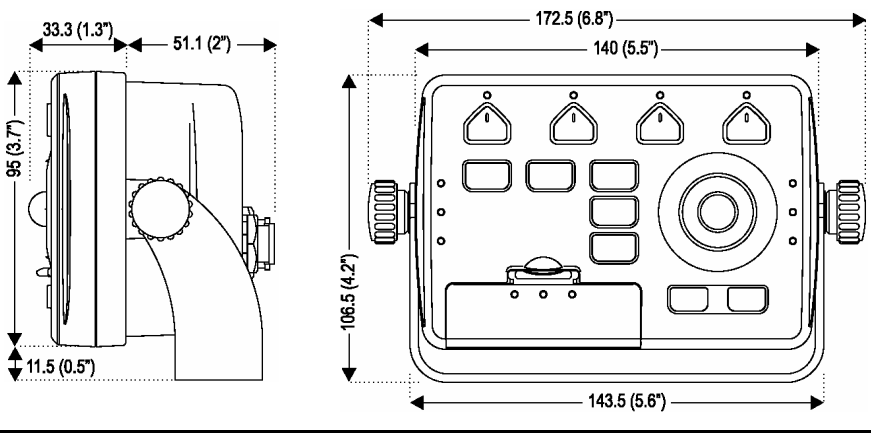

# 10.6 УСТАНОВКА

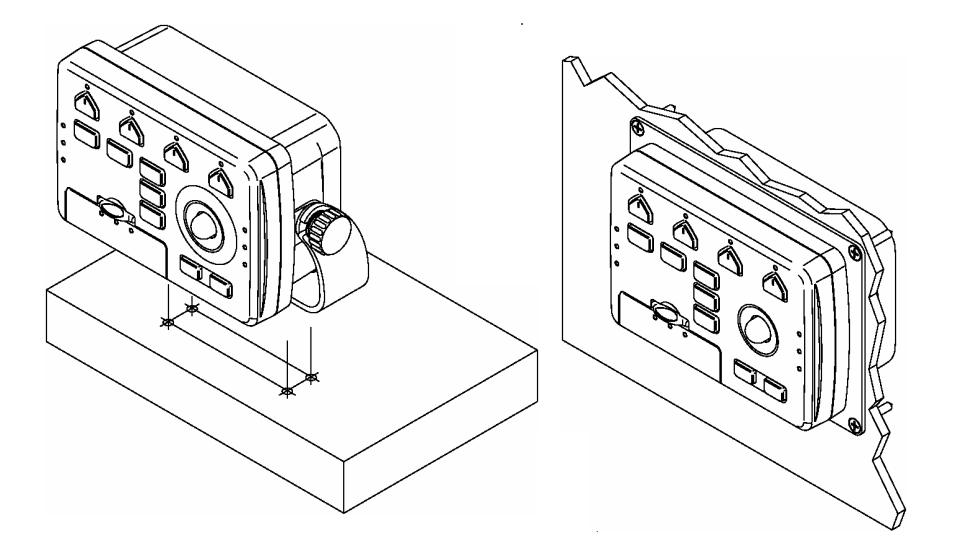

# **10.7 ВНЕШНИЕ РАЗЪЕМЫ**

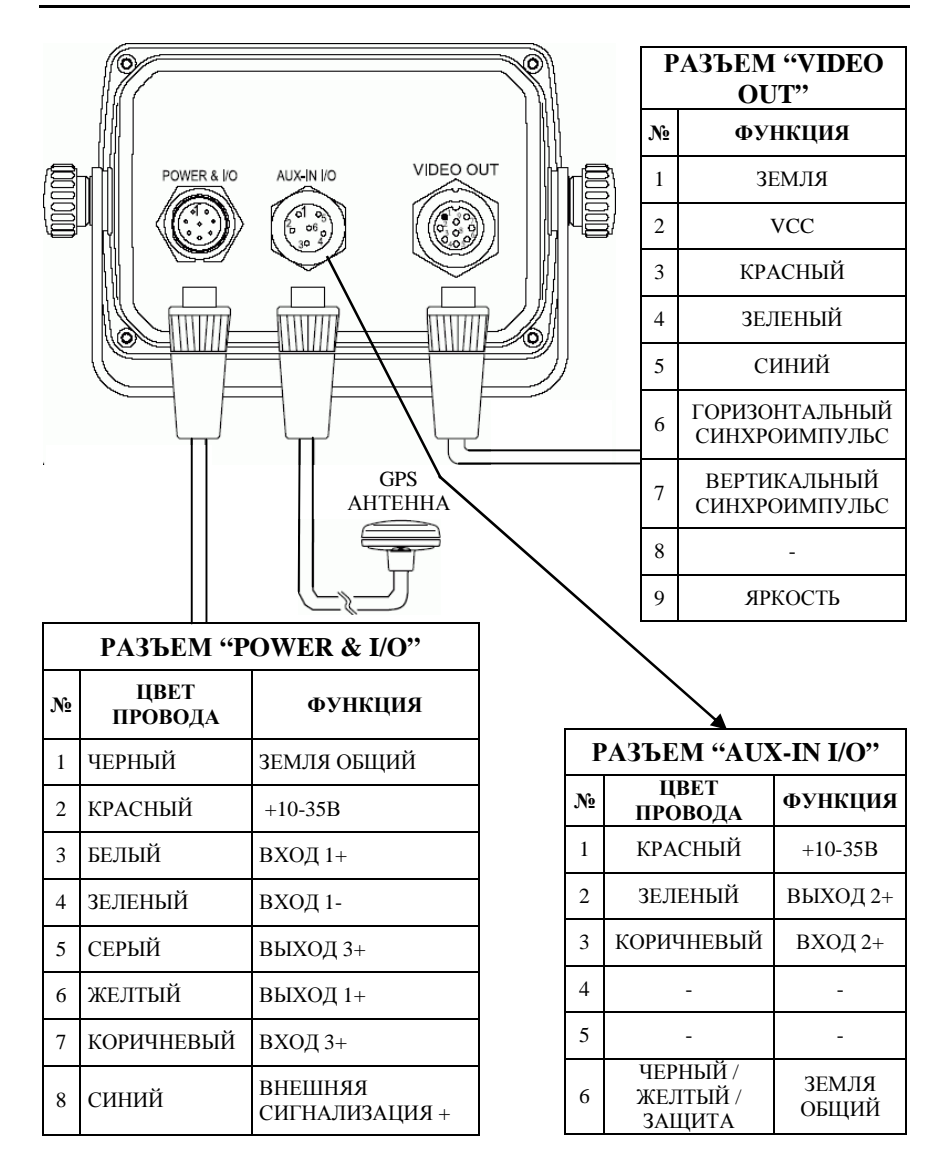

# **10.8 ТИПИЧНЫЕ ПОДКЛЮЧЕНИЯ**

# **10.8.1 Подключение GPS приемника**

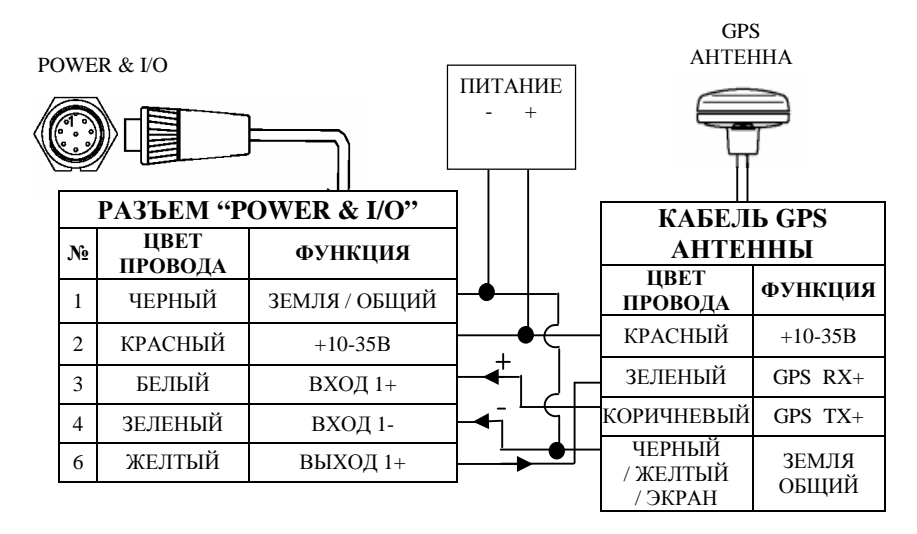

*Рис. 10.8.1.а – Подключение GPS приемника через порт 1* 

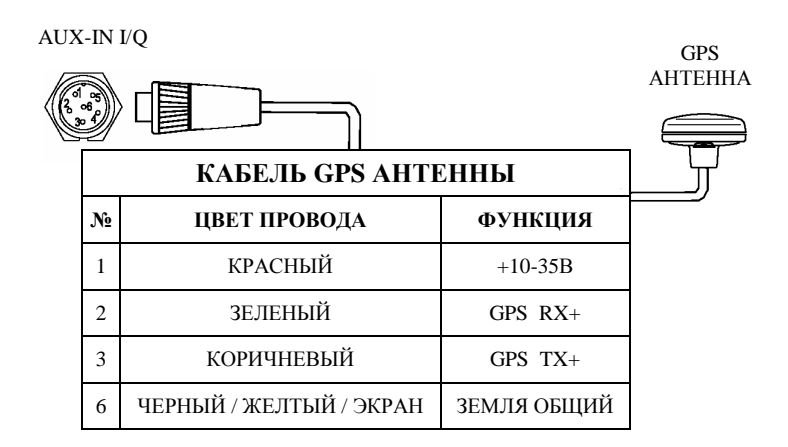

*Рис. 10.8.1.б – Подключение GPS приемника через порт 2* 

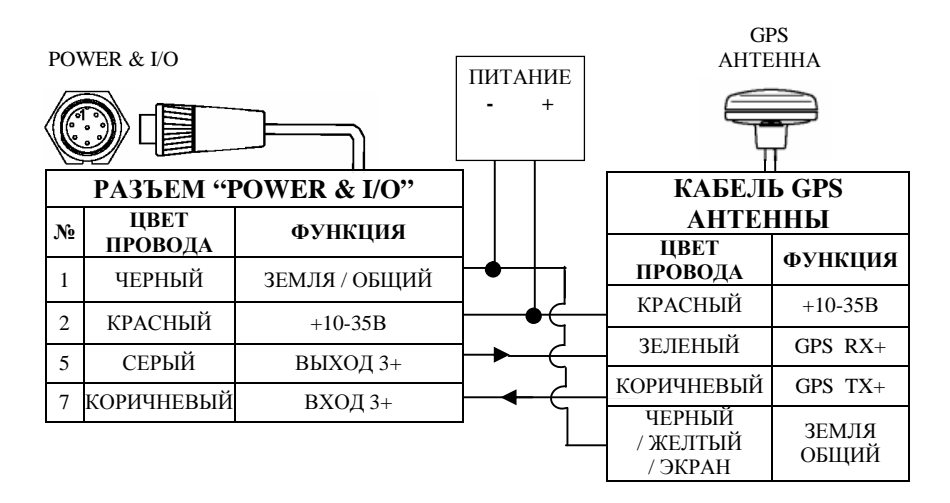

*Рис. 10.8.1.в – Подключение GPS приемника через порт 3* 

## **10.8.2 Подключение авторулевого**

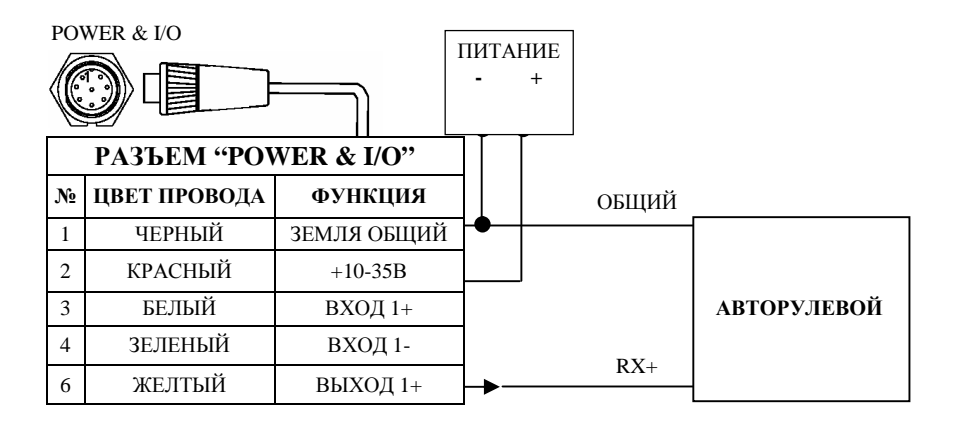

*Рис. 10.8.2.а – Подключение авторулевого через порт 1* 

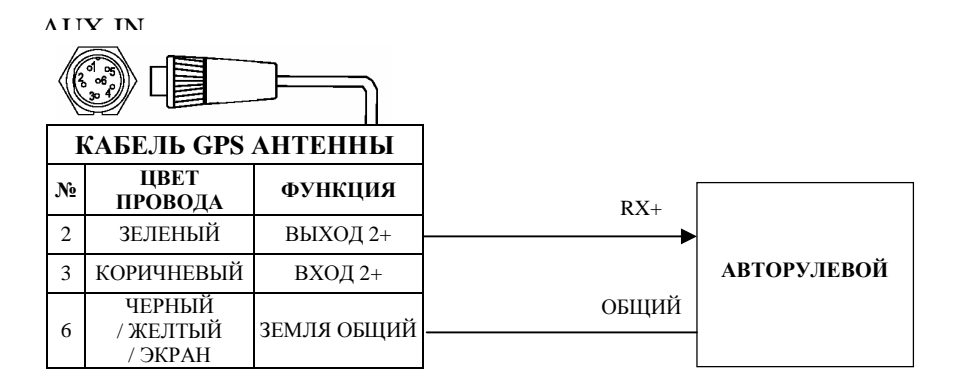

*Рис. 10.8.2.б – Подключение авторулевого через порт 2* 

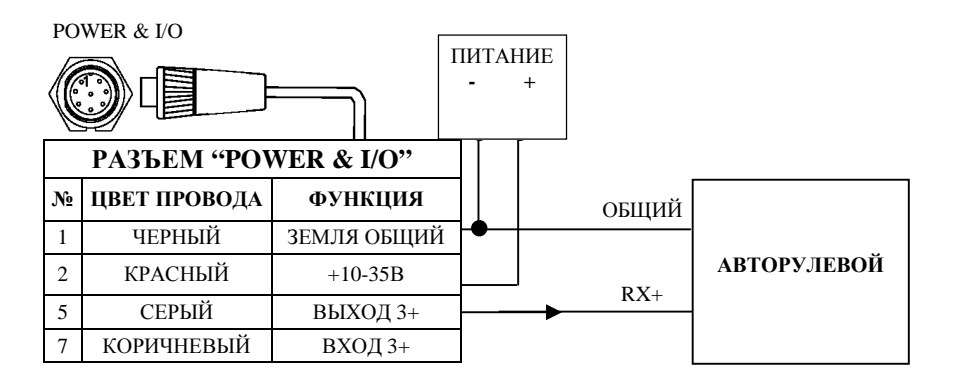

*Рис. 10.8.2.в – Подключение авторулевого через порт 3* 

# **10.8.3 Подключение внешнего NMEA устройства**

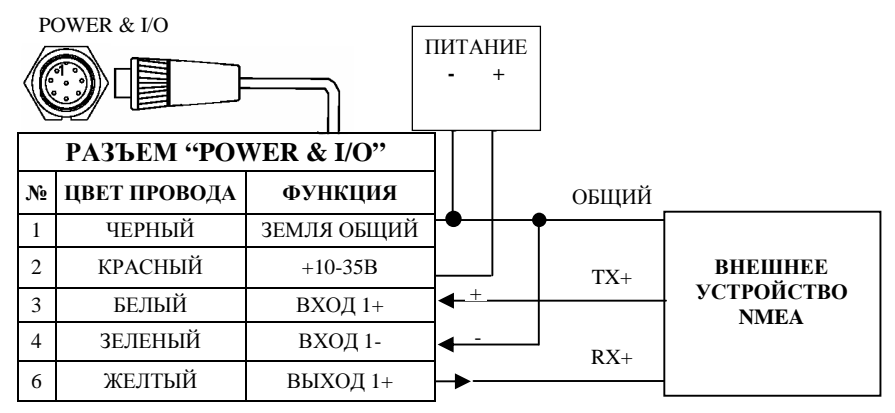

*Рис. 10.8.3.а – Подключение внешнего NMEA устройства через порт 1* 

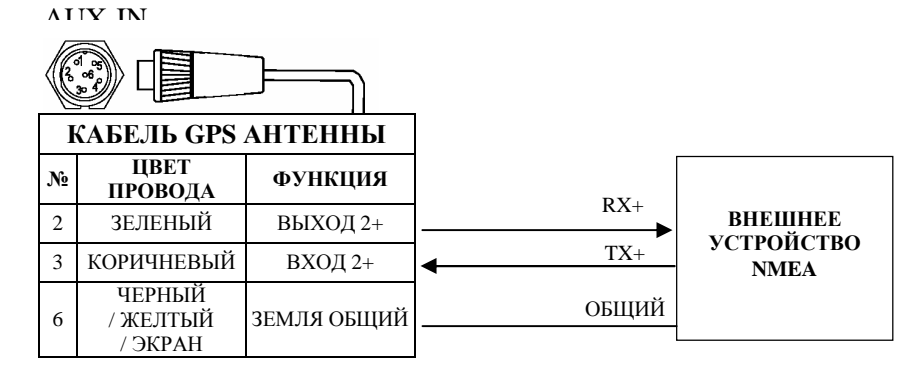

*Рис. 10.8.3.б – Подключение внешнего NMEA устройства через порт 2* 

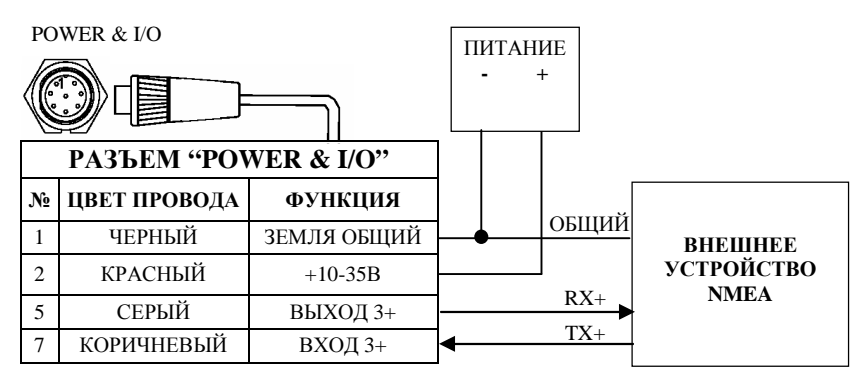

*Рис. 10.8.3.в – Подключение внешнего NMEA устройства через порт 3* 

Руководство Пользователя \_\_\_\_\_\_\_\_\_\_\_\_\_\_\_\_\_\_\_\_\_\_\_\_\_\_\_\_\_\_ 207

# **10.8.4 Подключение внешней сигнализации**

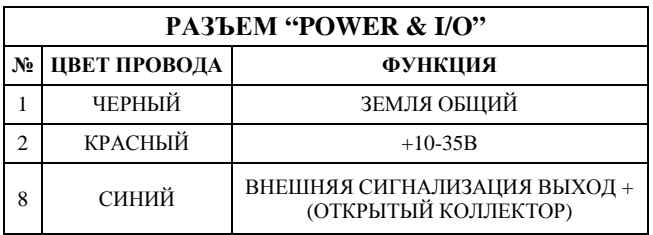

*Рис. 10.8.4 – Подключение внешней сигнализации*

# **11. Модуль приема <sup>и</sup> обработки сигналов ГНСС GPS "Smart DGPS WAAS receiver GPL00"**

Модуль приема и обработки сигналов ГНСС GPS "Smart DGPS WAAS receiver GPL00" является 12-канальным приемником. Он предоставляет точность не хуже, чем 5 метров, путем декодирования сигналов коррекции GPS, принимаемых со спутниковой системы WAAS (Wide Area Augmentation System – Система расширенного района приема дифференциальных поправок). GPS приемник и пассивная антенна находятся внутри водонепроницаемого пластикового корпуса. Это обеспечивает расширенные возможности по использованию GPS.

# **11.1 ТЕХНИЧЕСКИЕ ХАРАКТЕРИСТИКИ**

#### **11.1.1 Физические характеристики**

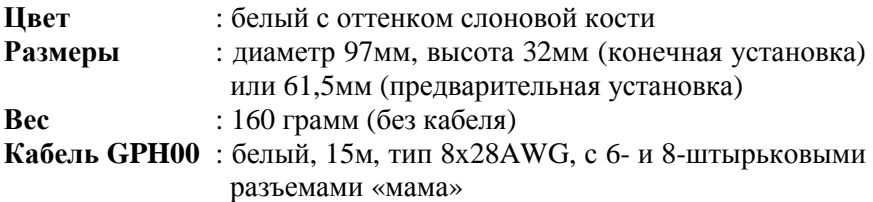

# **11.1.2 Электрические характеристики**

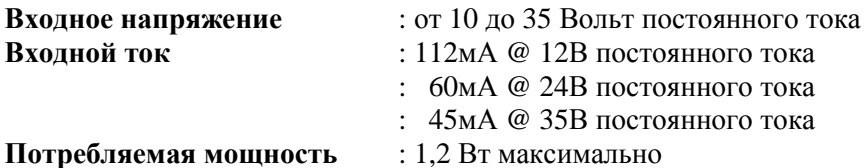

# **11.1.3 Рабочие характеристики**

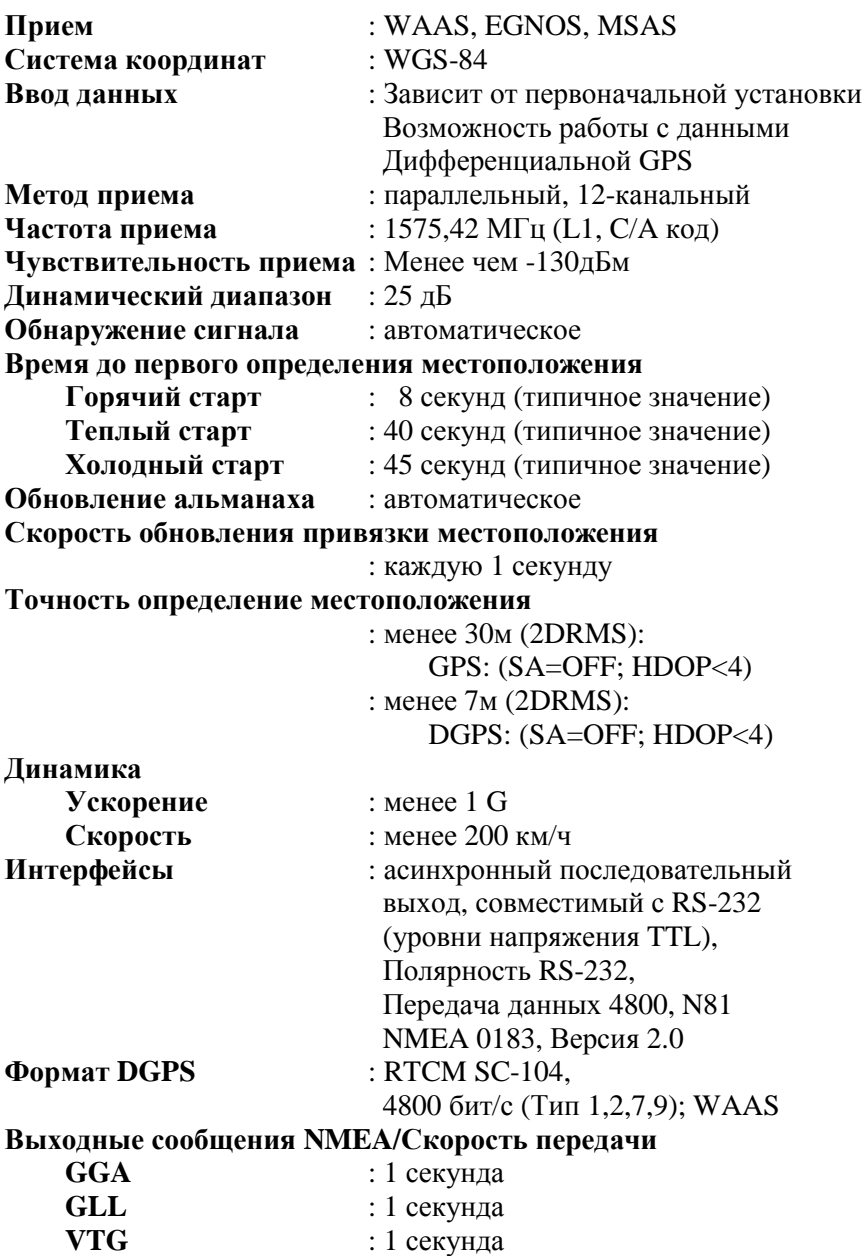

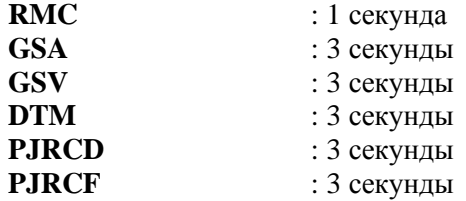

# **11.1.4 Условия окружающей среды**

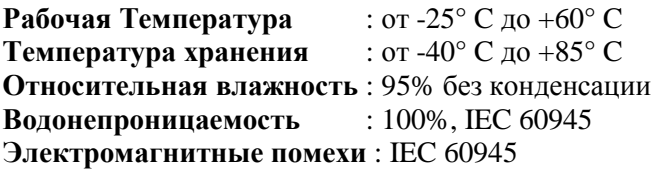

# **11.2 СХЕМА ПОДКЛЮЧЕНИЯ**

Функциональное описание всех кабелей приводится ниже.

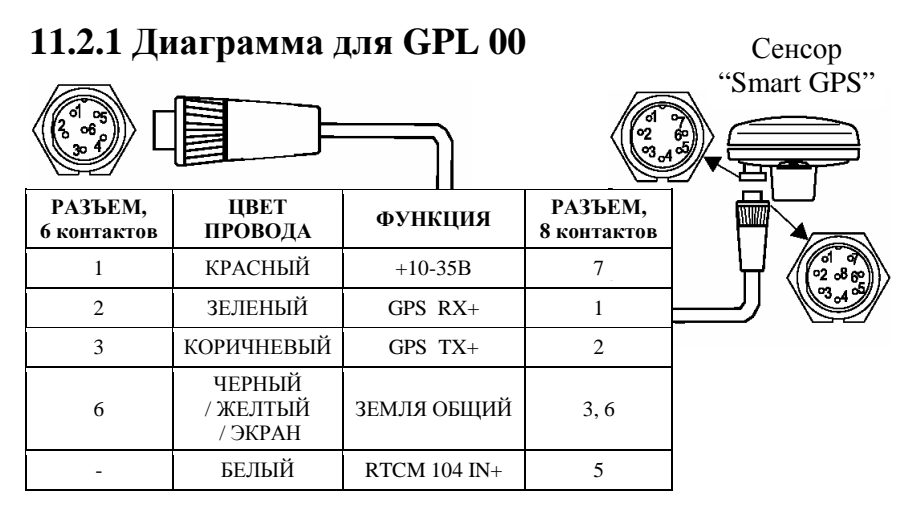

*Рис. 11.2.1 – GPS соединение для GPL 00* 

# **11.3 ВЫБОР МЕСТА УСТАНОВКИ АНТЕННЫ**

- 1) Выберите место вне пределов луча радара.
- 2) Место установки должно быть удалено от УКВ антенны, которая создает помехи для приемника GPS.
- 3) Место установки должно быть удалено от антенны Инмарсат.
- 4) Антенна должна располагаться на открытом пространстве, чтобы принимать сигналы спутников со всех сторон. Такие объекты, как, например, мачта, блокируют прием или увеличивают время приема сигнала.
- 5) Устанавливайте антенну как можно выше, чтобы избежать попадания водных брызг на корпус. В случае обледенения прием сигналов может ухудшиться.
- 6) Не размещайте антенну ближе следующих минимальных расстояний от других антенн.

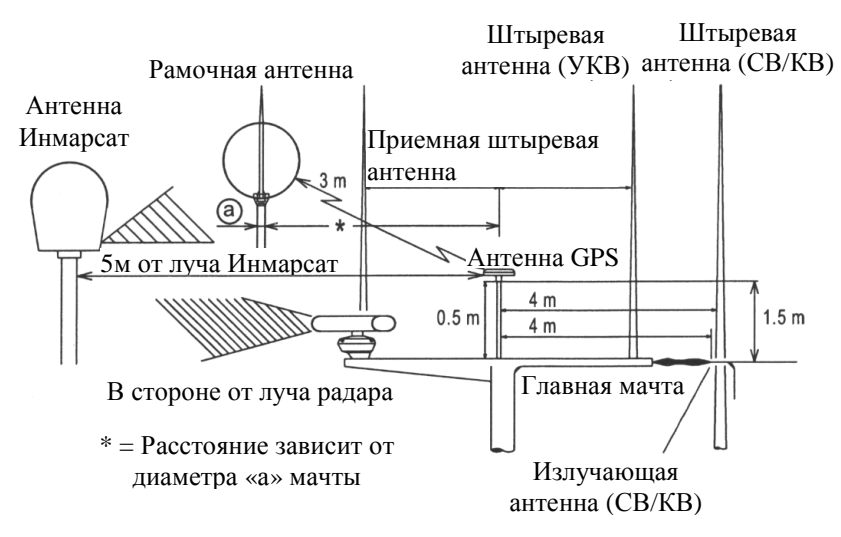

*Рис. 11.3 – Выбор места установки антенны*

# 11.4 УСТАНОВКА

#### 11.4.1 Пробная установка

Если Вы не уверены в Вашем выборе, Вы можете установить антенну временно и проверить качество ее работы. Резьба, которая применяется в крепеже антенны (1 дюйм, 14 ТРI) - это индустриальный стандарт, используемый во множестве крепежей. Однако, вследствие производственных процессов, Вы можете заметить некоторую слабину при затяжке винтов скобы и антенны. Это не имеет значения, и антенна должна быть в любом случае плотно прижата к крепежной скобе.

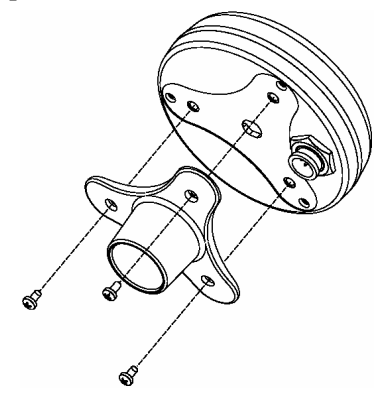

Рис. 11.4.1 – Установка антенны GPS (I)

# 11.4.2 Окончательная установка

Дизайн антенны позволяет также произвести легко окончательную установку.

- 1) Прикрепите клеящийся крепежный лист шаблона в том месте, которое Вы выбрали для установки антенны.
- 2) Затем, следуя инструкции, просверлите одно отверстие диаметром 24мм и три отверстия диаметром 4мм.
- 3) Удалите шаблон и просуньте кабель через центральное отверстие.
- 4) Нанесите небольшой слой силиконового герметика на нижнюю сторону антенны.
- 5) Поместите антенну на место и заверните три винта МЗ.

#### **ШАБЛОН ДЛЯ КРЕПЕЖА**

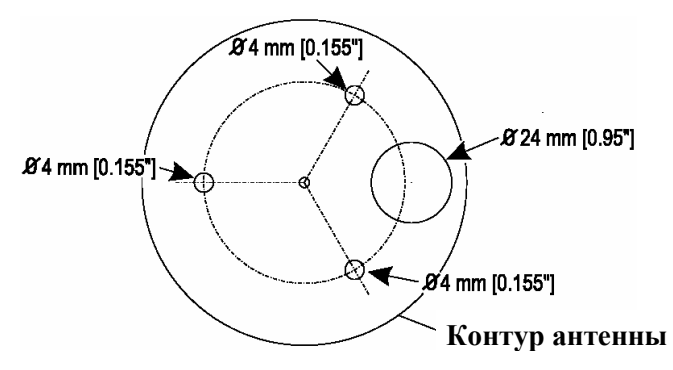

*Рис. 11.4.2.а – Установка антенны GPS (II)* 

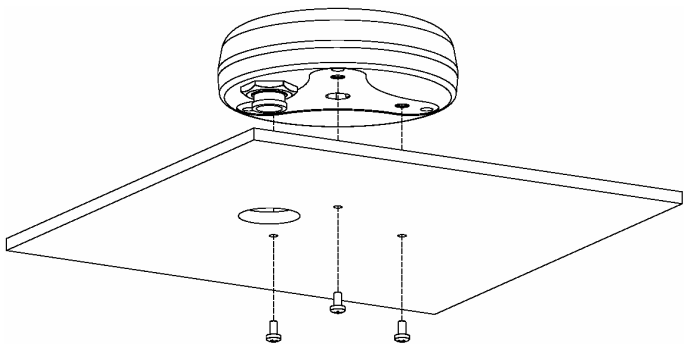

*Рис. 11.4.2.б – Установка антенны GPS (III)* 

# **11.4.3 Габариты**

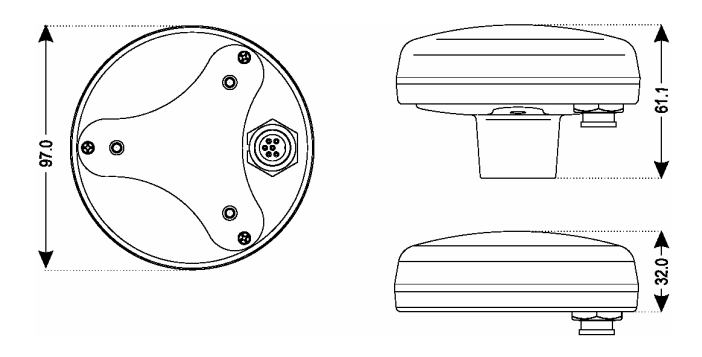

*Рис. 11.4.3 – Габариты антенны GPS (III)* 

# 11.5 ЭКСПЛУАТАЦИЯ

## 11.5.1 Начало работы

Модуль GPS не имеет переключателей или ручек управления, поэтому им нельзя управлять непосредственно. Порядок работы с прибором зависит от подключенного внешнего оборудования. См. соответствующую документацию. Для начала работы необходимо просто включить питание на подключенном приборе. Питание на приемник GPS будет подано по кабелю, связывающему приемник с подключенным устройством, автоматически.

В случае непрямого подключения антенны к навигационному оборудованию убедитесь, что в цепь включен предохранитель. Номинал предохранителя не должен превышать 2А.

# 11.5.2 Первый пуск

После оборудования первого привязка включения местоположения может занять от 0 до 3 минут, поскольку оборудование работает в режиме холодного пуска, если оно не инициализировано. Это происходит потому, что оборудование игнорирует данные временно альманаха  $\mathbf{u}$ начинает последовательный поиск сигналов всех спутников.

После определения местоположения, данные о нем и времени сохраняются в памяти. Поскольку данные альманаха теперь действительны, расчет местоположения при включении питания занимает не больше одной минуты.

При подключении данного оборудования  $\bf K$ другому навигационному оборудованию плоттеру, **GPS** ИЛИ режим пуска отключается холодного и расчет местоположения производится в пределах одной минуты.

# 11.5.3 Обслуживание и проверки

Периодически выполняйте следующие процедуры:

- 1) Проверьте надежность крепления прибора к корпусу судна.
- 2) Проверьте корпус прибора на предмет отсутствия повреждений
- 3) Проверьте соединительный кабель на предмет отсутствия повреждений.

# 11.6 ПРОГРАММНЫЙ ИНТЕРФЕЙС

Дизайн протокола интерфейса продуктов GPS основан на спецификации интерфейса Национальной Морской Ассоциации Электроники (NMEA 0183 ASCII). Эти стандарты определены в "NMEA 0183 Версия 2.0" (для получения дополнительной информации см. NMEA, www.nmea.org).

## 11.6.1 Передаваемые предложения

Данный параграф описывает предложения, передаваемые GPS приемником. Список предложений включает в себя GPRMC, GPGGA, GPGSA, GPGSV, GPGLL и GPVTG. Параметры передачи: 4800, N, 8, 1.

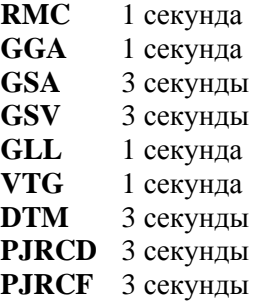

# 11.6.2 Описание предложений NMEA 0183

NMEA - это формат передачи сообщений между судовыми приборами. Он включает в себя систему сообщений для обмена информацией между навигационными GPS приёмниками  $\overline{M}$ потребителями навигационной информации. Все команды и сообщения передаются в текстовом ASCII виде.

#### \$AACCC,C---C\*HH<CR><LF>

Предложения, относящиеся к GPS приёмникам, начинаются с \$GP. CCC обозначает имя предложения. Сами передаваемые данные находятся в блоке С---С. В последнем поле сообщения может быть указана контрольная сумма текущего сообщения, начинающаяся с разделителя \* (\*НН). Контрольная сумма - 8-ми битная (исключающая ИЛИ), всех символов сообщения, включая
пробелы, расположенных между разделителями \$ и \*, не включая последних. Шестнадцатеричный результат переводится в два ASCII символа (0-9, А-F). В конце строки сообщения должны быть символы  $<$ CR> $<$ LF>.

# 11.6.2.1 RMC

Рекомендуемый минимум GPS / навигационных данных Данные о времени, дате, координатах, курсе и скорости судна.  $3\quad 4\quad 5\quad 6\quad 7\quad 8$  $\mathbf{1}$  $\overline{2}$  $\mathbf{Q}$  $1011$ \$GPRMC,hhmmss.ss,A,1111.11,a,11111.11,a,x.x,x,x,ddmmyy,x.x,a  $*hh <$ CR><LF>

12

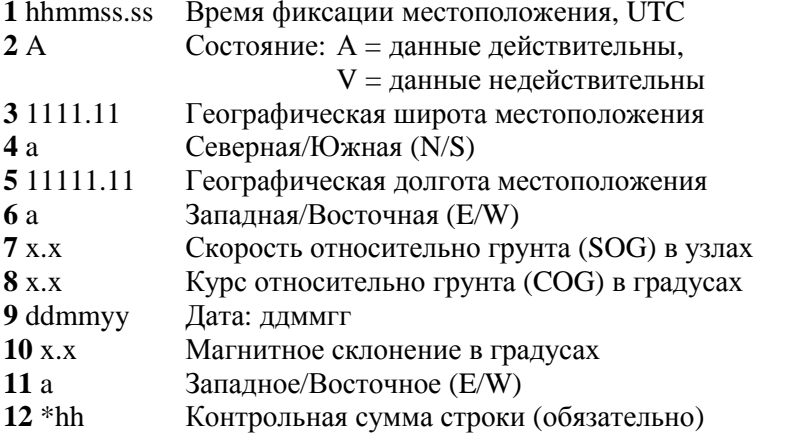

Пример сообщения:

\$GPRMC,113650.0,A,5548.607,N,03739.387,E,000.01,255.6,210403,  $08.7,E*69$ 

# 11.6.2.2 GGA

Данные GPS о привязке

Время, местоположение и данные о привязке для приемника GPS. 4 567 8 9 10 11 12 13 1  $\mathcal{L}$  $3<sup>1</sup>$ xxxx\*hh<CR><LF>

## $14 \quad 15$

- Время фиксации местоположения, UTC 1 hhmmss.ss
- Географическая широта местоположения 2 1111.11
- $3a$ Северная/Южная (N/S)
- Географическая долгота местоположения 4 11111.11
- $5a$ Западная/Восточная (E/W)
- $6x$ Индикатор качества GPS сигнала:
	- 0 = Определение местоположения невозможно или неверно;
- 1 = GPS режим обычной точности, возможно определение места;
	- 2 = Дифференциальный GPS режим, точность обычная,
		- возможно определение местоположения;
- 3 = GPS режим повышенной точности, место определяется;
- $7 x x$ Количество используемых спутников
	- (00-12, может отличаться от числа видимых)
- Фактор Снижения Точности в гор. плоскости (HDOP)  $8x.x$
- Высота антенны приёмника над/ниже уровня моря  $9 xxx$
- Единица измерения высоты антенны, метры  $10<sub>M</sub>$
- Геоидальное различие различие между земным  $11 x.x$ эллипсоидом WGS-84 и уровнем моря (геоидом), "-" = уровень моря ниже эллипсоида
- $12<sub>M</sub>$
- Единица измерения различия, метры Возраст Дифференциальных данных GPS - Время  $13 \times x$
- в секундах с момента последнего SC104 типа 1 или 9 обновления, заполнено нулями,
	- если Дифференциальный режим не используется
- Идентификатор станции, передающей  $14$  xxxx
	- дифференциальные поправки, ID, 0000-1023
- Контрольная сумма строки  $15 *$ hh

Пример сообщения:

```
$GPGGA,004241.47,5532.8492,N,03729.0987,E,1,04,2.0,-
0015,M_{\dots,*}31
```
# 11.6.2.3 GSA

Фактор снижения точности (DOP) и активные спутники

В этом сообщении отображается режим работы GPS приёмника, параметры спутников, используемых при решении навигационной задачи, результаты которой отображены в сообщении \$GPGGA и значения факторов точности определения координат.

1 2 3 4 5 6 7 8 9 10 11 12 13 14 15 16 17 18  $<$ LF $>$ 

 $1a$ Режим:

M = Ручной, принудительно включен 2D или 3D режим;

 $A =$  Автоматический, разрешено выбирать автоматически 2D/3D

- Режим определения местоположения:  $2 x$ 
	- $1 =$  Местоположение не определено,
	- $2 = 2D$ .
	- $3 = 3D$

 $3-14$  xx PRN номера спутников, использованных при решении

задачи определения места

(нули для неиспользованных)

- Фактор снижения точности в пространстве (PDOP)  $15x.x$
- $16x.x$ Фактор снижения точности в горизонтальной плоскости (HDOP)
- Фактор снижения точности в вертикальной  $17x.x$ плоскости (VDOP)
- $18 * hh$ Контрольная сумма строки

Пример сообщения: \$GPGSA, A, 3, 01, 02, 03, 04, ..., ..., 2.0, 2.0, 2.0\*34

# **11.6.2.4 GSV**

Видимые спутники GPS

В этом сообщении отображается число видимых спутников(SV), PRN номера этих спутников, их высота над местным горизонтом, азимут и отношение сигнал/шум. В каждом сообщении может быть информация не более чем о четырех спутниках, остальные данные могут быть расположены в следующих по порядку \$GPGSV сообщениях. Полное число отправляемых сообщений и номер текущего сообщения указаны в первых двух полях каждого сообщения.

 **1 2 3 4 5 6 7 8 9 10 11 12 13 14 15 16 17 18 19**  \$GPGSV,x,x,xx,xx,xx,xxx,xx,xx,xx,xxx,xx,xx,xx,xxx,xx,xx,xx,xxx,xx, \*hh<CR><LF>

 **20** 

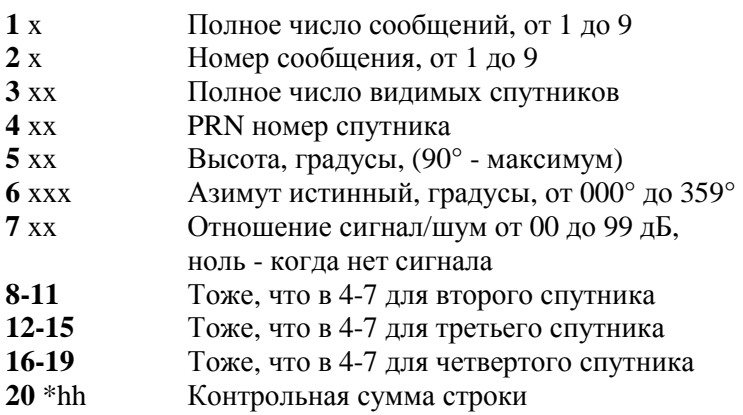

Пример сообщения:

\$GPGSV,3,1,12,02,86,172,,09,62,237,,22,39,109,,27,37,301,\*7A \$GPGSV,3,2,12,17,28,050,,29,21,314,,26,18,246,,08,10,153,\*7F \$GPGSV,3,3,12,07,08,231,,10,08,043,,04,06,170,,30,00,281,\*77

# 11.6.2.5 GLL

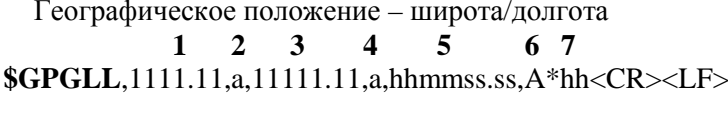

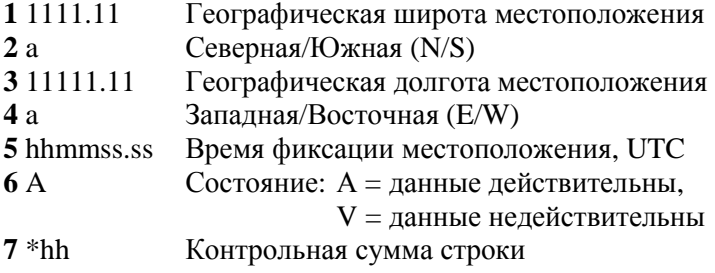

Пример сообщения: \$GPGLL,5532.8492,N,03729.0987,E,004241.469,A\*33

# 11.6.2.6 VTG

Курс и скорость относительно грунта  $1\overline{)}3\overline{)}4\overline{)}6\overline{)}8\overline{)}9$ 

\$GPVTG, x.x, T, x.x, M, x.x, N, x.x, K, \*hh<CR><LF>

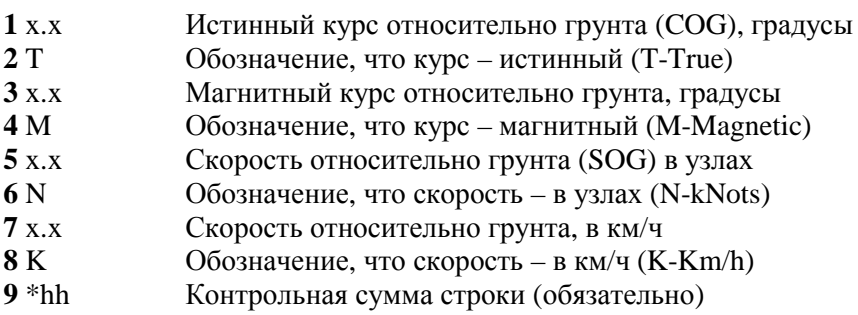

# 11.6.2.7 DTM

Опорные начальные условия  $12 \quad 34$ \$GPDTM,ccc,a,,,,,,ccc\*hh<CR><LF> 1 ccc Локальные начальные условия  $W84 = WGS84$  $W72 = WGS72$ Код начальных условий ІНО  $*** =$  другой номер начальных условий  $2a$ Код подразделения локальных начальных условий  $3<sub>ccc</sub>$ Опорные начальные условия Нет или W84(WGS84) W72 (WGS72) S85 (SGS85) Контрольная сумма строки  $4 *hh$ 

# **11.6.2.8 PJRCF**

Данное предложение является фирменным предложением компании JRC.

 $1\ 2\ 3\ 4\ 5\ 6\ 7\ 8\ 9\ 10\ 11\ 12$ 

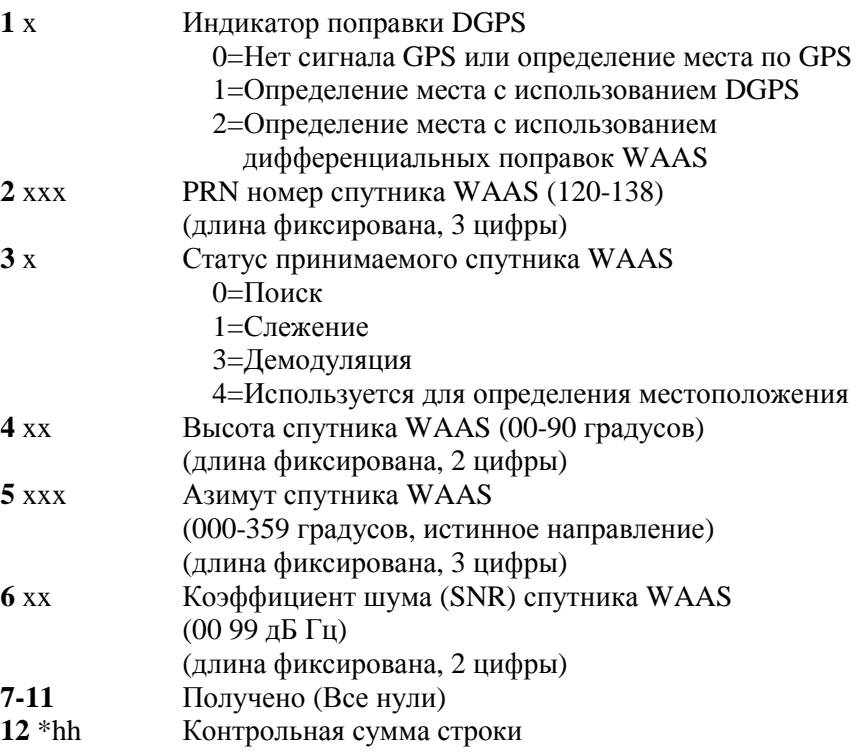

# **12. Рыбопоисковый эхолот BB 50-200**

# **12.1 КОМПЛЕКТ ПОСТАВКИ**

После открытия упаковки с прибором, пожалуйста, проверьте его содержимое (в случае отсутствия любой принадлежности обратитесь к дилеру, у которого Вы купили прибор):

- 1) Рыбопоисковый эхолот BB 50-200 с подсоединенными кабелями питания и опциональных устройств
- 2) Руководство пользователя

# **12.2 ОСНОВНЫЕ ФУНКЦИИ**

A-Scope (отображение эхосигналов в реальном времени)

2х и 4х увеличение (возможность увеличить любую часть эхограммы)

Режимы работы (рыбопоисковый, круиз, автоглубина, фиксированное дно, ручной)

Фиксированное дно (возможность отображать указанный пользователем диапазон глубин около дна)

Режим белой линии (помогает различать придонные объекты)

STC (уменьшение или уничтожение поверхностных помех)

Подавление интерференции (помех от других эхолотов)

Фильтр шума

Возможность отображения символов рыб

Автоматическая настройка преобразователя (трансдюсера) – автоматическое опознавание и выбор наилучших рабочих параметров.

Тревожная сигнализация (мелководье, глубоководье, появление рыбы, температура выше заданной, температура ниже заданной)

# **12.3 ТЕХНИЧЕСКИЕ ХАРАКТЕРИСТИКИ**

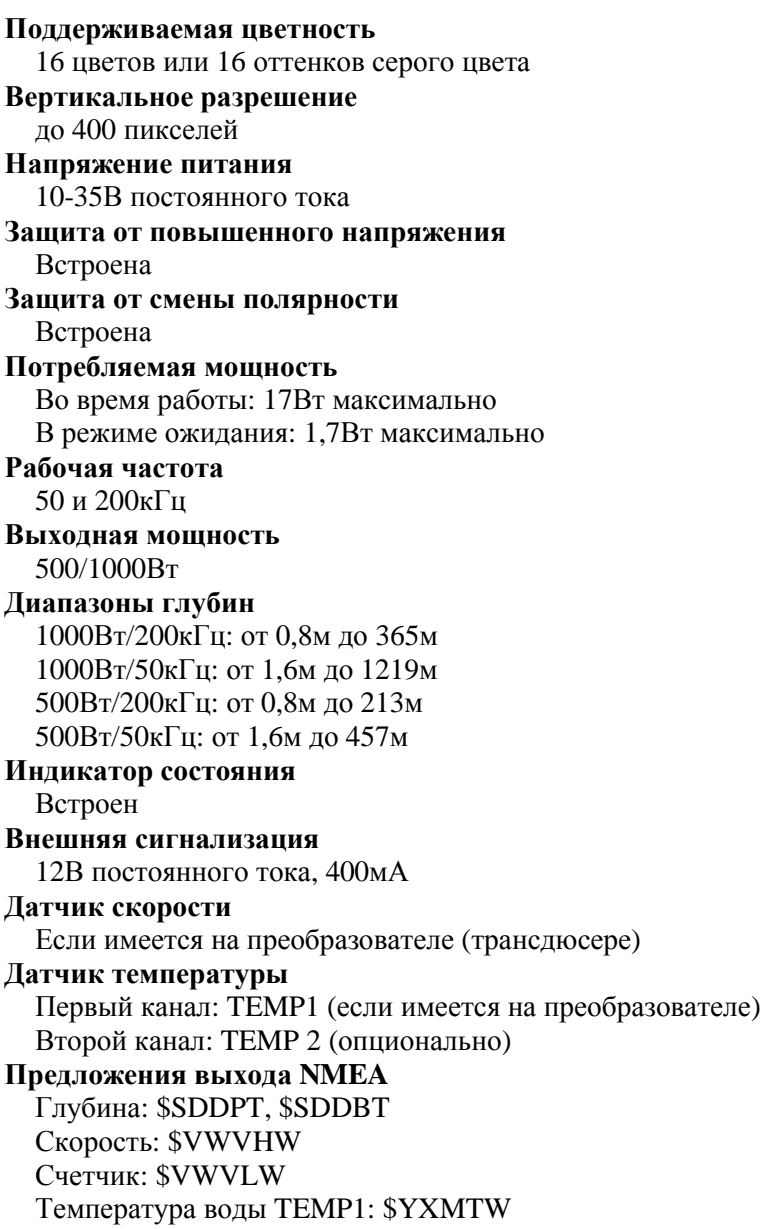

Температура воды TEMP2: \$YXXDR **Рабочий диапазон температур** От 0°С до +50°С **Температура хранения** От -20°С до +70°С

# **Вес**

1кг

## **Спецификация водонепроницаемости** IP54

## **Размер**

193,3мм x 174,3мм x 55,5мм

# **12.4 ГАБАРИТЫ**

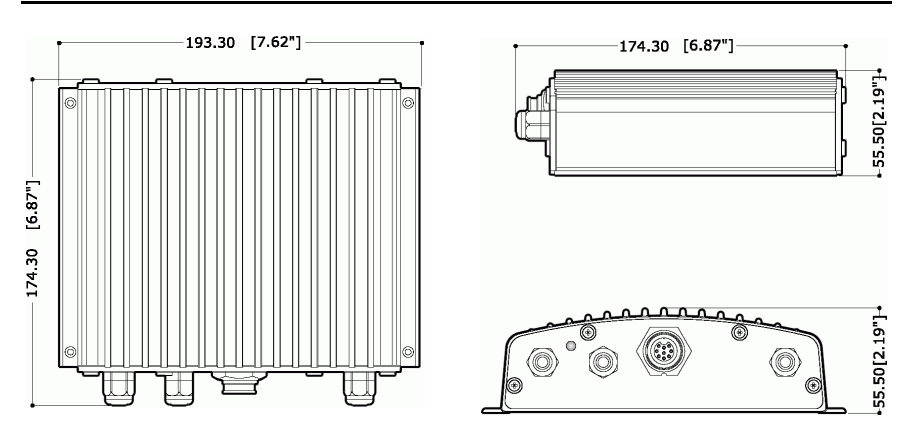

# **12.5 УСТАНОВКА**

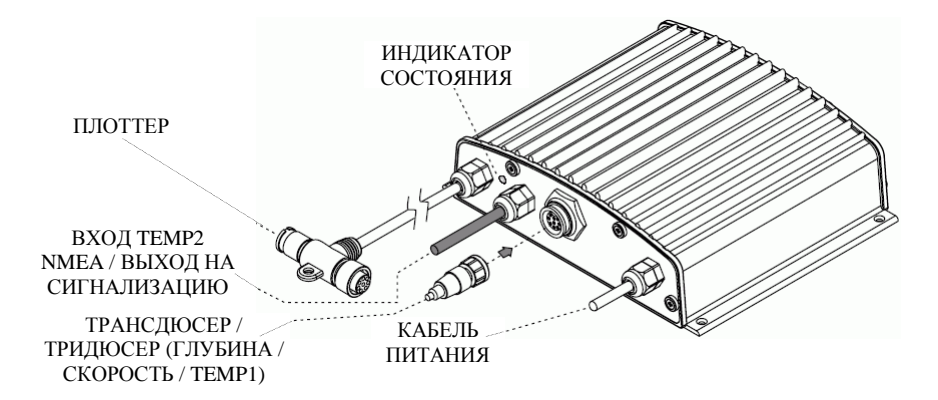

BB 50-200 должен устанавливаться в сухих и хорошо проветриваемых местах, не подверженных воздействию высоких температур.

Для установки эхолота:

- 1) Закрепите BB 50-200 на плоской поверхности при помощи четырех винтов диаметром 4 мм (см. рисунок 12.5).
- 2) Подключите кабель от плоттера к эхолоту.
- 3) Подключите преобразователь (трансдюсер), используя прилагающуюся к нему инструкцию.
- 4) Подключите кабель питания. Заметьте, что если BB 50-200 не излучает импульсы, он находится в режиме ожидания.

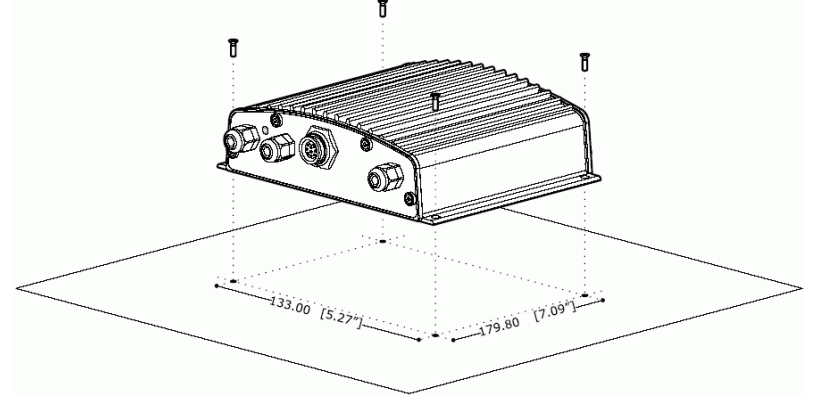

*Рис 12.5 – Установка BB 50-200* 

# **12.6 ИНДИКАТОР СОСТОЯНИЯ**

Индикатор состояния может находиться в одном из семи положений, отображая различные состояния эхолота.

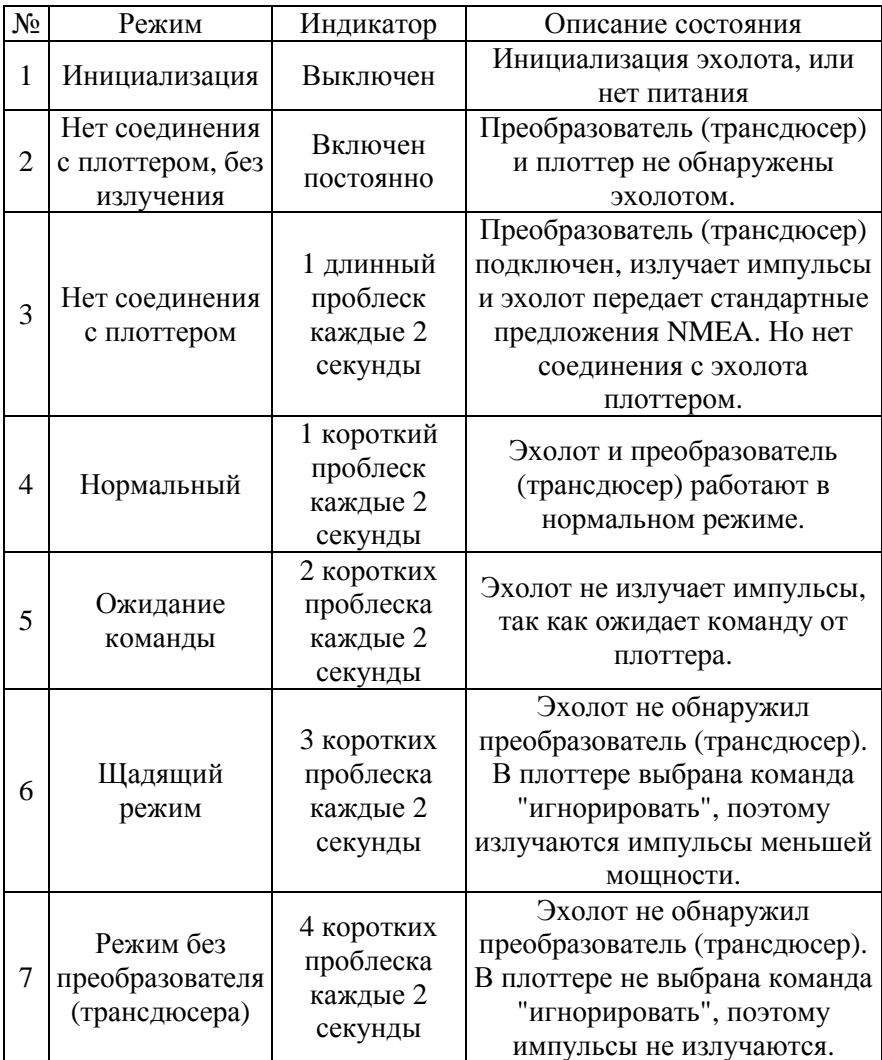

# **12.7 ВНЕШНИЕ РАЗЪЕМЫ**

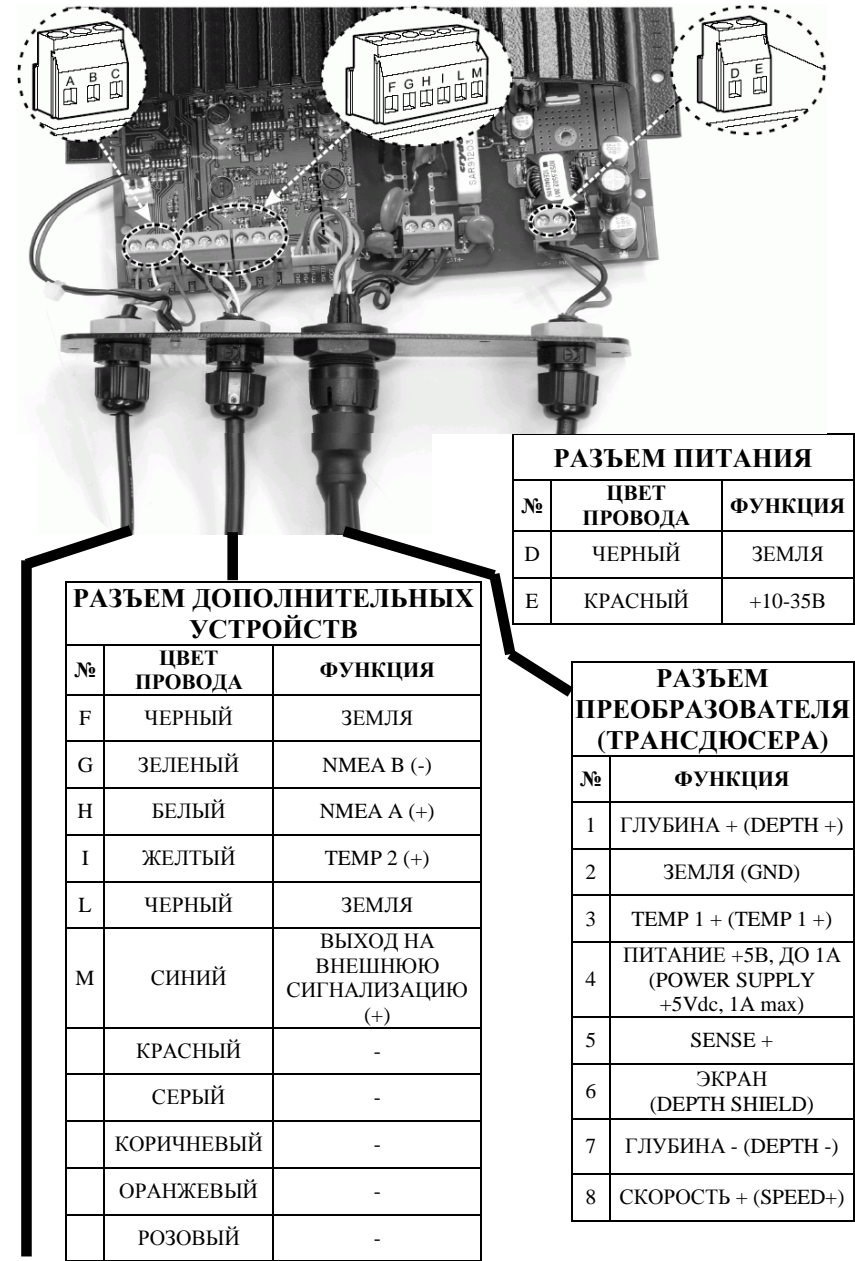

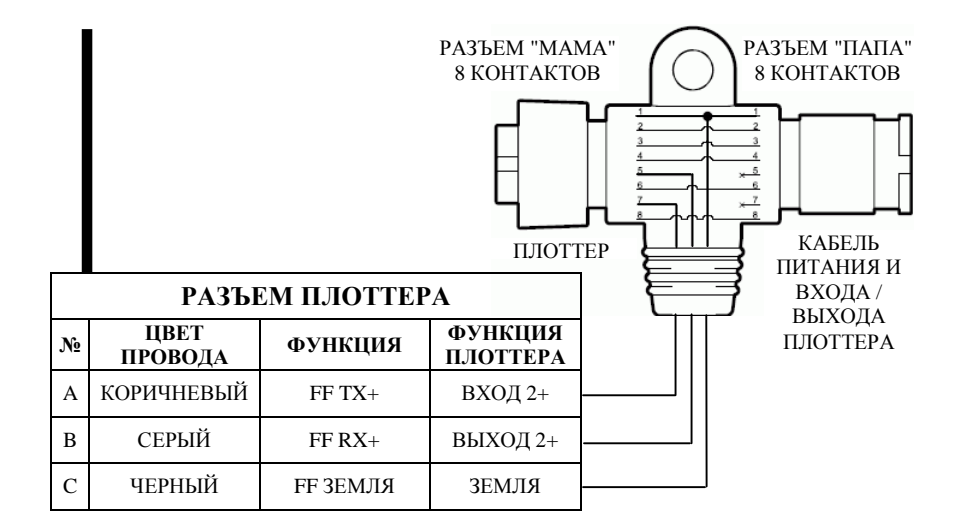

# 12.8 СХЕМА ПОДКЛЮЧНИЯ ПИТАНИЯ

Подключение эхолота BB 50-200  $\kappa$ источнику питания необходимо проводить через выключатель и предохранитель 5А, в соответствии с рисунком 12.8.

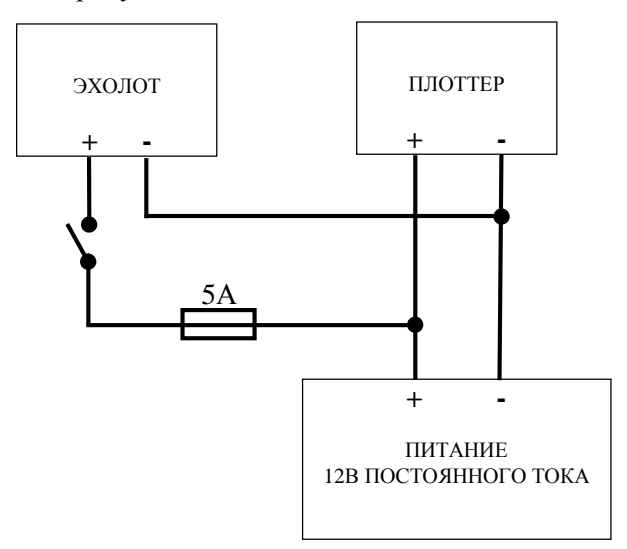

 $Puc$  12.8 – Питание

# **12.9 ТИПИЧНЫЕ ПОДКЛЮЧЕНИЯ**

# **12.9.1 Nautilus iGPS и Barracuda**

Только для плоттеров моделей NAUTILUS iGPS / BARRACUDA

Плоттеры моделей Nautilus iGPS и Barracuda необходимо подключать к эхолоту через соединительную колодку. Воспользуйтесь для этого схемой, приведенной на рисунке 12.9.1.

|  | КАБЕЛИ ПЛОТТЕРА |                  |                |                                                                    |  |                  |
|--|-----------------|------------------|----------------|--------------------------------------------------------------------|--|------------------|
|  | $N_2$           | ЦВЕТ<br>ПРОВОДА  | ФУНКЦИЯ        |                                                                    |  |                  |
|  | 1               | <b>КРАСНЫЙ</b>   | $+10-35B$      |                                                                    |  |                  |
|  | $\overline{c}$  | ЧЕРНЫЙ           | ЗЕМЛЯ<br>ОБЩИЙ |                                                                    |  |                  |
|  | 3               | БЕЛЫЙ            | ВХОД 1+        |                                                                    |  |                  |
|  | $\overline{4}$  | ЗЕЛЕНЫЙ          | ВХОД 1-        | КАБЕЛИ ЭХОЛОТА<br>ЦВЕТ<br>ПРОВОДА<br>КОРИЧНЕВЫЙ<br>СЕРЫЙ<br>ЧЕРНЫЙ |  |                  |
|  | 5               | ЖЕЛТЫЙ           | ВЫХОД 1+       |                                                                    |  | <b>ФУНКЦИЯ</b>   |
|  | 6               | КОРИЧНЕВЫЙ       | ВХОД 2+        |                                                                    |  | $FFTX+$          |
|  | 7               | СЕРЫЙ            | ВЫХОД 2+       |                                                                    |  | $FF RX+$         |
|  | 8               | <b>ОРАНЖЕВЫЙ</b> | ВХОД 3+        |                                                                    |  | <b>FF 3EMJIA</b> |
|  | 9               | РОЗОВЫЙ          | ВЫХОД 3+       |                                                                    |  |                  |
|  | 10              | СИНИЙ            | ЗЕМЛЯ          |                                                                    |  |                  |

*Рис 12.9.1 – Подключение эхолота к порту 2 плоттеров моделей Nautilus iGPS Plus / Barracuda* 

# **12.9.2 Murena, Barramundi, Barramundi Plus и Explorer MK-II Plus**

Только для плоттеров моделей MURENA / BARRAMUNDI / BARRAMUNDI Plus / EXPLORER MK-II Plus

Плоттеры моделей Murena, Barramundi, Barramundi Plus и Explorer MK-II Plus необходимо подключать к эхолоту через прилагающийся в комплектации к эхолоту переходник. Воспользуйтесь для этого схемой, приведенной на рисунке 12.9.2.

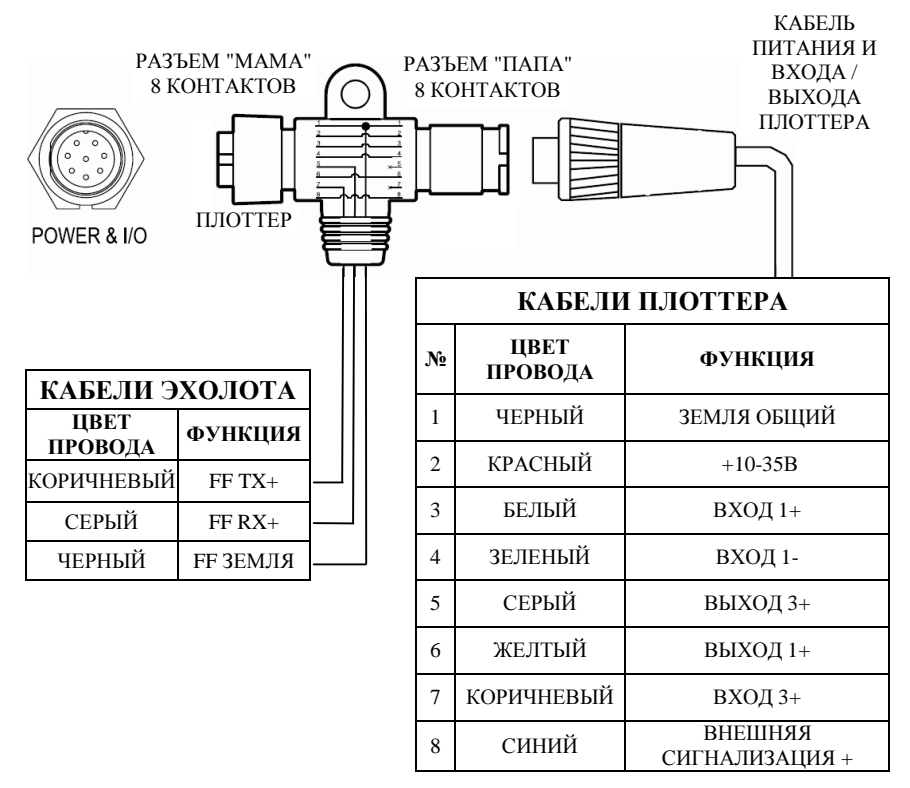

*Рис 12.9.2 – Подключение эхолота к плоттерам моделей Murena / Barramundi / Barramundi Plus / Explorer MK-II Plus* 

# **12.9.3 Процедура отсоединения кабелей от корпуса**

Для отсоединения кабелей от корпуса, если это необходимо сделать при подключении, воспользуйтесь нижеприведенной процедурой:

- 1) Открутите четыре винта на задней панели корпуса (см. рис. 12.9.3.а).
- 2) Выдвиньте заднюю панель и отсоедините кабеля от корпуса BB 50-200 (см. рис. 12.9.3.б)
- 3) Соедините кабели эхолота и плоттера
- 4) Присоедините кабели к корпусу BB 50-200
- 5) Вставьте заднюю панель на место, установив резиновую прокладку (см. рис. 12.9.3.в)
- 6) Закрутите четыре крепежных винта.

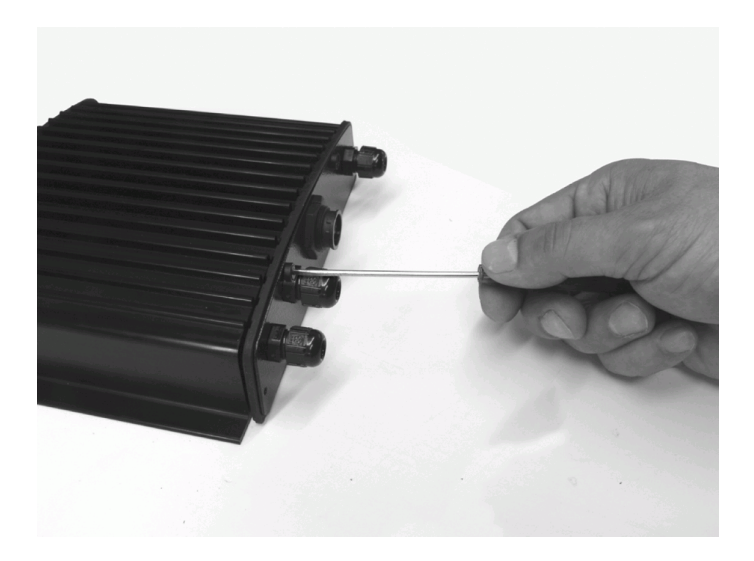

*Рис 12.9.3.а – Отсоединение кабелей от прибора (I)* 

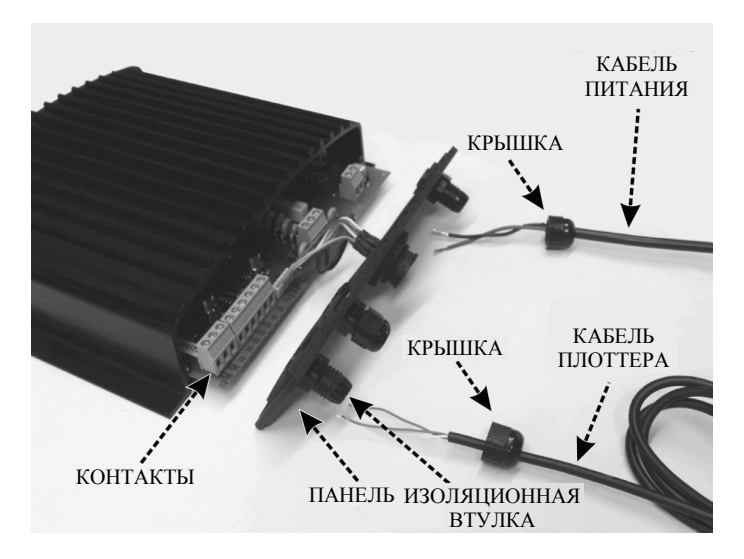

*Рис 12.9.3.б – Отсоединение кабелей от прибора (II)* 

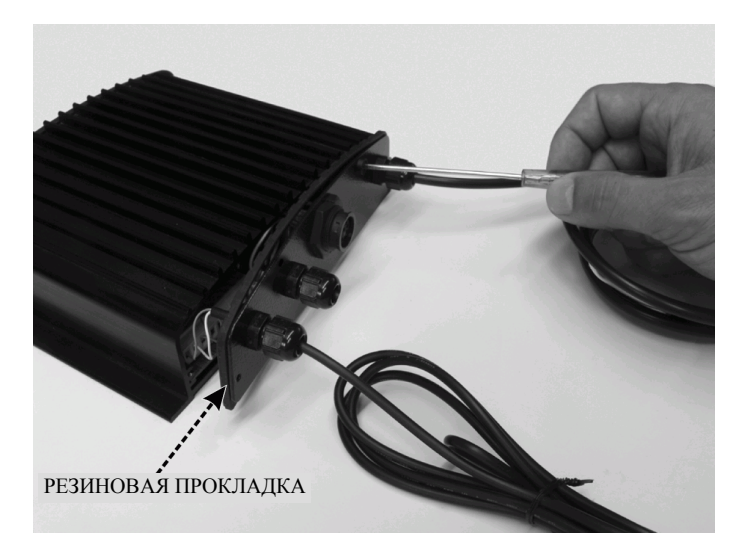

*Рис 12.9.3.в – Отсоединение кабелей от прибора (III)* 

# **12.10 НАСТРОЙКА ЭХОЛОТА В ПЛОТТЕРЕ**

Настройка эхолота в плоттере необходима, чтобы плоттер мог принимать информацию с эхолота и передавать ему необходимые команды.

Если эхолот подключен к порту 2 (согласно инструкции раздела 12.9.1), выполните следующую операцию:

**Ø [МЕНЮ] + [МЕНЮ] + "ДОПОЛНИТЕЛЬНО" + [ВВОД] + "ВХОД/ВЫХОД" + [ВВОД] + "Порт 2 вход" + [ВВОД] + "BBFF 50/200" + [ВВОД]** 

Если эхолот подключен к порту 3 (согласно инструкции раздела 12.9.2), выполните следующую операцию:

**Ø [МЕНЮ] + [МЕНЮ] + "ДОПОЛНИТЕЛЬНО" + [ВВОД] + "ВХОД/ВЫХОД" + [ВВОД] + "Порт 3 вход" + [ВВОД] + "BBFF 50/200" + [ВВОД]** 

# $A$ . Термины

Этот раздел разъясняет термины, которые могут быть незнакомы читателю. Они упорядочены по русскому алфавиту с английским аналогом термина, в конце расположены английские общепринятые сокращения, встречающиеся в описании и в интерфейсе плоттера.

#### n Абсолютная скорость ветра = ACB = True Wind Speed = TWS Скорость ветра относительно неподвижной точки.

#### n Абсолютное направление ветра = АНВ = True Wing Angle = TWA Направление ветра относительно неподвижной точки.

#### $n$  A3HMVT = Azimuth

Угол между направлениями на север и на спутник или другой объект. Применяется чаще к небесным объектам.

#### $n$  Береговые ориентиры = Landmarks

Любой приметный объект, такой как монумент, здание, башня, силосная башня, мачта, и т.д., находящийся на суше и который может быть использован для определения места или направления.

#### n Боковое смещение = Cross Track Error =  $XTE$

Кратчайшее расстояние (по перпендикуляру) от текущего места судна до условной линии курса, связывающей предыдущую и следующую (заданную) маршрутные точки.

#### $n$   $Bvi = Buov$

Плавучий объект, закрепленный на грунте  $\overline{B}$ определенном. обозначенном на карте, месте, и служащий средством для навигации.

#### $n$  (Военно-топографическая съемка Великобритании) = OSGB

Координатная система, применяемая только в Великобритании. Обычно используется с эллипсоидом GBR36, который также применяется только в Великобритании. Эта система координат не может быть использована в любой другой части Земли.

#### n Время плавания до заданной точки = Time To Go = TTG

Ожидаемое время, необходимое для прибытия в Вашу заданную точку, рассчитываемое по Вашей текущей скорости и дистанции до точки.

#### $n$  Время прибытия = Arrival Time

Расчетное время, когда Вы достигнете Вашего пункта назначения. Основывается на Вашей текущей скорости и дистанции до точки.

#### п Всемирная геодезическая система 1984 года = WGS 1984

Система координат, или эллипсоид, определенный Агентством военной картографии и широко используемый в мире.

#### **n Всемирная поперечная меркаторская (проекция) = UTM**

Система координат, используемая в мире на большинстве крупно- и среднемасштабных топографических картах суши.

#### **n Всемирное координированное время = UTC**

Временная шкала, используемая как единая система отсчета времени.

#### **n Глобальная система определения места = GPS**

Спутниковая навигационная система, управляемая Министерством Обороны США. Она позволяет определять местоположение непрерывно, вне зависимости от погодных условий.

#### **n Девиация магнитного компаса = Magnetic Deviation**  Угол между магнитным севером и компасным севером.

#### **n Дистанция до заданной точки = Distance To Go = DST**  Расстояние от текущего места судна до заданной точки.

#### **n Дифференциальная GPS = Differential GPS = DGPS**

Система, состоящая из радиомаяков, размещенных в известных координатах. Обеспечивает приемники GPS поправками к координатам, что позволяет достичь более высокой точности определения места по сравнению со стандартным GPS.

#### **n Долгота = Longitude**

Угол между направлением с точки земной поверхности на центр Земли и плоскостью от основного (Гринвичского) меридиана. Измеряется от 0 до 180 градусов к западу или востоку.

#### **n Дрейф = Drift = DRF**

В данном Руководстве: скорость суммарного сноса (т.е. под действием ветра и течения).

#### **n Естественные объекты = Natural Features**

Любой топографический объект, сформированный в результате естественных процессов: береговые линии, рельеф, ледники и т.д.

#### **n Знак = Beacon**

Приметный, специально построенный объект, служащий как ориентир и средство навигационного обеспечения.

#### **n Изобата = Depth Contour**

Вымышленная линия, соединяющая точки равных глубин.

#### **n Имитация = Simulation**

Используется для того, чтобы можно было работать с плоттером без внешних данных. Она генерирует отображение движущегося судна, так что Вы можете безопасно приобрести опыт в использовании плоттера.

#### **n Информация о порте = Port Info**

Функция информации о порте – это комбинация базы данных портов и способа представления данных. База данных портов содержит всю необходимую информацию о портах, которая содержится в лоциях. Представление данных позволяет отображать специальные символы портовых сооружений (см. раздел 3.5.5).

#### $\mathbf n$  Информация о приливах = Tide Info

Функция информации о приливах - это комбинация базы данных высот приливов и функции, позволяющей вычислять график приливов для всех основных и второстепенных портов мира. Она позволяет вычислять высоту прилива на любую прошлую или будущую дату. Также она способна отображать минимальную и максимальную высоту прилива, соответствующее время суток, а также время восхода и захода Солнца. На некоторых слоях карт плоттер отображает специальный символ прилива в виде ромба для каждого порта или пункта приливов (см. раздел 3.5.6).

#### n Искусственные объекты = Cultural Features

Любой искусственный топографический объект (район застройки, сооружения, дороги и т.д.)

#### n Коэффициент шума = Signal to Noise Ratio = SNR

Коэффициент, равный отношению уровня сигнала к уровню шума.

#### $n$  Kypc = Heading = HDG

Горизонтальное направление диаметральной плоскости судна.

#### n Курс относительно грунта = Course Over Ground =  $COG$

Направление действительного перемещения судна относительно грунта. Также называется линией пути.

#### $n$  Jar = LOG

Скорость судна относительно воды

#### $n$  Лоран = Loran

Цепочки Лорана – это группы радиопередающих станций, излучающих согласованные по времени сигналы. Система широко использовалась ранее для определения местоположения.

#### n Магнитное склонение = Magnetic Variation

Угол между магнитными и географическими меридианами в любой точке, выраженный в градусах к западу или востоку, также равный углу между магнитным севером и истинным. Склонение различно в разных точках и изменятся со временем, так как магнитные полюса постоянно перемещаются.

#### $n$  Mapmpyr = Route

Последовательность маршрутных точек, соединенных линиями. Только один из возможных маршрутов активен. Он показан прямой линией и стрелками направления. Первая маршрутная точка активного маршрута обведена окружностью (см. раздел 4.1.1).

#### $n$  Маршрутная точка = MT = Waypoint

Любая точка, в которой предполагается оказаться в течение плавания, а также обычно предполагается изменить курс. Последовательность маршрутных точек образует маршрут (см. раздел 4.1.2).

#### $n$  Merka = Mark

Точка, установленная пользователем на карте в любом месте.

#### n Морская Радиотехническая комиссия = RTCM

Формат данных, созданный Морской Радиотехнической комиссией для передачи поправок дифференциальной GPS.

#### n Оптимизированный курс = Course To Steer =  $CTS$

Оптимальное направление, в котором должно двигаться судно для возвращения на линию предварительной прокладки, в то же время приближаясь к заланной точке.

#### п Относительная скорость ветра = ОСВ = Apparent Wind Speed =  $AWS$

Скорость движения воздуха относительно перемещающегося судна

n Относительное направление ветра = OHB = Apparent Wind Angle =  $AWA$ 

Направление движения воздуха относительно перемещающегося судна.

#### $n$  Henewr = Bearing = BRG

Угол между направлением на север (истинный или магнитный) и направлением на точку. В данном Руководстве часто используется как курс на заданную точку.

#### n Показатель вертикальной точности = VDOP

Индекс точности определения высоты места. Чем меньше значение VDOP, тем более точно может быть определена высота.

#### n Показатель горизонтальной точности = HDOP

Индекс точности определения местоположения. Чем меньше значение НDOP, тем более точно может быть определено место.

#### $n$  Поправка = Correction

В данном руководстве обозначает постоянную поправку к координатам, выдаваемым GPS приемником.

#### n Порты и Службы = Ports & Services

Районы вдоль берега с сооружениями для швартовки, погрузки и разгрузки судов, обычно защищенные от ветра и волнения. Портовые сооружения - это пирсы, причалы, понтоны, доки, краны и т.д.

#### $n$  По умолчанию = Default

Обозначает величину или установку, которая задана производителем. Вы можете изменять эти установки, используя настройки в меню.

#### $n$  Прилив = Tide

Периодичное повышение и понижение уровня поверхности мирового океана, вызванное притяжением Луны и Солнца.

#### n Пройденный путь = Track

Последовательность точек, соединенных линией, в которых находилось судно во время своего движения. Плоттер может записывать такие точки через заданный промежуток времени или через некоторое пройденное расстояние.

#### $n$  Hyrn = Tracks & Routes

Рекомендуемые и установленные пути для движения судов в море, включая Системы разделения движения, глубоководные пути и т.д.

#### n Разность времени = Time Difference =  $TD$

Определение места по системе Лоран-С осуществляется путем точного измерения разности времени между моментами прихода сигналов от пары станций выбранной цепочки. Лля каждой пары станций такая разность времени позволяет нарисовать одну линию положения, на которой должно находиться судно. Вторая линия положения (вторая пара станций) позволяет определить место судна. Разность времени всегда измеряется между приемом сигналов от ведущей и одной из ведомых станций.

#### $n$  Районы повышенного внимания = Attention areas

Районы повышенного внимания - это районы, в которых требуется особая осторожность судоводителя вследствие естественных или искусственных опасностей, либо правил плавания и ограничений. Более того, специальный символ (!) нахолится на карте внутри района, если сделана соответствующая настройка. Это относится также к объектам: FISHING FACILITY (Рыболовные снасти), MARINE FARM/CULTURE (Морская ферма/культура), MILITARY PRACTICE AREA (Район боевой подготовки), RESTRICTED AREA (Район ограниченного плавания), SEAPLANE LANDING AREA (Гидроаэродром). Когда район достаточно мал. он обозначается только границами.

#### $n$  Система координат = Datum

Линии широт и долгот, нанесенные на любую карту, основаны на определенных моделях формы земли. Чаще всего это эллипсоиды с различными значениями полуосей. На эллипсоидах строятся системы координат. Система координат, построенная на определенном эллипсоиде, называется в данном Руководстве системой координат. В настоящее время используется множество систем координат, каждая из которых дает различные значения широты / долготы для одной и той же точки поверхности земли.

#### расширенного района п Система приема дифференциальных  $nonpasso\kappa = Wide Area Augmentation System = WAAS$

WAAS - система GPS с дифференциальной коррекцией через геостационарные спутники. Комитет США FAA занимается разработкой и испытаниями этой системы в 2003 г. В последующие годы WAAS будет улучшена на предмет более обширного покрытия, увеличения точности, увеличения числа спутниковых сигналов и уменьшения операционных ограничений.

#### n Скорость относительно грунта = Speed Over Ground = SOG

Вычисленная скорость перемещения судна относительно грунта.

#### $C_{H0C} = SET$

В данном Руководстве: направление суммарного сноса (т.е. под действием ветра и течения).

#### $n$  Событие = Event

Точка, которую пользователь может поставить в любое время, но только в месте нахождения судна. (см. раздел 4.2).

#### n Составляющая скорости по курсу к заданной точке = Velocity May  $Good = VMG$

VMG - это проекция вектора скорости на направление к заданной точке.

#### $n$  Стандартная услуга определения места = SPS

Сигнал, излучаемый спутниками GPS для гражданского (общего) пользования.

#### $n$  Teчение = Current

Не периодичное движение морских вод, главным образом горизонтальное, вследствие многих факторов, таких как разница температур и преобладающие ветра. Течения могут быть временные или постоянные.

#### n Точка пользователя = User Point

Место на карте, заданное его координатами и отображенное на экране соответствующим символом (см. метка, маршрутная точка и событие).

#### $n$  Увеличение = Zoom-In

Укрупнение масштаба карты, что позволяет отобразить более детально меньшую область.

#### $\bf{D}$  Угол отворота на курс к заданной точке = Turning = TRN

В данном руководстве: угол между СОG и BRG. Если СОG=80° и  $BRG=75^\circ$ , то TRN=5 $^\circ$  левого борта.

#### $\bf{N}$  Угол отворота на оптимизированный курс = Steering = STR

В данном руководстве: Разница между СОG и СТS. Если СОG=25° и  $CTS=30^\circ$ , то  $STR=5^\circ$  правого борта.

#### $N$  Уменьшение = Zoom-Out

Уменьшение масштаба карты, что позволяет отобразить более обширную область, но с меньшей степенью детализации.

#### $n \text{ }\Phi$ айл = File

Коллекция информации (одного типа), хранимая на C-CARD пользователя. Каждый файл должен иметь уникальное имя, которое идеально описывает его содержимое. Имена файлов хранятся в директории на каждой C-CARD пользователя (см. раздел 4.5).

#### $n$  Henouka = Chain

Цепочки системы Лоран - это группы станций, которые излучают согласованные по времени радио импульсы. В каждой из этих цепочек имеется ведущая станция и две или более ведомых станций. Станции, относящиеся к одной цепочке, излучают согласованные между собой во импульсы. Различная временная последовательность времени идентифицирует каждую цепочку. Временная последовательность каждой цепочки - это период повторения пачек импульсов (Group Repetition Interval - GRI). Каждой цепочке соответствует свой уникальный период

импульсов  $(GRI)$ . Например. **GRI** 4990 повторения пачек  $=$ идентифицирует цепочку Центральной Тихоокеанской зоны.

#### $n$  IIIunota = Latitude

Угловая величина к северу или югу от экватора, измеряемая от  $0^{\circ}$  до  $90^\circ$ .

#### $\bf{\hat{D}}$  Широта / Лолгота (Географическая система координат) = LAT/LON

Система координат, использующая широту и долготу для указания места на поверхности Земли.

#### $n$  BRG = Bearing = Пеленг

Угол между направлением на север (истинный или магнитный) и направлением на точку. В данном Руководстве часто используется как курс на заданную точку.

#### n C-CARD пользователя = User C-CARD

Плоттер может использовать C-CARD пользователя для записи данных пользователя. Она является удобным хранителем Вашей информации. До использования C-CARD пользователя, Вы должны отформатировать ее. Функция форматирования инициализирует C-CARD пользователя и подготавливает ее для записи информации. Помните, что если C-CARD пользователя содержит данные, при форматировании они будут уничтожены (поэтому для быстрой очистки C-CARD пользователя форматирование является удобным вариантом). Данные, содержащиеся на C-CARD пользователя, сгруппированы в файлы.

#### $\overline{D}$  COG = Course Over Ground = Курс относительно грунта

Направление действительного перемещения судна относительно грунта. Также называется линией пути.

#### $n$  CTS = Course To Steer = Оптимизированный курс

Оптимальное направление, в котором должно двигаться судно для возвращения на линию предварительной прокладки, в то же время приближаясь к заданной точке.

#### n DGPS = Differential GPS = Дифференциальная GPS

Система, состоящая из радиомаяков, размещенных в известных координатах. Обеспечивает приемники GPS поправками к координатам, что позволяет достичь более высокой точности определения места по сравнению со стандартным GPS.

#### $n$  DRF = Drift =  $\Delta p$ eйф

В данном Руководстве: скорость суммарного сноса (т.е. под действием ветра и течения).

#### n DST = Distance To Go = Дистанция до заданной точки

Расстояние от текущего места судна до заданной точки.

#### $n$  GPS = Глобальная система определения места

Спутниковая навигационная система, управляемая Министерством Обороны США. Она позволяет определять местоположение непрерывно, вне зависимости от погодных условий.

#### **n HDG = Heading = Курс**

Горизонтальное направление диаметральной плоскости судна.

#### **n HDOP = Показатель горизонтальной точности**

Индекс точности определения местоположения. Чем меньше значение HDOP, тем более точно может быть определено место.

#### **n LOG = Лаг**

Скорость судна относительно воды

#### **n NMEA-0183**

Стандарт обмена данными NMEA-0183 был разработан Национальной Ассоциацией Морской Электроники Америки. Это международный стандарт, обеспечивающий совместимость (подключение и обмен информацией) оборудования разных производителей.

### **n OSGB = (Военно-топографическая съемка Великобритании)**

Координатная система, применяемая только в Великобритании. Обычно используется с эллипсоидом GBR36, который также применяется только в Великобритании. Эта система координат не может быть использована в любой другой части Земли.

#### **n RTCM = Морская Радиотехническая комиссия**

Формат данных, созданный Морской Радиотехнической комиссией для передачи поправок дифференциальной GPS.

#### **n SET = Снос**

В данном Руководстве: направление суммарного сноса (т.е. под действием ветра и течения).

#### **n SNR = Signal to Noise Ratio = Коэффициент шума**

Коэффициент, равный отношению уровня сигнала к уровню шума.

#### **n SOG = Speed Over Ground = Скорость относительно грунта** Вычисленная скорость перемещения судна относительно грунта.

#### **n SPS = Стандартная услуга определения места**

Сигнал, излучаемый спутниками GPS для гражданского (общего) пользования.

#### **n STR = Steering = Угол отворота на оптимизированный курс**

В данном руководстве: Разница между COG и CTS. Если COG=25° и CTS=30°, то STR=5° правого борта.

#### **n TRN = Turning = Угол отворота на курс к заданной точке**

В данном руководстве: угол между COG и BRG. Если COG=80° и BRG=75°, то TRN=5° левого борта.

## **n TTG = Time To Go = Время плавания до заданной точки**

Ожидаемое время, необходимое для прибытия в Вашу заданную точку, рассчитываемое по Вашей текущей скорости и дистанции до точки.

#### **n UTC = Всемирное координированное время**

Временная шкала, используемая как единая система отсчета времени.

#### **n UTM = Всемирная поперечная меркаторская (проекция)**

Система координат, используемая в мире на большинстве крупно- и среднемасштабных топографических картах суши.

#### n VDOP = Показатель вертикальной точности

Индекс точности определения высоты места. Чем меньше значение VDOP, тем более точно может быть определена высота.

#### $NMG = Velocity$  May Good = Составляющая скорости по курсу к заланной точке

VMG - это проекция вектора скорости на направление к заданной точке.

#### n WAAS = Система расширенного района приема дифференциальных поправок

WAAS - система GPS с дифференциальной коррекцией через геостационарные спутники. Комитет США FAA занимается разработкой и испытаниями этой системы в 2003 г. В последующие годы WAAS будет улучшена на прелмет более общирного покрытия, увеличения точности, увеличения числа спутниковых сигналов и уменьшения операционных ограничений.

#### n WGS 1984 = Всемирная геодезическая система 1984 года

Система координат, или эллипсоид, определенный Агентством военной картографии и широко используемый в мире.

#### $\bf{n}$  XTE = Cross Track Error = Боковое смешение

Кратчайшее расстояние (по перпендикуляру) от текущего места судна до условной линии курса, связывающей предыдущую и следующую (заданную) маршрутные точки.

# **В. GPS**

Система Navstar/GPS представляет собой радионавигационную систему, основу которой составляют спутники. Система обеспечивает глобальное, непрерывное, круглосуточное предоставление судоводителям точных данных об их местоположении в любую погоду. Система GPS (глобальная система определения места) основана на способности приемника GPS точно измерять время прохождения сигналов, передаваемых находящимися на орбите спутниками приемника.

Спутники передают точно привязанные по времени сигналы, а также навигационное сообщение, включающее положение спутника (данные об орбите и эфемеризмах), точные сигналы коррекции времени (синхронизации), а также альманах данных для всей совокупности спутников.

Полная система состоит из 24 спутников (3 резервных), орбиты которых расположены в 6 плоскостях. На каждой плоскости равноудалено друг от друга располагаются 4 спутника.

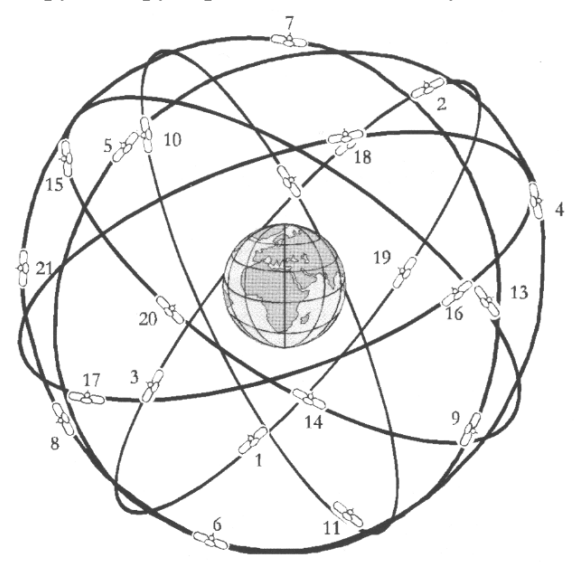

*Рис. 3.2 – Орбиты спутников GPS* 

Эти 4 спутника, расположенные на каждой плоскости на расстоянии примерно 20 000 км от Земли, обходят земной шар каждые 12 часов.

Спутники непрерывно передают свои навигационные сообщения на частоте 1575,42 МГц (для гражданских целей). Каждые 30 секунд сообщение повторяется. На навигационное сообщение накладывается высокоскоростной код (С/А код), используемый для точного определения места и однозначной идентификации спутников. Идентификационный С/А код позволяет пользователю определить и выбрать для расчета местоположения «лучшие спутники».

Если бы существовала возможность измерять «истинную дальность спутника» непосредственно, для определения широты и долготы судна необходимо было бы отслеживать данные любых двух спутников. На практике в морской навигации обычно отслеживаются сигналы как минимум трех спутников для уменьшения систематической ошибки хода внутренних часов приемника.

Используя при расчете данные четырех спутников, можно устранить систематическую ошибку хода часов и определить положение судна в трехмерном пространстве.

# **Предметный указатель**

# *B*

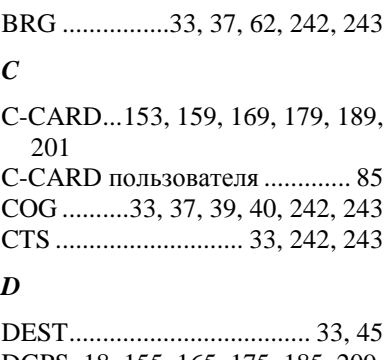

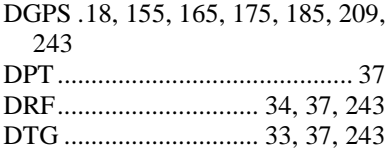

# *G*

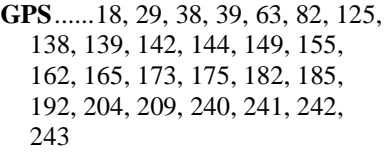

## *H*

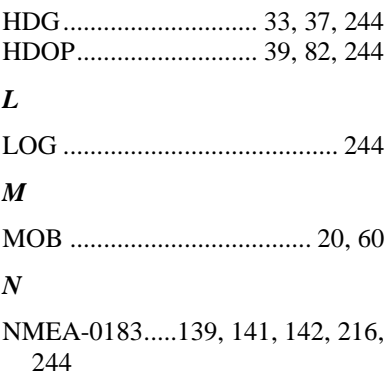

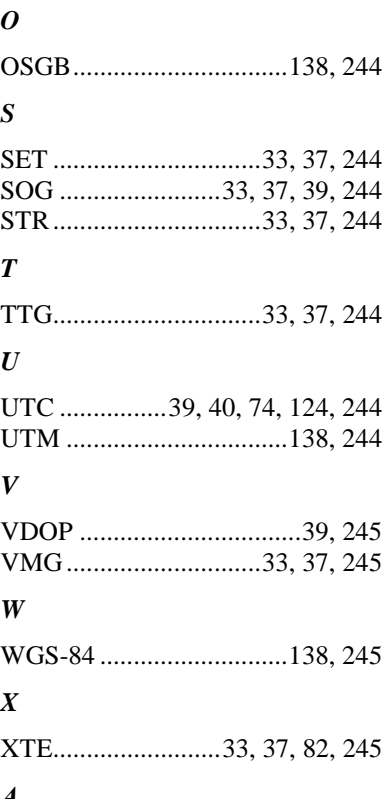

# *А*

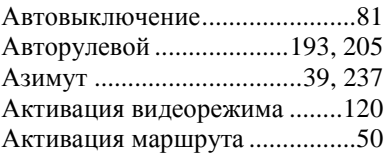

## *Б*

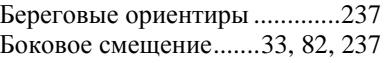

## *В*

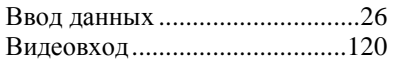

Визир ......................................... 62 Включение прибора 19, 20, 21, 22 Внешнее NMEA устройство . 174, 183, 194, 207 Внешние разъемы.. 161, 172, 181, 191, 203, 230 Внешняя маршрутная точка .. 139 Внешняя сигнализация.... 84, 195, 208 Время .. 33, 39, 40, 41, 53, 73, 124, 125 Время включения.................... 121 Время плавания до заданной точки.............................. 33, 237 Вставка картриджа ... 66, 159, 169 Вставка маршрутной точки ..... 48 Встроенная карта мира........... 153 Вход/Выход............................. 140 Выбор активного пути ............. 65 Выбор видеовхода .................. 120 Выбор единиц измерения ...... 123 Выбор слота .............................. 87 Вызов визира............................. 62 Выключение питания ............... 20 Выключение прибора............... 23 Вычисление поправки............ 143

# *Г*

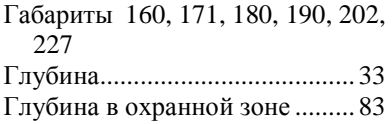

#### *Д*

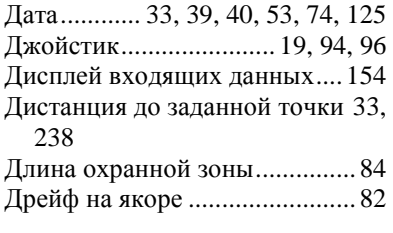

#### *Е*

Единицы измерения высот .... 124

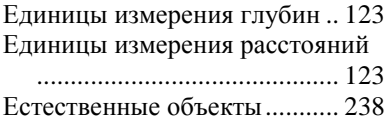

#### *З*

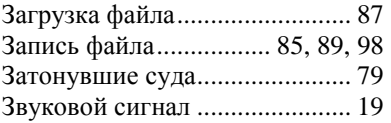

#### *И*

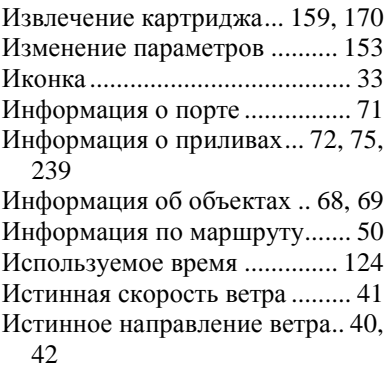

# *К*

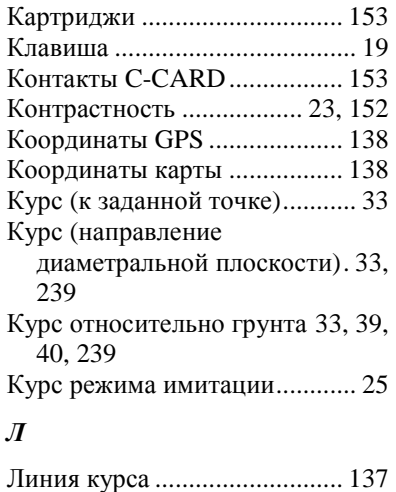

## *М*

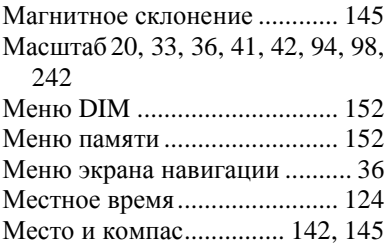

# *Н*

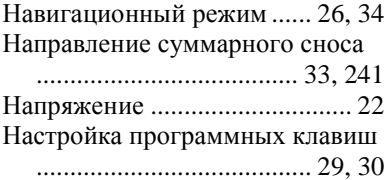

# *О*

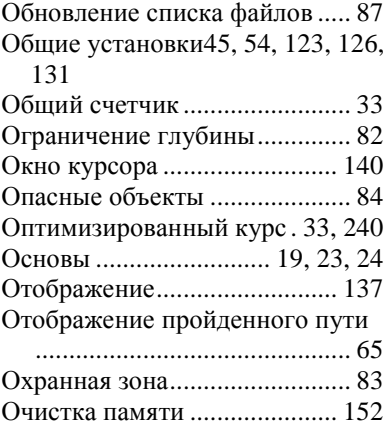

## *П*

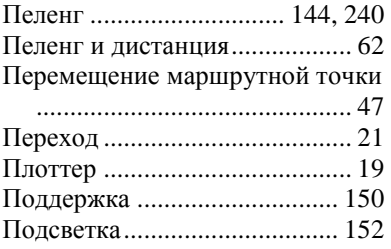

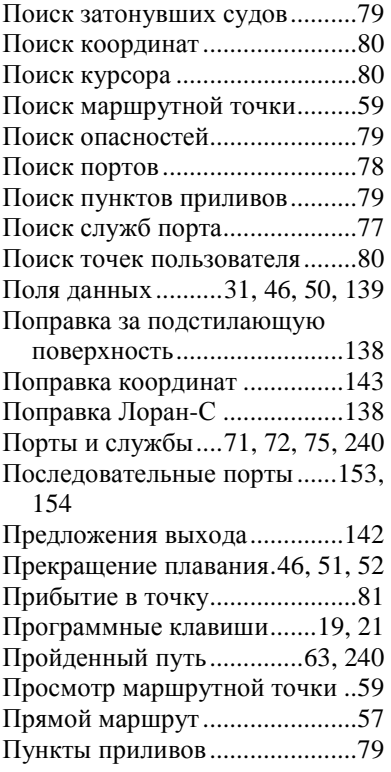

# *Р*

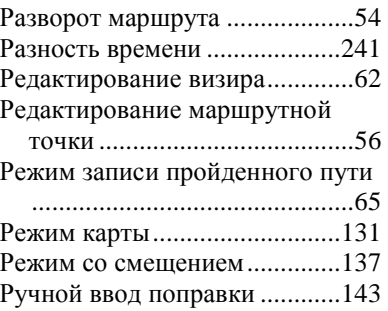

# *С*

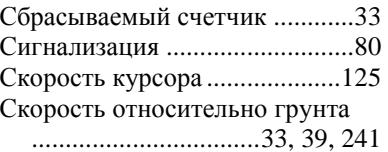

Скорость суммарного сноса ... 34, 238

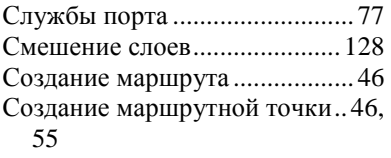

Составляющая скорости по

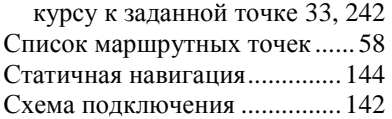

## *Т*

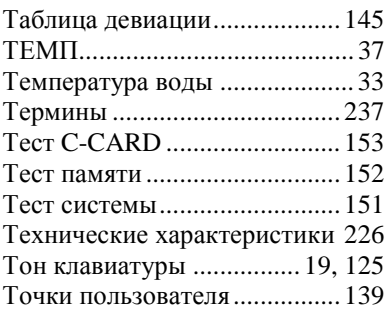

# *У*

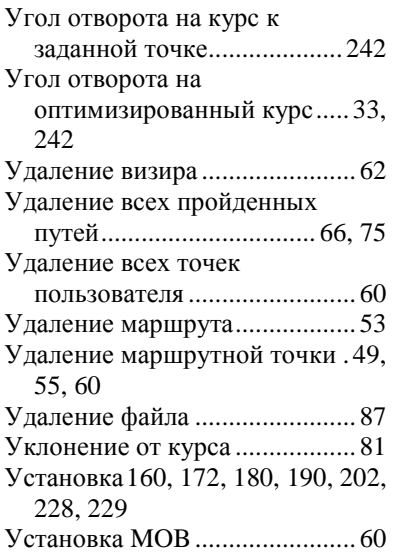

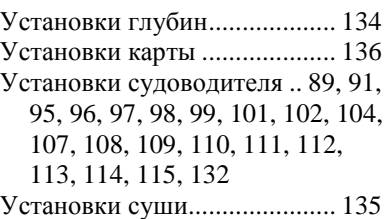

## *Ф*

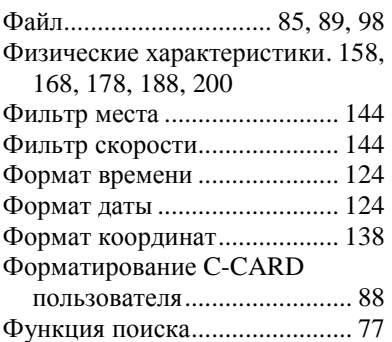

# *Ц*

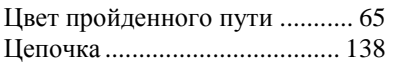

# *Ч*

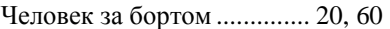

## *Ш*

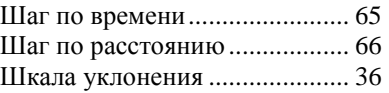

# *Э*

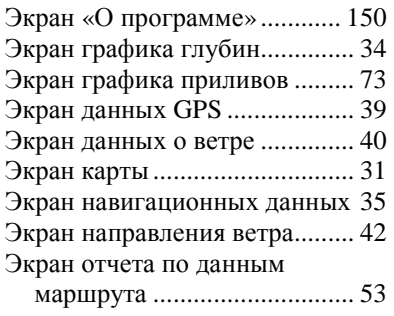
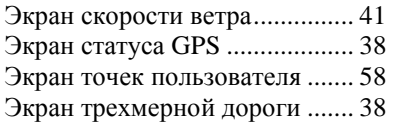

*Я*

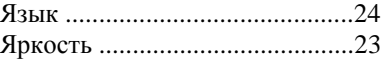